# Modicon M340 pour Ethernet

# Processeurs et modules de communication Manuel utilisateur

**Schneider** 

(Traduction du document original anglais)

12/2018

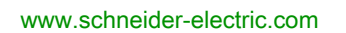

Le présent document comprend des descriptions générales et/ou des caractéristiques techniques des produits mentionnés. Il ne peut pas être utilisé pour définir ou déterminer l'adéquation ou la fiabilité de ces produits pour des applications utilisateur spécifiques. Il incombe à chaque utilisateur ou intégrateur de réaliser l'analyse de risques complète et appropriée, l'évaluation et le test des produits pour ce qui est de l'application à utiliser et de l'exécution de cette application. Ni la société Schneider Electric ni aucune de ses sociétés affiliées ou filiales ne peuvent être tenues pour responsables de la mauvaise utilisation des informations contenues dans le présent document. Si vous avez des suggestions, des améliorations ou des corrections à apporter à cette publication, veuillez nous en informer.

Vous acceptez de ne pas reproduire, excepté pour votre propre usage à titre non commercial, tout ou partie de ce document et sur quelque support que ce soit sans l'accord écrit de Schneider Electric. Vous acceptez également de ne pas créer de liens hypertextes vers ce document ou son contenu. Schneider Electric ne concède aucun droit ni licence pour l'utilisation personnelle et non commerciale du document ou de son contenu, sinon une licence non exclusive pour une consultation « en l'état », à vos propres risques. Tous les autres droits sont réservés.

Toutes les réglementations locales, régionales et nationales pertinentes doivent être respectées lors de l'installation et de l'utilisation de ce produit. Pour des raisons de sécurité et afin de garantir la conformité aux données système documentées, seul le fabricant est habilité à effectuer des réparations sur les composants.

Lorsque des équipements sont utilisés pour des applications présentant des exigences techniques de sécurité, suivez les instructions appropriées.

La non-utilisation du logiciel Schneider Electric ou d'un logiciel approuvé avec nos produits matériels peut entraîner des blessures, des dommages ou un fonctionnement incorrect.

Le non-respect de cette consigne peut entraîner des lésions corporelles ou des dommages matériels.

© 2018 Schneider Electric. Tous droits réservés.

# Table des matières

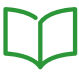

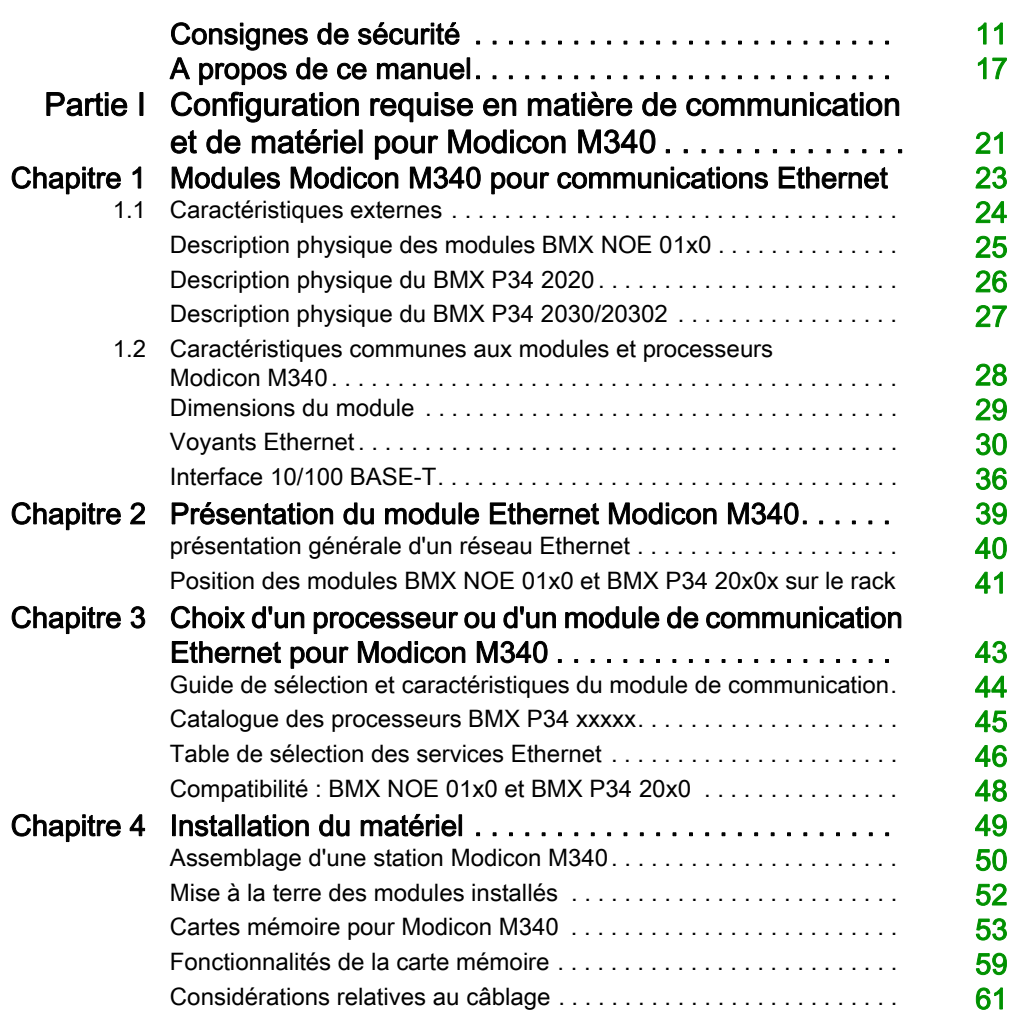

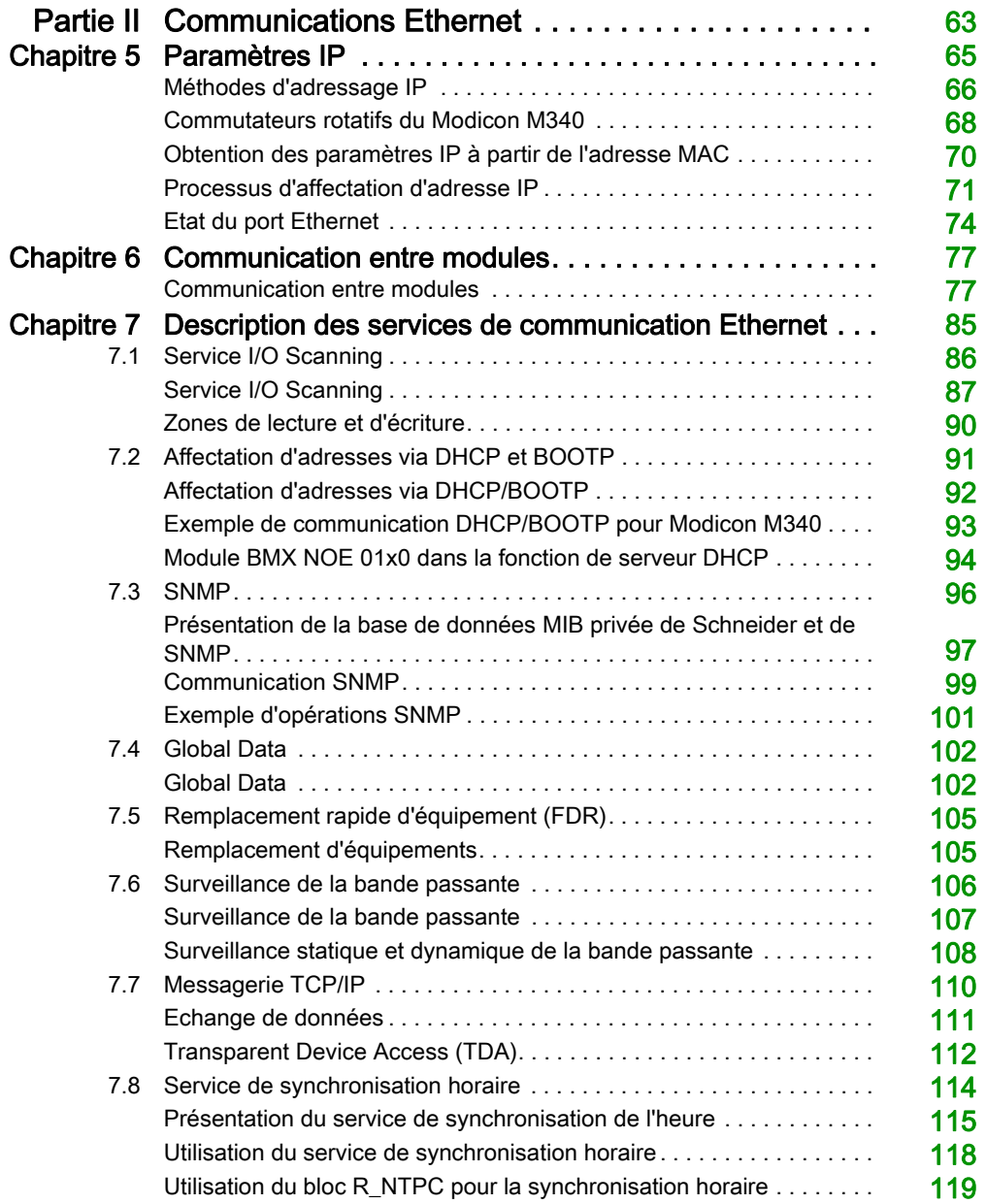

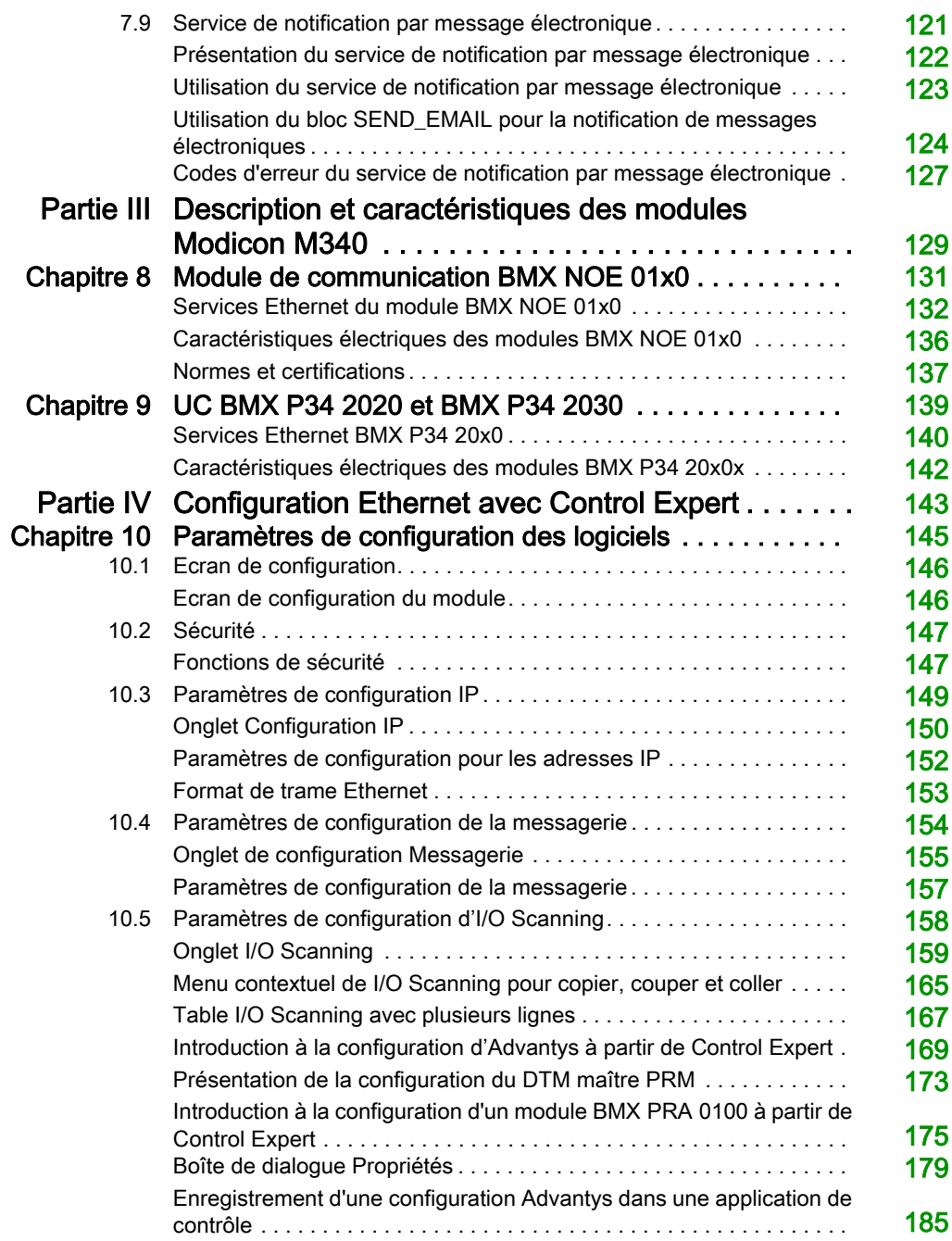

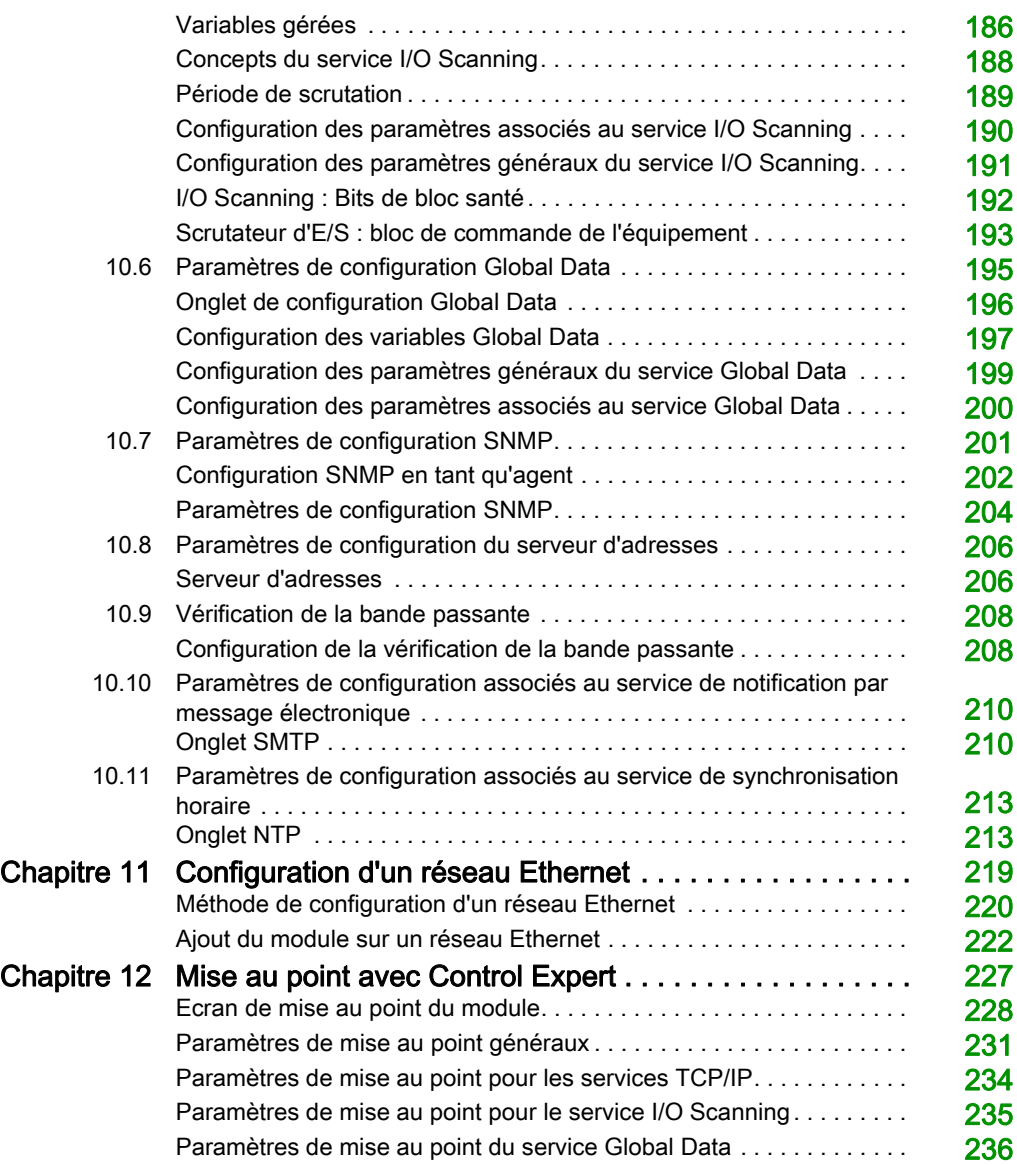

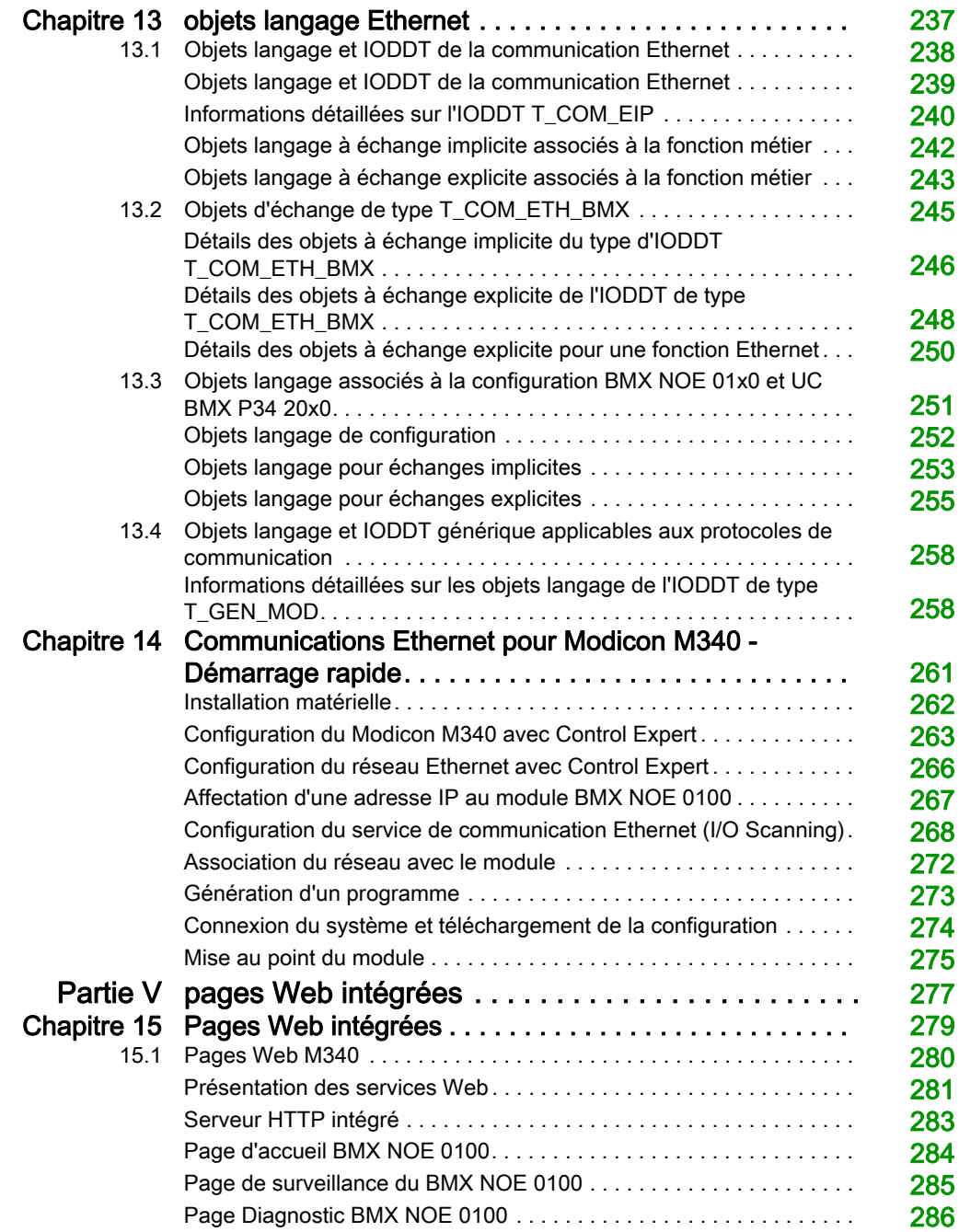

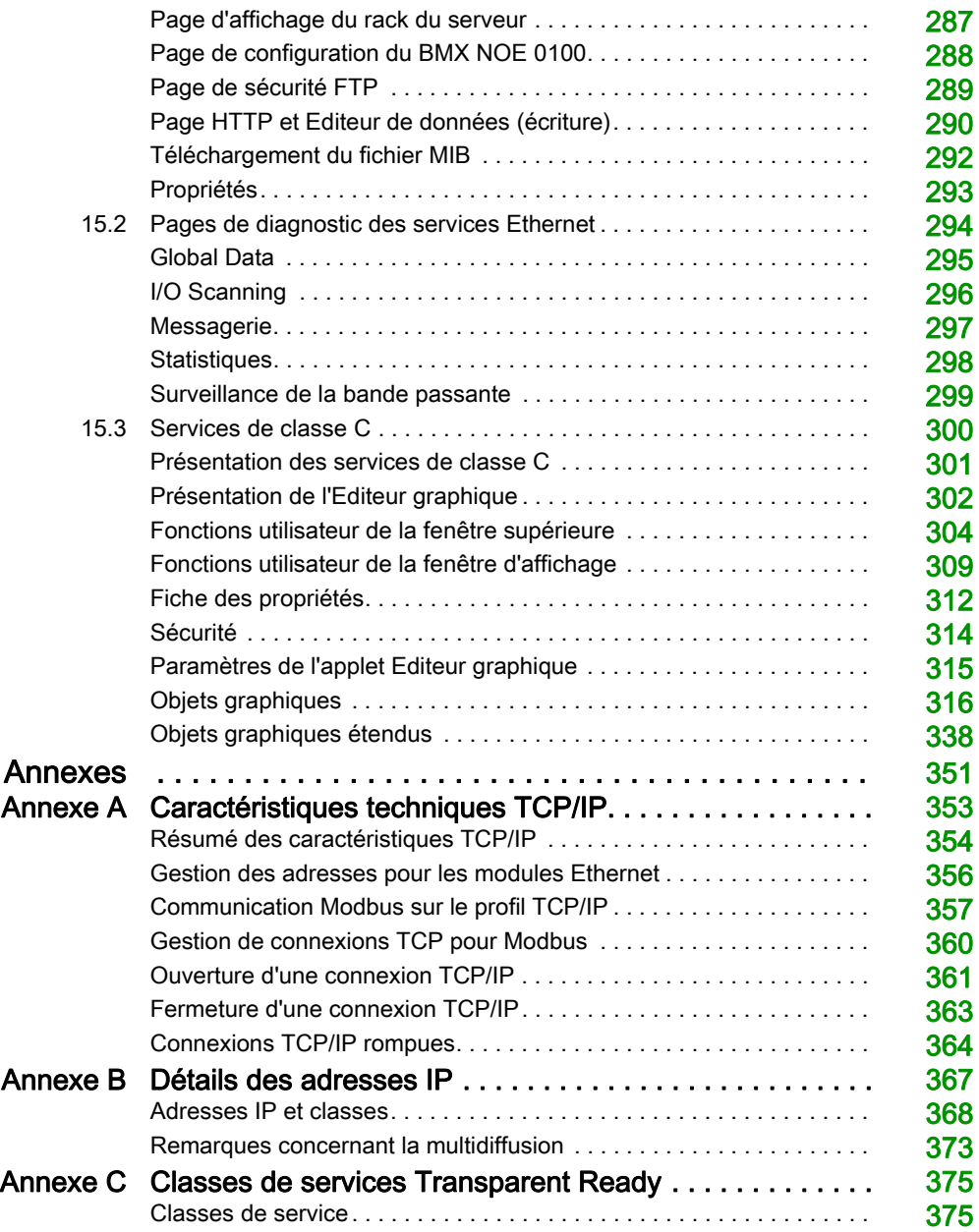

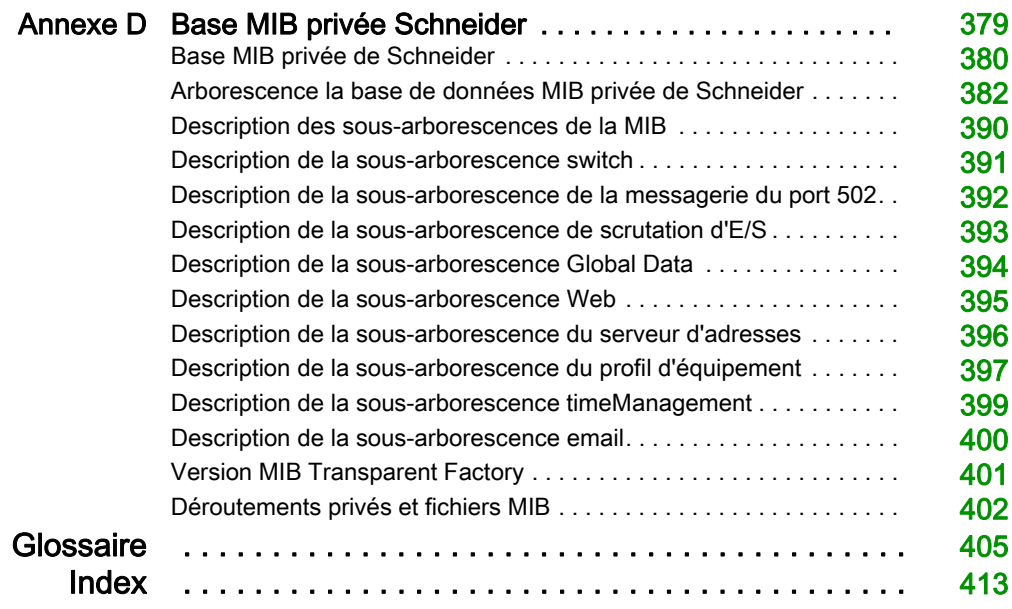

# <span id="page-10-0"></span>Consignes de sécurité

### Informations importantes

### AVIS

Lisez attentivement ces instructions et examinez le matériel pour vous familiariser avec l'appareil avant de tenter de l'installer, de le faire fonctionner, de le réparer ou d'assurer sa maintenance. Les messages spéciaux suivants que vous trouverez dans cette documentation ou sur l'appareil ont pour but de vous mettre en garde contre des risques potentiels ou d'attirer votre attention sur des informations qui clarifient ou simplifient une procédure.

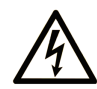

La présence de ce symbole sur une étiquette "Danger" ou "Avertissement" signale un risque d'électrocution qui provoquera des blessures physiques en cas de non-respect des consignes de sécurité.

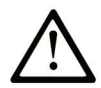

Ce symbole est le symbole d'alerte de sécurité. Il vous avertit d'un risque de blessures corporelles. Respectez scrupuleusement les consignes de sécurité associées à ce symbole pour éviter de vous blesser ou de mettre votre vie en danger.

# A DANGER

DANGER signale un risque qui, en cas de non-respect des consignes de sécurité, provoque la mort ou des blessures graves.

# A AVERTISSEMENT

AVERTISSEMENT signale un risque qui, en cas de non-respect des consignes de sécurité, peut provoquer la mort ou des blessures graves.

# **A ATTENTION**

ATTENTION signale un risque qui, en cas de non-respect des consignes de sécurité, peut provoquer des blessures légères ou movennement graves.

### **AVIS**

AVIS indique des pratiques n'entraînant pas de risques corporels.

### REMARQUE IMPORTANTE

L'installation, l'utilisation, la réparation et la maintenance des équipements électriques doivent être assurées par du personnel qualifié uniquement. Schneider Electric décline toute responsabilité quant aux conséquences de l'utilisation de ce matériel.

Une personne qualifiée est une personne disposant de compétences et de connaissances dans le domaine de la construction, du fonctionnement et de l'installation des équipements électriques, et ayant suivi une formation en sécurité leur permettant d'identifier et d'éviter les risques encourus.

### AVANT DE COMMENCER

N'utilisez pas ce produit sur les machines non pourvues de protection efficace du point de fonctionnement. L'absence de ce type de protection sur une machine présente un risque de blessures graves pour l'opérateur.

# A AVERTISSEMENT

### EQUIPEMENT NON PROTEGE

- N'utilisez pas ce logiciel ni les automatismes associés sur des appareils non équipés de protection du point de fonctionnement.
- N'accédez pas aux machines pendant leur fonctionnement.

### Le non-respect de ces instructions peut provoquer la mort, des blessures graves ou des dommages matériels.

Cet automatisme et le logiciel associé permettent de commander des processus industriels divers. Le type ou le modèle d'automatisme approprié pour chaque application dépendra de facteurs tels que la fonction de commande requise, le degré de protection exigé, les méthodes de production, des conditions inhabituelles, la législation, etc. Dans certaines applications, plusieurs processeurs seront nécessaires, notamment lorsque la redondance de sauvegarde est requise.

Vous seul, en tant que constructeur de machine ou intégrateur de système, pouvez connaître toutes les conditions et facteurs présents lors de la configuration, de l'exploitation et de la maintenance de la machine, et êtes donc en mesure de déterminer les équipements automatisés, ainsi que les sécurités et verrouillages associés qui peuvent être utilisés correctement. Lors du choix de l'automatisme et du système de commande, ainsi que du logiciel associé pour une application particulière, vous devez respecter les normes et réglementations locales et nationales en vigueur. Le document National Safety Council's Accident Prevention Manual (reconnu aux Etats-Unis) fournit également de nombreuses informations utiles.

Dans certaines applications, telles que les machines d'emballage, une protection supplémentaire, comme celle du point de fonctionnement, doit être fournie pour l'opérateur. Elle est nécessaire si les mains ou d'autres parties du corps de l'opérateur peuvent entrer dans la zone de point de pincement ou d'autres zones dangereuses, risquant ainsi de provoquer des blessures graves. Les produits logiciels seuls, ne peuvent en aucun cas protéger les opérateurs contre d'éventuelles blessures. C'est pourquoi le logiciel ne doit pas remplacer la protection de point de fonctionnement ou s'y substituer.

Avant de mettre l'équipement en service, assurez-vous que les dispositifs de sécurité et de verrouillage mécaniques et/ou électriques appropriés liés à la protection du point de fonctionnement ont été installés et sont opérationnels. Tous les dispositifs de sécurité et de verrouillage liés à la protection du point de fonctionnement doivent être coordonnés avec la programmation des équipements et logiciels d'automatisation associés.

NOTE : La coordination des dispositifs de sécurité et de verrouillage mécaniques/électriques du point de fonctionnement n'entre pas dans le cadre de cette bibliothèque de blocs fonction, du Guide utilisateur système ou de toute autre mise en œuvre référencée dans la documentation.

### DEMARRAGE ET TEST

Avant toute utilisation de l'équipement de commande électrique et des automatismes en vue d'un fonctionnement normal après installation, un technicien qualifié doit procéder à un test de démarrage afin de vérifier que l'équipement fonctionne correctement. Il est essentiel de planifier une telle vérification et d'accorder suffisamment de temps pour la réalisation de ce test dans sa totalité.

### A AVERTISSEMENT

### RISQUES INHERENTS AU FONCTIONNEMENT DE L'EQUIPEMENT

- Assurez-vous que toutes les procédures d'installation et de configuration ont été respectées.
- Avant de réaliser les tests de fonctionnement, retirez tous les blocs ou autres cales temporaires utilisés pour le transport de tous les dispositifs composant le système.
- Enlevez les outils, les instruments de mesure et les débris éventuels présents sur l'équipement.

Le non-respect de ces instructions peut provoquer la mort, des blessures graves ou des dommages matériels.

Effectuez tous les tests de démarrage recommandés dans la documentation de l'équipement. Conservez toute la documentation de l'équipement pour référence ultérieure.

#### Les tests logiciels doivent être réalisés à la fois en environnement simulé et réel.

Vérifiez que le système entier est exempt de tout court-circuit et mise à la terre temporaire non installée conformément aux réglementations locales (conformément au National Electrical Code des Etats-Unis, par exemple). Si des tests diélectriques sont nécessaires, suivez les recommandations figurant dans la documentation de l'équipement afin d'éviter de l'endommager accidentellement.

Avant de mettre l'équipement sous tension :

- Enlevez les outils, les instruments de mesure et les débris éventuels présents sur l'équipement.
- Fermez le capot du boîtier de l'équipement.
- Retirez toutes les mises à la terre temporaires des câbles d'alimentation entrants.
- Effectuez tous les tests de démarrage recommandés par le fabricant.

### FONCTIONNEMENT ET REGLAGES

Les précautions suivantes sont extraites du document NEMA Standards Publication ICS 7.1-1995 (la version anglaise prévaut) :

- Malgré le soin apporté à la conception et à la fabrication de l'équipement ou au choix et à l'évaluation des composants, des risques subsistent en cas d'utilisation inappropriée de l'équipement.
- Il arrive parfois que l'équipement soit déréglé accidentellement, entraînant ainsi un fonctionnement non satisfaisant ou non sécurisé. Respectez toujours les instructions du fabricant pour effectuer les réglages fonctionnels. Les personnes ayant accès à ces réglages doivent connaître les instructions du fabricant de l'équipement et les machines utilisées avec l'équipement électrique.
- Seuls ces réglages fonctionnels, requis par l'opérateur, doivent lui être accessibles. L'accès aux autres commandes doit être limité afin d'empêcher les changements non autorisés des caractéristiques de fonctionnement.

# <span id="page-16-0"></span>A propos de ce manuel

### **Présentation**

### Objectif du document

Ce manuel décrit la mise en œuvre du module de communication BMX NOE 01x0 et des platesformes de CPU BMX P34 20x0 avec ports intégrés sur des réseaux Ethernet.

### Champ d'application

Ce document est applicable à EcoStruxure™ Control Expert 14.0 ou version ultérieure.

Les caractéristiques techniques des équipements décrits dans ce document sont également fournies en ligne. Pour accéder à ces informations en ligne :

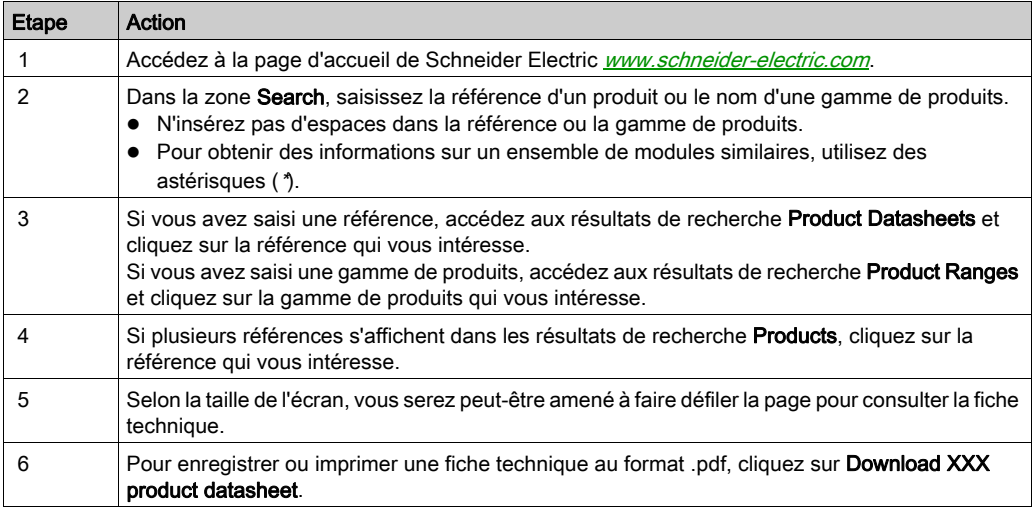

Les caractéristiques présentées dans ce document devraient être identiques à celles fournies en ligne. Toutefois, en application de notre politique d'amélioration continue, nous pouvons être amenés à réviser le contenu du document afin de le rendre plus clair et plus précis. Si vous constatez une différence entre le document et les informations fournies en ligne, utilisez ces dernières en priorité.

### Documents à consulter

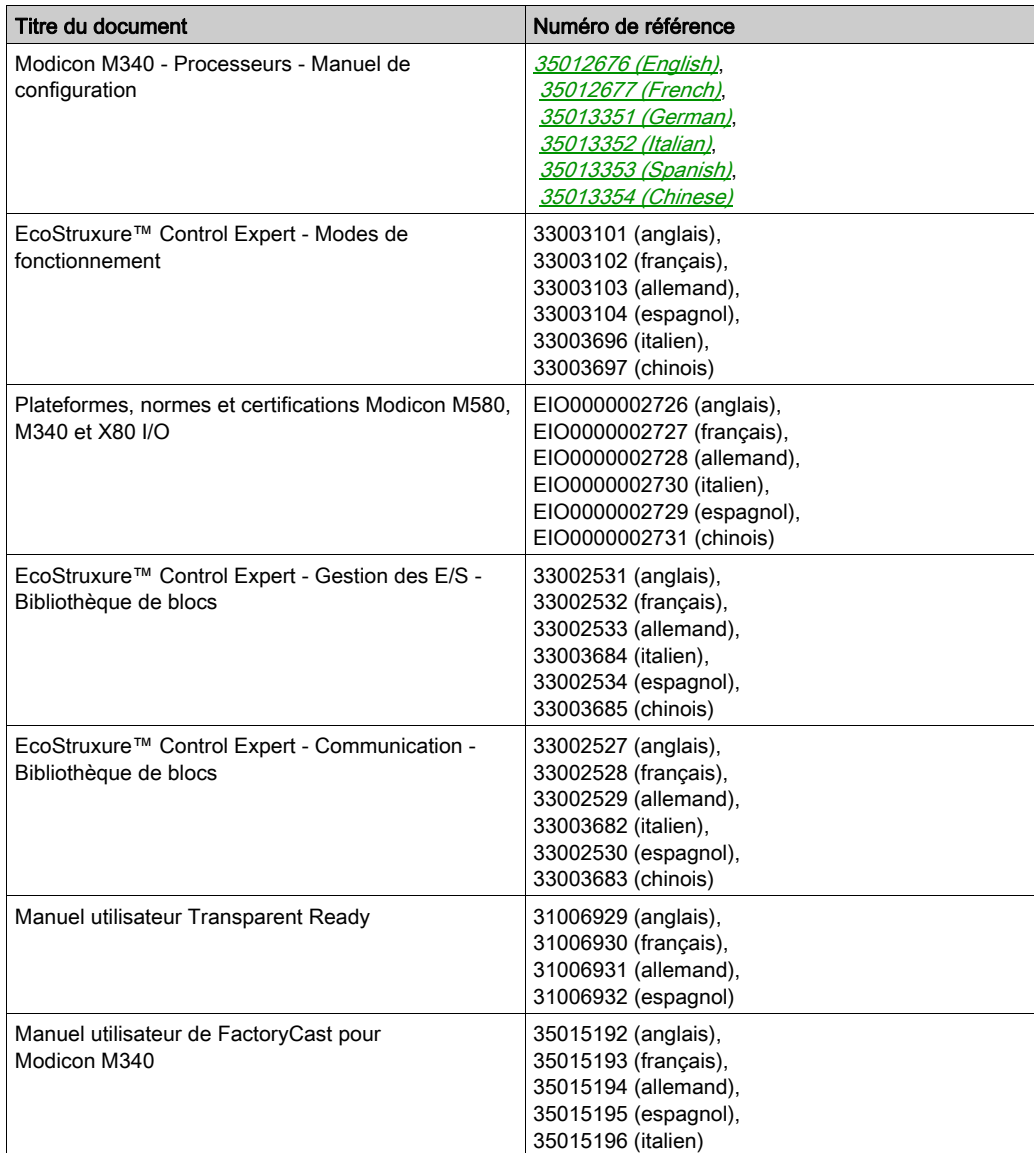

Vous pouvez télécharger ces publications ainsi que d'autres informations techniques sur notre site Web : [www.schneider-electric.com/en/download](https://www.schneider-electric.com/en/download).

### Information spécifique au produit

### A AVERTISSEMENT

### FONCTIONNEMENT IMPREVU DE L'EQUIPEMENT

L'utilisation de ce produit requiert une expertise dans la conception et la programmation des systèmes d'automatisme. Seules les personnes avec l'expertise adéquate sont autorisées à programmer, installer, modifier et utiliser ce produit.

Respectez toutes les réglementations et normes de sécurité locales et nationales.

Le non-respect de ces instructions peut provoquer la mort, des blessures graves ou des dommages matériels.

### <span id="page-20-0"></span>Partie I Configuration requise en matière de communication et de matériel pour Modicon M340

### A propos de cette section

Cette partie présente la configuration requise en matière de communication et de matériel pour les modules BMX NOE 01x0 et les UC BMX P34 20x0 sur les réseaux Ethernet.

Pour obtenir des informations sur les caractéristiques et l'installation du système Modicon M340, reportez-vous au manuel Modicon M340 sous Unity Pro : Processeurs, racks et modules d'alimentation.

NOTE : Les modules BMX NOE 01x0 disposent d'un serveur Web intégré. Vous pouvez accéder au site Web afin de surveiller, diagnostiquer ou configurer le module. Pour plus d'informations sur le site Web, reportez-vous au document Manuel utilisateur Factory Cast pour Modicon M340.

#### Contenu de cette partie

Cette partie contient les chapitres suivants :

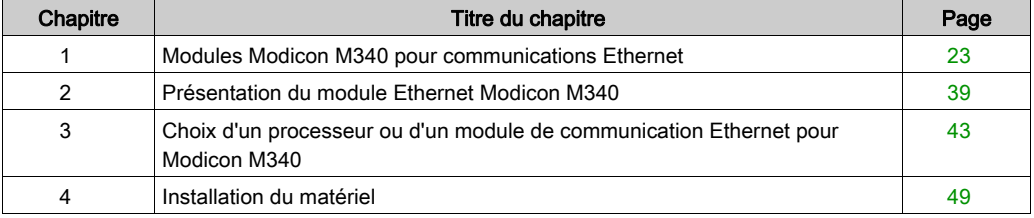

### <span id="page-22-0"></span>Chapitre 1 Modules Modicon M340 pour communications Ethernet

### Présentation

Ce chapitre fournit des représentations graphiques des modules Modicon M340 qui peuvent être utilisés pour les communications entre des réseaux Ethernet et des assemblages de racks Modicon M340. Les modules appropriés sont les suivants :

- BMX NOE 0100 et BMX NOE 0110 : Ces modules d'option réseau sont dédiés aux communications Ethernet.
- BMX P34 2020 et BMX P34 2030 : Outre leur fonctionnalité de processeurs, ces modules d'UC sont équipées de ports intégrés pour les communications Ethernet.

Ce guide contient également des informations sur la sélection du matériel adapté aux contraintes de votre système et de votre application [\(voir](#page-42-0) page 43).

### Contenu de ce chapitre

Ce chapitre contient les sous-chapitres suivants :

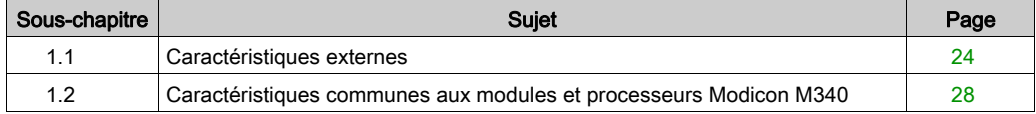

### <span id="page-23-1"></span><span id="page-23-0"></span>Sous-chapitre 1.1 Caractéristiques externes

### A propos de cette section

Cette section décrit les caractéristiques externes et ports des modules BMX NOE 01x0 et des UC BMX P34 20x0.

### Contenu de ce sous-chapitre

Ce sous-chapitre contient les sujets suivants :

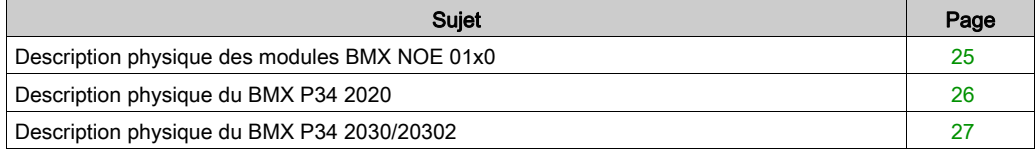

### <span id="page-24-1"></span><span id="page-24-0"></span>Description physique des modules BMX NOE 01x0

### <span id="page-24-2"></span>**Module**

La figure ci-après présente les modules de communication BMX NOE 01x0 :

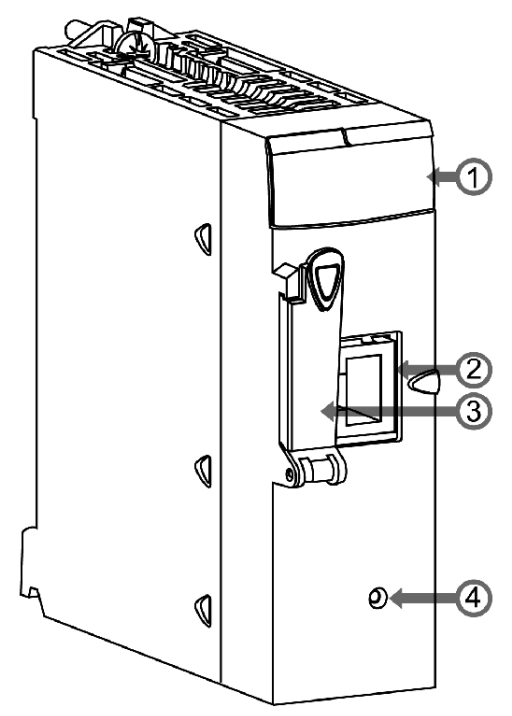

Légende :

- 1 Voyant[s \(voir](#page-29-1) page 30)
- 2 Port Etherne[t \(voir](#page-35-1) page 36)
- 3 Emplacement de la carte mémoire

Une carte mémoire peut être utilisée pour stocker des fichiers, comme des pages Web ou des fichiers journaux. Les caractéristiques de performance des cartes mémoire standard et en option [\(voir](#page-52-0) page  $53$ ) sont décrites dans d'autres chapitres du présent manuel.

 4 Bouton de réinitialisation Appuyez sur ce bouton pour effectuer un démarrage à froid du module. (Après la réinitialisation, le réseau reconnaît le module comme un nouvel équipement.)

NOTE : Vérifiez que la porte du compartiment de la carte mémoire est fermée lorsque le module est sous tension. La carte peut subir des décharges électrostatiques si la porte reste ouverte.

### <span id="page-25-1"></span><span id="page-25-0"></span>Description physique du BMX P34 2020

### **Module**

La figure suivante présente l'UC BMX P34 2020 :

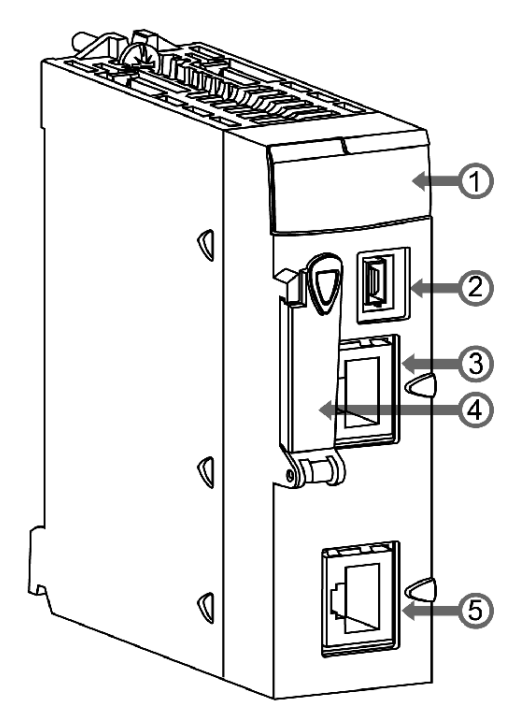

Légende :

- 1 Affichage des voyant[s \(voir](#page-29-1) page 30)
- 2 Port USB
- 3 Port Etherne[t \(voir](#page-35-1) page 36)
- 4 Emplacement de la carte mémoire
	- Sert à :
		- o stocker des fichiers, comme des pages Web et des fichiers Historique
		- o sauvegarder du code
		- o sauvegarder l'application

Les caractéristiques de performance des cartes mémoire standard et en option [\(voir](#page-52-0) page 53) sont décrites dans d'autres chapitres du présent manuel.

• 5 Port série Modbus

### <span id="page-26-1"></span><span id="page-26-0"></span>Description physique du BMX P34 2030/20302

### **Module**

La figure suivante présente les UC BMX P34 2030/20302 :

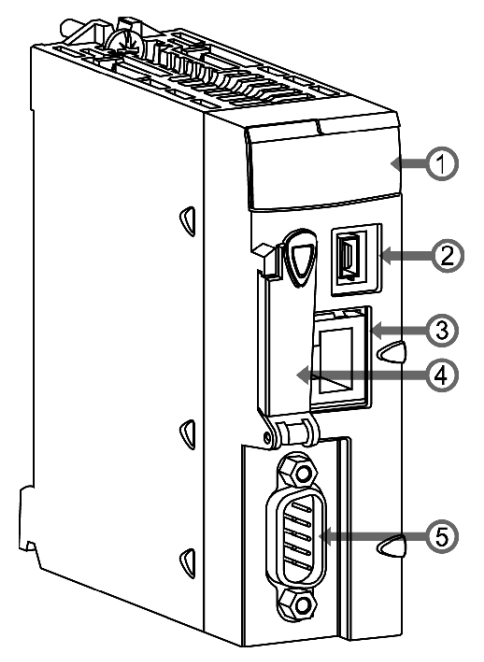

Légende :

- 1 Voyan[t \(voir](#page-29-1) page 30)
- 2 Port USB
- 3 Port Etherne[t \(voir](#page-35-1) page 36)
- 4 Emplacement de la carte mémoire Sert à :
	- o stocker des fichiers, comme des pages Web et des fichiers historique ;
	- o sauvegarder du code ;
	- o sauvegarder l'application.

Les caractéristiques de performance des cartes mémoire standard et en option [\(voir](#page-52-0) page 53) sont décrites dans d'autres chapitres du présent manuel.

● 5 Port CANopen

### <span id="page-27-1"></span><span id="page-27-0"></span>Sous-chapitre 1.2 Caractéristiques communes aux modules et processeurs Modicon M340

### A propos de cette section

Cette section décrit les caractéristiques physiques communes des modules BMX NOE 01x0 et des UC BMX P34 20x0.

### Contenu de ce sous-chapitre

Ce sous-chapitre contient les sujets suivants :

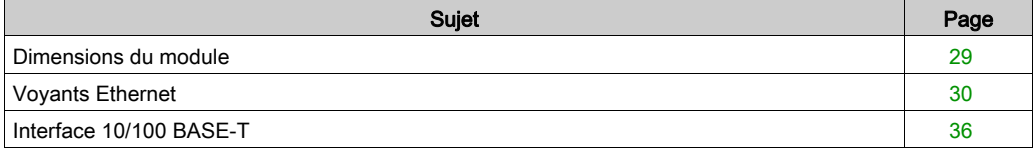

### <span id="page-28-1"></span><span id="page-28-0"></span>Dimensions du module

### **Dimensions**

Les dimensions des modules Modicon M340 sont conformes aux caractéristiques du rack.

La figure suivante indique les dimensions (en mm) des modules de communication Ethernet M340 et des UC M340 :

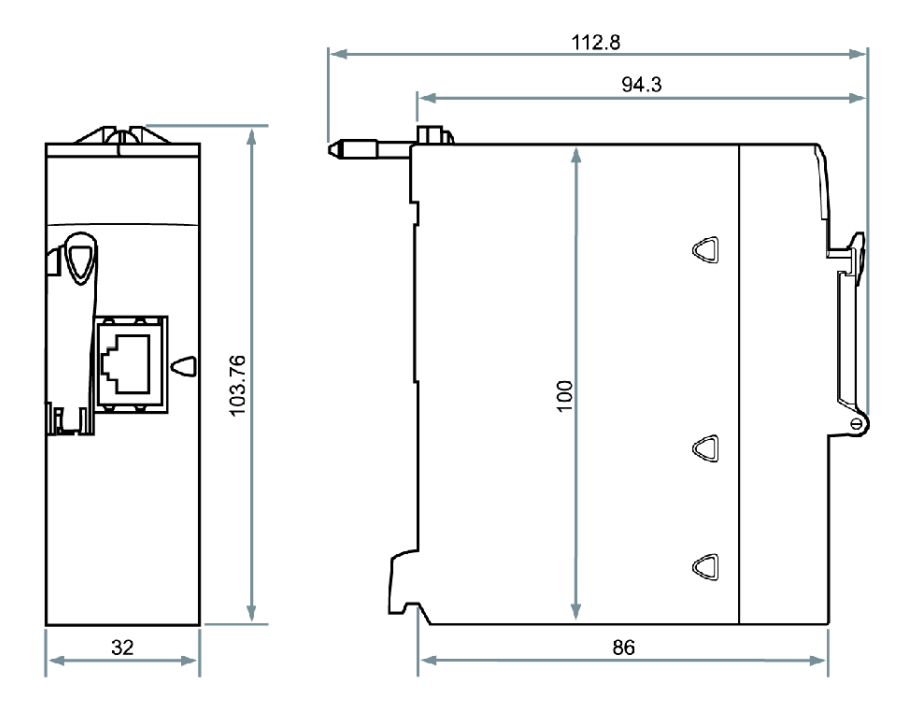

### <span id="page-29-1"></span><span id="page-29-0"></span>Voyants Ethernet

### **Introduction**

Plusieurs voyants sur le panneau avant de chaque module ou processeur Modicon M340 permettent un diagnostic rapide de l'état de l'automate.

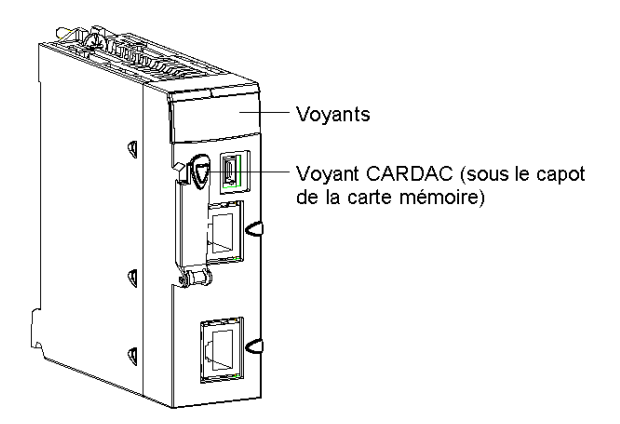

Ces voyants donnent des informations sur :

- le fonctionnement de l'automate,
- la carte mémoire,
- la communication avec les modules.
- la communication série.
- la communication sur le réseau CANopen,
- la communication sur le réseau Ethernet.

### Voyants des modules BMX NOE 01x0

La figure ci-après illustre les voyants de diagnostic des modules BMX NOE 01x0. Notez qu'il existe deux affichages différents selon que vous utilisez la version 1 ou 2 (ou ultérieure) du microprogramme du module.

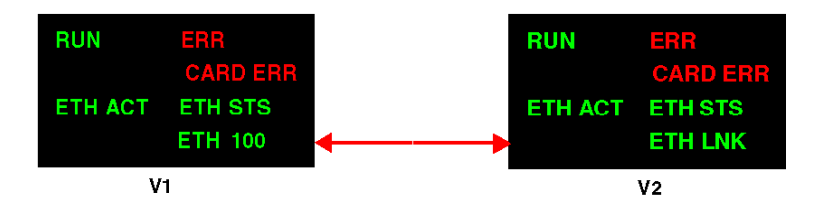

La couleur et le type de clignotement des voyants indiquent l'état et les conditions de fonctionnement des communications Ethernet sur le module.

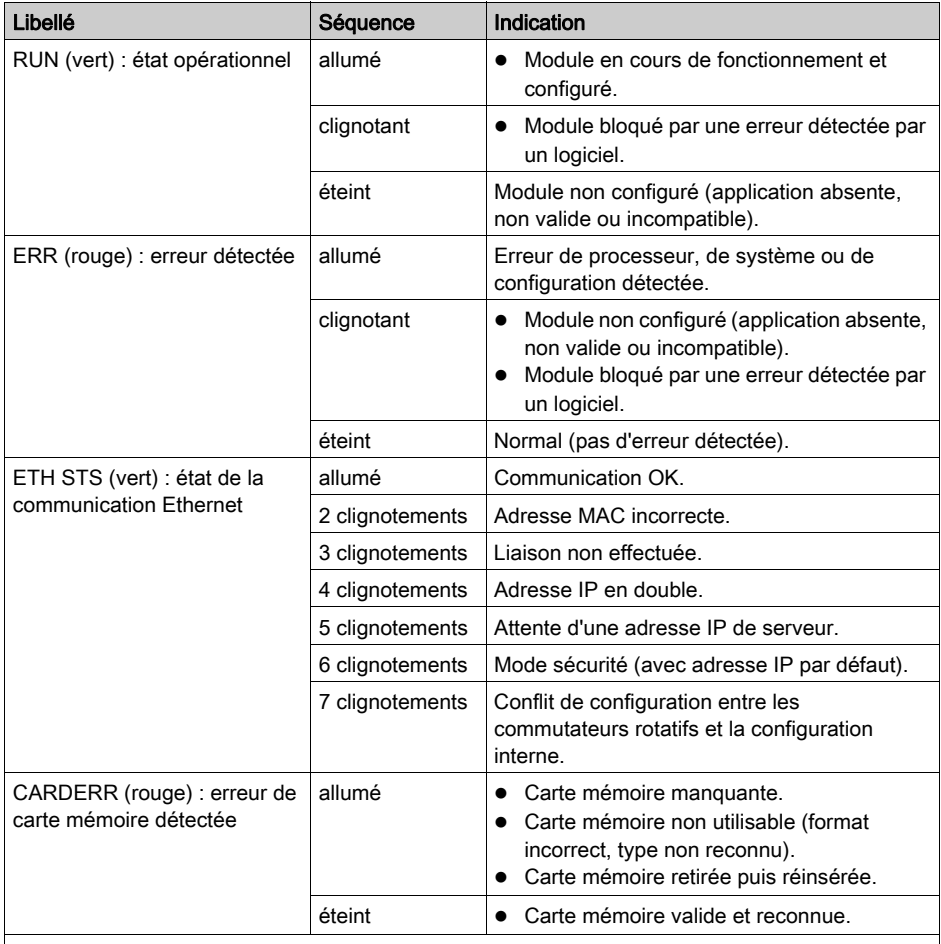

Remarque 1 : Le clignotement est rapide lorsque le voyant est allumé pendant 50 ms, puis éteint pendant 50 ms.

Remarque 2 : Le clignotement est lent lorsque le voyant est allumé pendant 200 ms, puis éteint pendant 200 ms.

### Voyants des processeurs BMX P34 2020 et BMX P34 2030/20302

La figure ci-après illustre les voyants de diagnostic du processeur BMX P34 2020. Notez qu'il existe deux affichages différents selon que vous utilisez la version 1 ou 2 (ou ultérieure) du microprogramme du processeur.

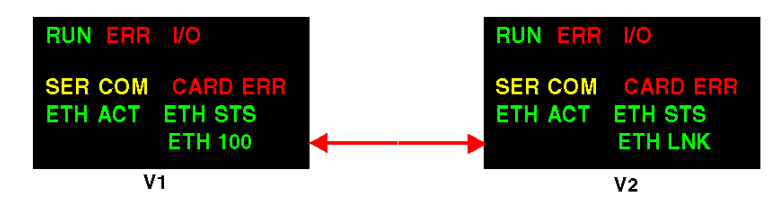

Le schéma suivant montre les voyants de diagnostic sur les processeurs BMX P34 2030/20302 : Notez qu'il existe deux affichages différents selon que vous utilisez la version 1 ou 2 (ou ultérieure) du microprogramme du processeur.

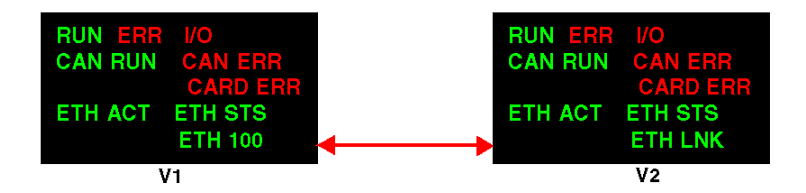

La couleur et le type de clignotement des voyants indiquent l'état et les conditions de fonctionnement des communications Ethernet sur le module.

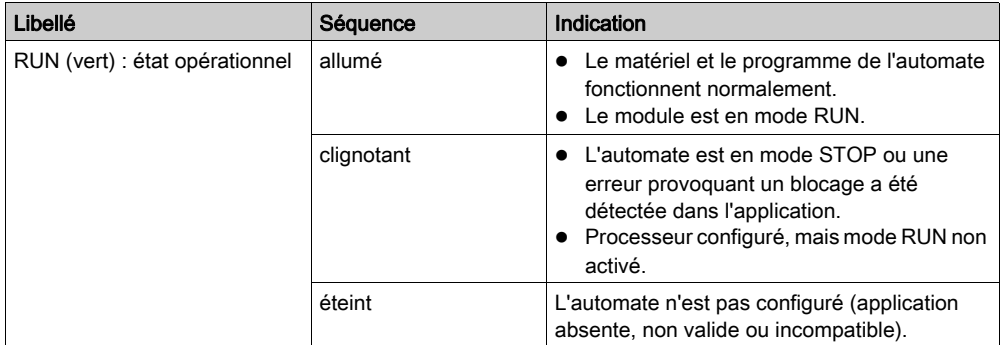

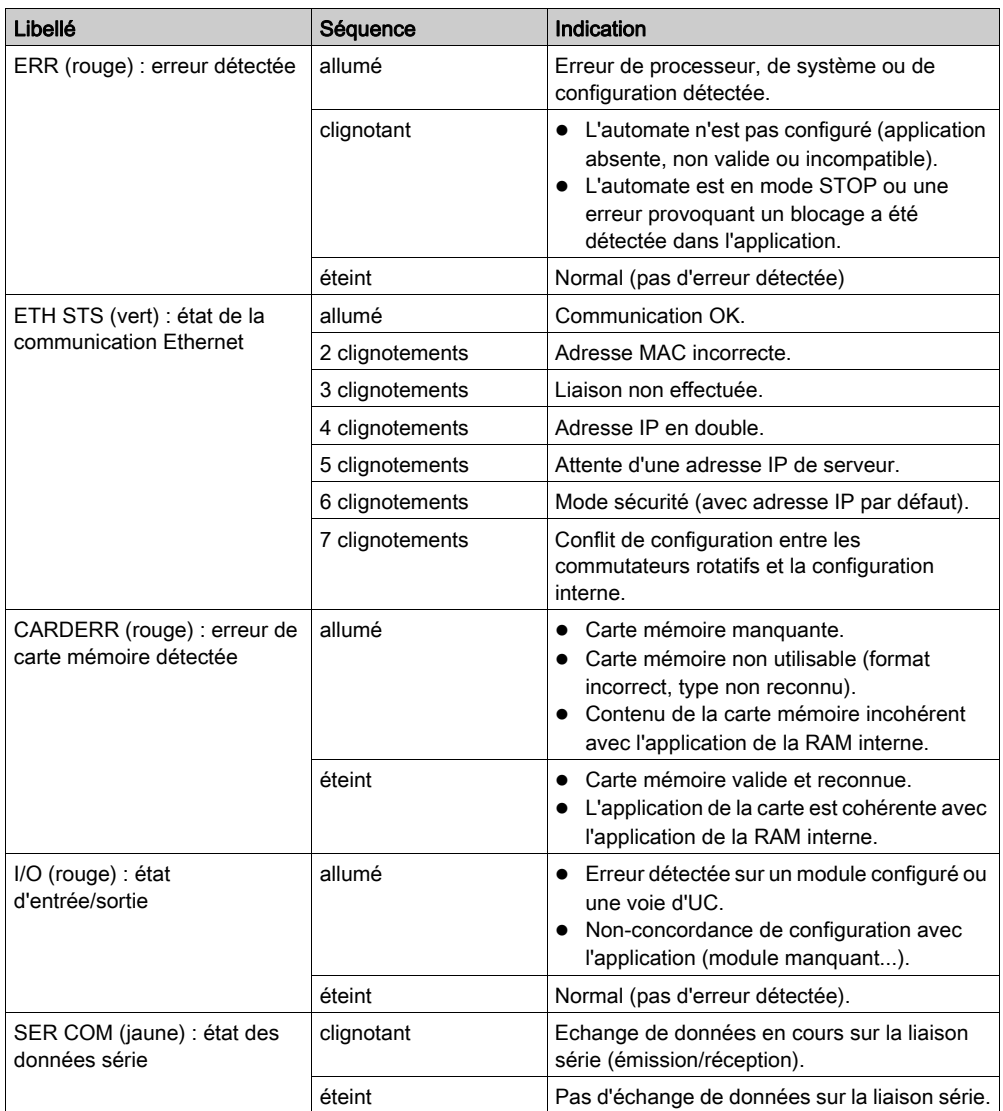

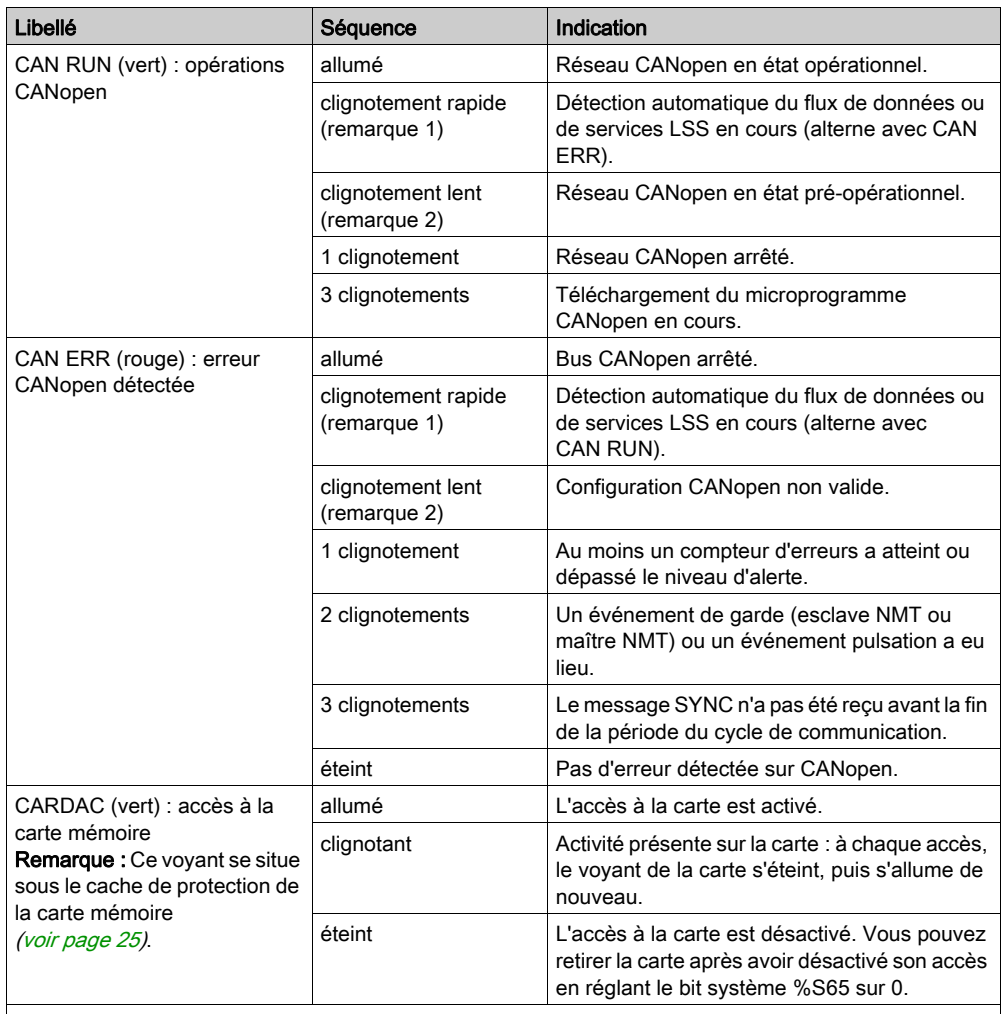

Remarque 1 : Le clignotement est rapide lorsque le voyant est allumé pendant 50 ms, puis éteint pendant 50 ms.

Remarque 2 : Le clignotement est lent lorsque le voyant est allumé pendant 200 ms, puis éteint pendant 200 ms.

### Différences de voyants entre les versions 1 et 2 des microprogrammes des modules BMX NOE 01x0 et BMX P34 20x0x

Le tableau ci-après décrit les voyants ETH ACT et ETH 100 sur le panneau avant des modules NOE et UC avec microprogramme de version 1.

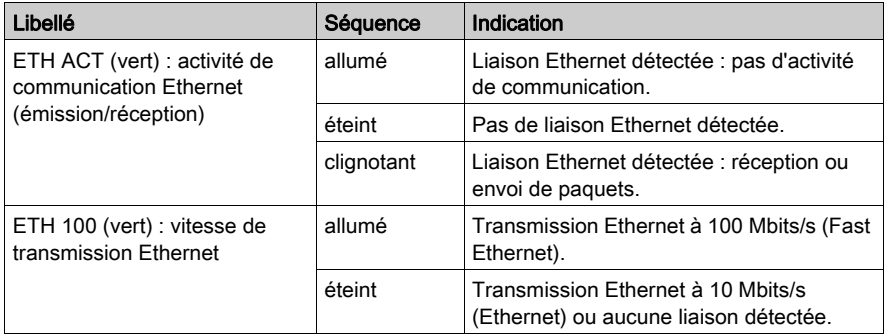

Le tableau ci-après décrit les voyants ETH ACT et ETH LNK sur le panneau avant des modules NOE et UC avec microprogramme de version 2.

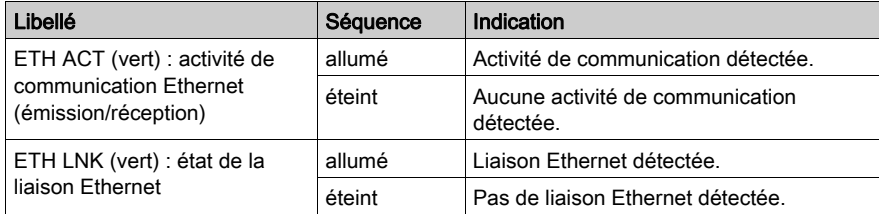

### NOTE :

- Le clignotement est rapide lorsque le voyant est allumé pendant 50 ms, puis éteint pendant 50 ms.
- Le clignotement est lent lorsque le voyant est allumé pendant 200 ms, puis éteint pendant 200 ms.

### <span id="page-35-1"></span><span id="page-35-0"></span>Interface 10/100 BASE-T

### Généralités

L'interface 10/100 BASE-T du module est un connecteur RJ45 standard. Dans un environnement industriel, vous devez utiliser un câble comportant les caractéristiques suivantes :

- paire torsadée à double blindage,
- impédance de 100 ±15  $\Omega$  (de 1 à 16 MHz),
- affaiblissement maximal de 11,5 dB/100 mètres,
- longueur maximale de 100 mètres.

Les câbles ConneXium directs suivants sont conformes à la connexion des équipements terminaux :

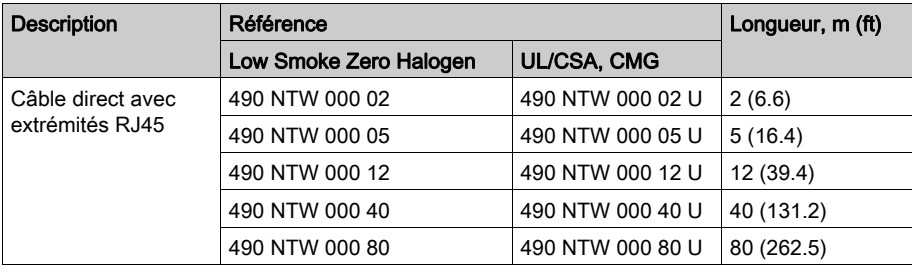

### Brochage

Connecteur :

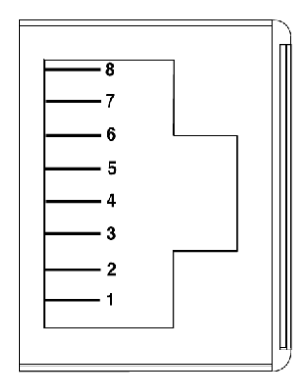
Tableau de brochage :

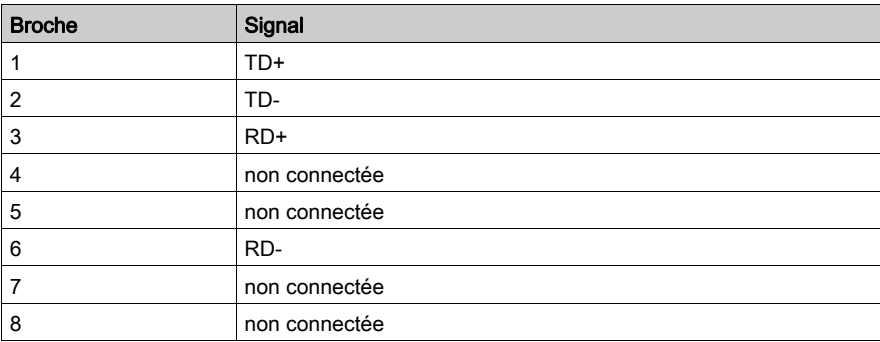

NOTE : dans le cas d'une connexion par un câble blindé, le raccordement à la masse est réalisé par l'enveloppe du connecteur sur le module.

## Vitesse de la ligne

Les différentes vitesses de ligne disponibles pour le module BMX NOE 01x0 et le port Ethernet intégré des UC BMX P34 2020/2030/20302 sont les suivantes :

- 100 Mbits/s en half duplex
- 100 Mbits/s en full duplex
- 10 Mbits/s en half duplex
- 10 Mbits/s en full duplex

L'utilisateur ne peut pas configurer la vitesse de la ligne. Les caractéristiques de l'adaptation à la vitesse sont les suivantes :

- L'auto-adaptation et l'auto-négociation permettent au module Ethernet de se configurer rapidement en fonction du mode duplex et de la vitesse du commutateur Ethernet locaux.
- La vitesse négociée entre deux équipements Ethernet est limitée à la vitesse de l'équipement plus lent.

### Etat du port

Ce guide contient également des informations sur l'état du port Ethernet [\(voir](#page-73-0) page 74).

# **Chapitre 2** Présentation du module Ethernet Modicon M340

### **Introduction**

Ce chapitre fournit une présentation des modules BMX NOE 01x0 et des UC BMX P34 20x0 sur des réseaux Ethernet.

### Contenu de ce chapitre

Ce chapitre contient les sujets suivants :

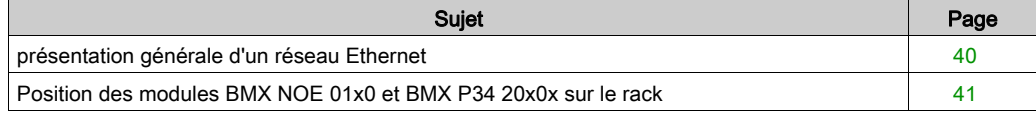

# <span id="page-39-0"></span>présentation générale d'un réseau Ethernet

## **Présentation**

En général, Ethernet est conçu pour faciliter :

- la coordination entre des automates programmables,
- la supervision locale ou centralisée,
- la communication avec le traitement de production des données professionnelles,
- la communication avec les entrées/sorties distantes.

Réseau Ethernet

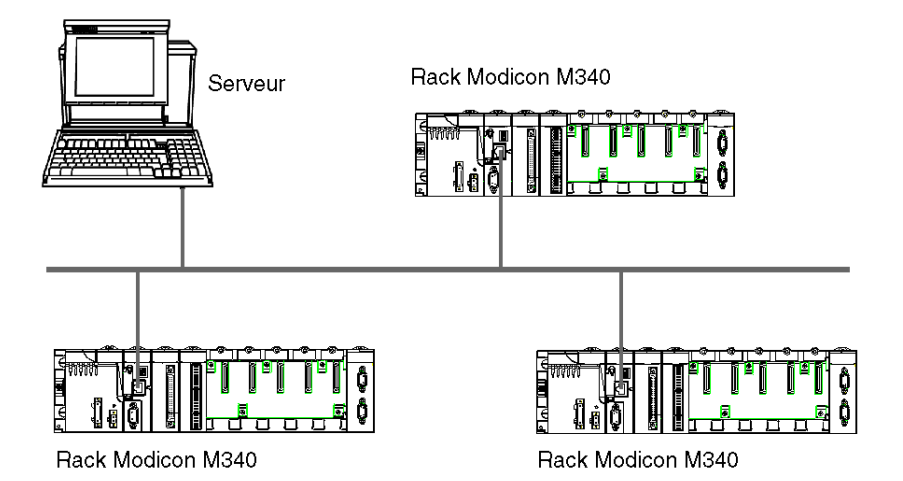

NOTE : soyez prudent lorsque vous faites passer le câble Ethernet dans l'usine, car il peut être endommagé par d'autres équipements de celle-ci.

# <span id="page-40-1"></span><span id="page-40-0"></span>Position des modules BMX NOE 01x0 et BMX P34 20x0x sur le rack

### Présentation

Cette section décrit les positions appropriées sur le rack des modules BMX NOE 01•0 et des UC BMX P34 20x0x dans un assemblage de station pendant l'installation [\(voir](#page-48-0) page 49).

### Modules disponibles

Une UC Modicon M340 peut gérer la totalité d'un rack. Les trois UC suivantes sont équipées de ports de communication Ethernet :

- BMX P34 2020
- **BMX P34 2030**
- BMX P34 20302

Les UC BMX P34 20x0x peuvent gérer une station composée des éléments suivants :

- modules d'E/S TOR,
- modules d'E/S analogiques,
- modules de fonction (comptage, communication, etc.).

NOTE : Pour obtenir les différentes références, reportez-vous au document Modicon M340 sous Unity Pro - Processeurs, racks et modules d'alimentation - Manuel de configuration.

### Position sur le rack

L'assemblage de rack suivant inclut une UC Modicon M340 (en l'occurrence, le modèle BMX P34 2030) et un module BMX NOE 01•0 (en l'occurrence, un BMX NOE 0100). Les positions 0 à 8 sur le rack sont indiquées. (L'alimentation en double largeur est montée au début du rack.)

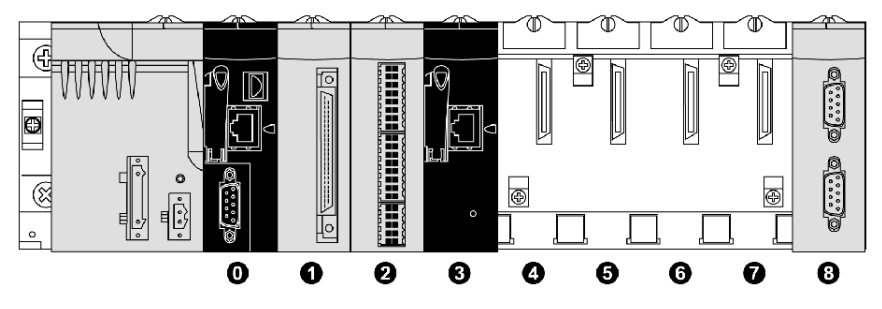

- 0 UC BMX P34 2030 en position de rack 0
- 1 module d'E/S TOR en position de rack 1
- 2 module compteur en position de rack 2
- 3 module de communication Ethernet BMX NOE 0100 en position de rack 3
- 4-7 positions de rack disponibles
- 8 module d'extension Modicon M340 en position de rack 8

#### Positionnement des modules

Mécaniquement, il est possible de positionner l'UC BMX P34 ou les modules d'E/S dans n'importe quel emplacement. Toutefois, nous vous recommandons de placer les modules dans les positions suivantes :

- BMX P34 20x0 : placez l'UC en position 0, laquelle est conforme au facteur de forme des UC.
- BMX NOE 01x0 : les modules conformes au facteur de forme d'E/S Modicon M340, comme les BMX NOE 01•0, peuvent être placés dans tout autre emplacement disponible.
- BMX CPS 2000 : l'alimentation de rack à double largeur est montée en début d'assemblage, sur la gauche.

#### Processeurs BMX P34 20•0•

Le tableau ci-après indique les opérations de rack et les détails de communication des UC BMX P34 20x0x :

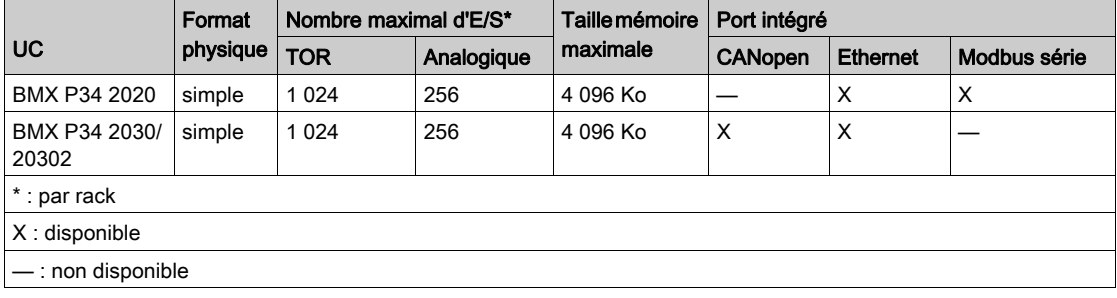

# Chapitre 3 Choix d'un processeur ou d'un module de communication Ethernet pour Modicon M340

### Introduction

Cette section vous aide à sélectionner le matériel le mieux adapté aux contraintes de votre système et de votre application Ethernet.

Les réseaux Ethernet peuvent se révéler complexes. C'est pourquoi les modules de communication BMX NOE 01x0 et les UC BMX P34 20x0 prennent en charge une grande variété de services réseau.

### Contenu de ce chapitre

Ce chapitre contient les sujets suivants :

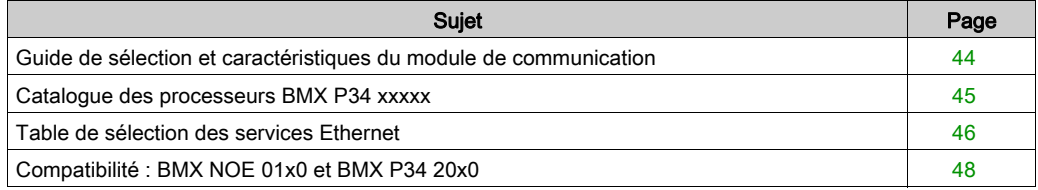

# <span id="page-43-0"></span>Guide de sélection et caractéristiques du module de communication

#### **Introduction**

Les automates Modicon M340 peuvent communiquer avec des réseaux Ethernet via :

- des modules de communication Ethernet (BMX NOE 01x0 [\(voir](#page-130-0) page 131),
- les ports intégrés des UC Modicon M340 (BMX P34 20x0x [\(voir](#page-138-0) page 139).

Les interfaces de ces modules de communication sont décrites ci-dessous. Au moment d'effectuer votre sélection, prenez en compte les services proposés par chaque module *(voir page 46)*.

### Ports intégrés des UC Modicon M340

Les UC BMX P34 20x0x sont équipées des ports suivants :

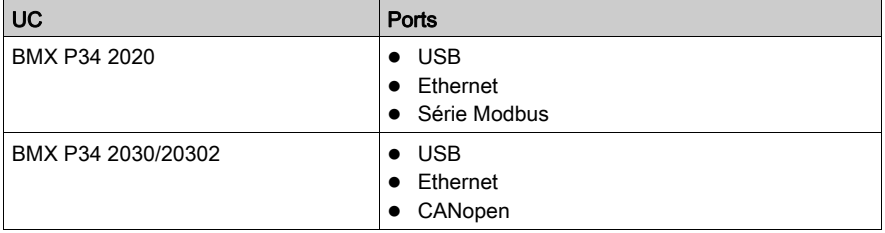

L'emplacement des ports est indiqué dans la section Caractéristiques externes *(voir page 24)*.

# <span id="page-44-0"></span>Catalogue des processeurs BMX P34 xxxxx

## Présentation

Le choix d'un processeur BMX P34 xxxxx se fait, essentiellement, en fonction de ses caractéristiques et de ses possibilités.

## Catalogue des processeurs BMX P34 xxxxx

Le tableau ci-après décrit les principales caractéristiques maximales des processeurs BMX P34 xxxxx.

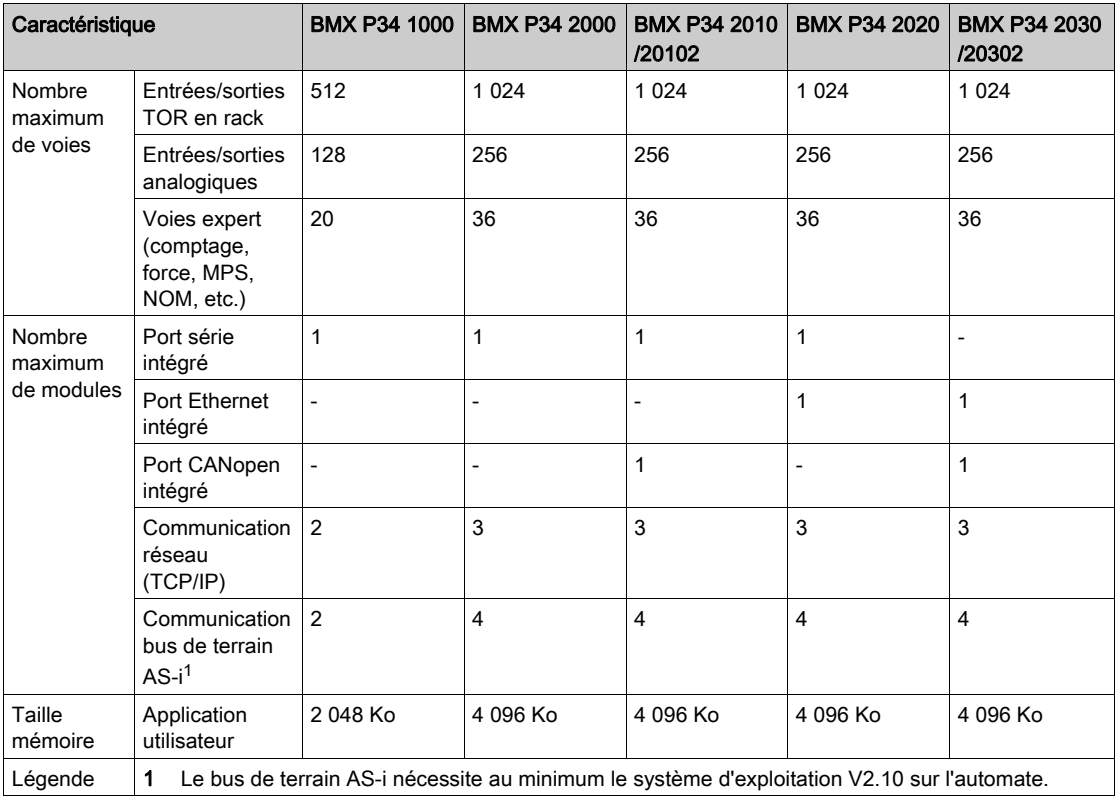

# <span id="page-45-0"></span>Table de sélection des services Ethernet

## Services disponibles

Les tableaux suivants décrivent les services disponibles pour les différents modules Ethernet.

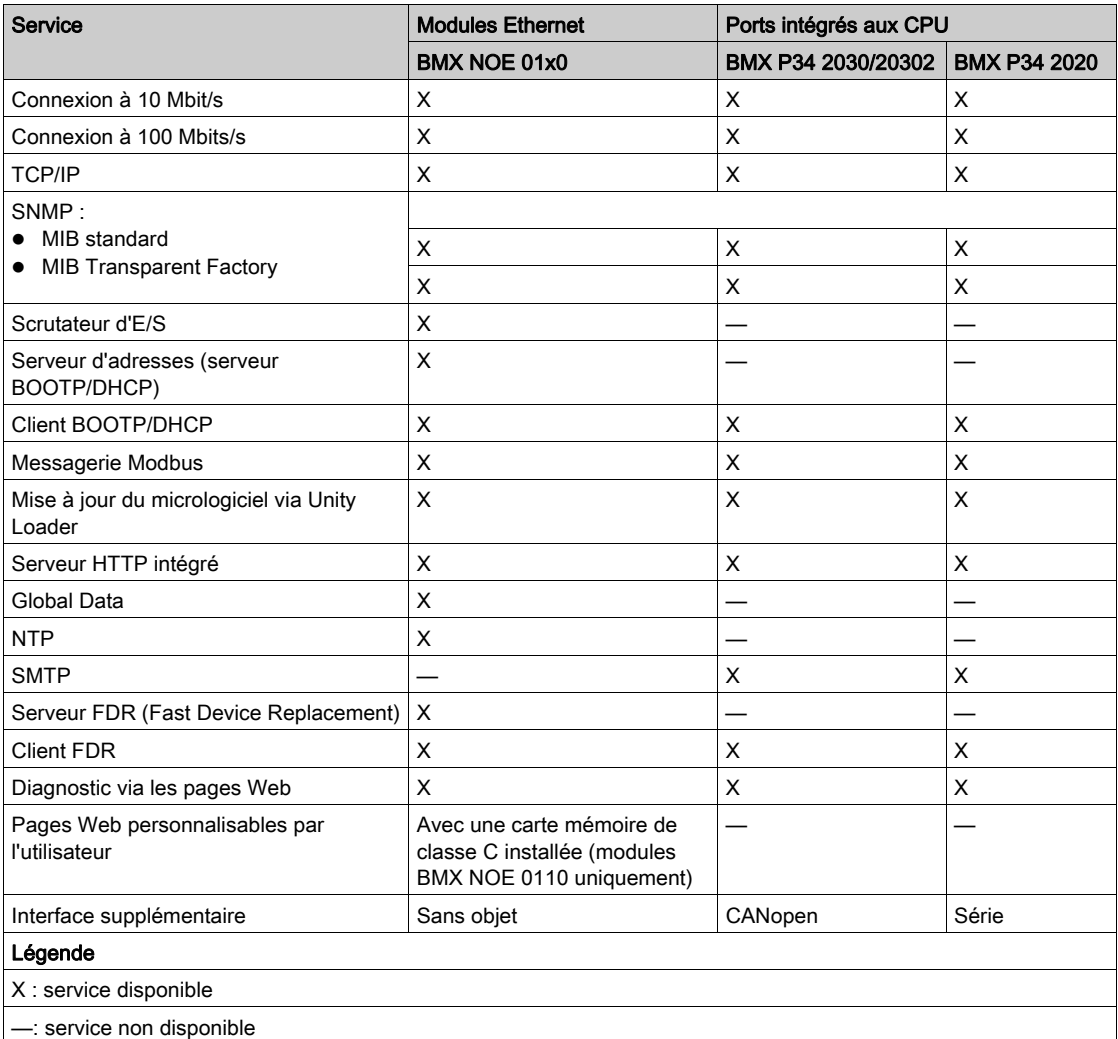

Voir les descriptions détaillées ci-dessous :

- Services Ethernet [\(voir](#page-84-0) page  $85$ )
- Classes de service Transparent Ready de Schneider [\(voir](#page-374-0) page 375)
- Services de classe C pour les modules BMX NOE 01x0 [\(voir](#page-374-0) page 375)

# <span id="page-47-0"></span>Compatibilité : BMX NOE 01x0 et BMX P34 20x0

### Compatibilité entre les versions de M340 NOE et d'UC

Les problèmes de compatibilité ci-après se produisent lorsque vous branchez un module BMX NOE 01x0 sur un rack équipé d'une UC BMX P34 20x0. Certaines combinaisons de modules de micrologiciels V1 et V2 sont prises en charge. Le tableau ci-après montre les combinaisons de modules compatibles.

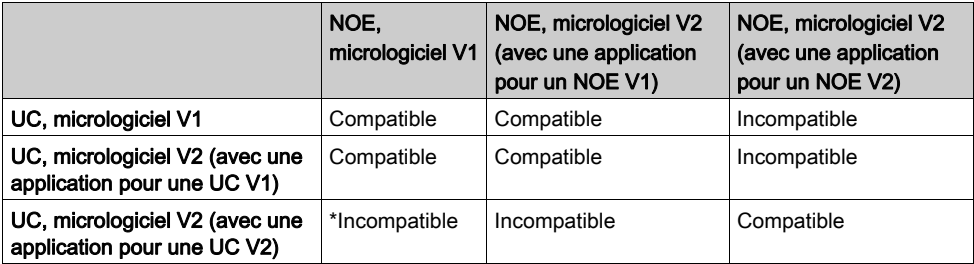

\* Dans ce cas, le module NOE n'est pas reconnu comme étant correct par l'UC lorsque l'application démarre. Un message d'erreur d'E/S est affiché, comme dans le cas où un module autre qu'un NOE est inséré dans l'emplacement.

# <span id="page-48-0"></span>**Chapitre 4** Installation du matériel

## Introduction

Cette partie décrit l'installation des modules de communication BMX NOE 01x0 et des UC BMX P34 20x0.

### Contenu de ce chapitre

Ce chapitre contient les sujets suivants :

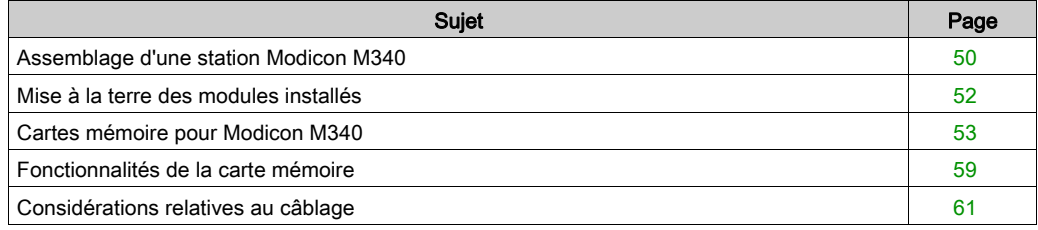

# <span id="page-49-0"></span>Assemblage d'une station Modicon M340

## Présentation

# A AVERTISSEMENT

### DESTRUCTION DU MODULE - PERTE D'APPLICATION

Débranchez l'alimentation du rack avant d'installer des UC BMX P34 20x0.

Le non-respect de ces instructions peut provoquer la mort, des blessures graves ou des dommages matériels.

Cette section indique les étapes d'installation des UC et des modules de communication Modicon M340 sur le rack.

Les modules et les processeurs Modicon M340 sont alimentés par le bus fond de panier.

Les opérations de mise en place (implantation, montage et démontage) sont détaillées ci-après.

Ce guide contient également des informations à propos des emplacements corrects sur l'embase des modules BMX NOE 01x0 et des UC Modicon M340 [\(voir](#page-40-1) page 41).

#### Installation d'un processeur

Un processeur BMX P34 20x0 doit toujours être monté sur le rack à l'emplacement 00 (adresse 0).

La figure ci-après représente un processeur BMX P34 20x0 monté sur un rack BMX XBP à l'emplacement 00 (adresse 0) :

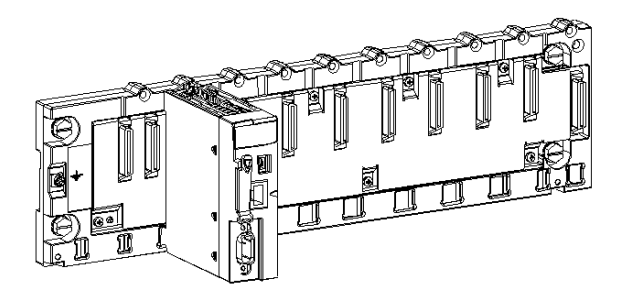

NOTE : avant d'installer un module, retirez le cache de protection du connecteur du module situé sur l'embase.

## Instructions de montage

NOTE : les instructions de montage mécanique des modules BMX NOE 01x0 et des UC BMX P34 20x0 sont identiques.

Pour monter un module ou un processeur sur le rack :

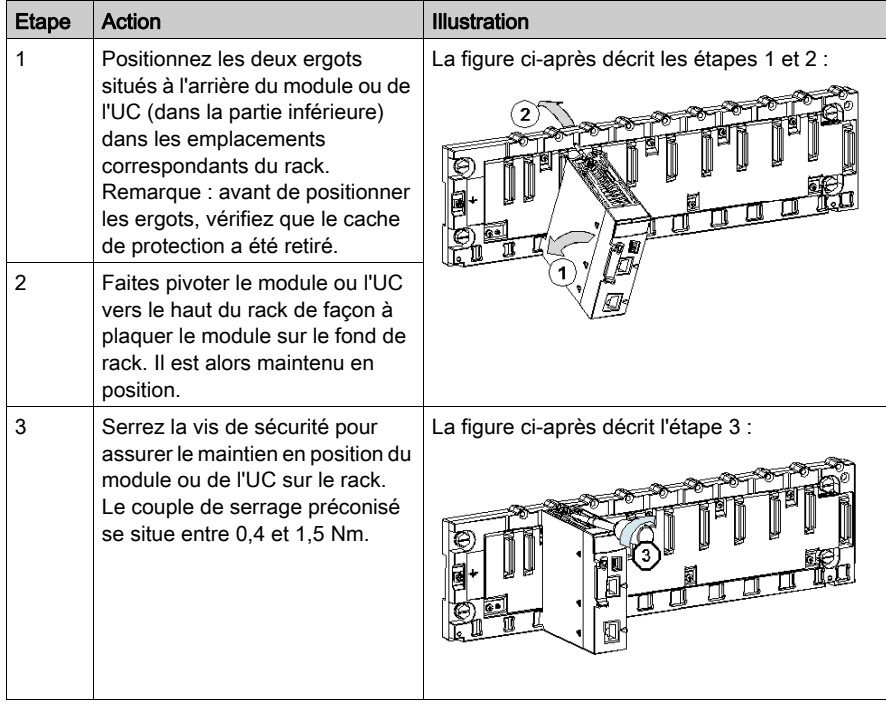

# <span id="page-51-0"></span>Mise à la terre des modules installés

### Général

La mise à la terre des modules Modicon M340 est indispensable pour éviter tout choc électrique.

#### Mise à la terre des processeurs et des alimentations

# **A A DANGER**

## RISQUE D'ELECTROCUTION, D'EXPLOSION OU D'ARC ELECTRIQUE

Vérifiez que les contacts de raccordement à la terre sont présents et ne sont pas tordus. S'ils sont absents ou tordus, n'utilisez pas le module et contactez votre représentant Schneider Electric.

Le non-respect de ces instructions provoquera la mort ou des blessures graves.

# A AVERTISSEMENT

## COMPORTEMENT IMPREVU DE L'EQUIPEMENT

Serrez les vis des modules. Une rupture dans le circuit peut entraîner un comportement inattendu du système.

#### Le non-respect de ces instructions peut provoquer la mort, des blessures graves ou des dommages matériels.

Tous les modules Modicon M340 possèdent des contacts de terre en face arrière pour la mise à la terre.

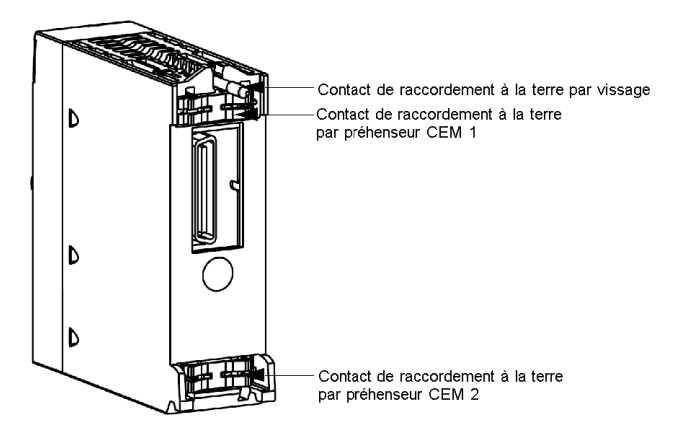

Ces contacts raccordent le bus de mise à la terre des modules au bus de mise à la terre du rack.

# <span id="page-52-0"></span>Cartes mémoire pour Modicon M340

## Présentation

# A AVERTISSEMENT

### RISQUE DE PERTE D'APPLICATION

Ne retirez pas la carte mémoire du module tant que l'automate est en fonctionnement. Retirez la carte mémoire uniquement lorsque l'automate est hors tension.

### Le non-respect de ces instructions peut provoquer la mort, des blessures graves ou des dommages matériels.

Cette section décrit les cartes mémoire Schneider disponibles pour les UC Modicon M340 et les modules BMX NOE 01x0. Ce guide contient également des informations sur l'emplacement des cartes sur les modules [\(voir](#page-23-0) page 24).

### Fonctionnalités des cartes

Le tableau ci-dessous décrit les fonctionnalités des différentes cartes mémoire lorsqu'elles sont insérées dans les UC Modicon M340 et les modules BMX NOE 01x0 :

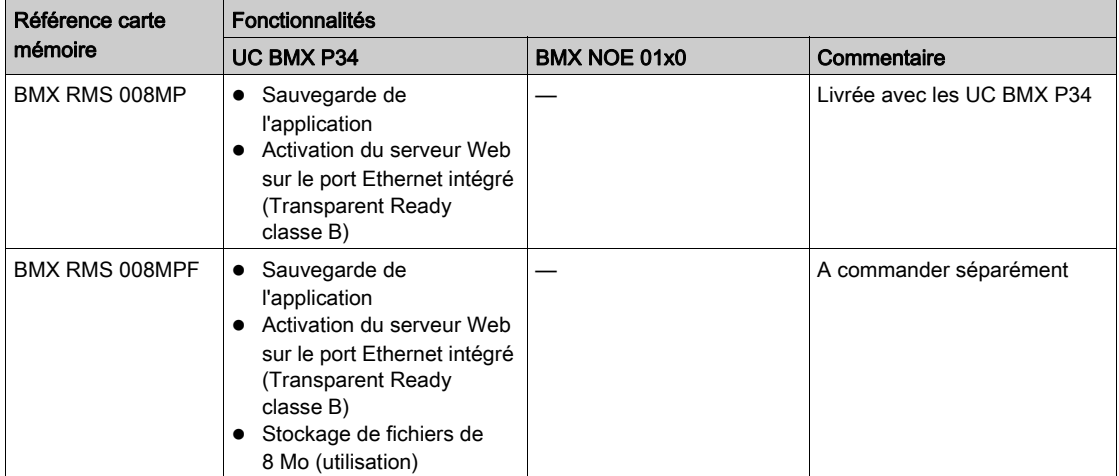

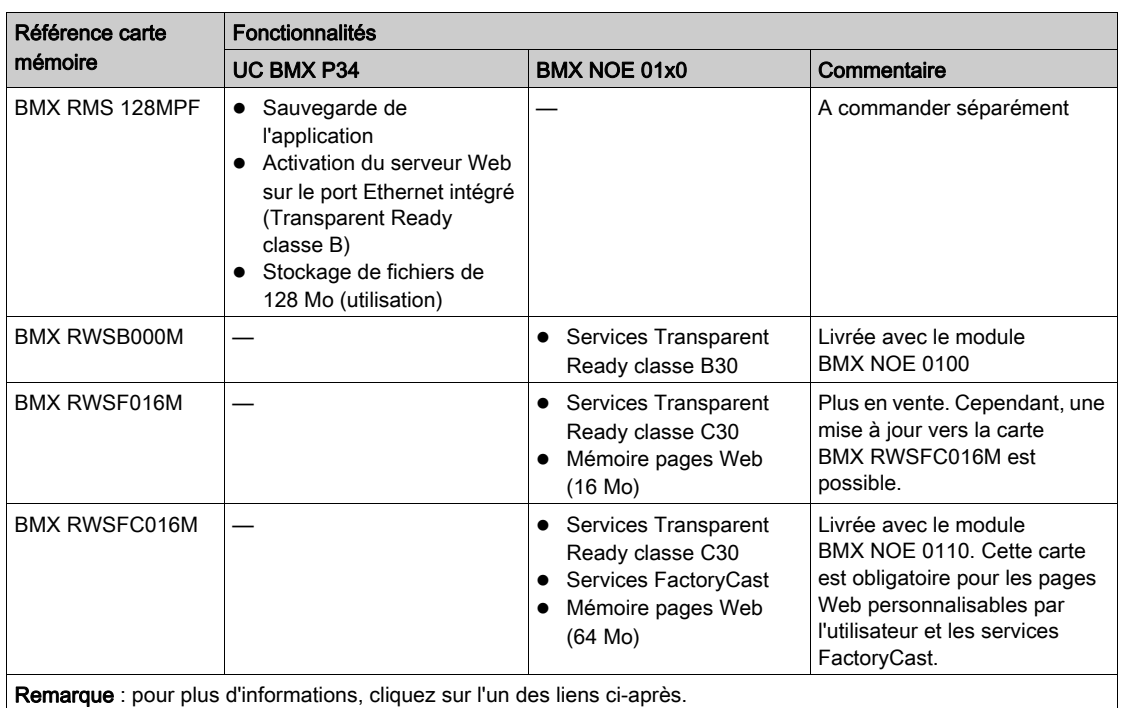

 $\bullet$  Classes de service Ethernet A, B, C et D [\(voir](#page-374-1) page 375)

Services de classe C pour le module BMX NOE 0100 [\(voir](#page-374-0) page 375)

### Services de la carte

# AVIS

## CARTE MEMOIRE NON OPERATIONNELLE

Ne formatez pas la carte mémoire à l'aide d'un outil autre qu'un outil Schneider. La carte mémoire a besoin d'une structure pour contenir le programme et les données. Effectuer un formatage avec un autre outil détruit cette structure.

Le non-respect de ces instructions peut provoquer des dommages matériels.

# **A** ATTENTION

### COMPORTEMENT IMPREVU DE L'EQUIPEMENT

N'utilisez aucune carte mémoire protégée en écriture avec le module. Les cartes protégées en écriture empêchent certains équipements de fonctionner correctement.

Le non-respect de ces instructions peut provoquer des blessures ou des dommages matériels.

Le tableau ci-après répertorie les services disponibles lorsque la carte mémoire est insérée dans les différents modules Modicon M340 :

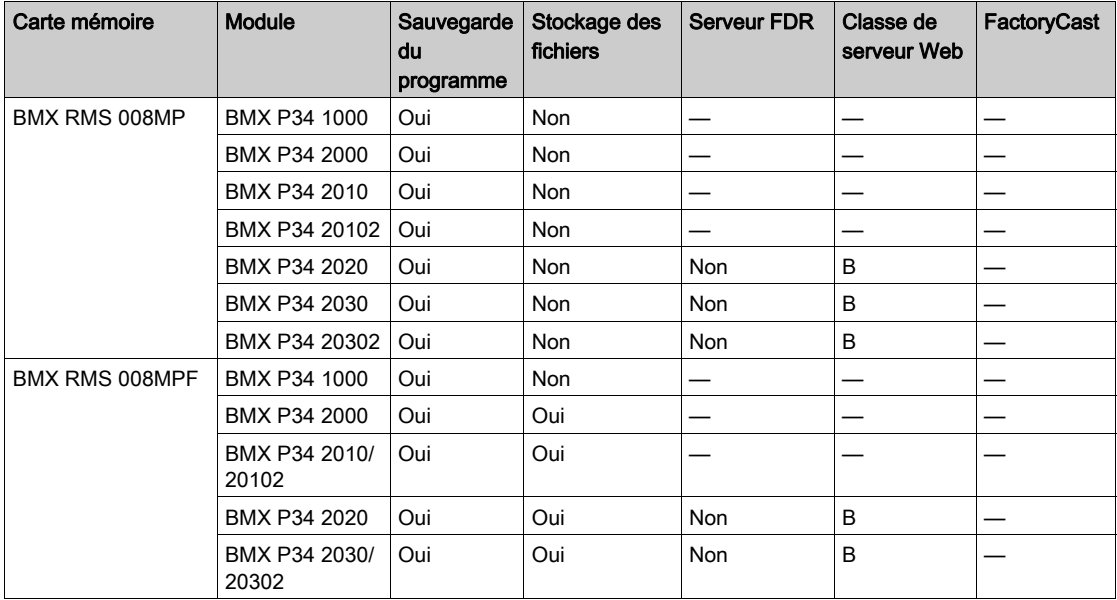

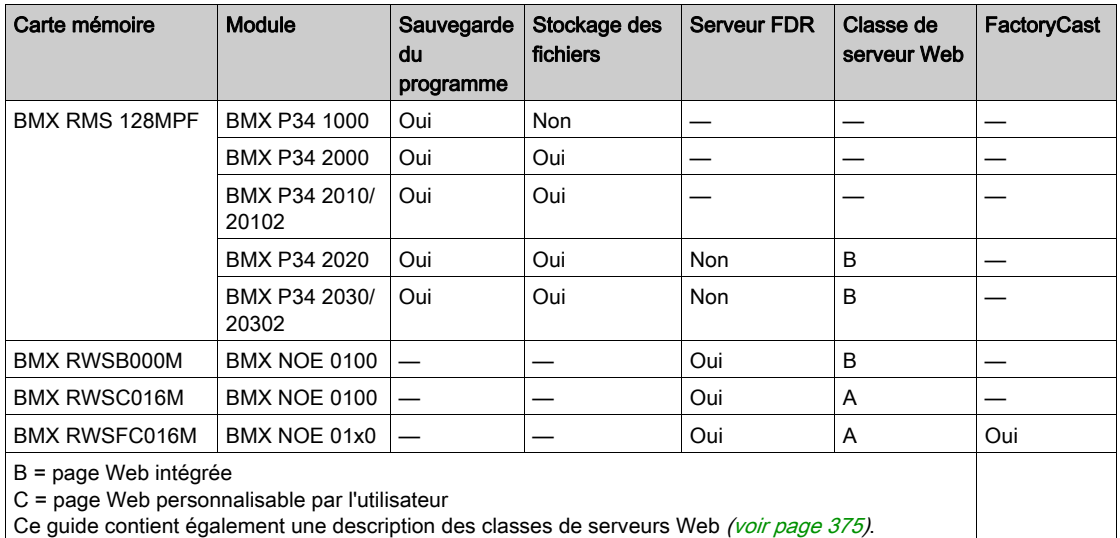

NOTE : le module NOE ne fonctionne que si une carte mémoire est présente au démarrage. Si la carte mémoire est insérée pendant le fonctionnement du module NOE, elle n'est pas reconnue. Le module peut fonctionner sans carte mémoire valide insérée. Cependant, afin de garantir le bon fonctionnement du module et de ses services, une carte mémoire valide doit toujours être présente dans le module.

### Compatibilité des cartes avec les versions de NOE

Le tableau ci-après dresse la liste des problèmes de compatibilité entre les versions de carte mémoire et les versions de module BMX NOE 01x0 :

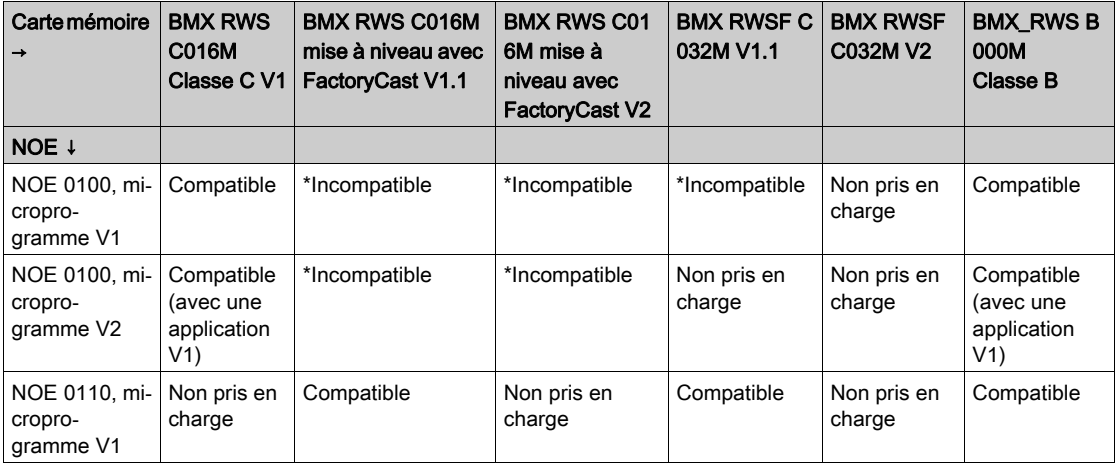

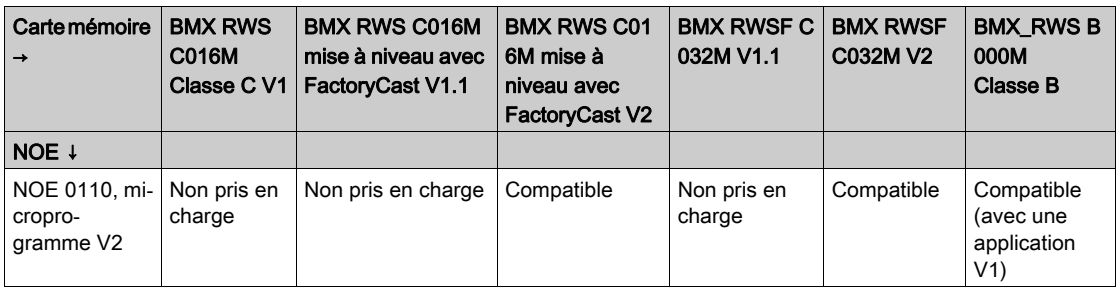

\* Dans ces cas-là, le serveur Web est intégré dans la carte mémoire, puis chargé sur le module NOE. Au démarrage, le NOE bloquera cette carte mémoire.

## Compatibilité des cartes avec les versions d'UC

Le tableau suivant dresse la liste des problèmes de compatibilité entre les versions de carte mémoire et les versions d'UC BMX P34 20•0 :

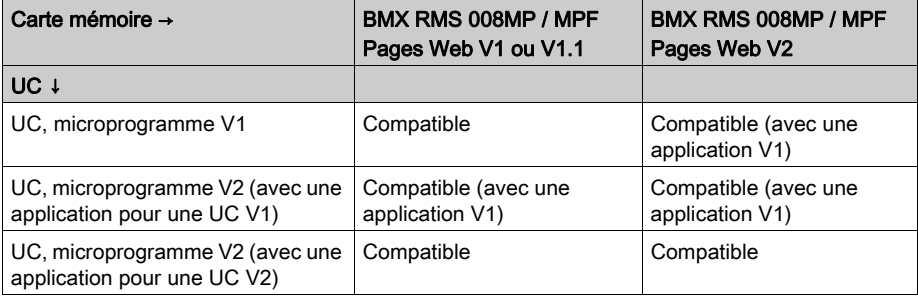

## Précautions

# AVIS

## DESTRUCTION DE CARTE MEMOIRE

Afin d'assurer le fonctionnement normal de la carte mémoire, les précautions ci-après sont à observer :

- Ne retirez pas la carte mémoire de son emplacement quand le module y accède (voyant d'accès vert allumé ou clignotant).
- Ne touchez pas les connexions de la carte mémoire.
- Gardez la carte mémoire loin des sources électrostatiques et électromagnétiques, des sources de chaleur, des rayons de soleil, de l'eau et de l'humidité.
- Gardez le capot de la carte mémoire fermé lorsque le module fonctionne.
- Protégez la carte mémoire des chocs.
- Avant l'envoi d'une carte mémoire par courrier, consultez la politique de sécurité des services postaux. En effet, par mesure de sécurité, les services postaux de certains pays exposent le courrier à de hauts niveaux de radiation. Or, ces hauts niveaux de radiation peuvent effacer le contenu de la carte mémoire et rendre cette dernière inutilisable.

Le non-respect de ces instructions peut provoquer des dommages matériels.

# <span id="page-58-0"></span>Fonctionnalités de la carte mémoire

### **Introduction**

Cette rubrique décrit les fonctionnalités et les services offerts par les cartes mémoire Schneider disponibles pour les UC Modicon M340 et les modules BMX NOE 01x0.

## Fonctionnalités de la carte

Le tableau ci-après décrit les fonctionnalités et les services des différentes cartes mémoire lorsqu'elles sont insérées dans les UC Modicon M340 et dans les modules BMX NOE 01x0.

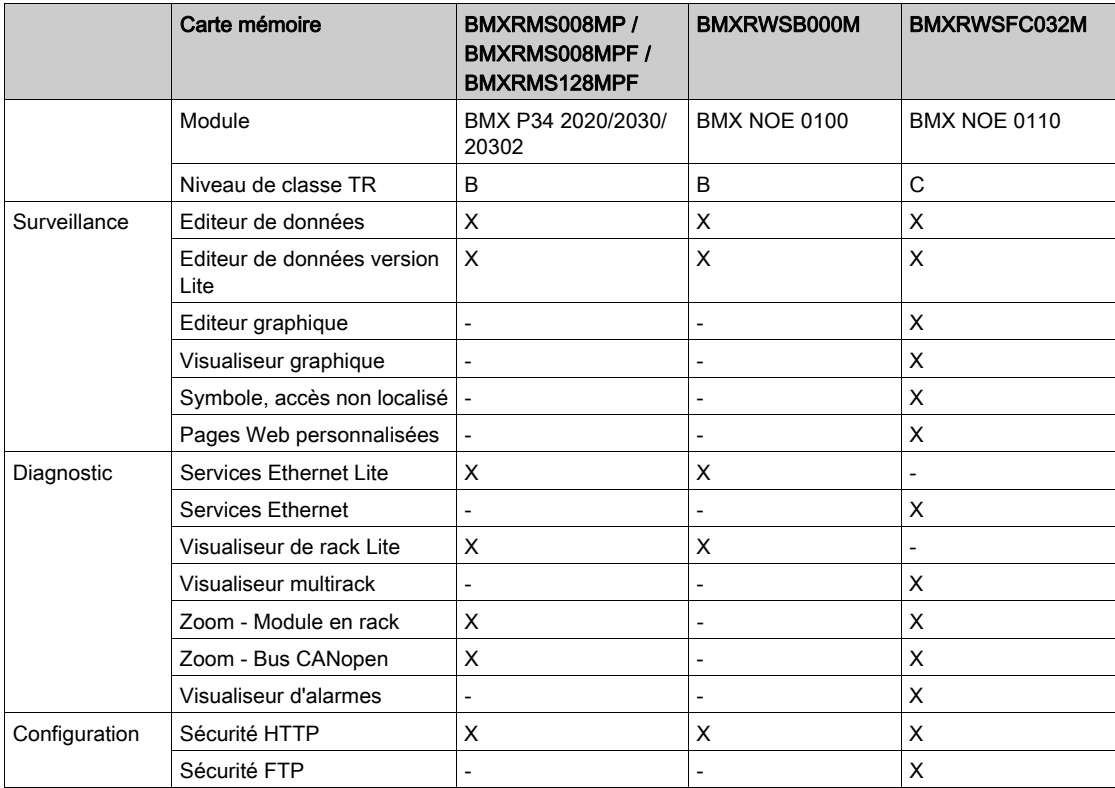

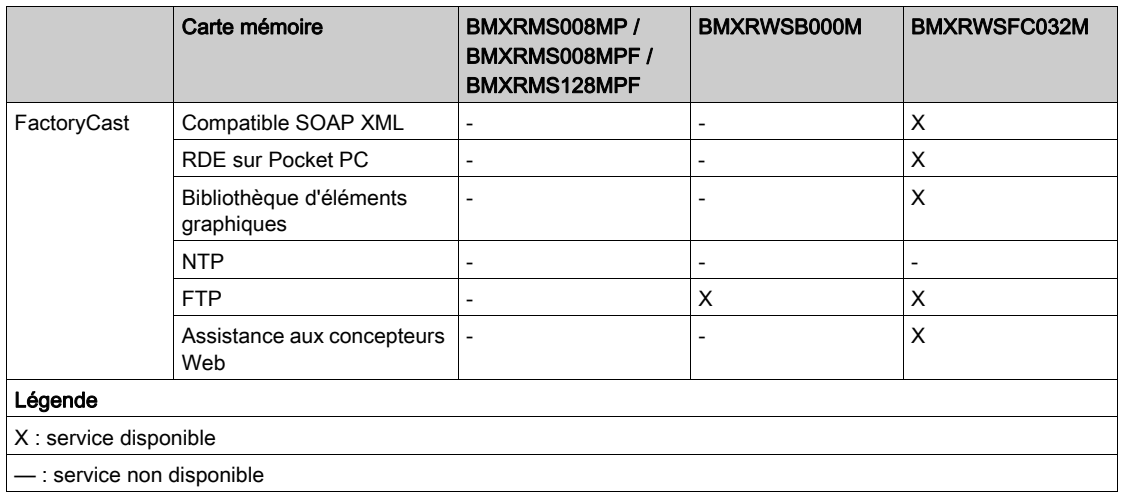

NOTE : Vous pouvez mettre à jour le contenu de la carte BMXRWSC016M pour intégrer les fonctionnalités et les services offerts par la carte BMXRWSFC032M au moyen de Unity Loader.

### Sans carte mémoire

Si aucune carte mémoire n'est insérée dans le module, vous ne pouvez pas accéder au site Web. Le message d'erreur suivant s'affiche : « Erreur d'accès : Site momentanément indisponible. Réessayez. Aucune carte SD détectée. »

D'autre part, si aucune carte mémoire n'est insérée dans le module :

- Le serveur d'adresses ne fonctionnera pas (modules NOE uniquement).
- Le service NTP n'a pas de fichiers de fuseaux horaires (modules NOE uniquement).
- Unity Loader ne fonctionnera pas (modules NOE et UC).

# <span id="page-60-0"></span>Considérations relatives au câblage

## Liaison

Les situations suivantes peuvent causer une interruption momentanée de l'application ou des communications :

- Le connecteur RJ45 d'interface 10/100 BASE-T est connecté ou déconnecté en cours d'alimentation.
- Les modules sont réinitialisés lorsqu'ils sont remis sous tension.

Installation

# Partie II Communications Ethernet

## A propos de cette section

Cette section décrit les communications Ethernet.

## Contenu de cette partie

Cette partie contient les chapitres suivants :

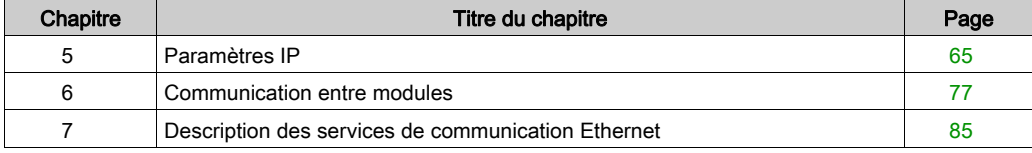

# <span id="page-64-1"></span><span id="page-64-0"></span>**Chapitre 5** Paramètres IP

## A propos de ce chapitre

Ce chapitre décrit l'affectation de paramètres IP au module BMX NOE 01x0 et aux UC BMX P34 20x0. Chaque adresse réseau doit être valide et unique sur le réseau.

Ce guide fournit également des informations sur les éléments suivants :

- $\bullet$  gestion des adresses pour les modules Ethernet, [\(voir](#page-355-0) page 356)
- classes d'adresses IP. [\(voir](#page-367-0) page 368)

## Contenu de ce chapitre

Ce chapitre contient les sujets suivants :

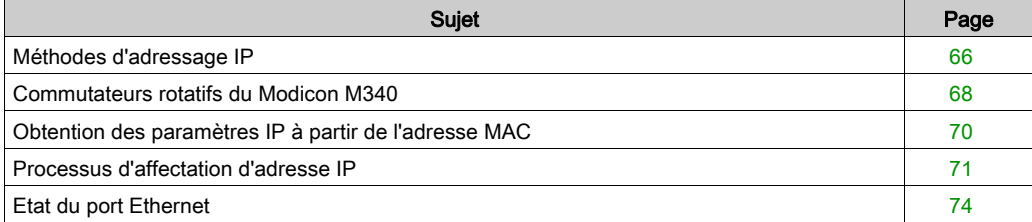

# <span id="page-65-0"></span>Méthodes d'adressage IP

### Méthodes d'adressage

Les modules Modicon M340 et les UC avec fonctionnalité Ethernet peuvent voir leurs adresses définies à l'aide des commutateurs rotatifs [\(voir](#page-67-0) page 68), de l'onglet Configuration IP de Control Expert [\(voir](#page-149-0) page 150) et de combinaisons des deux :

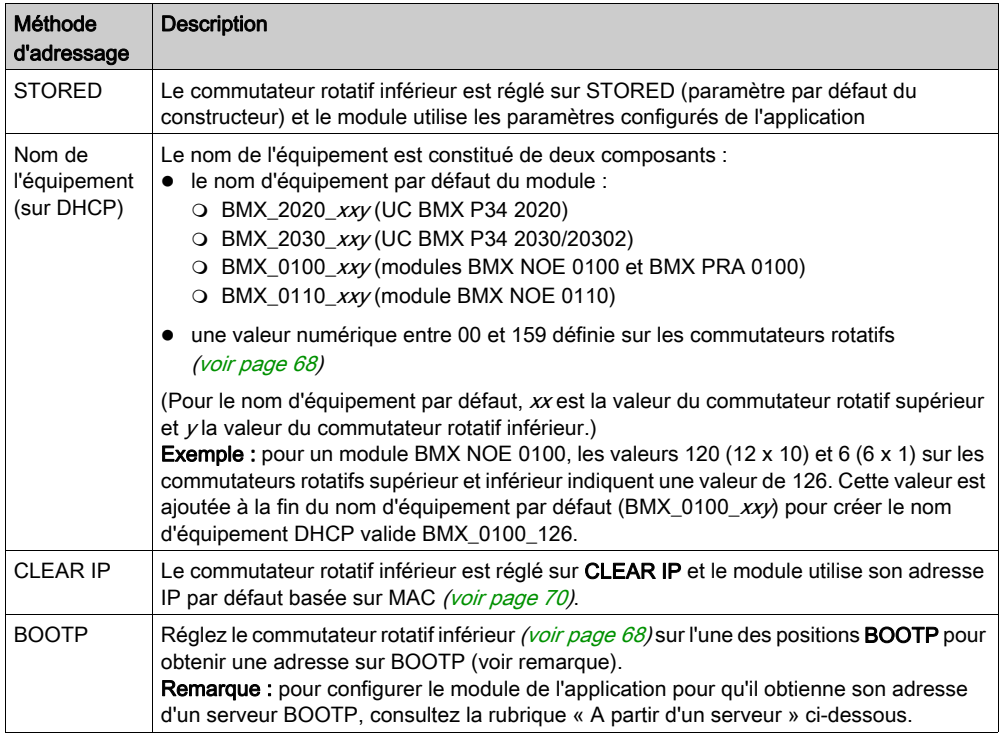

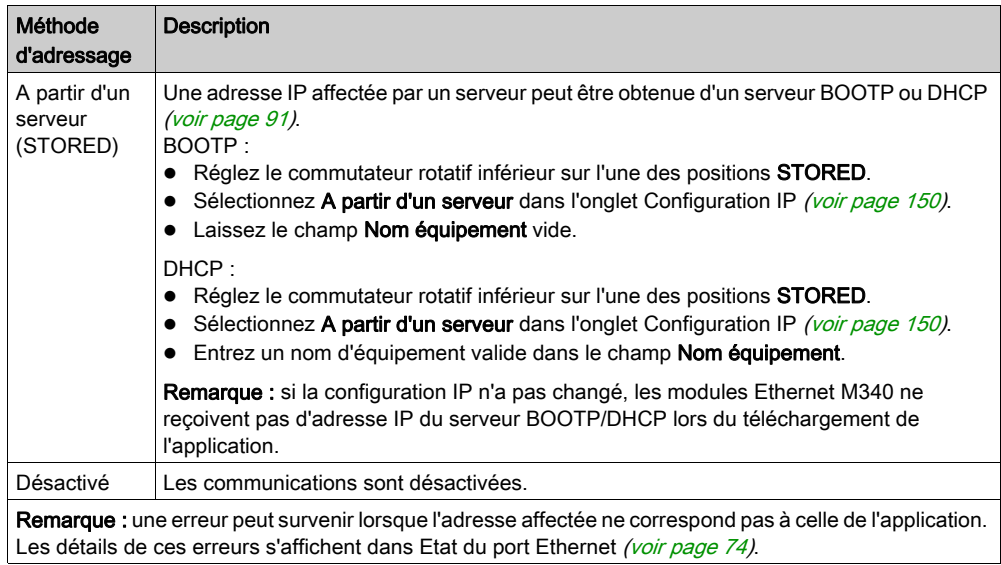

# <span id="page-67-0"></span>Commutateurs rotatifs du Modicon M340

#### **Introduction**

Le BMX NOE 01•0 ou le BMX P34 20x0 se comporte comme un nœud sur un réseau local Ethernet et, éventuellement, sur d'autres réseaux. Le module doit disposer d'une adresse IP unique. Les deux commutateurs rotatifs à l'arrière du module fournissent une méthode simple pour sélectionner une adresse IP :

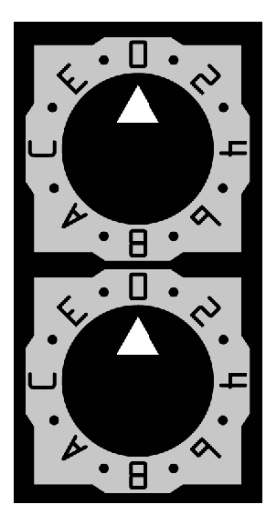

NOTE : Placez la flèche dans la position souhaitée en vous assurant de sentir un déclic. Si le commutateur n'est pas bien positionné, sa valeur peut être incorrecte ou non déterminée.

#### Synthèse des réglages d'adresse IP valides

Chaque position du commutateur rotatif que vous utilisez pour définir une adresse IP valide est marquée sur le module. Les informations suivantes synthétisent les réglages d'adresse valides :

- nom d'équipement : pour un nom d'équipement défini par commutateur, sélectionnez une valeur numérique entre 00 et 159. Vous pouvez utiliser les deux commutateurs :
	- Vous pouvez régler le commutateur supérieur (chiffre Tens) sur une valeur comprise entre 0 et 15.
	- Vous pouvez régler le commutateur inférieur (chiffre Ones) sur une valeur comprise entre 0 et 9.

Le nom d'équipement est calculé à partir de la somme des deux valeurs des commutateurs. Par exemple, le nom d'équipement DHCP d'une UC BMX P34 2020 dont les commutateurs sont réglés comme sur la figure ci-dessus est BMX\_2020\_123.

La sélection sur le commutateur inférieur d'une valeur non numérique (BOOTP, STORED, CLEAR IP, DISABLED) rend le réglage du commutateur supérieur inopérant.

- BOOTP : pour obtenir une adresse IP d'un serveur BOOTP, sélectionnez l'une des deux positions BOOTP sur le commutateur inférieur.
- STORED : l'équipement utilise les paramètres configurés (stockés) de l'application.
- CLEAR IP : l'équipement utilise les paramètres IP par défaut.
- DISABLED : l'équipement ne répond pas aux communications.

Le fonctionnement du commutateur rotatif lorsque ce dernier est utilisé avec l'onglet Configur[ation](#page-64-1)  IP de Control Expert [\(voir](#page-149-0) page 150) est présenté dans le chapitre consacré aux Adresses IP [\(voir](#page-64-1) page 65).

### Etiquettes des commutateurs

Pour vous aider à régler les commutateurs rotatifs, une étiquette est apposée sur la droite du module. Le tableau ci-après décrit les réglages des commutateurs.

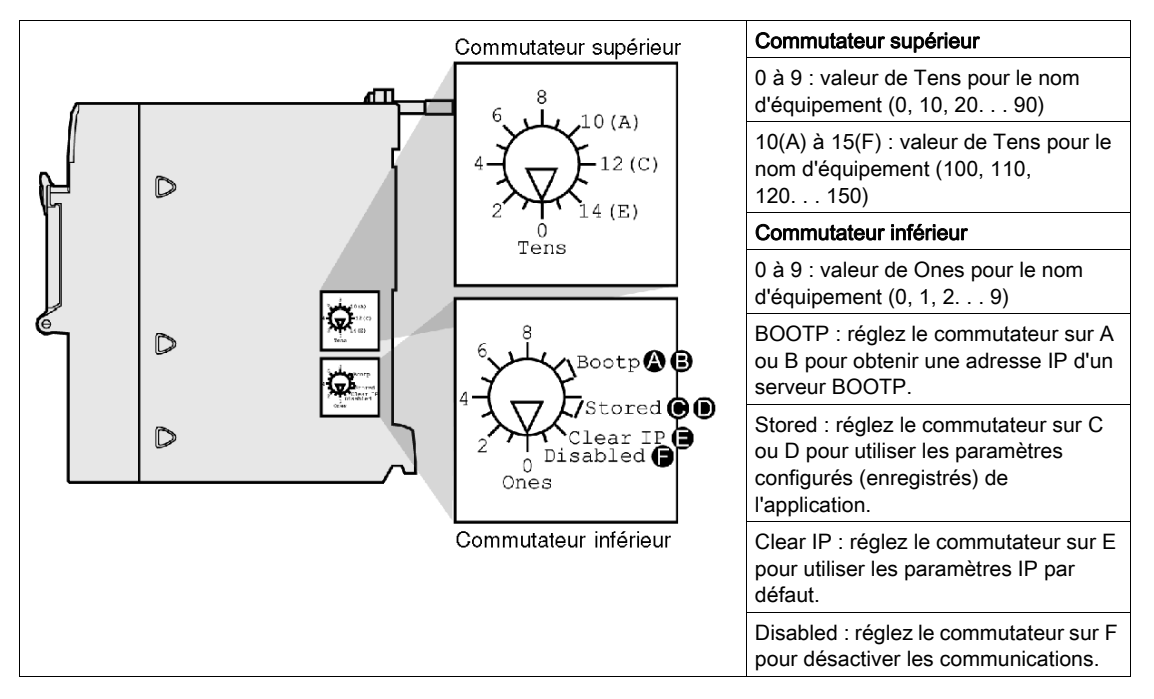

# <span id="page-69-0"></span>Obtention des paramètres IP à partir de l'adresse MAC

### Présentation

Si aucun paramètre IP n'est reçu de l'application lorsque vous réglez le commutateur rotatif [\(voir](#page-67-0) page  $68$ ) sur la position Stored ou Clear IP, lors de la mise sous tension, le module est configuré sur son adresse IP par défaut. L'adresse IP par défaut du module est dérivée de son adresse MAC matérielle, conformément au format d'adresse IP par défaut.

#### Format d'adresse IP par défaut

Le format d'adresse IP par défaut est 84.x.y.z :

- 84 : valeur fixe.
- $\bullet$  x.y.z : les trois derniers champs de l'adresse IP par défaut correspondent aux équivalents décimaux des trois derniers octets de l'adresse MAC.

### **Exemple**

Par exemple, un équipement avec l'adresse MAC 00-00-53-12-01-C4 est associé à l'adresse IP par défaut  $84.18.1.196$  (12 hex = 18 dec, 01 hex = 1 dec, C4 hex = 196 dec).

# <span id="page-70-0"></span>Processus d'affectation d'adresse IP

### Détermination de l'adresse IP

La figure présente les méthodes d'adressage IP du module Modicon M340 :

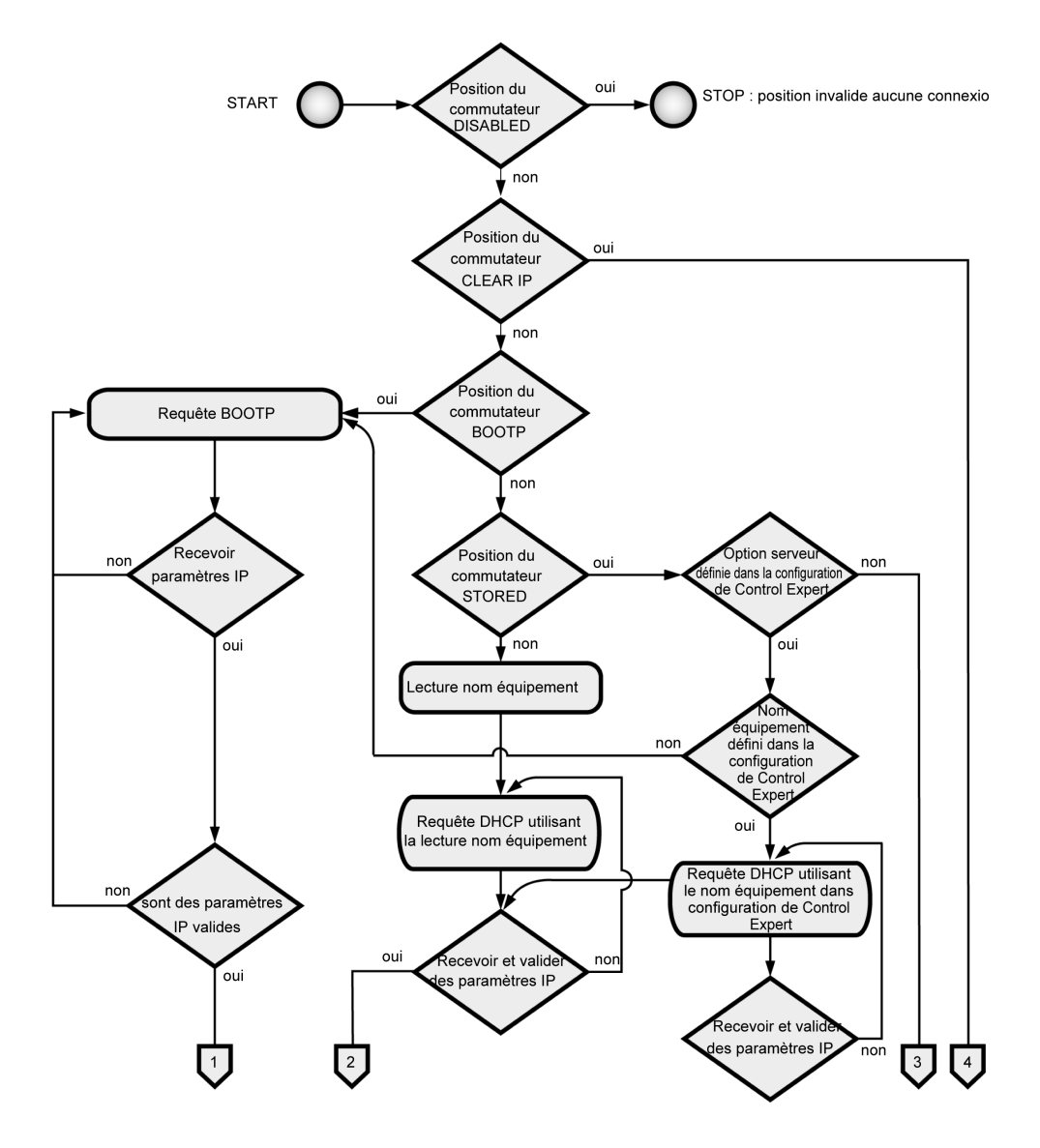

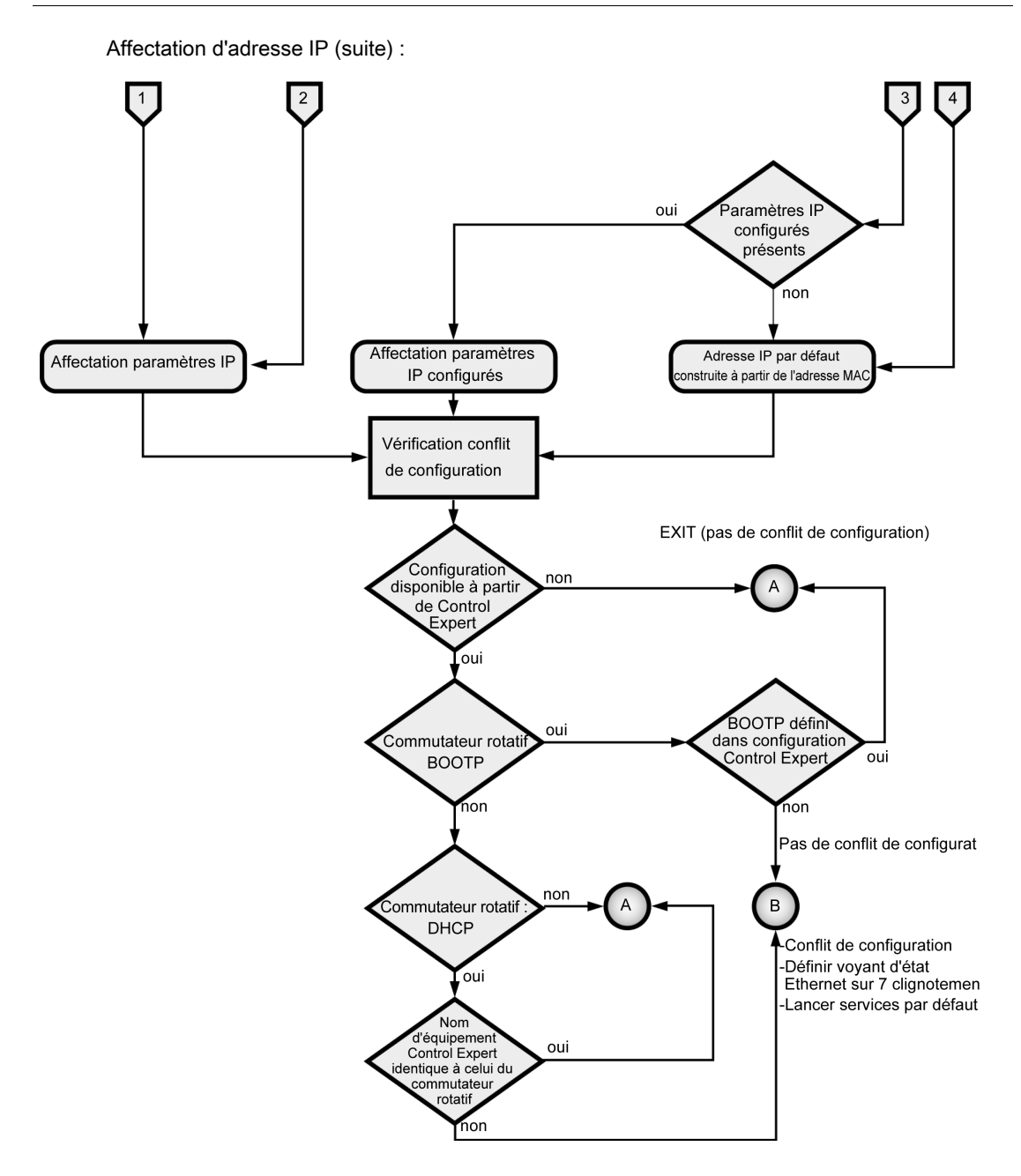
## Priorités des formats de trame

Le module prend en charge les communications aux formats de trame Ethernet II et 802.3. (Ethernet II est le format par défaut.) Lors d'une communication avec un serveur BOOTP ou DHCP, le module émet 4 requêtes en fonction du type de trame configuré. Pour éviter que le serveur ne soit submergé de requêtes simultanées, le temps de transmission de chaque requête est basé sur les algorithmes de repli définis par les RFC BOOTP et DHCP respectifs.

NOTE : en outre, les modules qui communiquent avec des serveurs DHCP émettent des requêtes dans l'ordre suivant :

- D'abord : 4 requêtes au format DHCP défini par le RFC 2132
- Ensuite : 4 requêtes au format DHCP défini par le RFC 1533

# Etat du port Ethernet

## Etat du port

L'état du port Ethernet dépend de la configuration de l'adresse IP dans l'application et du réglage des commutateurs rotatifs [\(voir](#page-67-0) page 68):

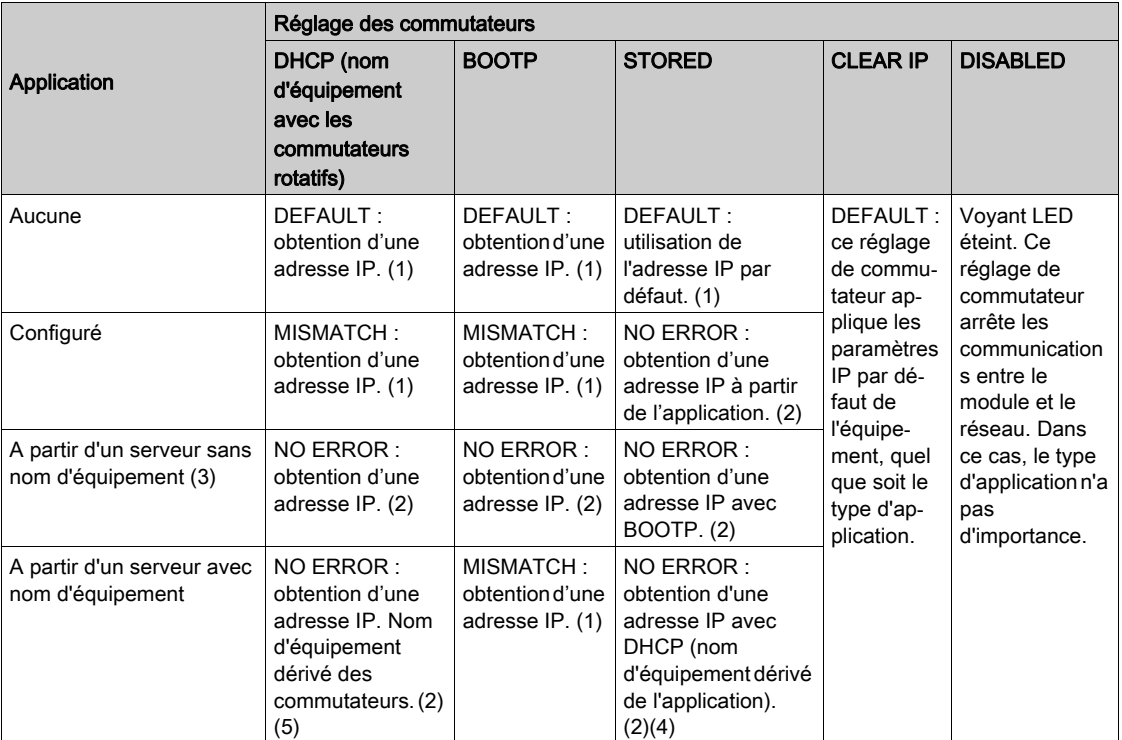

Remarque 1 : démarrage des seuls services par défaut

Remarque 2 : démarrage des services configurés par l'application

Remarque 3 : laisser le champ A partir d'un serveur/Nom d'équipement vide dans l'onglet Configuration I[P](#page-149-0) [\(voir](#page-149-0) page 150) facilite les communications compatibles avec le réglage par les commutateurs rotatifs.

Remarque 4 : pour utiliser le nom d'équipement figurant dans l'onglet Configuration IP [\(voir](#page-149-0) page 150) de l'application Control Expert, vous devez régler le commutateur rotatif inférieur sur l'une de ses positions STORED.

Remarque 5 : lorsque le serveur renvoie un nom correspondant à celui configuré dans l'onglet Configuration I[P](#page-149-0) [\(voir](#page-149-0) page 150), les communications sont effectives. Si les noms ne correspondent pas, il se produit une erreur de communication.

Remarque 6 : si la configuration IP n'a pas changé, les modules Ethernet M340 ne reçoivent pas d'adresse IP du serveur BOOTP/DHCP lors du téléchargement de l'application.

Ce guide contient également des informations détaillées sur la dérivation de l'adresse IP par défau[t](#page-69-0) [\(voir](#page-69-0) page 70).

# Nom de l'équipement

# **A ATTENTION**

## FONCTIONNEMENT INATTENDU DE L'EQUIPEMENT

Le port de communication peut se mettre au repos lorsque la position des commutateurs rotatifs ne correspond pas à la configuration réseau du port de l'application. Par exemple, les commutateurs peuvent être réglés sur BOOTP ou sur DHCP, lorsque l'application demande une adresse IP fixe.

#### Le non-respect de ces instructions peut provoquer des blessures ou des dommages matériels.

Le nom d'équipement généré par le réglage des commutateurs rotatifs respecte ce format :

- UC BMX P34 2020 : BMX\_2020\_xxy
- UC BMX P34 2030 : BMX 2030\_xxy
- UC BMX P34 20302 : BMX 20302 xxy
- $\bullet$  Module BMX NOE 0100 : BMX\_0100\_ $xxy$
- $\bullet$  Module BMX NOE 0110 : BMX 0110  $xxy$

(Notez que xx est la valeur du commutateur rotatif supérieur et que y est la valeur du commutateur rotatif inférieur.)

NOTE : Pour savoir comment le module hiérarchise les options d'adressage IP, reportez-vous à la section Affectation d'adresse IP [\(voir](#page-64-0) page 65).

# Chapitre 6 Communication entre modules

# Communication entre modules

## Présentation

Cette rubrique explique les possibilités de communication entre modules et équipements d'une configuration d'automate. Divers modules et équipements permettent de communiquer par USB, Modbus et/ou Ethernet :

- UC avec ports USB, Modbus et/ou Ethernet intégrés,
- modules NOE pour la communication Ethernet.

#### Présentation

Vous pouvez installer deux modules NOE au maximum dans une configuration d'automate.

Par conséquent, le nombre maximal de liaisons Ethernet configurées est de trois :

- 1 liaison via le port Ethernet intégré de l'UC,
- 2 liaisons via les modules NOE (vous ne pouvez pas en définir plus, même si l'UC configurée n'a pas de port Ethernet).

Le schéma suivant représente une configuration possible :

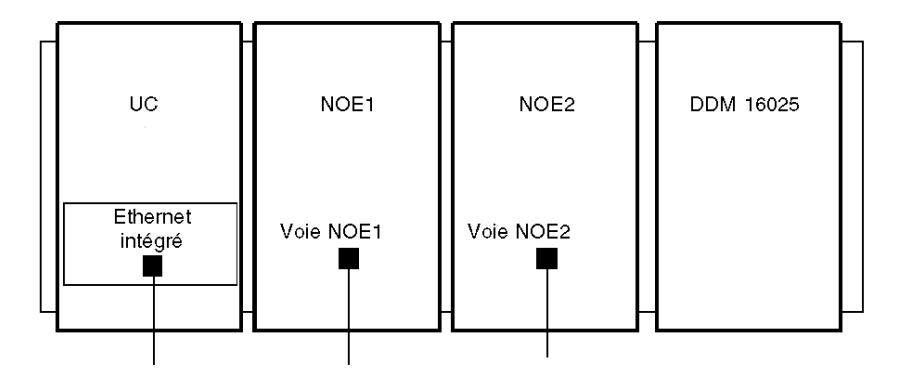

Cet exemple décrit un rack avec quatre modules :

- l'UC à l'adresse rack [0.0],
- le module NOE1 à l'adresse rack [0.1],
- le module NOE2 à l'adresse rack [0.2],
- un module d'E/S ou de fonction (dans cet exemple, un module TOR DDM 16025 à l'adresse rack [0.3]).

NOTE : pour définir la combinaison rack/emplacement [x.x] :

- premier chiffre = numéro de rack
- deuxième chiffre = numéro d'emplacement

## Présentation de la communication et définitions

Le schéma ci-après représente l'installation complète.

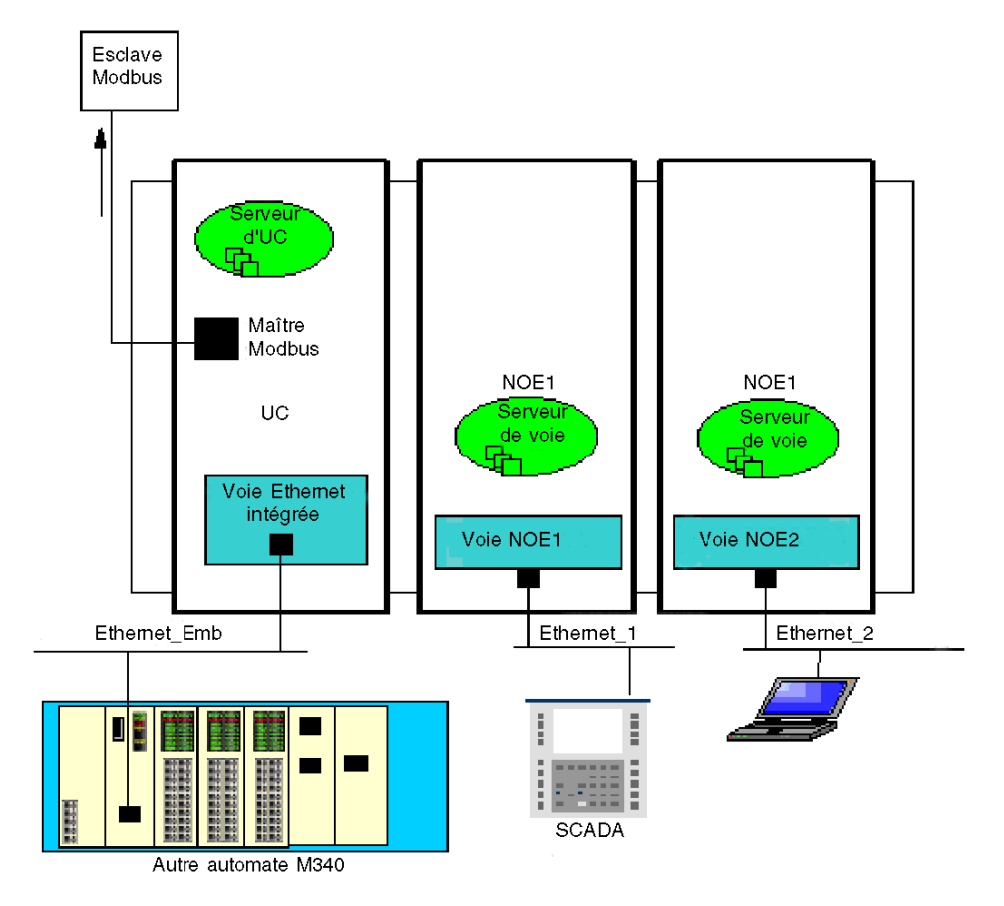

Cet exemple comprend :

- deux modules NOE connectés à deux réseaux Ethernet différents,
- une UC connectée à un troisième réseau Ethernet et à un esclave Modbus.

Le tableau ci-après définit les termes utilisés pour décrire les méthodes de communication entre plusieurs modules de communication.

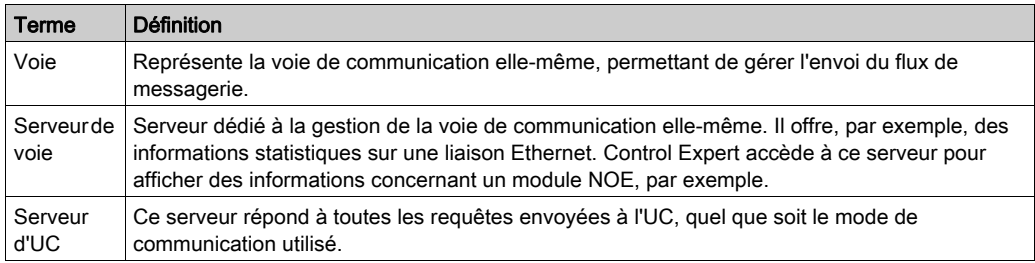

# Table de routage

Le tableau ci-après décrit les possibilités de communication entre les différents modules.

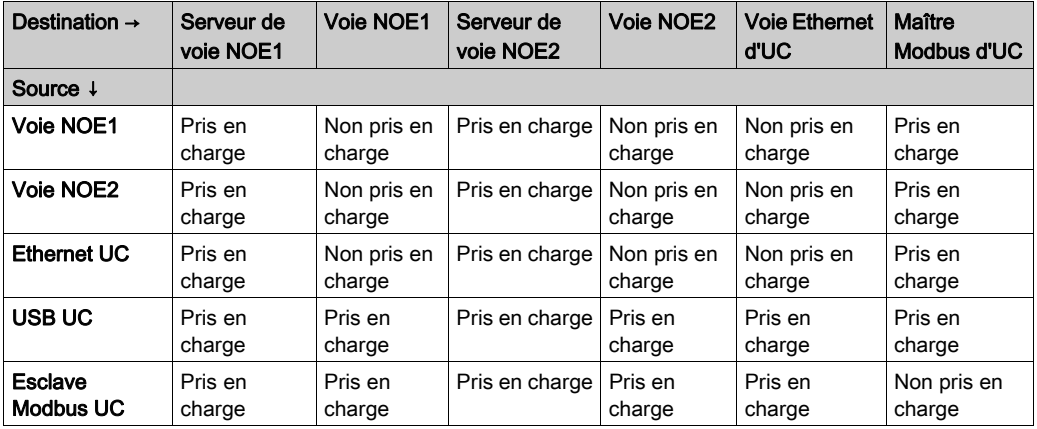

# Exemple 1 : voie NOE2 au serveur de voie NOE1

Le schéma ci-après décrit la connexion entre une voie NOE2 (source) et un serveur de voie NOE1 (destination). La même méthodologie peut être mise en œuvre entre une voie NOE1 et un serveur de voie NOE2.

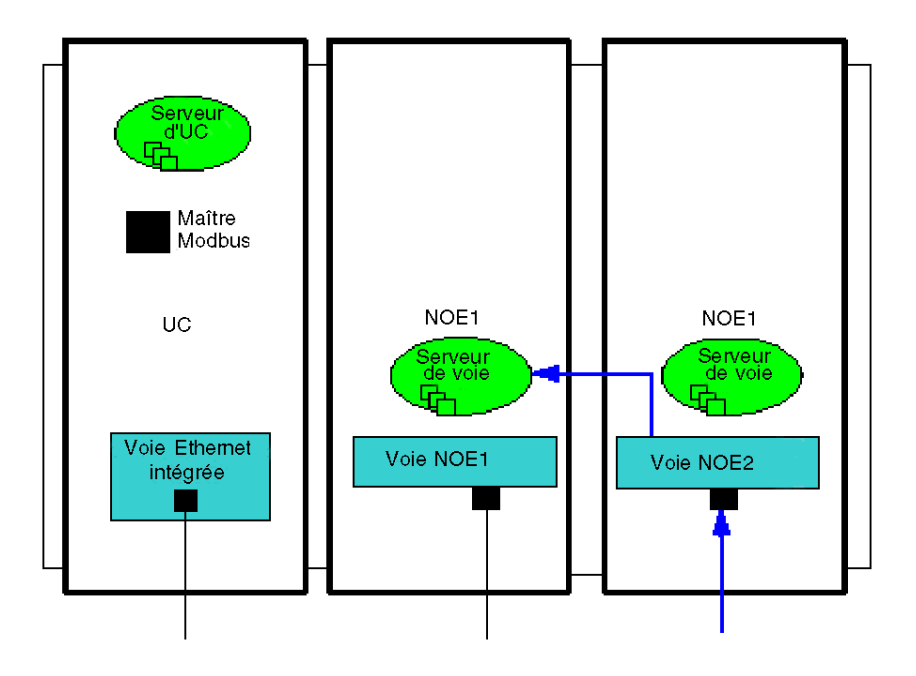

# Exemple 2 : esclave Modbus UC vers voie NOE, serveur de voie NOE, voie Ethernet UC

Cet exemple décrit la connexion entre un esclave Modbus UC et :

- un serveur de voie NOE1 (1),
- une voie NOE2 (2),
- une voie Ethernet UC (3).

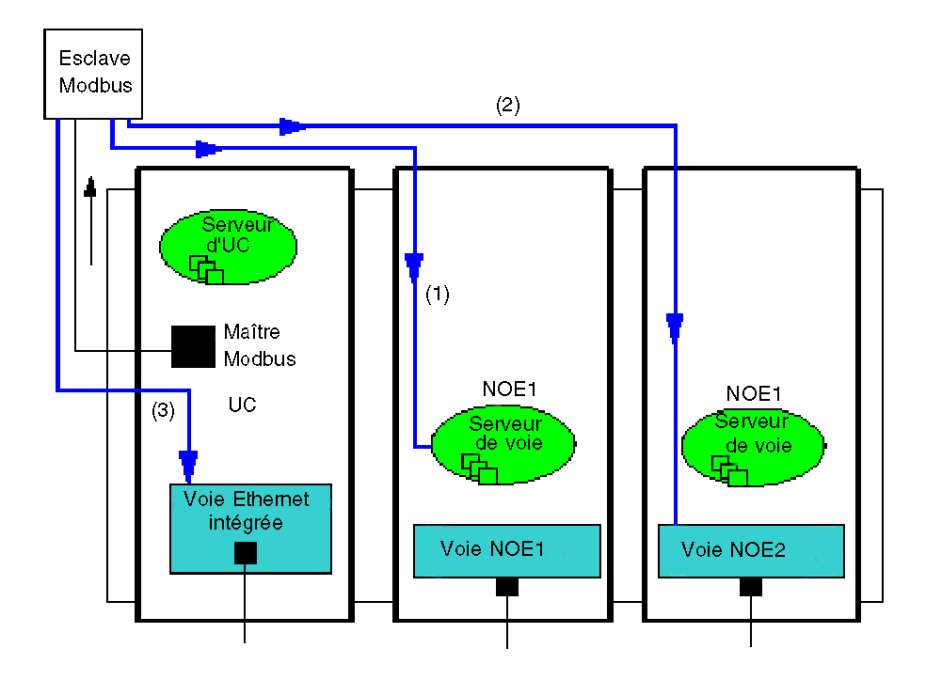

# Exemple 3 : UC Ethernet vers serveur de voie NOE, maître Modbus UC

Cet exemple décrit la connexion entre un Ethernet UC et :

- un serveur de voie NOE1 (1),
- un maître Modbus UC (2).

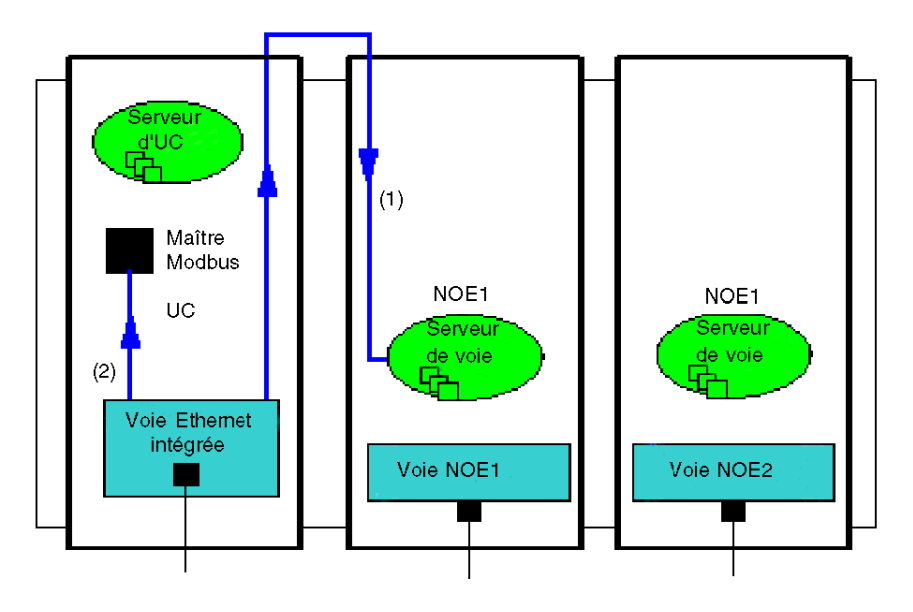

# Exemple 4 : non pris en charge - Voie NOE1 à voie NOE2 non prise en charge

Cet exemple représente une configuration non prise en charge, avec communication entre une voie NOE1 et une voie NOE2 :

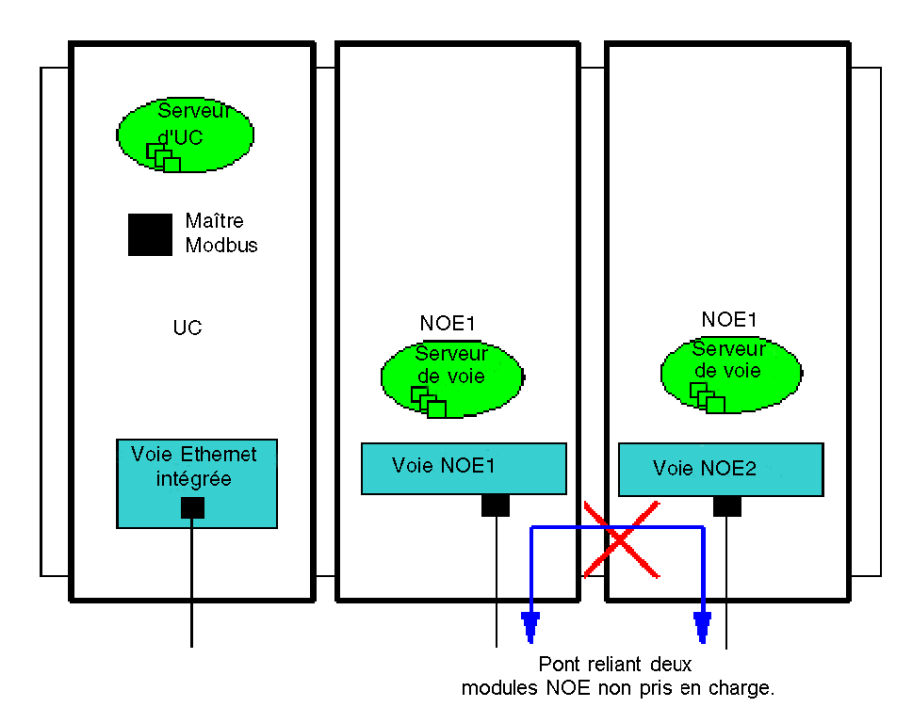

# <span id="page-84-0"></span>Chapitre 7 Description des services de communication Ethernet

## A propos de ce chapitre

Ce chapitre décrit brièvement les services disponibles pour les modules Modicon M340 prenant en charge les communications Ethernet (module BMX NOE 01x0 et UC BMX P34 20x0).

NOTE : tous les services ne sont pas disponibles sur tous les modules en permanence. Ce guide contient également une liste des services disponibles pour chaque module de communication Ethernet [\(voir](#page-45-0) page 46).

#### Contenu de ce chapitre

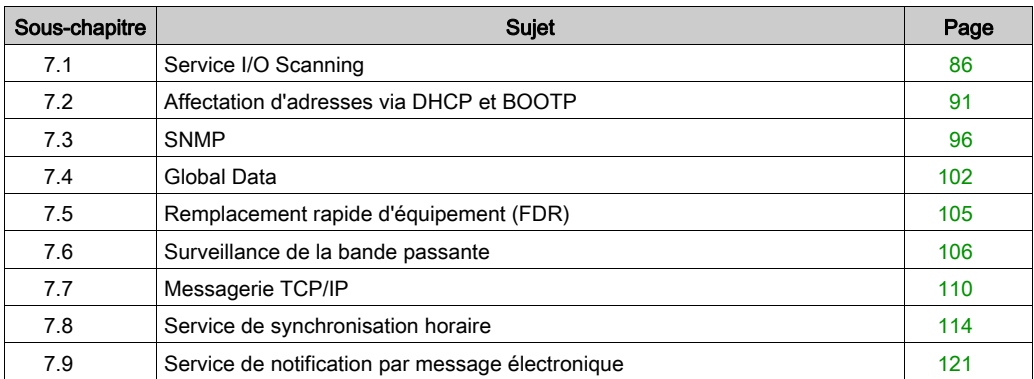

Ce chapitre contient les sous-chapitres suivants :

# <span id="page-85-0"></span>Sous-chapitre 7.1 Service I/O Scanning

## A propos de cette section

Cette section présente quelques fonctions, caractéristiques et options de configuration du service I/O Scanning.

# Contenu de ce sous-chapitre

Ce sous-chapitre contient les sujets suivants :

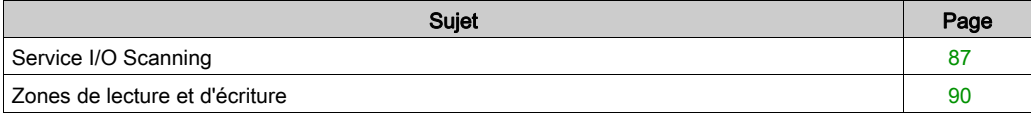

# <span id="page-86-0"></span>Service I/O Scanning

#### Introduction

Le service I/O Scanning effectue périodiquement les opérations suivantes :

- **e** lecture des entrées distantes.
- écriture des sorties distantes,
- lecture/écriture des sorties distantes.

Le service I/O Scanning est utilisé périodiquement pour lire ou écrire des entrées/sorties distantes sur le réseau Ethernet sans programmation spécifique.

Configurez le service I/O Scanning à l'aide de Control Expert [\(voir](#page-157-0) page 158).

NOTE : le service I/O Scanning n'est pas pris en charge par le port Ethernet des UC BMX P34 20x0.

#### **Caractéristiques**

Ce service comporte les éléments essentiels suivants :

- zone de lecture : les valeurs des entrées distantes
- zone d'écriture : les valeurs des sorties distantes
- périodes de scrutation : indépendantes du cycle de l'automate et propres à chaque équipement distant

En fonctionnement, le module :

- gère les connexions TCP/IP à chaque équipement distant,
- scrute les entrées et copie leurs valeurs dans la zone de mots %MW configurée,
- scrute les sorties et copie leurs valeurs à partir de la zone de mots %MW configurée,
- fournit un rapport des mots d'état, afin de permettre à l'application d'automate de vérifier que le service fonctionne correctement,
- applique les valeurs de repli préconfigurées (en cas de problème de communication),
- active ou désactive chaque entrée de la table du service I/O Scanning en fonction de son application.

#### Utilisation recommandée

La scrutation est effectuée uniquement lorsque l'automate fonctionne en mode Run.

Ce service fonctionne avec tous les équipements prenant en charge le mode serveur TCP/IP Modbus.

Le mécanisme d'échange, transparent pour l'utilisateur, est exécuté avec les types de requêtes suivants (à condition qu'ils soient pris en charge par les équipements distants) :

- Lecture
- **•** Fcriture
- Lecture et écriture

## Fonctionnement du service I/O Scanning

La figure ci-après illustre la scrutation des entrées et sorties distantes.

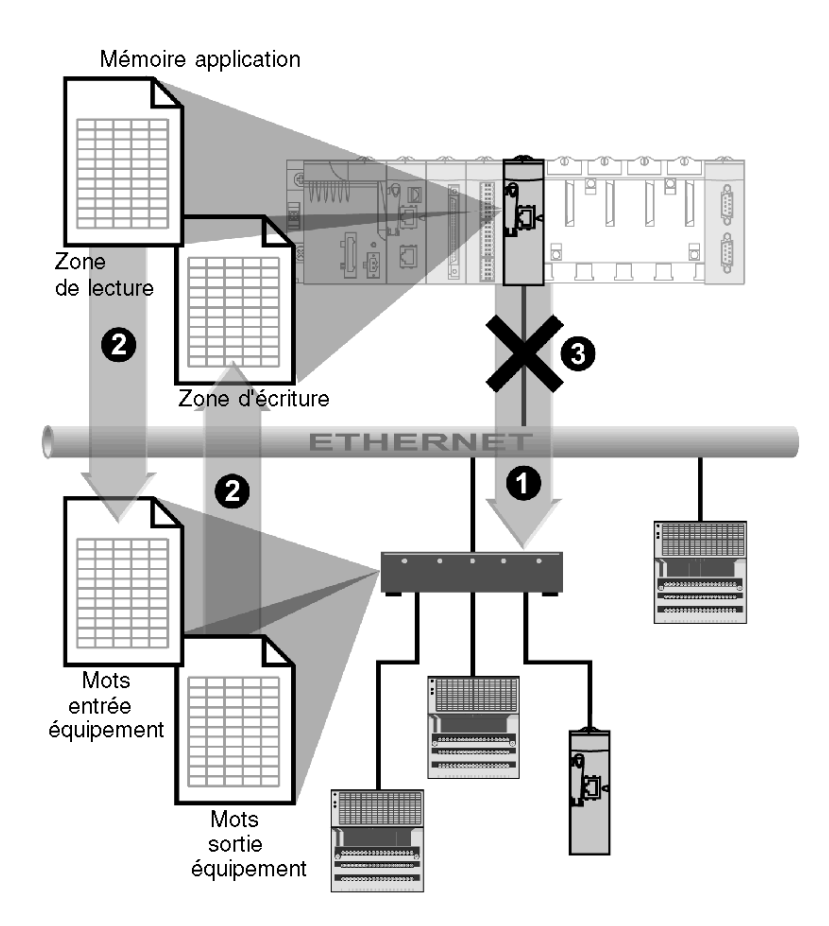

- 1 Dès que l'automate passe en mode Run, le module réussit à ouvrir une connexion pour chaque équipement scruté. (Une connexion est ouverte pour chaque ligne saisie dans le tableau des équipements scrutés.)
- 2 Le module lit ensuite périodiquement des mots d'entrée, et de même, lit/écrit périodiquement des mots de sortie pour chaque équipement.
- 3 Si l'automate passe en mode Stop, les connexions à tous les équipements sont fermées.

### Récapitulatif des fonctionnalités

Le service I/O Scanning :

- gère la connexion à chaque équipement distant (une connexion par équipement distant),
- scrute les entrées/sorties de l'équipement en utilisant des requêtes de lecture/écriture Modbus sur le mode serveur TCP/IP,
- met à jour les zones de lecture et d'écriture dans la mémoire d'application,
- actualise les bits d'état pour chaque équipement distant.

Chaque équipement scrutateur d'E/S peut être activé/désactivé [\(voir](#page-192-0) page 193).

NOTE : ces bits d'état indiquent si les mots d'entrée/de sortie du module ont été actualisés.

# <span id="page-89-0"></span>Zones de lecture et d'écriture

#### Zones

Dans la mémoire d'application, le service I/O Scanning définit :

- une zone de mots %MW : réservée pour la lecture des entrées
- une zone de mots %MW : réservée pour l'écriture des sorties
- des périodes d'actualisation : indépendantes du cycle de l'automate

Les zones de lecture et d'écriture associées au module Ethernet sont des tables de mots internes (%MW) où sont regroupées toutes les valeurs des mots d'entrée et de sortie des équipements distants connectés. Les types d'entrée et de sortie distantes des équipements sont représentés par :

- des mots d'entrée : utilisés pour renvoyer les valeurs des entrées au module,
- des mots de sortie : utilisés pour affecter la valeur des sorties à l'équipement distant.

NOTE : consultez la documentation de chaque équipement pour connaître le nombre de mots d'entrée et de sortie à gérer et pour obtenir plus d'informations sur ces mots.

#### Exemple

Dans cet exemple, le module Ethernet scrute trois équipements :

- $\bullet$  un module Momentum à l'adresse IP1 (type 170 AA1 140 00 : 16 entrées analogiques ; ce module possède 16 mots d'entrée et 4 mots de sortie),
- un module Momentum à l'adresse IP2 (type 170 AA1 340 00 : 16 entrées TOR ; ce module possède un mot d'entrée),
- un automate Premium à l'adresse IP3, avec 125 mots d'entrée.

La zone de lecture commence à %MW100 et la zone d'écriture à %MW400.

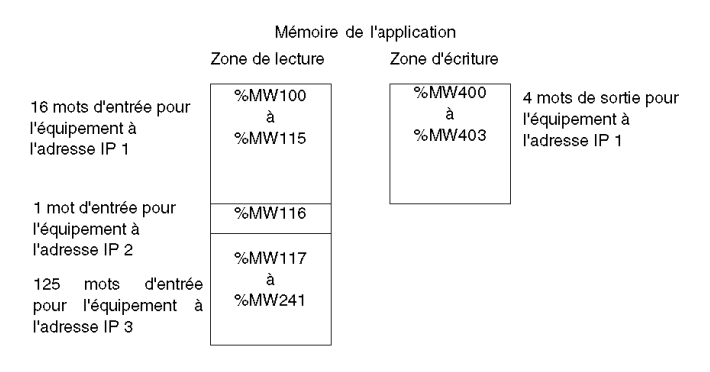

NOTE : les champs réservés aux équipements distants ne doivent pas se chevaucher. Il en est de même pour les zones de lecture et d'écriture.

NOTE : tous les équipements ne peuvent pas faire l'objet d'une scrutation en écriture par plusieurs modules. Consultez la documentation de l'équipement distant pour savoir s'il est accessible par le scrutateur d'E/S.

# <span id="page-90-0"></span>Sous-chapitre 7.2 Affectation d'adresses via DHCP et BOOTP

## A propos de cette section

Cette section explique comment les modules BMX NOE 01x0 ou les ports Ethernet des UC BMX P34 20x0 obtiennent leurs adresses IP via DHCP ou BOOTP, protocoles réseau capables d'affecter des adresses IP à des équipements réseau de manière dynamique.

# Contenu de ce sous-chapitre

Ce sous-chapitre contient les sujets suivants :

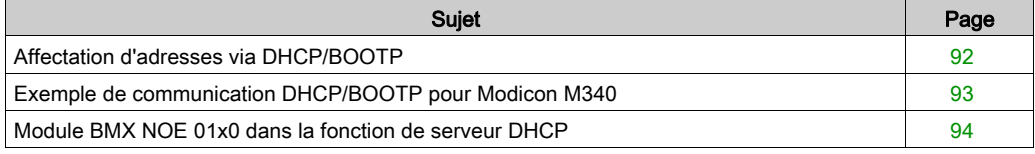

# <span id="page-91-0"></span>Affectation d'adresses via DHCP/BOOTP

#### **Introduction**

Cette rubrique explique comment un module BMX NOE 01x0 ou le port Ethernet d'une UC BMX P34 20x0 obtient une adresse IP auprès d'un serveur DHCP/BOOTP.

NOTE : avant d'essayer d'obtenir une adresse IP auprès d'un serveur DHCP/BOOTP, vous devez demander l'adresse réseau et le masque de sous-réseau à utiliser à votre administrateur système.

NOTE : Si la configuration IP n'a pas changé, le module BMX NOE 01x0 ne reçoit pas d'adresse IP d'un serveur BOOTP/DHCP lors du téléchargement d'une application.

#### Requête d'adresse et réponse

Le tableau ci-après explique comment un client DHCP/BOOTP (comme un module Ethernet ou des UC équipées de ports Ethernet) obtient une adresse IP.

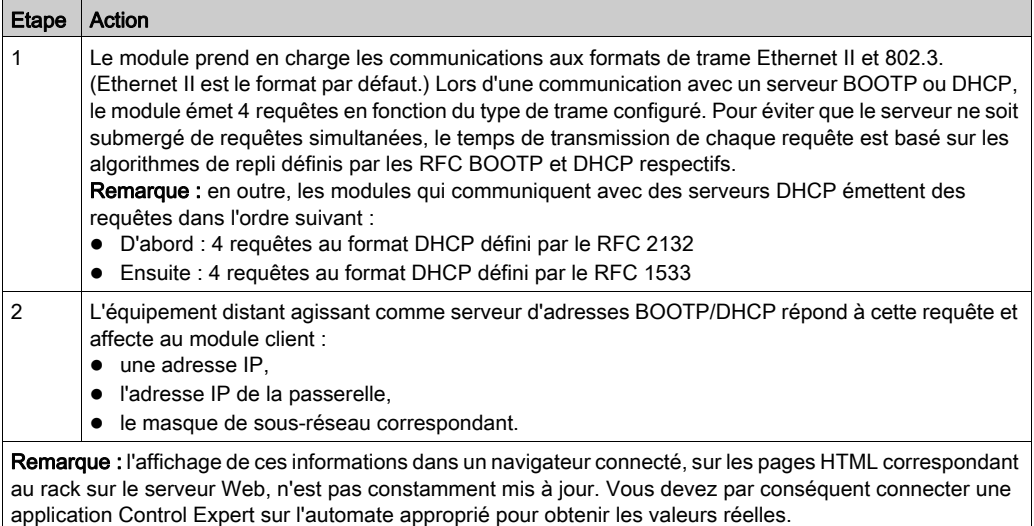

En l'absence d'un serveur d'adresses ou de réponse du serveur, le module client ne peut pas obtenir d'adresse IP stable. Ses services ne sont par conséquent pas disponibles. Le client continue à envoyer des requêtes BOOTP/DHCP périodiques, jusqu'à ce qu'il reçoive une réponse du serveur.

NOTE : Régler le commutateur rotatif sur Clear IP permet de forcer le module client à utiliser son adresse IP par défaut pour démarrer les services de base, comme la messagerie TCP Modbus.

Ces concepts sont représentés graphiquement dans le logigramme du processus d'affectation d'adresse IP [\(voir](#page-70-0) page 71).

# <span id="page-92-0"></span>Exemple de communication DHCP/BOOTP pour Modicon M340

# Exemple

La figure suivante montre le routage des requêtes lors du démarrage d'un équipement sur un réseau :

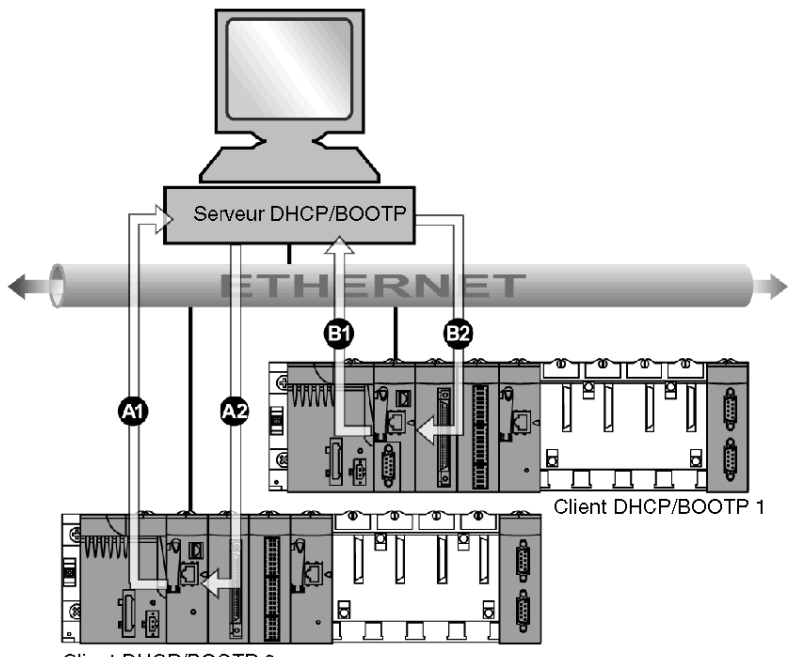

Client DHCP/BOOTP 2

- A1 requête du module BMX NOE 0100 au nom d'équipement 2
- A2 réponse du serveur DHCP/BOOTP
- B1 requête de l'UC BMX P34 2030 à l'adresse MAC1
- B2 réponse du serveur DHCP/BOOTP

Le serveur DHCP de la figure ci-dessus contient la table suivante :

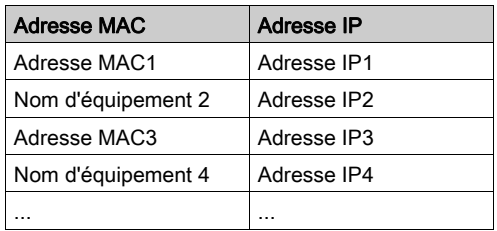

# <span id="page-93-0"></span>Module BMX NOE 01x0 dans la fonction de serveur DHCP

## A propos de DHCP

Le protocole DHCP (Dynamic Host Configuration Protocol) gère les paramètres réseau des équipements réseau. Chaque équipement peut obtenir une configuration IP réseau auprès d'un serveur DHCP. Pour ce faire, l'équipement inclut son nom d'équipement dans la demande envoyée au serveur.

Un module BMX NOE 01x0 (avec la carte mémoire *(voir page 53)* nécessaire) peut être configuré en tant que serveur DHCP uniquement après que la mise sous tension de la station. L'adresse du module peut également être configurée par l'utilisateur ou allouée dynamiquement par un serveur d'adresses lorsque l'équipement est configuré en tant que client DHCP/BOOTP.

#### NOTE :

- Pour pouvoir obtenir une adresse IP fournie par un serveur DHCP, vous devez demander l'adresse réseau et le masque de sous-réseau à utiliser à votre administrateur système.
- $\bullet$  Etant donné que DHCP est basé sur la fonctionnalité BOOTP *(voir page 92)*, un serveur DHCP peut répondre à des requêtes de protocole BOOTP.

#### Réponse du serveur

# **A ATTENTION**

# FONCTIONNEMENT INATTENDU DE L'EQUIPEMENT

Ne configurez pas l'automate pour qu'il démarre automatiquement en mode RUN si un module a la fonction de serveur pour démarrer les équipements scrutés. Cela risquerait d'empêcher certains équipements (tel que Momentum 170s) d'obtenir une adresse IP lors du redémarrage du serveur DHCP.

#### Le non-respect de ces instructions peut provoquer des blessures ou des dommages matériels.

Le serveur répond aux requêtes des clients et leur envoie leur configuration d'adresse IP.

Pour ce faire, le serveur dispose d'une table qui regroupe les éléments suivants :

- Correspondance entre les adresses MAC ou les noms (noms d'équipements) des stations clientes et les adresses IP
- Masque réseau et passerelle
- Noms et chemins d'accès des fichiers de paramètres

NOTE : Le serveur du module BMX NOE 01x0 fournit les données de configuration réseau uniquement aux stations clientes connectées au réseau LAN. Pour obtenir des informations sur les connexions LAN de votre réseau, contactez votre administrateur système.

Le temps de réponse du serveur DHCP peut être long si le module du serveur DHCP est occupé par des services de plus haute priorité (tels que : IO Scanning, Global Data, ou messagerie Modbus) :

- Dans le cadre d'une utilisation standard du serveur DHCP (par exemple : configuration d'adresses IP), les performances maximales du serveur s'obtiennent via l'utilisation d'un serveur DHCP dédié.
- Si vous prévoyez d'utiliser le service de remplacement rapide d'équipement (FDR), nous vous recommandons de configurer un module Ethernet Schneider Ethernet peu utilisé avec un serveur FDR pour des performances optimales.

## Exemple de serveur DHCP

La figure ci-après représente le routage des requêtes lors de la réponse à une requête de démarrage provenant du client.

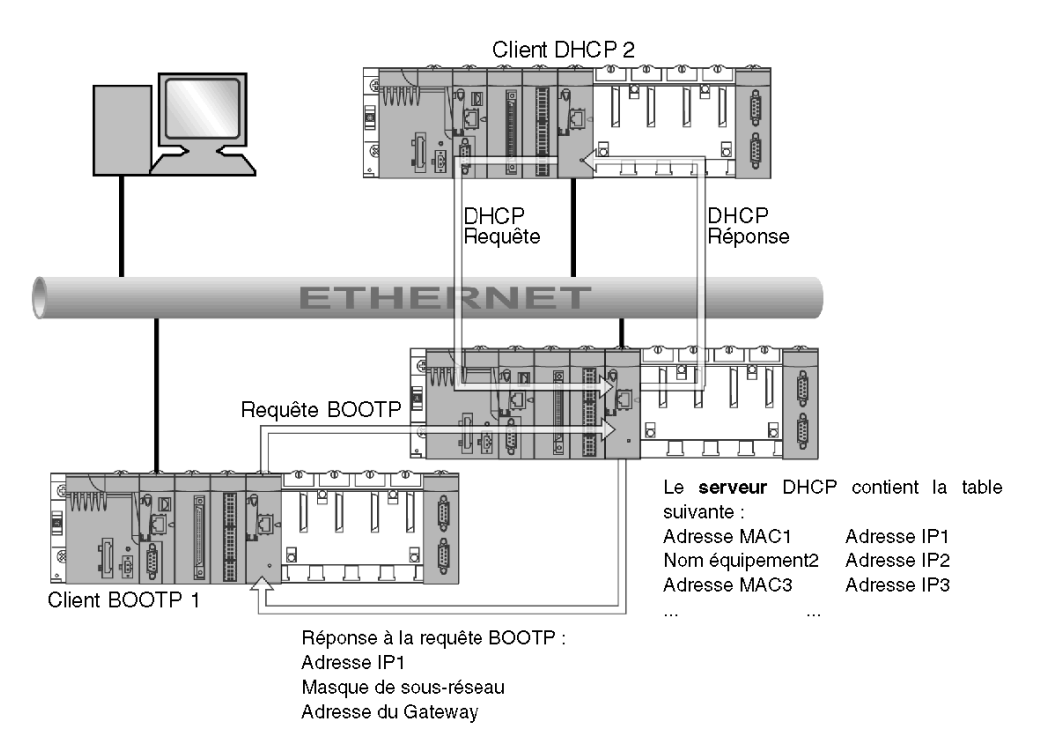

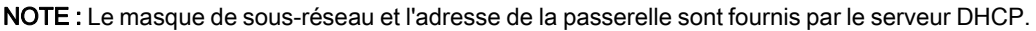

# <span id="page-95-0"></span>Sous-chapitre 7.3 **SNMP**

# Présentation

Cette section décrit le protocole SNMP (Simple Network Management Protocol).

# Contenu de ce sous-chapitre

Ce sous-chapitre contient les sujets suivants :

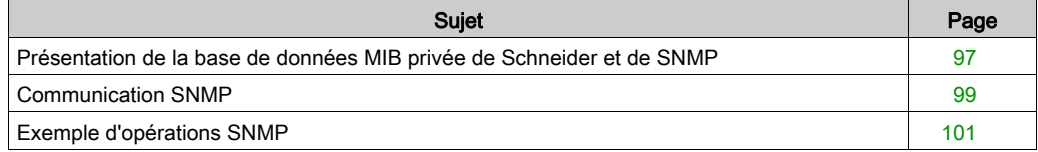

# <span id="page-96-0"></span>Présentation de la base de données MIB privée de Schneider et de SNMP

#### Introduction

Un agent SNMP fonctionne sur :

- **.** les modules de communication Ethernet,
- les UC avec ports de communication Ethernet intégrés.

Les systèmes de gestion réseau utilisent le protocole SNMP pour surveiller et commander tous les composants de l'architecture Ethernet, afin de permettre un diagnostic rapide en cas de problème.

Les systèmes de gestion réseau permettent à un responsable réseau d'effectuer les tâches suivantes :

- surveillance et contrôle des composants réseau,
- identification des problèmes et recherche des causes,
- envoi de requêtes auprès des équipements, comme un ou des ordinateurs hôtes, des routeurs, des commutateurs et des ponts pour déterminer leur état,
- obtention de statistiques concernant les réseaux auxquels ils sont associés.

NOTE : des systèmes de gestion réseau sont disponibles chez un grand nombre de fournisseurs. Schneider Electric fournit un outil de diagnostic SNMP appelé ConneXview.

## Protocole SNMP (Simple Network Management Protocol)

Les modules de communication Ethernet prennent en charge SNMP, protocole standard pour la gestion des réseaux locaux (LAN). SNMP définit exactement la manière dont un gestionnaire communique avec un agent. SNMP définit le format des éléments suivants :

- requêtes envoyées par un gestionnaire à un agent,
- réponses renvoyées par un agent au gestionnaire.

## La MIB

L'ensemble des objets accessibles par SNMP est appelé MIB (Management Information Base). Les outils de gestion et de surveillance Ethernet utilisent le protocole SNMP standard pour accéder aux objets de gestion et de configuration inclus dans la MIB de l'équipement et permettent ainsi les opérations suivantes :

- les objets accessibles par le protocole SNMP sont définis et des noms uniques leur sont affectés,
- les programmes gestionnaire et agent s'accordent sur les noms et significations des opérations de recherche et de stockage.

Les produits Transparent Ready prennent en charge deux niveaux de gestion réseau SNMP :

- **Standard MIB II** : le premier niveau de gestion réseau est accessible via cette interface. Cette dernière permet au gestionnaire d'identifier les équipements composant l'architecture et d'obtenir des informations générales sur la configuration et le fonctionnement de l'interface TCP/IP Ethernet.
- **Interface MIB Transparent Ready** : Schneider a obtenu une MIB privée, appelée groupeschneider (3833) *(voir page 379)*. Cette MIB inclut un ensemble de données qui permet au système de gestion du réseau de superviser tous les services Transparent Ready. La MIB privée Transparent Ready peut être téléchargée depuis le serveur Web sur tout module Transparent Ready d'un automate.

# <span id="page-98-0"></span>Communication SNMP

#### Vue d'ensemble

SNMP définit les solutions de gestion réseau en termes de protocoles réseau et d'échange de données supervisées.

La structure SNMP repose sur les éléments essentiels suivants :

- Gestionnaire : le gestionnaire permet une supervision totale ou partielle du réseau.
- Agents : chaque équipement supervisé dispose d'un ou de plusieurs modules logiciels appelés "Agent" qui sont utilisés par le protocole SNMP.
- MIB : la MIB (Management Information Base) est une base de données ou un ensemble d'objets.

L'agent SNMP est implémenté sur les modules Modicon M340 et sur le port Ethernet des processeurs. Un gestionnaire peut alors accéder aux objets normalisés MIB-II de l'agent Modicon M340 via le protocole SNMP. La MIB-II permet de gérer des couches de communication TCP/IP.

Sur les module prenant en charge les communications Ethernet, il est également possible d'accéder aux objets de la MIB Transparent Factory, qui fournit des informations spécifiques sur Global Data, I/O Scanning et la messagerie.

La figure suivante décrit la structure arborescente de la MIB Ethernet TFE :

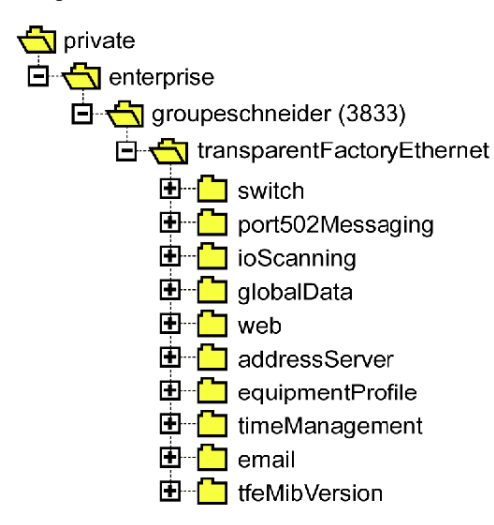

Le fichier source de la MIB privée TFE [\(voir](#page-378-0) page 379) est disponible sur les modules et les UC prenant en charge les communications Ethernet. La MIB peut être téléchargée depuis la page Web du module en sélectionnant Télécharger fichier MIB [\(voir](#page-291-0) page 292). Ce fichier peut être compilé par les principaux gestionnaires SNMP du marché.

### Protocole SNMP

Le protocole SNMP définit 5 types de messages entre l'agent et le gestionnaire. Ces messages sont encapsulés dans les datagrammes UDP.

Messages du gestionnaire à un agent :

- Get Request : message utilisé pour obtenir la valeur d'une ou de plusieurs variables.
- Get Next Request : obtient la valeur des variables suivantes.
- Set Request : définit la valeur d'une variable.

#### Messages d'un agent au manager :

- Get Response : permet à l'agent de transmettre de nouveau la valeur de la variable demandée.
- Trap : autorise l'agent à émettre un signal pour un événement asynchrone.

# <span id="page-100-0"></span>Exemple d'opérations SNMP

## Exemple Modicon M340

Le gestionnaire SNMP transmet des requêtes de lecture ou d'écriture (Set\_Request,

Get Request, Get Next Request, etc.) pour des objets définis dans la base MIB - II SNMP, et l'agent SNMP du module Modicon M340 y répond.

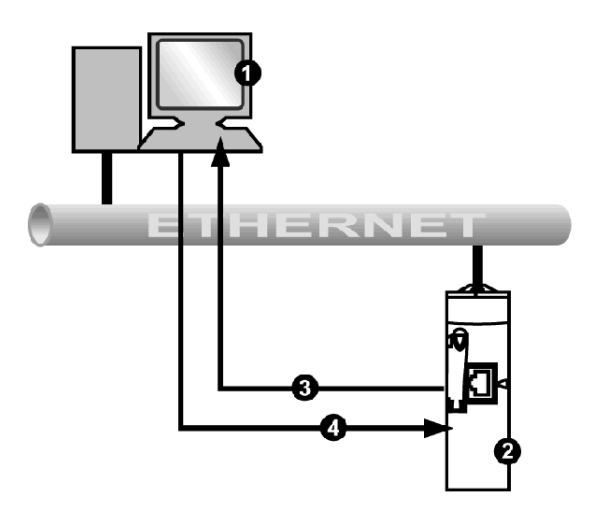

- 1 Gestionnaire SNMP
- 2 Agent SNMP (Modicon M340)
- 3 Trap Get\_Response
- 4 Set\_Request, Get\_Request, Get\_Next\_Request

L'agent SNMP du module transmet les événements (traps) au gestionnaire. Les systèmes de traps gérés sont les suivants :

- Trap « Démarrage à froid » :
	- $\circ$  Sur les modules BMX NOE 01x0 et le port Ethernet des UC BMX P34 20x0, l'événement est transmis suite à une réinitialisation de l'alimentation du module ou du processeur ou au téléchargement d'une application vers l'automate.
- Trap « Défaut d'authentification » : l'événement est transmis suite à un problème d'authentification. Le champ **Nom de communauté** du message reçu est différent de celui configuré sur le module. Ce trap peut être activé lors de la configuration du module.

# <span id="page-101-0"></span>Sous-chapitre 7.4 Global Data

# Global Data

## Présentation

Le service Global Data, pris en charge par les modules BMX NOE 01x0, fournit un échange de données automatique pour la coordination des applications d'automate.

NOTE : Global Data n'est pas pris en charge par le port Ethernet des UC BMX P34 20x0.

#### Global Data

Fonctions principales de Global Data :

- Les échanges de données sont basés sur un protocole producteur/consommateur standard fournissant des performances optimales tout en maintenant la charge réseau au minimum.
- Le service Global Data assure des échanges en temps réel entre des stations du même groupe de distribution qui partagent des variables utilisées pour la coordination de l'automate.
- Global Data peut synchroniser des applications distantes ou partager une base de données commune à plusieurs applications distribuées.
- Jusqu'à 64 stations peuvent utiliser le service Global Data au sein d'un même groupe de distribution.

#### **Fonctionnement**

Une variable d'application est un groupe de mots contigus d'un automate. Les stations du module de communication peuvent publier ou souscrire des variables d'application :

- Publication : Les modules de communication peuvent publier une variable d'application locale de 1024 octets pour d'autres modules de communication du groupe de distribution en base temps. La période de publication peut être configurée entre 10 ms et 15 000 ms (par incréments de 10 ms).
- Souscription : Un module de communication peut souscrire entre 1 et 64 variables d'application qui sont publiées par d'autres modules dans leur groupe de distribution, quel que soit leur emplacement. La validité de chaque variable est contrôlée par les bits d'état de fonctionnement, associés à un timeout de rafraîchissement configurable entre 50 ms et 15 s (15 000 ms). L'accès à un élément de variable n'est pas possible. La taille des variables souscrites ne peut pas excéder 4 Ko.

Par le biais de la configuration Global Data, vous pouvez définir :

- le nombre de variables souscrites et publiées valides ;
- le groupe auquel ces variables sont associées pour le module de communication.

Groupe de distribution Adresse IP de multidiffusion : 224 1 1 1 Contrôle Intranet **Fin** 2 à n stations Groupe de distribution Adresse IP de multidiffusion : 239 255 255 255

Une fois le module configuré, les échanges entre les modules de communication partageant le même groupe de distribution s'effectuent automatiquement lorsque l'automate est en mode RUN.

Un groupe de distribution est un groupe de modules de communication identifiés par la même adresse IP de multidiffusion. Les échanges de multidiffusion [\(voir](#page-372-0) page  $373$ ) distribuent Global Data. Plusieurs groupes de distribution indépendants peuvent coexister sur un même sous-réseau avec différentes adresses de multidiffusion.

Points importants :

- Un protocole publier/souscrire sur UDP/IP est utilisé pour la distribution des données.
- Le contenu de la variable de publication est synchronisé au cours de la section OUT de la tâche MAST.
- Le contenu des variables souscrites est copié dans la mémoire d'application de l'automate au cours de la section IN de la tâche MAST.
- Les zones mémoire de l'automate qui reçoivent les diverses variables de souscription ne doivent pas se chevaucher. N'utilisez ces variables pour aucune autre fonction.

## Bits de validité

Un bit de validité (bit d'état) est associé à chaque variable d'application.

Ce bit indique la validité de chaque variable de souscription. Sa valeur est égale à 1 si la variable a été publiée et si le souscripteur l'a reçue pendant la durée de validité configurée. Sinon, elle est égale à 0.

#### Filtrage de multidiffusion

Global Data utilise des adresses de multidiffusion. Selon la nature des messages de diffusion, les trames de multidiffusion transmises par un module sont répétées sur tous les ports des commutateurs, générant un encombrement du réseau.

Lorsque les commutateurs disposent de cette fonction, filtrage de multidiffusion permet de limiter la propagation des trames de multidiffusion aux seuls ports qui le nécessitent.

Le protocole GMRP établit la liste des ports impliqués dans le trafic de données.

#### Modes de fonctionnement

Les modes de fonctionnement sont les suivants :

- L'arrêt de l'automate stoppe les échanges Global Data.
- L'utilisation de bits système de forçage des E/S (%S9, %SW8, %SW9) ne stoppe pas les échanges Global Data (voir EcoStruxure™ Control Expert, Modes de fonctionnement).

#### **Limitations**

Il n'existe aucune limite théorique au nombre de stations partageant un groupe de distribution. Il existe une limite au nombre de variables (64) susceptibles d'être échangées au sein du groupe de distribution. Pour plus d'informations, reportez-vous au tableau décrivant les paramètres des modules BMX NOE 01x0 [\(voir](#page-133-0) page 134), plus loin dans le présent manuel d'utilisation.

NOTE : Il est recommandé d'utiliser moins de 200 modules dans un même groupe de distribution.

# <span id="page-104-0"></span>Sous-chapitre 7.5 Remplacement rapide d'équipement (FDR)

# Remplacement d'équipements

## Présentation

Ce service permet la restauration automatique des paramètres du module d'E/S ou des modules intelligents connectés à un sous-segment Transparent Factory Ethernet. La restauration de ces informations est importante lors du remplacement d'un module par un autre.

Ce service :

- fournit une adresse IP à un équipement à partir du nom donné à la station (nom d'équipement),
- confère à une station distante la capacité de stocker des paramètres et, le cas échéant, de les rétablir.

## **Exploitation**

Ce service requiert l'utilisation du serveur DHCP [\(voir](#page-93-0) page 94) et du serveur FTP/TFTP des modules BMX NOE 01x0. Il peut gérer jusqu'à 64 stations distantes.

Principes de fonctionnement :

- Première phase :
	- (1) L'équipement valide obtient une adresse IP via le nom qui lui a été attribué (nom d'équipement).
	- (2) L'équipement fournit ses paramètres de configuration au serveur.
- Seconde phase : Cette station tombe en panne. Elle est remplacée par un équipement non configuré de même type, portant le même nom que la station.
	- (1) Elle transmet alors une requête DHCP au serveur.
	- (2) Elle reçoit son fichier de configuration, qui a été enregistré au préalable sur le serveur.
	- (3) L'équipement redémarre automatiquement.

NOTE : le nom d'équipement est limité à 16 caractères ASCII au maximum.

#### NOTE :

Schneider Electric prend en charge la communication FTP entre les modules BMX NOE 01x0 et les outils suivants :

- Utilitaires de mise à niveau de micrologiciel Schneider Electric
- Client FTP de ligne de commande Microsoft Windows
- Clients FTP sur les pages Web de l'équipement
- Client FTP accessible par les équipement approuvés qui utilisent le service FDR de Schneider Electric

# <span id="page-105-0"></span>Sous-chapitre 7.6 Surveillance de la bande passante

#### A propos de cette section

Cette section décrit la fonction de surveillance de la bande passante du module de communication BMX NOE 01x0 et du canal Ethernet des UC BMX P34 20x0.

La surveillance de la bande passante permet de rechercher l'allocation de module pour chacun des services suivants :

- Messagerie, [\(voir](#page-109-0) page 110)
- I/O Scanning, [\(voir](#page-85-0) page 86)
- Global Data. [\(voir](#page-101-0) page 102)

Grâce aux données de charge de travail qu'il récupère, le service de surveillance de bande passante apporte des informations sur :

- les ressources disponibles pour le module,
- la capacité de travail en cours du module.

#### Contenu de ce sous-chapitre

Ce sous-chapitre contient les sujets suivants :

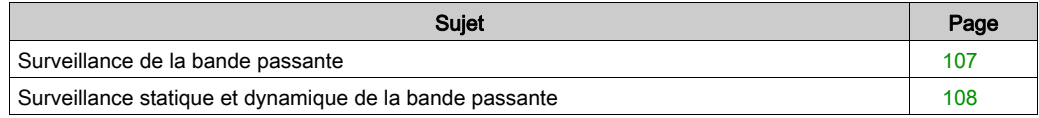

# <span id="page-106-0"></span>Surveillance de la bande passante

### Introduction

Transparent Ready propose deux types de service :

- Temps réel : performances élevées et comportement prévisible de la part de services tels que :
	- o services périodiques : I/O Scanning et Global Data
	- o services non périodiques : messagerie sur le port 502 (Modbus)
- autres : pour le Web et la gestion de réseau

Une fois le service I/O Scanning configuré, il est possible d'évaluer la charge (en pourcentage) du module pour ce service.

La fonction de surveillance de la bande passante effectue cette estimation au cours de la configuration.

La répartition exacte de la charge du service apparaît sur l'écran de diagnostic Control Expert du module et sur la page Web de surveillance de la bande passante des services de diagnostic.

## **Exploitation**

Pour évaluer cette charge, Control Expert vous demande de préciser deux informations au cours de la configuration :

- l'estimation du nombre de transactions de messagerie par seconde
- l'estimation du nombre de souscriptions Global Data reçues par seconde

A partir de ces deux informations, le logiciel affiche, en pourcentage, la charge du module pour :

- service I/O Scanning [\(voir](#page-85-0) page 86)
- Global Data [\(voir](#page-85-0) page 86)
- services de messagerie [\(voir](#page-109-0) page 110)
- $\bullet$  services restants *(voir page 85)*

NOTE : Au cours de la phase de configuration, ces informations ne représentent que des estimations. La répartition exacte est affichée en mode En ligne.

# <span id="page-107-0"></span>Surveillance statique et dynamique de la bande passante

#### Introduction

Pour le module BMX NOE 01x0 et les UC BMX P34 20x0, la fonction de surveillance statique de la bande passante indique la charge approximative sous forme de pourcentage du maximum disponible. La surveillance dynamique relève certains compteurs pour afficher la valeur de la charge au moment de la surveillance.

#### Surveillance statique de la bande passante

Les choix de configuration ont un impact sur la charge du module. La fonction de surveillance statique de la bande passante indique la charge approximative sous forme de pourcentage du maximum disponible. Par exemple, chaque variable de souscription et entrée I/O Scanning s'ajoutent à la charge, comme les blocs fonction de messagerie Modbus. Toutefois, il n'est pas possible de prévoir la fréquence de lancement de la messagerie Modbus.

#### Estimation du trafic

Pour estimer le trafic réseau, saisissez les informations suivantes :

- nombre de publications Global Data dans le groupe (par seconde),
- nombre de requêtes Modbus/TCP entrantes en provenance du réseau (par seconde),
- nombre de requêtes Modbus/TCP sortantes par seconde (en provenance des EFB de l'application).

### Choix de l'environnement réseau

Pour les UC BMX P34 20x0, vous pouvez choisir entre trois environnements réseau pour la scrutation du réseau :

- Isolé : réduit l'incidence des communications Ethernet sur la scrutation en limitant le nombre de messages Ethernet lus à 700 par seconde.
- Maîtrisé : augmente le nombre maximal de messages lus à 1 400 par seconde.
- Ouvert : augmente le nombre maximal de messages lus à 2 100 par seconde.

Notez qu'une augmentation du nombre de messages lus augmente la charge du module d'UC et peut entraîner un ralentissement de la scrutation.

#### Surveillance dynamique de la bande passante

Pour le module BMX NOE 01x0 et les UC BMX P34 20x0, le service de surveillance de la bande passante permet une surveillance dynamique en relevant le nombre total de :

- paquets traités par seconde,
- **·** paquets de *diffusion* traités par seconde,
- paquets de *multidiffusion* traités par seconde,
- **·** paquets de *monodiffusion* traités par seconde,
- **·** paquets *inutiles* (abandonnés par le logiciel) traités par seconde.

Dans le cadre des statistiques Ethernet, le service relève le nombre total de paquets abandonnés :

nombre total de paquets abandonnés par le logiciel à cause du tampon.
Ce guide contient également une illustration de la fenêtre de mise au point de la bande passant[e](#page-232-0) [\(voir](#page-232-0) page 233).

Le service de surveillance de la bande passante relève les compteurs ci-après afin de permettre une surveillance dynamique.

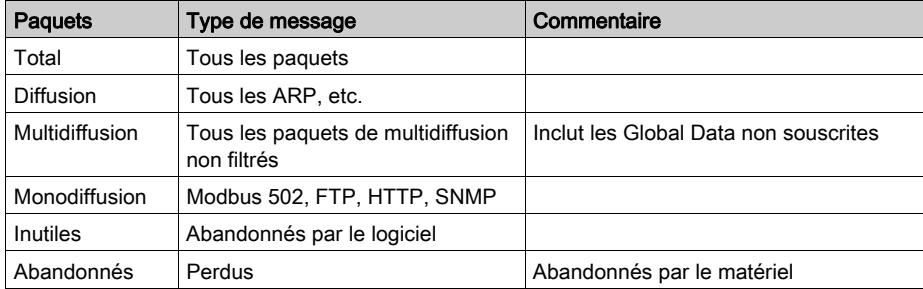

# Sous-chapitre 7.7 Messagerie TCP/IP

## A propos de cette section

Cette section décrit les fonctions et les caractéristiques du profil TCP/IP.

NOTE : Ce guide comprend également des documents de référence sur les caractéristiques techniques détaillées des communications TCP/IP [\(voir](#page-352-0) page 353).

### Contenu de ce sous-chapitre

Ce sous-chapitre contient les sujets suivants :

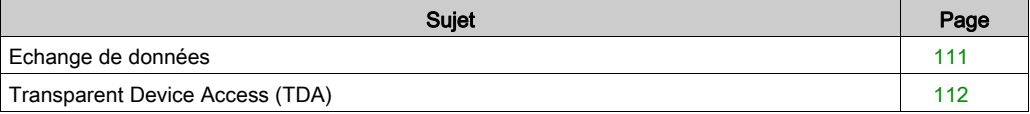

# <span id="page-110-0"></span>Echange de données

## **Echanges**

Les échanges de données ont lieu dans l'un des deux modes suivants :

- mode serveur : le module Ethernet prend en charge toutes les requêtes Modbus sur TCP provenant de l'automate.
- mode client : ce type d'échange permet l'envoi de requêtes Modbus sur TCP par l'intermédiaire des fonctions ci-après :
	- O READ VAR [\(voir](#page-358-0) page 359)
	- O WRITE\_VAR [\(voir](#page-358-0) page 359)
	- O DATA\_EXCH (voir la Bibliothèque de blocs de communication (voir EcoStruxure™ Control Expert, Communication, Bibliothèque de blocs) pour Control Expert)

# <span id="page-111-0"></span>Transparent Device Access (TDA)

## A propos de TDA

La fonctionnalité TDA (Transparent Device Access) permet aux clients qui exécutent Control Expert (et qui sont connectés à un port terminal USB, Ethernet ou Modbus d'un module de communication) d'accéder à des applications ou de les télécharger sur des équipements installés dans des réseaux de contrôle distribués. L'inverse toutefois n'est pas possible. Autrement dit, un PC Control Expert connecté au port Modbus de l'UC peut accéder aux équipements d'autres réseaux, mais ces équipements distants ne peuvent pas accéder, via la station Modicon M340, à d'autres équipements installés sur des réseaux différents.

### Cas

Les cas de communication suivants sont possibles :

- Port Ethernet des UC BMX P34 20x0x vers les modules Ethernet BMX NOE 01x0
- Modules Ethernet BMX NOE 01x0 vers le port Ethernet des UC BMX P34 20x0x
- Port USB des UC BMX P34 20x0x vers le port Ethernet des UC BMX P34 20x0x
- Port USB des UC BMX P34 20x0x vers les modules Ethernet BMX NOE 01x0
- Port Modbus de l'UC BMX P34 2020 vers le port Ethernet des UC BMX P34 20x0x
- Port Modbus de l'UC BMX P34 2020 vers les modules Ethernet BMX NOE 01x0

### **Exemples**

La figure ci-après présente trois cas différents de téléchargement d'informations d'un PC avec Control Expert vers un équipement terminal.

- Cas A : TDA via le port USB d'une UC BMX P34 2030
- Cas B : TDA via le port Modbus d'une UC BMX P34 2020
- Cas C : TDA via le port Ethernet d'un module BMX NOE 01x0

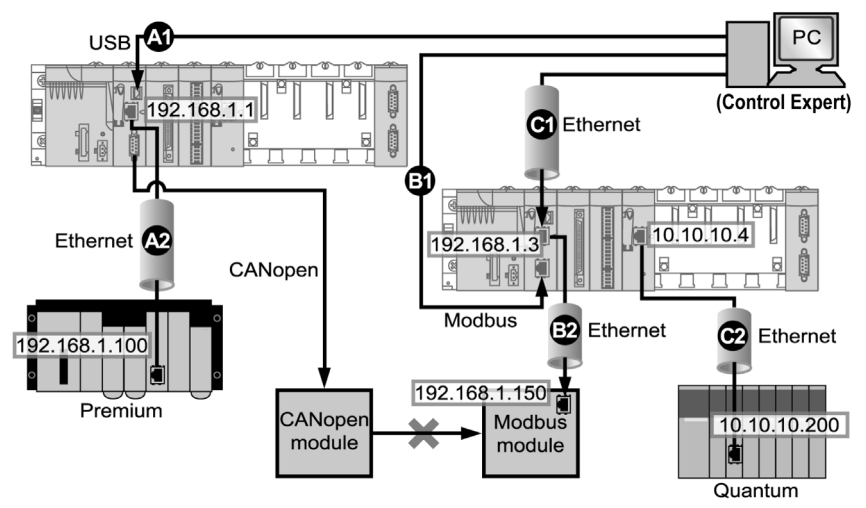

La figure ci-après montre ces ports (identifiés par leur adresse IP, le cas échéant).

## Légende :

A1 : les données sont envoyées via le port USB source d'une UC BMX P34 2030 à l'emplacement 0 dans une station Modicon M340.

A2 : le programme est téléchargé vers un module Ethernet (192.168.1.100) dans un rack Premium.

Pour le cas A, la syntaxe de l'adresse Control Expert est SYS\\rack.emplacement.voie Port Ethernet UC{adresse IP cible}. Ainsi, l'adresse dans la figure est SYS\\0.0.3{192.168.1.100}.

B1 : les données sont envoyées via le port Modbus source d'une UC BMX P34 2020 (adresse Modbus : 2) à l'emplacement 0 dans une station Modicon M340.

B2 : le programme est téléchargé par Ethernet sur un équipement terminal Modbus (192.168.1.150).

Pour le cas B, la syntaxe de l'adresse Control Expert est adresse Modbus UC\\rack.emplacement.voie port Ethernet UC{adresse IP cible  $\}$ . Ainsi, l'adresse dans la figure est  $2 \setminus 0.0.3$ {192.168.1.150}.)

C1 : les données sont envoyées via le port Ethernet source d'une UC BMX P34 0100 à l'emplacement 0 dans une station Modicon M340.

C2 : le module BMX NOE 01•0 envoie des données via Ethernet au module Ethernet (10.10.10.200) dans un assemblage de racks Quantum appartenant à un autre réseau.

(Pour le cas C, la syntaxe de l'adresse Control Expert est

adresse IP source\\rack.emplacement.voie Port source{adresse IP cible}. Ainsi, l'adresse dans la figure est 192.168.1.3\\0.3.0{10.10.10.200}.)

# Sous-chapitre 7.8 Service de synchronisation horaire

## Objet de cette section

Cette section décrit le service de synchronisation horaire qui établit l'heure locale exacte en se basant sur un serveur NTP (Network Time Protocol) via le protocole correspondant (Network Transfer Protocol - NTP).

### Contenu de ce sous-chapitre

Ce sous-chapitre contient les sujets suivants :

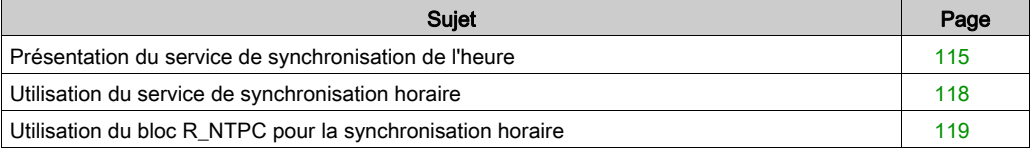

# <span id="page-114-0"></span>Présentation du service de synchronisation de l'heure

## Présentation

Le service de synchronisation de l'heure permet à toutes les horloges d'un système Ethernet d'avoir la même heure. Par exemple, l'heure sur un client peut être synchronisée avec un autre serveur, une source de temps référencée, telle qu'un récepteur radio ou satellite, ou un serveur de temps GPS.

Les configurations de service d'heure utilisent des serveurs redondants et des chemins réseau variés pour garantir une exactitude et une fiabilité élevées. L'exactitude des services d'heure peut atteindre la milliseconde sur les réseaux locaux et le dixième de milliseconde sur les réseaux étendus.

Utilisez le service de synchronisation de l'heure pour :

- l'enregistrement des événements (par exemple, suivre une séquence d'événements),
- la synchronisation des événements (par exemple, le déclenchement d'événements simultanés),
- la synchronisation des alarmes et des entrées/sorties (par exemple, l'horodatage des alarmes).

### Caractéristiques du service

Le service de synchronisation de l'heure offre :

- des corrections régulières de l'heure obtenues auprès d'une source de référence telle qu'un serveur NTP,
- le passage automatique à un serveur temps de secours en cas de problème sur le système de serveur normal,
- fuseau horaire local configurable et personnalisable (heure d'été comprise).

Les projets d'automate utilisent un bloc fonction pour lire l'horloge, une fonctionnalité qui permet d'horodater les événements ou les variables du projet. L'horodatage est exact à :

- 5 ms près en général,
- 10 ms près au plus.

### Synchronisation de l'heure et horodatages

Les modules de communication Ethernet BMX NOE 01x0 envoient un signal source de synchronisation de l'heure à une UC. Le microprogramme du module NOE inclut un client NTP, qui permet la synchronisation de l'heure. Le processus de synchronisation se déroule comme suit :

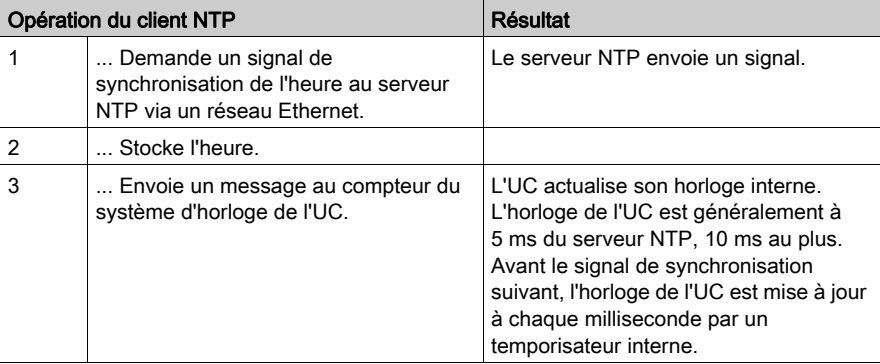

Utilisez le bloc fonction R\_NTPC [\(voir](#page-118-0) page 119) des sections MAST, FAST ou d'interruption pour lire l'horloge à partir de l'application de l'automate.

Sur un réseau Ethernet, toutes les UC doivent être synchronisées avec le même serveur NTP.

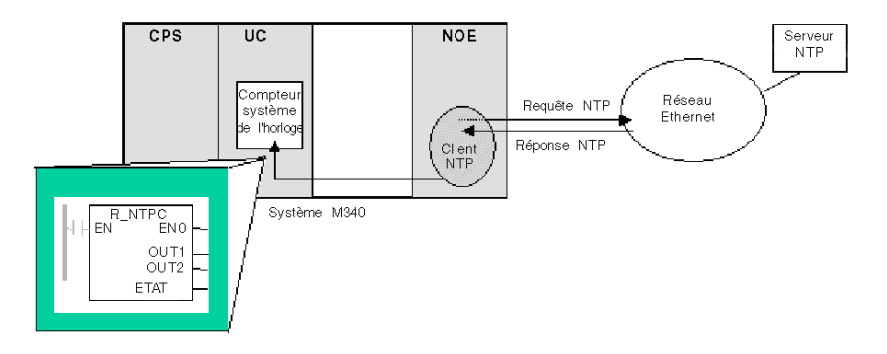

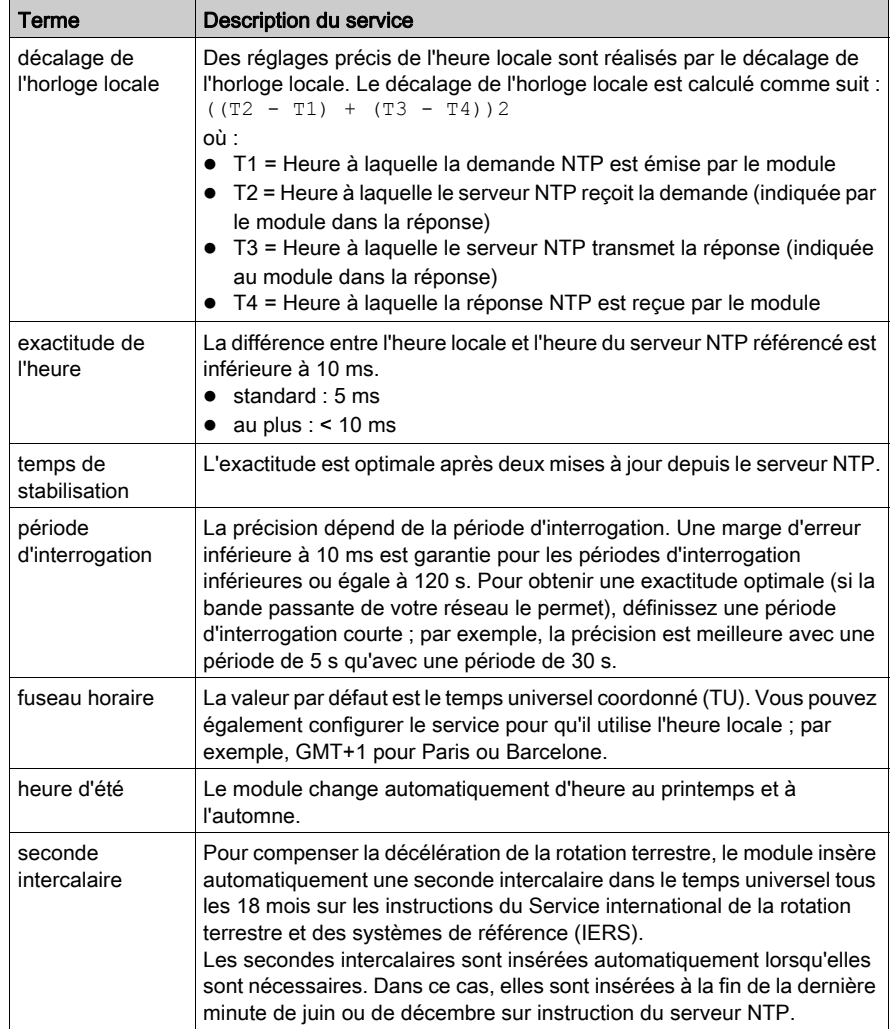

# Terminologie de la synchronisation horaire

# <span id="page-117-0"></span>Utilisation du service de synchronisation horaire

### Etablissement de l'exactitude à la mise sous tension

Avant le démarrage d'un système, configurez le réseau Ethernet avec un intervalle prédéfini, qui servira à définir la précision. Cette dernière est définie au démarrage, lorsque le module Ethernet s'initialise et obtient l'heure auprès du serveur NTP.

Plusieurs mises à jour peuvent être nécessaires pour obtenir une précision optimale. Une f[ois une](#page-118-1)  heure précise obtenue, le service de synchronisation horaire définit le paramètre STATUS [\(voir](#page-118-1) page 119) dans le registre du service d'heure associé.

### Obtention et conservation de l'exactitude

L'horloge du service d'heure commence à 0 et s'incrémente jusqu'à ce que le réseau Ethernet soit entièrement mis à jour à partir du module.

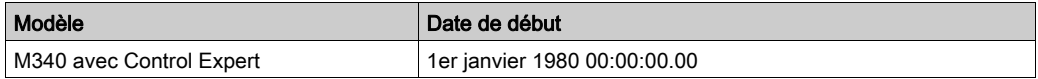

Caractéristiques de l'horloge

- L'exactitude n'est pas affectée par les commandes stop/run de l'automate.
- Les mises à jour de l'horloge ne sont pas affectées par les commandes stop/run de l'automate.
- Les transitions de mode n'affectent pas l'exactitude du réseau Ethernet.

### Réinitialisation du registre de service d'heure

Après un téléchargement ou un changement de serveur NTP, la valeur de l'horloge d'état associée au registre de service d'heure dans l'UC est réinitialisée.

Deux périodes d'interrogation sont nécessaires pour rétablir une heure exacte.

# <span id="page-118-0"></span>Utilisation du bloc R\_NTPC pour la synchronisation horaire

# Représentation du bloc R\_NTPC

Le bloc lit l'heure système sur le réseau Ethernet et la transfère dans les paramètres spécifiés. Le paramètre supplémentaire EN doit être configuré.

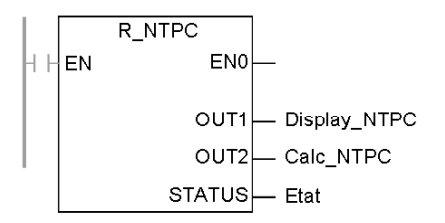

Le bloc R\_NTPC dispose d'un mot d'état de 16 bits.

## <span id="page-118-1"></span>Description des paramètres R\_NTPC

Description des paramètres :

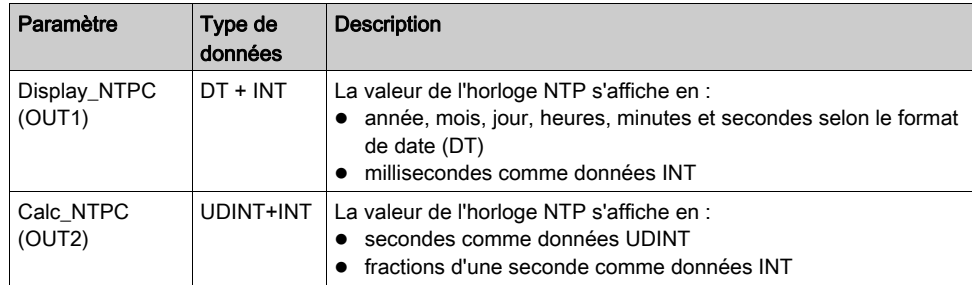

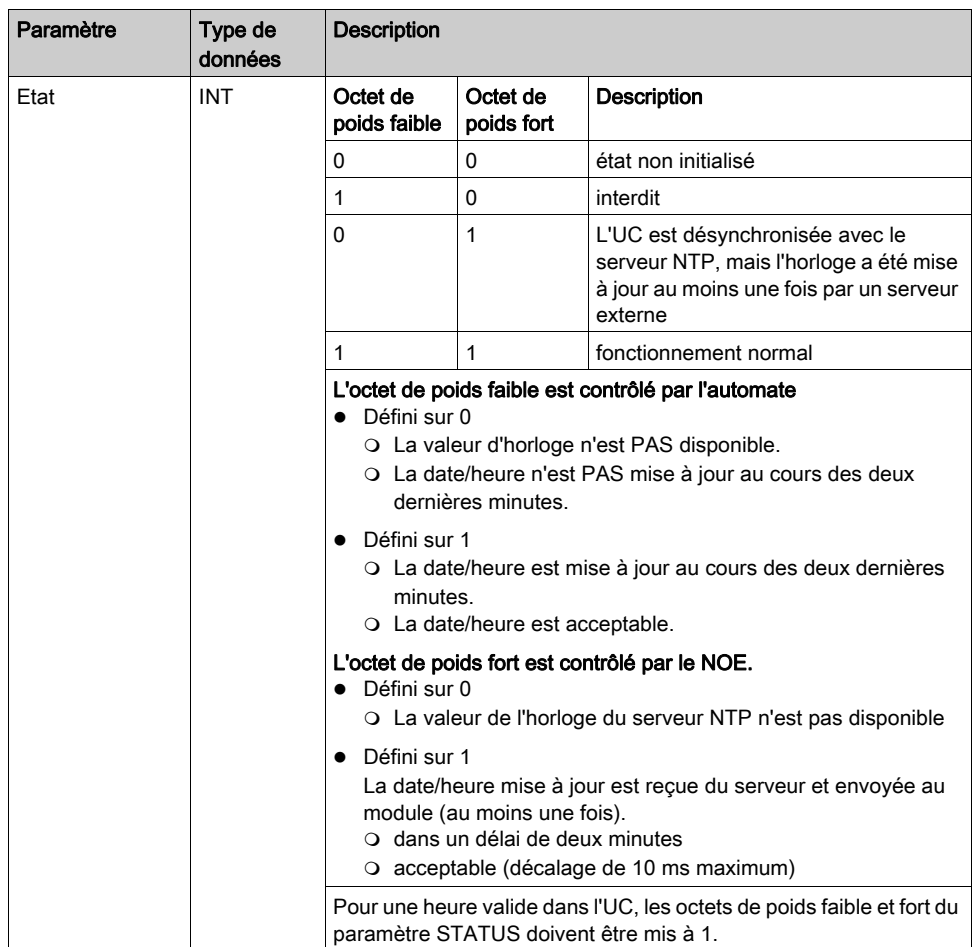

# Sous-chapitre 7.9 Service de notification par message électronique

## Objet de cette section

Cette section décrit le service de notification par message électronique, lequel utilise le protocole SMTP (Simple Mail Transport Protocol) pour envoyer des messages électroniques..

## Contenu de ce sous-chapitre

Ce sous-chapitre contient les sujets suivants :

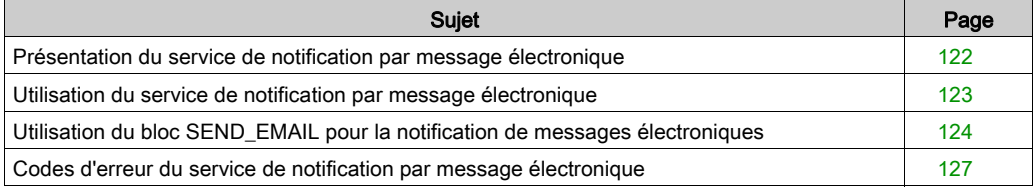

# <span id="page-121-0"></span>Présentation du service de notification par message électronique

### **Introduction**

Grâce au service de notification par message électronique, les projets faisant intervenir des automates peuvent signaler des alarmes ou des événements. L'automate surveille le système et créée de manière dynamique un message électronique pour alerter les utilisateurs locaux ou distants.

### Client du service de messagerie

Les processeurs BMX P34 20x0 incluent un client SMTP. Lorsque le module reçoit une requête spécifique du projet, il envoie un message électronique au serveur de messagerie sur le réseau.

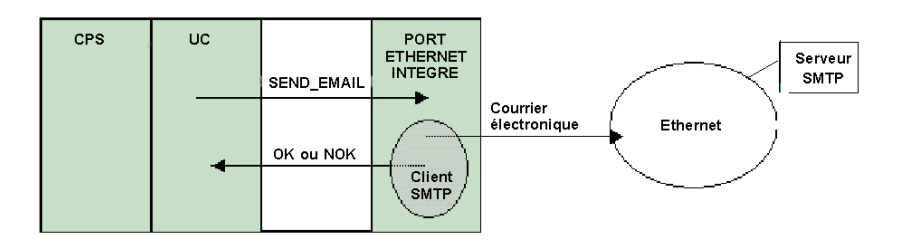

### Types de système de messagerie électronique

SMTP offre deux mécanismes de transmission des messages électroniques, la connexion directe et le système de relais :

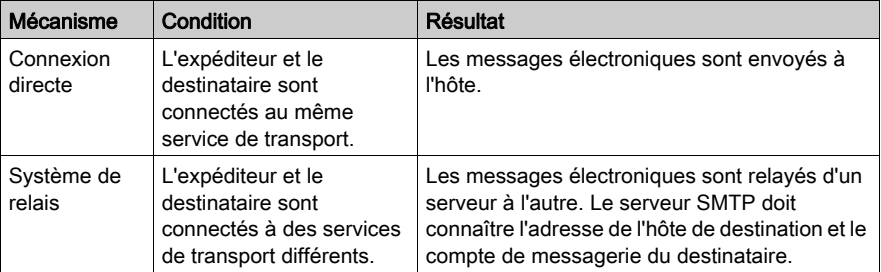

### Modes de fonctionnement et envoi de requêtes

Dans la mesure où les requêtes de messages électroniques sont envoyées par le programme d'application, un automate ne peut pas envoyer de message électronique lorsqu'il est arrêté ou en train de charger un projet. Dès l'instant où l'automate passe en mode RUN, le bloc fonction envoie une requête lors du premier cycle du projet.

Les compteurs de diagnostic sont remis à 0 après une mise sous tension, le téléchargement d'un projet ou la reconfiguration du service de notification par message électronique.

# <span id="page-122-0"></span>Utilisation du service de notification par message électronique

## Configuration du service

Un administrateur autorisé peut utiliser l'écran de configuration SMTP pour :

- configurer le service de notification par message électronique,
- définir l'adresse IP du serveur de messagerie.

NOTE : le numéro de port TCP par défaut pour SMTP est 25. Veillez à configurer le port indiqué par votre serveur de messagerie local.

### Création et envoi des messages

Un événement ou une condition définis par l'utilisateur déclenche la création d'un message par le bloc SEND\_EMAIL. Chaque message utilise l'un des trois en-têtes définis par l'utilisateur. Chaque message envoyé depuis l'automate peut contenir des informations textuelles et de variable (jusqu'à 1 022 octets).

Le projet sélectionne l'en-tête approprié. Chaque en-tête contient :

- le nom de l'expéditeur,
- la liste des destinataires,
- l'objet.

### Exemples d'en-têtes

Un administrateur autorisé peut définir et mettre à jour les informations textuelles et de variable à l'aide de l'écran de configuration SMTP. Il est conseillé de définir des en-têtes indiquant le degré d'importance du message. Par exemple :

- L'en-tête 1 peut indiquer Problème urgent signalé par l'automate 10
- L'en-tête 2 peut être Notification depuis le poste 10
- L'en-tête 3 peut être Message d'information du système hydraulique

Indiquer des destinataires différents dans chacun des trois en-têtes permet de garantir que l'information atteint rapidement les personnes concernées. Le projet ajoute des informations complémentaires appropriées telles qu'un équipement, un processus ou un emplacement spécifiques. Ces informations sont ajoutées au corps du message. Le message complet est ensuite envoyé à un serveur de messagerie électronique qui le distribue aux destinataires.

Les destinataires peuvent être des ingénieurs, des responsables ou des gestionnaires de processus.

### Sécurité (authentification)

En option, vous pouvez instaurer un accès (ID système) avec mot de passe pour authentifier la connexion au serveur de messagerie SMTP. La méthode d'authentification SMTP prise en charge utilise un nom de connexion (LOGIN).

# <span id="page-123-0"></span>Utilisation du bloc SEND\_EMAIL pour la notification de messages électroniques

### Représentation de SEND\_EMAIL

Pour envoyer un message électronique à partir de l'application (configurée via l'écran SMTP de Control Expert [\(voir](#page-209-0) page 210), utilisez le bloc fonction SEND\_EMAIL. L'adresse à utiliser pour envoyer un message au service de messagerie électronique est : rack, emplacement, voie=3. La saisie de l'adresse dans le bloc fonction SEND\_EMAIL requiert le nom du réseau (NetLink) censé envoyer le message électronique. Le tampon sendBuffer prend en charge les informations à transmettre (chaîne de caractères au format ASCII). Une sortie errCode de message électronique est définie.

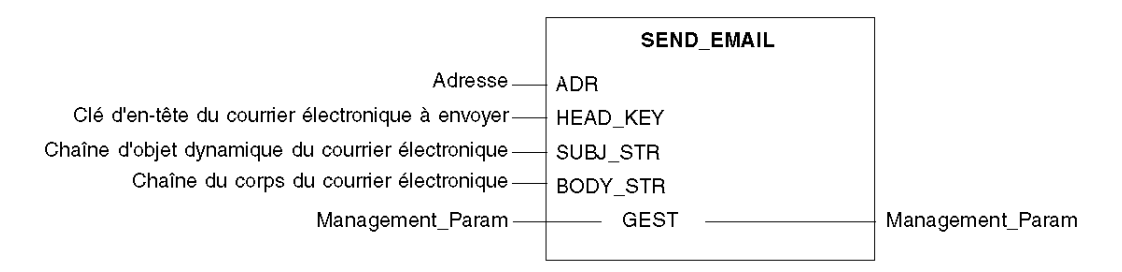

### Description des paramètres

Le tableau suivant décrit les paramètres d'entrée :

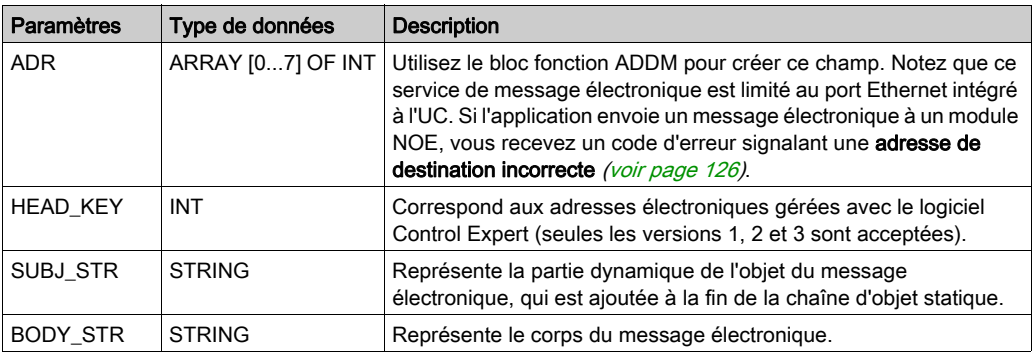

Le tableau suivant décrit les paramètres d'entrée/sortie :

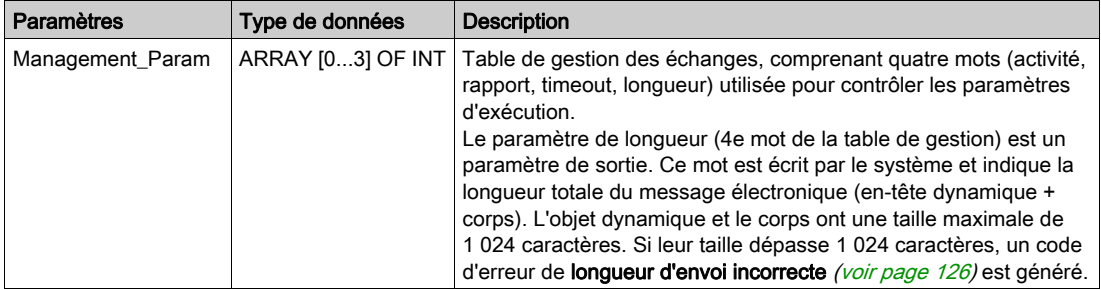

### Règles de SEND\_EMAIL

Après le lancement d'un bloc fonction SEND\_EMAIL, le bit d'activité est défini jusqu'à ce que le message électronique soit envoyé. La transmission du message à l'adresse de destination ne fait l'objet d'aucune confirmation. Si un timeout est programmé (troisième mot de gestion <> 0), le message électronique est annulé s'il n'a pas été envoyé avant l'expiration de ce délai. Dans ce cas, le deuxième mot de gestion reçoit un code d'erreur d'échange interrompu pour cause de timeout (0x01) [\(voir](#page-125-0) page 126).

Vous pouvez envoyer quatre messages électroniques simultanément, en utilisant autant de blocs fonction. Si un cinquième bloc fonction tente d'envoyer un message électronique, il reçoit un code d'erreur signalant que le processeur n'a aucune ressource disponible (0x0B) [\(voir](#page-125-0) page 126).

## Exemple d'utilisation de SEND\_EMAIL

```
IF (default id = 0) THEN
   (' PUMP IS OK'')SEND EMAIL(ADDM('0.0.3'),1,'Pump n°3 is OK', '', Mng send email);
FLSE.
    (* PUMP IS FAULTY *)
    str default
                     := INT_TO_STRING(default_id);
      str email body := CONCAT STR(' Default = ', str default);
      SEND_EMAIL(ADDM('0.0.3'),1,'Pump n°3 is faulty', str_email_body,
                                    Mng send email);
```

```
END IF:
```
## <span id="page-125-0"></span>Codes d'erreur locaux des EF de SEND\_EMAIL

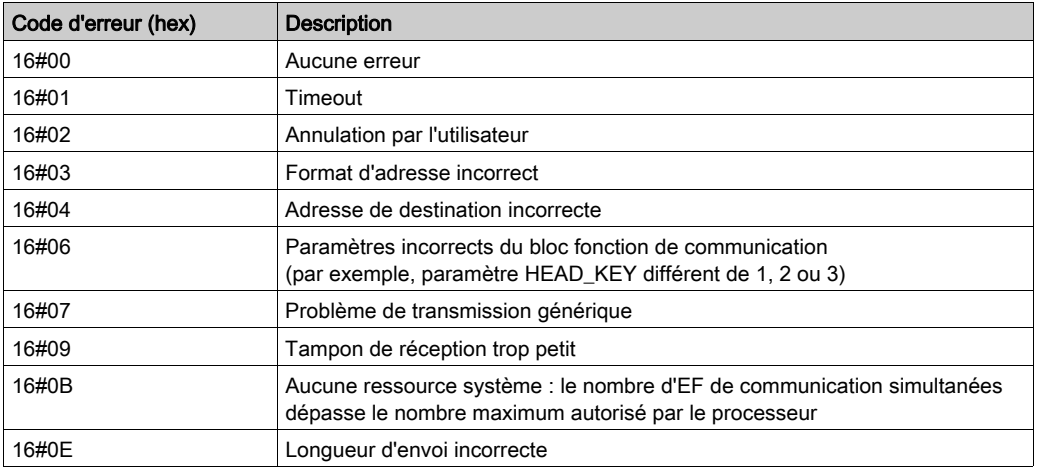

NOTE : Les codes d'erreur locaux de l'EF SEND\_EMAIL fournissent davantage d'informations que le diagnostic des voies Ethernet (dans l'écran Mise au point de Control Expert). Par exemple, lorsque le corps dépasse la taille autorisée, le message électronique est envoyé tronqué. En revanche, avec le diagnostic Ethernet, aucune erreur n'est signalée tant que l'EF affiche le code 16#0E.

# <span id="page-126-0"></span>Codes d'erreur du service de notification par message électronique

# Codes d'erreur

Les codes ci-après sont disponibles uniquement sur l'écran de diagnostic du service de notification par message électronique.

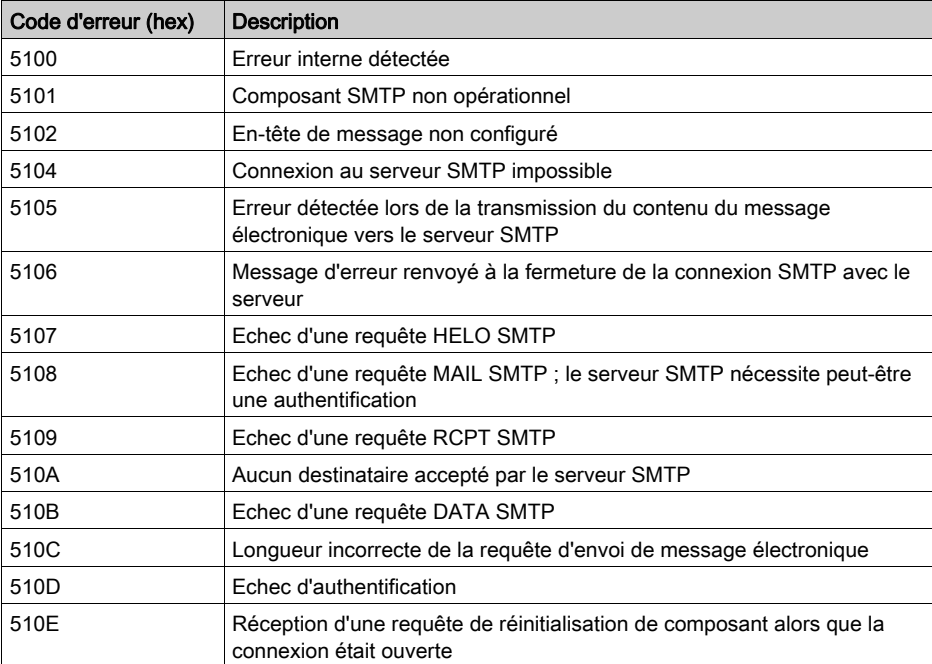

# Partie III Description et caractéristiques des modules Modicon M340

### A propos de cette section

Cette section décrit les caractéristiques physiques et les spécifications techniques des modules Modicon M340 prenant en charge les communications Ethernet :

- Module BMX NOE 0100
- Module BMX NOE 0110
- UC BMX P34 2020
- UC BMX P34 2030

NOTE : Ce manuel contient également un guide de sélection du matériel adapté aux contraintes de votre système et de votre application [\(voir](#page-42-0) page 43). Pour l'installation et les caractéristiques du système Modicon M340, consultez le document Modicon X80 - Racks et modules d'alimentation -Matériel - Manuel de référence.

### Contenu de cette partie

Cette partie contient les chapitres suivants :

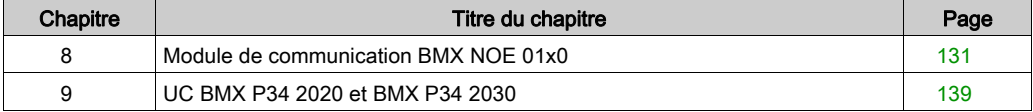

# <span id="page-130-0"></span>**Chapitre 8** Module de communication BMX NOE 01x0

## A propos de ce chapitre

Le module BMX NOE 01x0 est le module d'option réseau pour les communications sur des systèmes Ethernet fonctionnant avec des plates-formes modulaires d'E/S en rack de la gamme Modicon M340.

# Contenu de ce chapitre

Ce chapitre contient les sujets suivants :

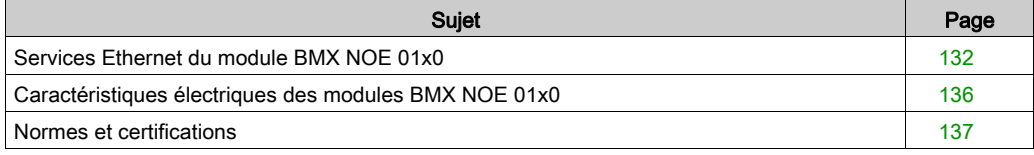

# <span id="page-131-0"></span>Services Ethernet du module BMX NOE 01x0

### **Introduction**

Les services Ethernet disponibles pour les modules BMX NOE 01x0 sont décrits ci-après.

NOTE : Ce guide contient également des descriptions plus détaillées des différents service[s](#page-84-0) [\(voir](#page-84-0) page 85).

### Sécurité

Vous pouvez améliorer la sécurité de votre projet en désactivant les services FTP/TFTP et HTTP lorsque vous n'en avez pas besoin. Le module utilise le service HTTP pour offrir un accès aux pages Web intégrées. Le module utilise les services FTP et TFTP pour prendre en charge plusieurs fonctions, notamment les mises à niveau de micrologiciel, les services FDR et les E/S distantes Ethernet.

### Messagerie TCP Modbus

Ce service permet l'échange de données entre des équipements prenant en charge Modbus sur TCP/IP.

### Capacité maximale

La longueur maximale de trame Ethernet dépend du type de transaction. La longueur maximale de trame est de 256 octets pour la messagerie.

Les modules BMX NOE 01x0 sont utilisés pour :

- gérer ces connexions TCP à l'aide de la messagerie du port 502</ :
	- o serveurs (32 connexions),
	- $\circ$  clients (16 connexions),
	- accès transparent aux équipements (2 connexions)
- scruter jusqu'à 64 équipements à l'aide du service I/O Scanning,
- jouer le rôle de serveur d'adresses pour 64 équipements au maximum.

### I/O Scanning

Le module permet de scruter jusqu'à 64 équipements Modbus TCP. Il peut envoyer :

- des requêtes de lecture Modbus (FC03) (125 registres maximum),
- des requêtes d'écriture Modbus (FC16) (100 registres maximum),
- des requêtes de lecture/écriture Modbus (FC23) (125 registres de lecture et 100 registres d'écriture).

2 048 registres sont disponibles, chacun servant à stocker des données de lecture et d'écriture.

Le tableau ci-après fournit les limites de performances du service I/O Scanning :

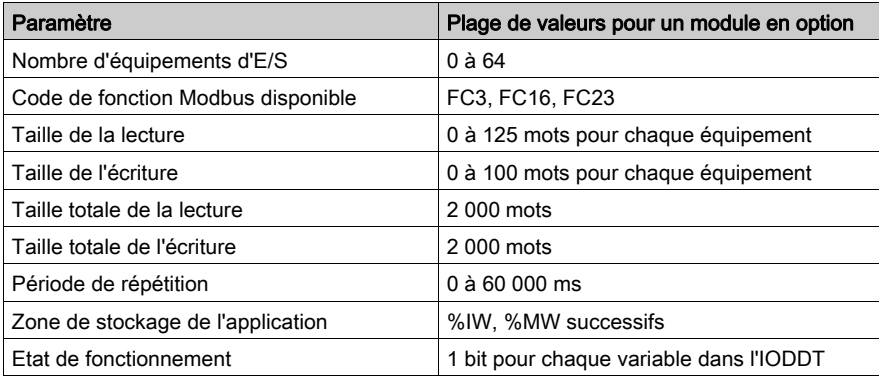

## **DHCP**

# **A ATTENTION**

# FONCTIONNEMENT IMPREVU DE L'EQUIPEMENT

N'utilisez aucune carte mémoire protégée en écriture avec le module. Lors de son fonctionnement, le service du serveur DHCP écrit sur la carte. Une carte protégée en écriture empêche le service de démarrer.

### Le non-respect de ces instructions peut provoquer des blessures ou des dommages matériels.

DHCP (Dynamic Host Configuration Protocol) est un protocole TCP/IP permettant à un serveur d'affecter une adresse IP avec un nom d'équipement correspondant à un nœud de réseau. Le serveur DHCP fournit d'autres paramètres aux clients sur le réseau.

### **SNMP**

SNMP (Simple Network Management Protocol) est un protocole UDP/IP standard utilisé pour surveiller et gérer les nœuds d'un réseau IP. L'agent SNMP prend en charge à la fois la MIB II et la MIB Transparent Ready privée [\(voir](#page-378-0) page 379).

### Global Data

Global Data permet d'échanger automatiquement des variables de données pour la coordination des applications des automates. Les modules BMX NOE 01x0 prennent en charge Global Data.

Le tableau ci-après décrit les paramètres des modules BMX NOE 01x0 dans le service Transparent Ready.

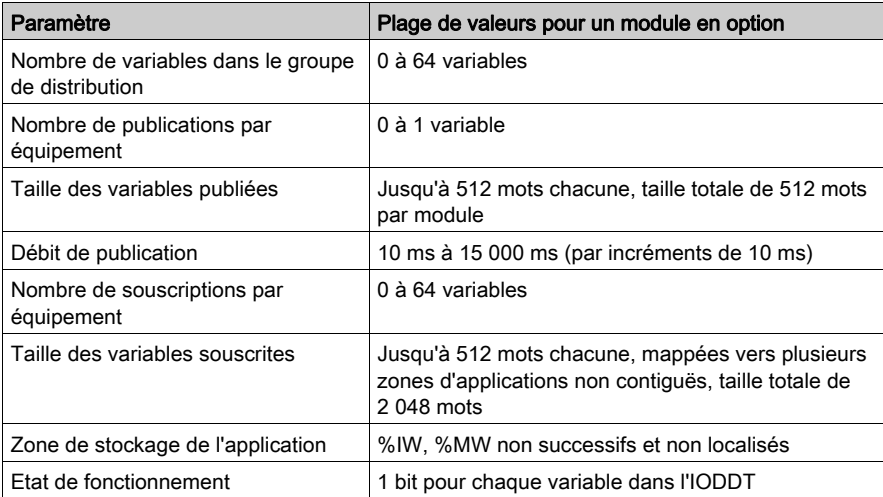

Chaque port Ethernet peut gérer un seul groupe de distribution, identifié par une adresse IP de multidiffusion. La plage des adresses IP de multidiffusion de Global Data est comprise entre 224.0.0.0 et 239.255.255.255.

### Gestion des équipements

Le service FDR (Fast Device Replacement, remplacement rapide d'équipements) sur le module BMX NOE 01x0 permet de remplacer un équipement sans perturber le système ni interrompre son fonctionnement. Les fichiers des paramètres du serveur FDR sont enregistrés dans la carte mémoire [\(voir](#page-52-0) page 53). Le serveur FDR utilise le chemin de l'équipement pour initialiser le reste du système FDR au redémarrage, comme indiqué dans le tableau ci-après.

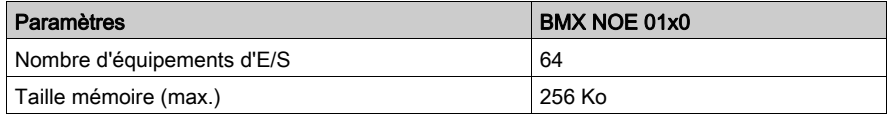

NOTE : considérations sur la carte mémoire :

- Le serveur FDR ne s'exécute pas sur une carte mémoire protégée en écriture.
- Pour fonctionner, le serveur FDR a besoin de 256 Ko d'espace disponible sur la carte mémoire.

### Surveillance de la bande passante

Le service de surveillance de la bande passante indique le mode de partage de l'UC d'un module de communication entre les services (tels que Global Data, I/O Scanning, messagerie, etc.).

### NTP

Le micrologiciel de NOE inclut un client NTP, qui permet de synchroniser l'heure. Le service de synchronisation de l'heure permet aux horloges d'un système Ethernet d'avoir la même heure. Par exemple, l'heure sur un client peut être synchronisée avec un autre serveur, une source de temps référencée, telle qu'un récepteur radio ou satellite, ou un serveur de temps GPS.

Utilisez le service de synchronisation de l'heure pour :

- l'enregistrement des événements (par exemple, suivre une séquence d'événements),
- la synchronisation des événements (par exemple, le déclenchement d'événements simultanés),
- la synchronisation des alarmes et des entrées/sorties (par exemple, l'horodatage des alarmes).

# <span id="page-135-0"></span>Caractéristiques électriques des modules BMX NOE 01x0

### Consommation de courant

Les modules BMX NOE 01x0 peuvent être insérés dans tout emplacement de rack de l'assemblage de station [\(voir](#page-40-0) page 41).

Le tableau ci-après indique le courant consommé par le module BMX NOE 01x0 et le module BMX NOE 01x0H *(voir page 137)* depuis l'alimentation du rack 24 VCC et la puissance dissipée résiduelle :

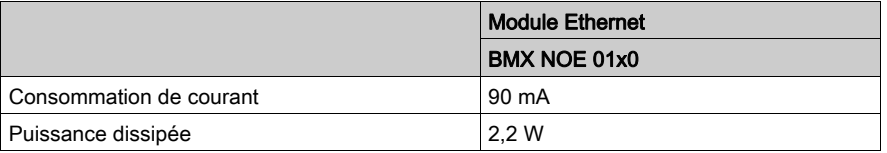

NOTE : En cas de températures extrêmes (-25 à 0 ºC et 60 à 70 ºC, soit -13 à 32 ºF et 140 à 158 ºF), les caractéristiques de fonctionnement du BMX NOE 01x0H sont les mêmes que celles du BMX NOE 01x0 dans la plage de températures normale (0 à 60 ºC, 32 à 140 ºF).

# <span id="page-136-0"></span>Normes et certifications

## Aide en ligne

L'aide en ligne de Control Expert vous permet d'accéder aux normes et aux certifications qui s'appliquent aux modules de cette gamme de produits via le guide Plateformes, normes et certifications Modicon M580, M340 et X80 I/O.

### **Télécharger**

Cliquez sur le lien correspondant à votre langue favorite pour télécharger les normes et les certifications (format PDF) qui s'appliquent aux modules de cette gamme de produits :

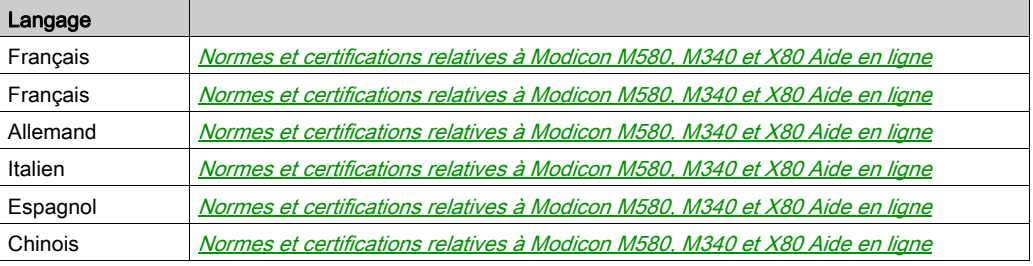

# <span id="page-138-0"></span>**Chapitre 9** UC BMX P34 2020 et BMX P34 2030

## A propos de ce chapitre

Ce chapitre décrit les caractéristiques physiques des ports Ethernet intégrés sur les UC BMX P34 2020 et BMX P34 2030.

### Contenu de ce chapitre

Ce chapitre contient les sujets suivants :

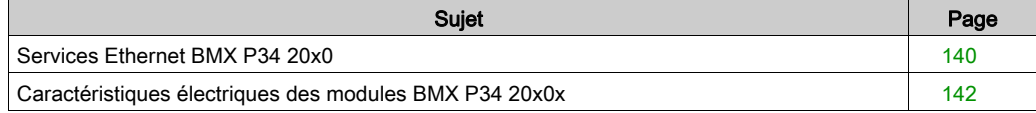

# <span id="page-139-0"></span>Services Ethernet BMX P34 20x0

### **Introduction**

Les services Ethernet disponibles pour les UC BMX P34 20x0 sont décrits ci-dessous.

NOTE : Ce guide contient également des descriptions plus détaillées des différents service[s](#page-84-0) [\(voir](#page-84-0) page 85).

### Sécurité

Vous pouvez améliorer la sécurité de votre projet en désactivant les services FTP/TFTP et HTTP lorsque vous n'en avez pas besoin. L'UC utilise le service HTTP pour offrir un accès aux pages Web intégrées. L'UC utilise les services FTP et TFTP pour prendre en charge plusieurs fonctions, notamment les mises à niveau de micrologiciel, les services FDR et les E/S distantes Ethernet.

### Messagerie TCP Modbus

Le service de messagerie TCP Modbus permet l'échange de données entre des équipements prenant en charge Modbus sur TCP/IP.

### Capacité maximale

La longueur de trame maximale dépend du type de transaction.

La longueur de trame maximale est de 256 octets pour la messagerie.

Les UC BMX P34 20x0 permettent de :

- gérer ces connexions TCP à l'aide de la messagerie du port 502</ :
	- O Serveurs (32 connexions),
	- Clients (16 connexions),
	- accès transparent aux équipements (2 connexions)

NOTE : vous trouverez dans ce manuel des informations détaillées sur l'ouverture et la fermeture de connexions [\(voir](#page-352-0) page 353).

### **SNMP**

SNMP (Simple Network Management Protocol) est un protocole UDP/IP standard utilisé pour surveiller et gérer les nœuds d'un réseau IP. L'agent SNMP prend en charge à la fois la MIB II et la MIB Transparent Ready privée [\(voir](#page-378-0) page 379).

### Client FDR

En cas de dysfonctionnement de l'équipement, le service FDR [\(voir](#page-104-0) page 105) reconfigure automatiquement les CPU de remplacement en fonction du nom d'équipement. Le nouvel équipement récupère ses adresses IP, ses paramètres réseau et le chemin du fichier FDR auprès d'un serveur DHCP.

### Pages Web intégrées

Les UC BMX P34 20x0 prennent en charge les pages Web de diagnostic accessibles par l'intermédiaire de l'écran Diagnostic Modicon M340.

### Surveillance de la bande passante

Le service de surveillance de la bande passante *(voir page 106)* indique le mode de partage de l'UC d'un module de communication entre les services (tels que Global Data, I/O Scanning, messagerie, etc.).

### **SMTP**

Les processeurs BMX P34 20x0 incluent un client SMTP qui se présente sous la forme d'un service de notification par courrier électronique et qui permet aux projets basés sur l'automate de signaler des alarmes ou des événements. L'automate surveille le système et créée de manière dynamique un message électronique pour alerter les utilisateurs locaux ou distants. L'automate envoie le message électronique à un serveur de messagerie du réseau en vue de sa distribution.

# <span id="page-141-0"></span>Caractéristiques électriques des modules BMX P34 20x0x

## Consommation de courant

Les UC BMX P34 20x0x sont insérées dans l'assemblage de station [\(voir](#page-40-0) page 41).

Le tableau ci-après indique le courant consommé par les UC BMX P34 20x0x depuis l'alimentation du rack 24 VCC et la puissance dissipée résiduelle :

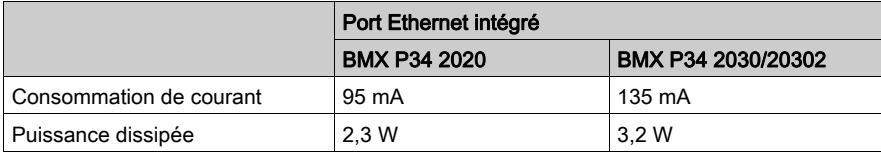

Ces valeurs ne prennent pas en compte la consommation des équipements raccordés à l'alimentation 5 V du port de communication.

# Partie IV Configuration Ethernet avec Control Expert

## A propos de cette section

Cette partie décrit la configuration des modules de communication BMX NOE 01x0 et des UC BMX P34 20x0 dans Control Expert.

## Contenu de cette partie

Cette partie contient les chapitres suivants :

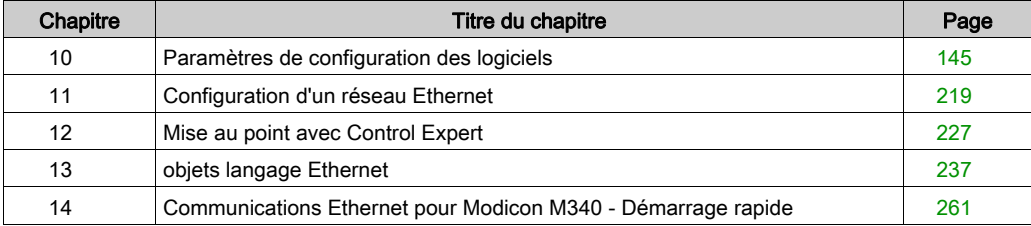
# **Chapitre 10** Paramètres de configuration des logiciels

## A propos de ce chapitre

Ce chapitre présente les paramètres de configuration des différentes fonctionnalités utilisées par les modules BMX NOE 01x0 et les UC BMX P34 20x0.

## Contenu de ce chapitre

Ce chapitre contient les sous-chapitres suivants :

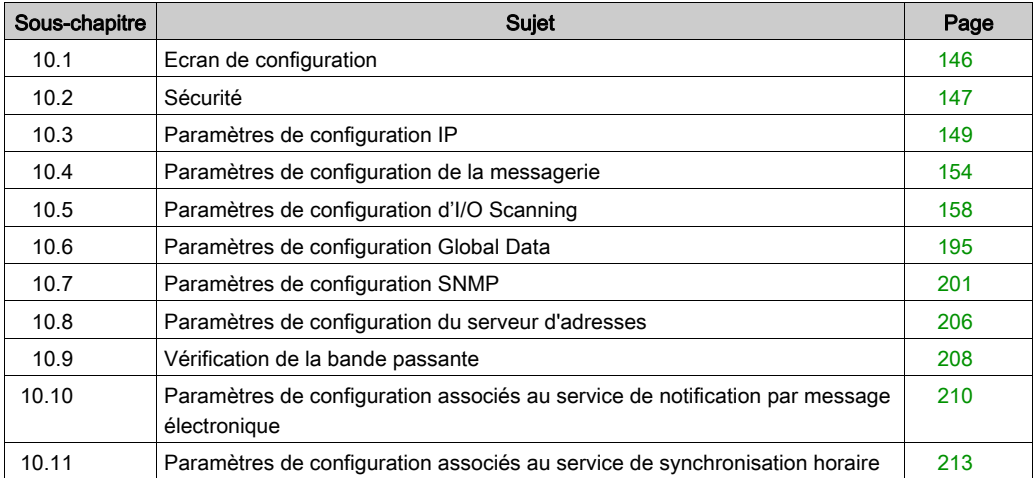

# <span id="page-145-0"></span>Sous-chapitre 10.1 Ecran de configuration

## Ecran de configuration du module

#### Configuration d'un réseau Ethernet

Utilisez cet écran de configuration du réseau Ethernet composé de plusieurs zones pour déclarer la voie de communication et configurer les paramètres nécessaires à une liaison Ethernet.

Utilisez cet écran de configuration pour déclarer la voie de communication et configurer les paramètres nécessaires à un port Ethernet. Selon le type de module (module de l'UC ou de communication), cet écran peut contenir les zones et fonctions suivantes :

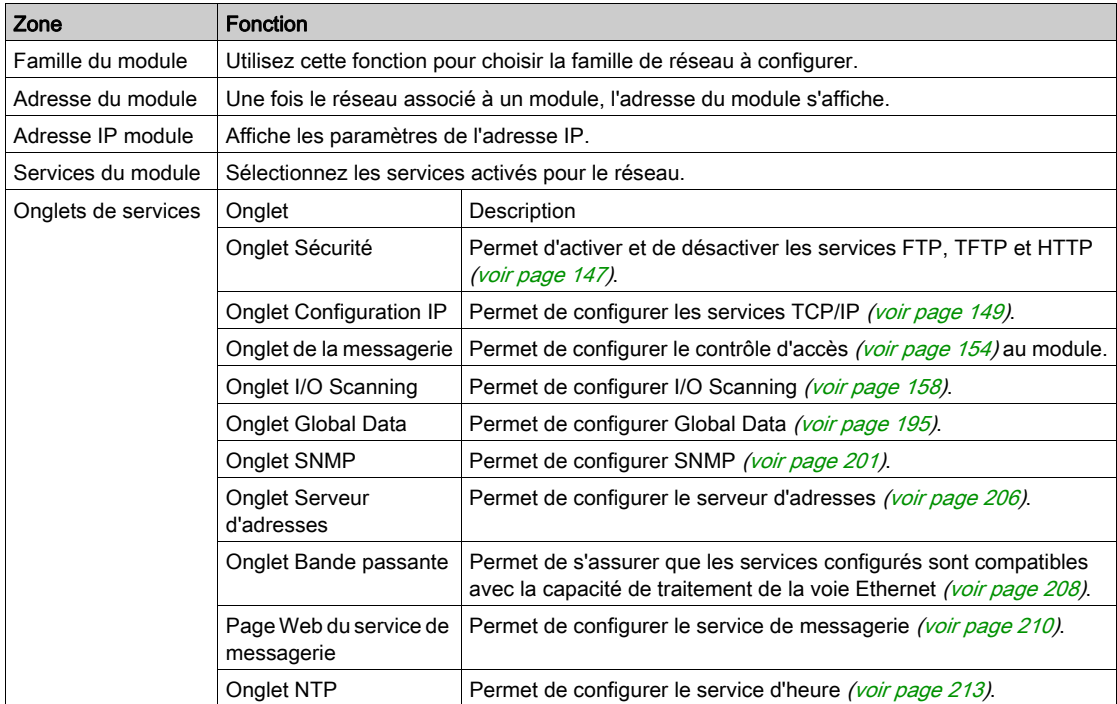

NOTE : le service SMTP n'est disponible que sur les modules UC, et le service NTP que sur les modules NOE.

NOTE : un chapitre ultérieur fournit des instructions sur la configuration d'un réseau Etherne[t](#page-265-0) [\(voir](#page-265-0) page  $266$ ) à partir du module de communication dans le navigateur de projet.

# <span id="page-146-0"></span>Sous-chapitre 10.2 Sécurité

## Fonctions de sécurité

## Sécurité et services HTTP, FTP et TFTP

Vous pouvez améliorer la sécurité de votre projet en désactivant les services FTP/TFTP et HTTP lorsque vous n'en avez pas besoin. Le module utilise le service HTTP pour offrir un accès aux pages Web intégrées. Le module utilise les services FTP et TFTP pour prendre en charge plusieurs fonctions, notamment les mises à niveau de micrologiciel et les services FDR.

Les services HTTP, FTP et TFTP du module peuvent être désactivées ou activées via l'écran Sécurité de la fenêtre de configuration du réseau Ethernet.

Les services HTTP, FTP et TFTP sont désactivés par défaut dans les instances DTM créées à l'aide d'Unity Pro 8.1 ou version supérieure, pour les modules et versions de micrologiciels suivants :

- Firmware BMX NOE 0100 version 2.90 ou ultérieure
- Firmware BMX NOE 0110 version 6.00 ou ultérieure
- Firmware BMX P34 20•0 version 2.60 ou ultérieure

NOTE : Unity Pro est l'ancien nom de Control Expert pour les versions 13.1 et antérieures.

Les services HTTP, FTP et TFTP sont activés par défaut dans les instances créées à l'aide des versions précédentes de Control Expert.

Vous pouvez utiliser Control Expert pour activer ou désactiver les services HTTP, FTP et TFTP comme indiqué dans la procédure suivante.

Si les services HTTP, FTP ou TFTP ont été activés avec Control Expert, ils peuvent également être activés ou désactivés lors de l'exécution à l'aide d'un bloc fonction DATA\_EXCH. (voir la Bibliothèque de blocs de communication pour Control Expert.)

## Utilisation de Control Expert pour activer et désactiver la mise à niveau du firmware ainsi que les services d'accès Web et FDR

Effectuez les étapes suivantes pour activer ou désactiver les services FTP/TFTP ou HTTP sur le module.

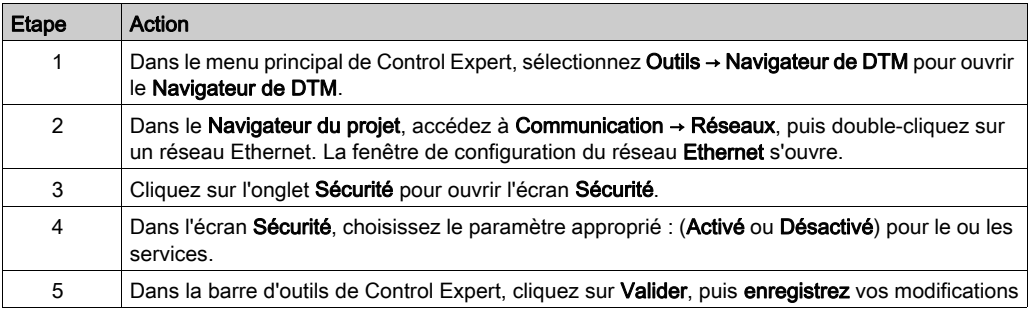

Les modifications ne seront prises en compte qu'après leur téléchargement du PC vers l'UC et de l'UC vers les modules de communication et les équipements réseau.

# <span id="page-148-0"></span>Sous-chapitre 10.3 Paramètres de configuration IP

## A propos de cette section

Cette section présente les paramètres de configuration de l'onglet Configuration IP.

## Contenu de ce sous-chapitre

Ce sous-chapitre contient les sujets suivants :

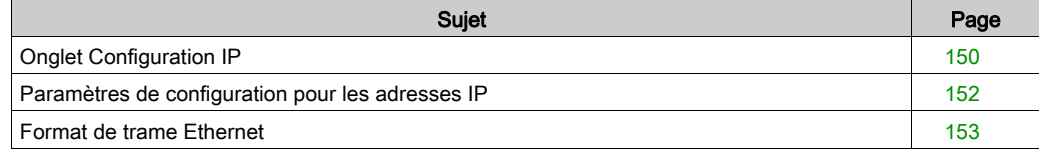

# <span id="page-149-0"></span>Onglet Configuration IP

#### **Introduction**

Pour communiquer sur des réseaux Ethernet à l'aide des modules BMX NOE 01x0 ou BMX P34 20x0, vous devez définir des paramètres de configuration TCP/IP. Dans l'onglet Configuration IP, vous pouvez :

- déclarer la voie de communication,
- configurer les paramètres nécessaires à un port Ethernet.

### <span id="page-149-1"></span>Onglet Configuration IP

La procédure suivante explique comment accéder à l'onglet **Configuration IP** à partir de la page d'index :

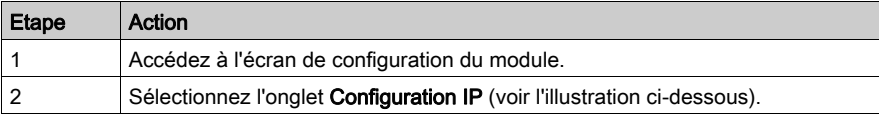

La figure ci-après illustre l'onglet Configuration IP.

## Ecran de configuration du module NOE :

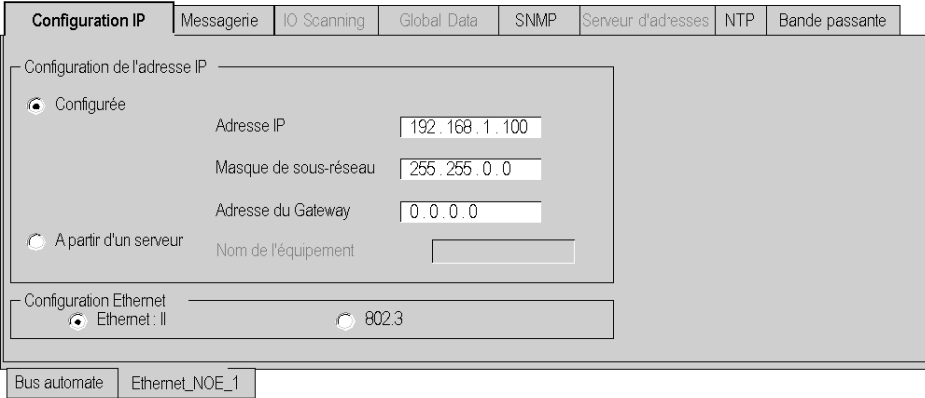

## Ecran de configuration de l'UC :

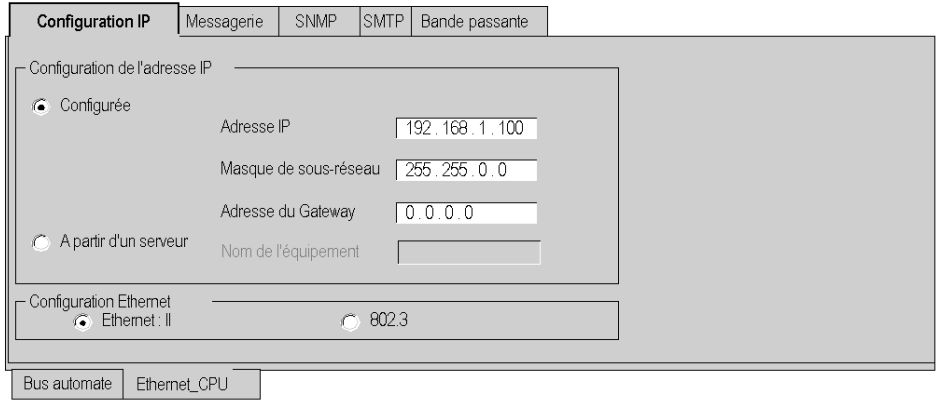

Ce guide contient également des informations détaillées sur les zones de paramètres de configuration IP :

- Configuration de l'adresse IP [\(voir](#page-151-0) page 152)
- $\bullet$  Configuration Ethernet [\(voir](#page-152-0) page 153)

## <span id="page-151-0"></span>Paramètres de configuration pour les adresses IP

#### **Introduction**

Vous pouvez définir l'adresse IP d'un module dans la zone Configuration adresse IP de l'onglet Configuration IP [\(voir](#page-149-1) page 150). Les options sont les suivantes :

- Configurée : entrez manuellement l'adresse IP, le masque de sous-réseau et l'adresse de la passerelle.
- A partir d'un serveur : la configuration est fournie par un serveur.

NOTE : Pour configurer des adresses IP, demandez l'adresse réseau et le masque de sousréseau à utiliser à votre administrateur système. Ce guide contient également des informations détaillées sur l'adressage IP [\(voir](#page-64-0) page 65).

### Adresse IP configurée

Sélectionnez l'option Configurée pour réaliser une configuration manuelle en fonction de vos besoins :

- Adresse IP : adresse IP du module
- Masque de sous-réseau : définit la partie affectée à l'identifiant du sous-réseau dans l'adresse IP.
- Adresse du Gateway : adresse IP de la passerelle par défaut auquel les messages adressés à d'autres réseaux sont transmis.

NOTE : Si le module est connecté à un réseau TCP/IP existant, les adresses IP sont administrées de manière globale. C'est pourquoi les paramètres IP doivent être configurés. Sinon, des perturbations risquent de se produire sur le réseau existant, causées par une éventuelle duplication des adresses IP.

#### A partir d'un serveur

Sélectionnez l'option A partir d'un serveur pour configurer l'adresse IP du module depuis un équipement distant servant de serveur DHCP/BOOTP *(voir page 92)*. Lorsque l'option **A partir d'un** serveur est sélectionnée :

- Si vous laissez le champ **Nom équipement** vide, les communications compatibles avec tout réglage des commutateurs rotatifs *(voir page 68)* sont activées.
- Pour définir un nom d'équipement dans le champ **Nom équipement**, réglez le commutateur rotatif inférieur sur la position STORED. Si vous le placez sur une autre position, le résultat est fonction de la configuration du commutateur rotatif inférieur, telle que définie dans la table d'état du port Ethernet [\(voir](#page-73-0) page 74).
- Les paramètres IP configurés n'ont aucun effet et sont grisés.

NOTE : Si la configuration IP n'a pas changé, les modules Ethernet M340 ne reçoivent pas d'adresse IP du serveur BOOTP/DHCP lors du téléchargement de l'application.

NOTE : La longueur maximale d'un nom d'équipement est de 16 caractères. Les caractères valides incluent les caractères alphanumériques (0 à 9, A à Z) et les traits de soulignement.

# <span id="page-152-0"></span>Format de trame Ethernet

#### **Introduction**

Le champ Configuration Ethernet de l'onglet Configuration IP [\(voir](#page-149-1) page 150) sert à définir le format de trame des communications TCP/IP suivant les formats requis par les équipements terminaux (valide uniquement pour les adresses IP configurées). Les options sont les suivantes :

- Ethernet II : Le format Ethernet II est conforme à la norme RFC 894 (la plus répandue).
- 802.3: Le format 802.3 est conforme à la norme RFC 1042.

# <span id="page-153-0"></span>Sous-chapitre 10.4 Paramètres de configuration de la messagerie

## A propos de cette section

Cette section décrit la configuration des paramètres de messagerie IP.

## Contenu de ce sous-chapitre

Ce sous-chapitre contient les sujets suivants :

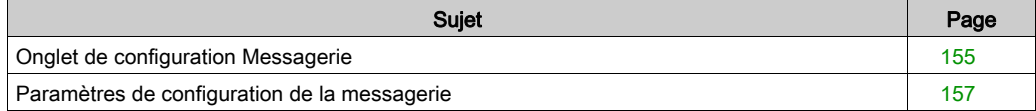

# <span id="page-154-0"></span>Onglet de configuration Messagerie

## **Introduction**

Pour limiter l'accès aux modules BMX NOE 01x0 et aux UC BMX P34 20x0, vous devez définir des paramètres de contrôle d'accès dans l'onglet Messagerie.

## Onglet Messagerie

La procédure suivante explique comment accéder à la page Messagerie à partir de la page d'index :

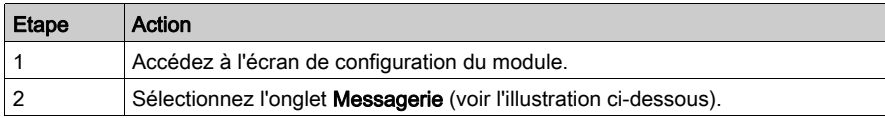

L'onglet Messagerie est représenté ci-après.

## Ecran de configuration du module NOE :

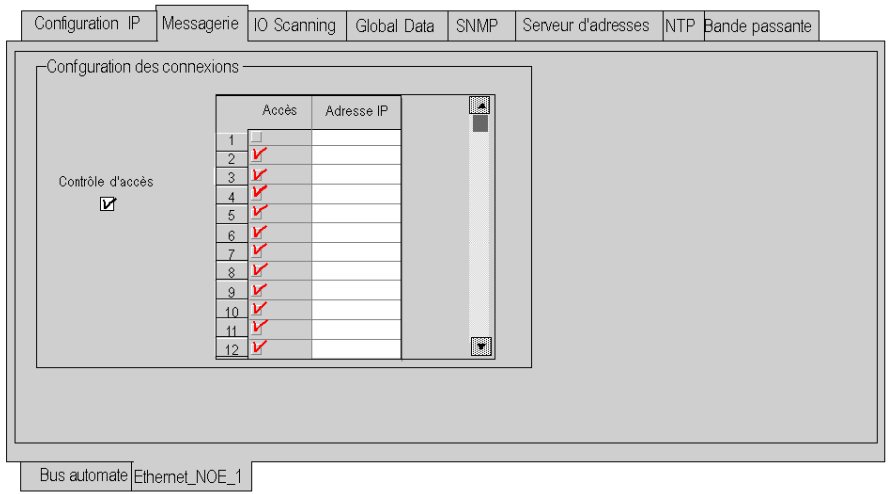

## Ecran de configuration de l'UC :

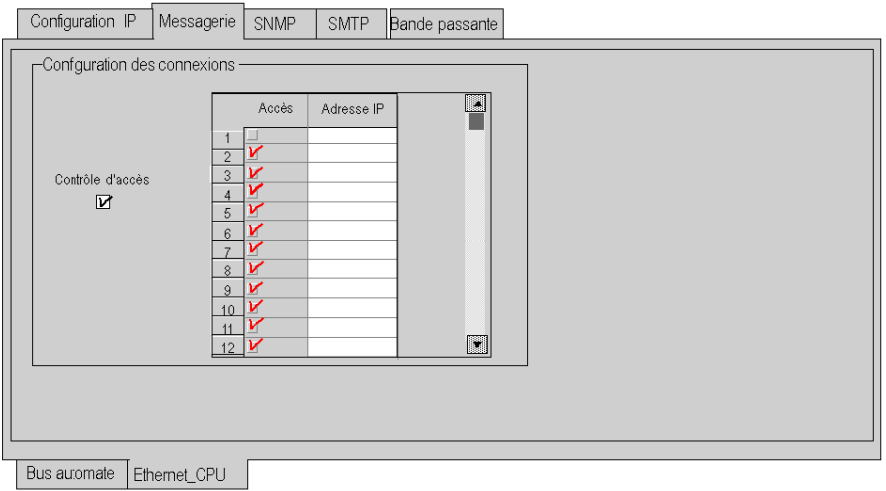

Les paramètres de configuration de la messagerie sont décrits de manière plus détaillée dans les pages suivantes.

# <span id="page-156-0"></span>Paramètres de configuration de la messagerie

#### Accès aux paramètres de configuration de la messagerie

Les paramètres de configuration sont accessibles depuis deux zones de l'onglet Messagerie :

- la zone Configuration des connexions,
- la zone Contrôle d'accès.

#### Zone Configuration des connexions

La zone **Configuration des connexions** permet de :

- lancer un service de contrôle d'accès,
- répertorier les équipements distants qui peuvent se connecter au module conformément à un protocole de communication.

## Contrôle d'accès

La case **Contrôle d'accès** permet d'activer ou de désactiver le contrôle des équipements distants qui essayent d'ouvrir une connexion TCP sur le module. La fonctionnalité varie selon que la case est cochée ou non :

- cochée : la gestion du contrôle d'accès est activée et la colonne Accès de la table est active (et non plus grisée).
	- Le module peut communiquer uniquement aux adresses saisies dans les 128 espaces disponibles de la colonne Adresse IP.
	- $\circ$  Si le module fonctionne en mode client, il peut se connecter uniquement aux équipements distants sélectionnés par la colonne Accès de la table Configuration des connexions.
- non cochée : la gestion du contrôle d'accès est inopérante et la colonne Accès de la table n'est pas active (elle est grisée).
	- Si le module fonctionne en mode serveur, les équipements tiers distants peuvent se connecter en tant que clients (avant de communiquer avec le module) sans avoir besoin d'être déclarés dans la table.

NOTE : le contrôle d'accès a lieu uniquement sur le profil TCP/IP et aide au fonctionnement du module en modes serveur et client.

NOTE : si vous activez la case à cocher Contrôle d'accès sans saisir d'adresses dans la colonne Adresse IP, la messagerie cesse de fonctionner.

# <span id="page-157-0"></span>Sous-chapitre 10.5 Paramètres de configuration d'I/O Scanning

#### A propos de cette section

Cette section présente les paramètres de configuration liés au service I/O Scanning.

Un service I/O Scanning intégré aux modules de communication BMX NOE 01x0 transfère les données entre les équipements réseau et permet à une UC de lire les données provenant des équipements scrutés et d'y écrire des données sur une base régulière. Le service I/O Scanning est configuré à l'aide de Control Expert.

#### Contenu de ce sous-chapitre

Ce sous-chapitre contient les sujets suivants :

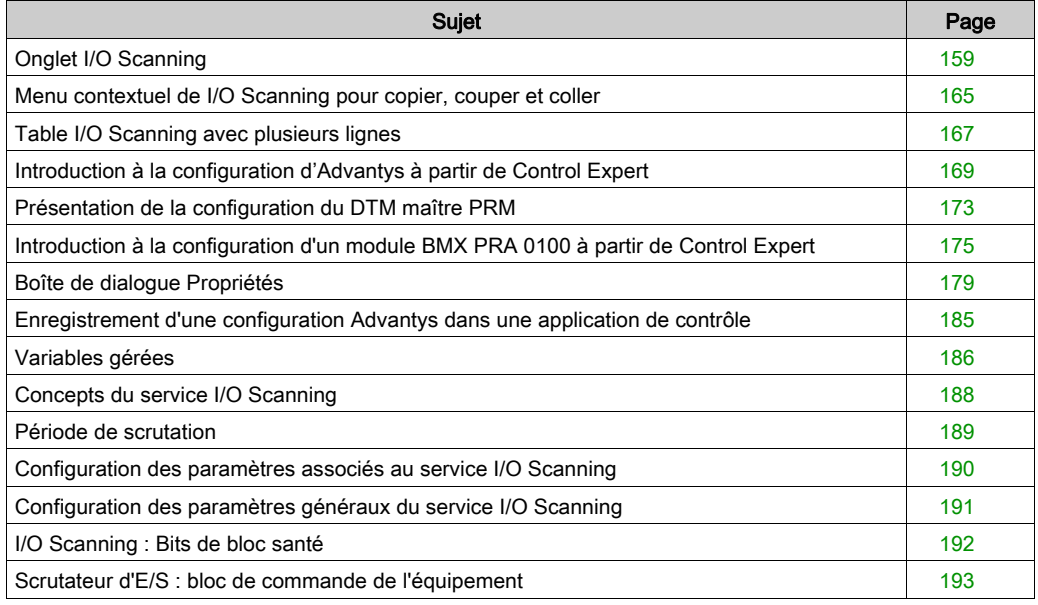

# <span id="page-158-0"></span>Onglet I/O Scanning

## **Introduction**

Utilisez le service I/O Scanning pour scruter les modules d'E/S afin d'obtenir les entrées et définir les sorties.

## Onglet I/O Scanning

La procédure ci-dessous indique comment accéder à l'onglet I/O Scanning du BMX NOE à partir de la page d'index :

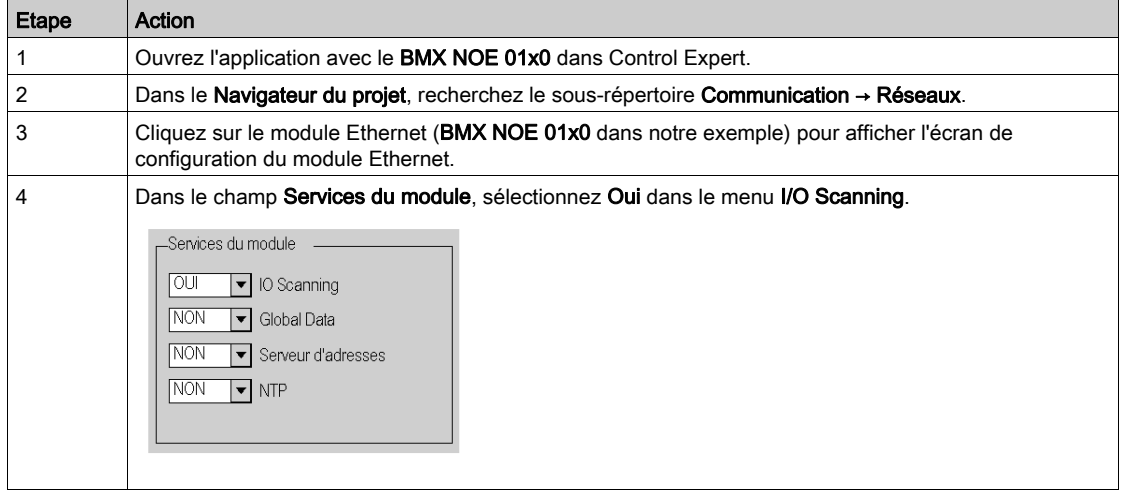

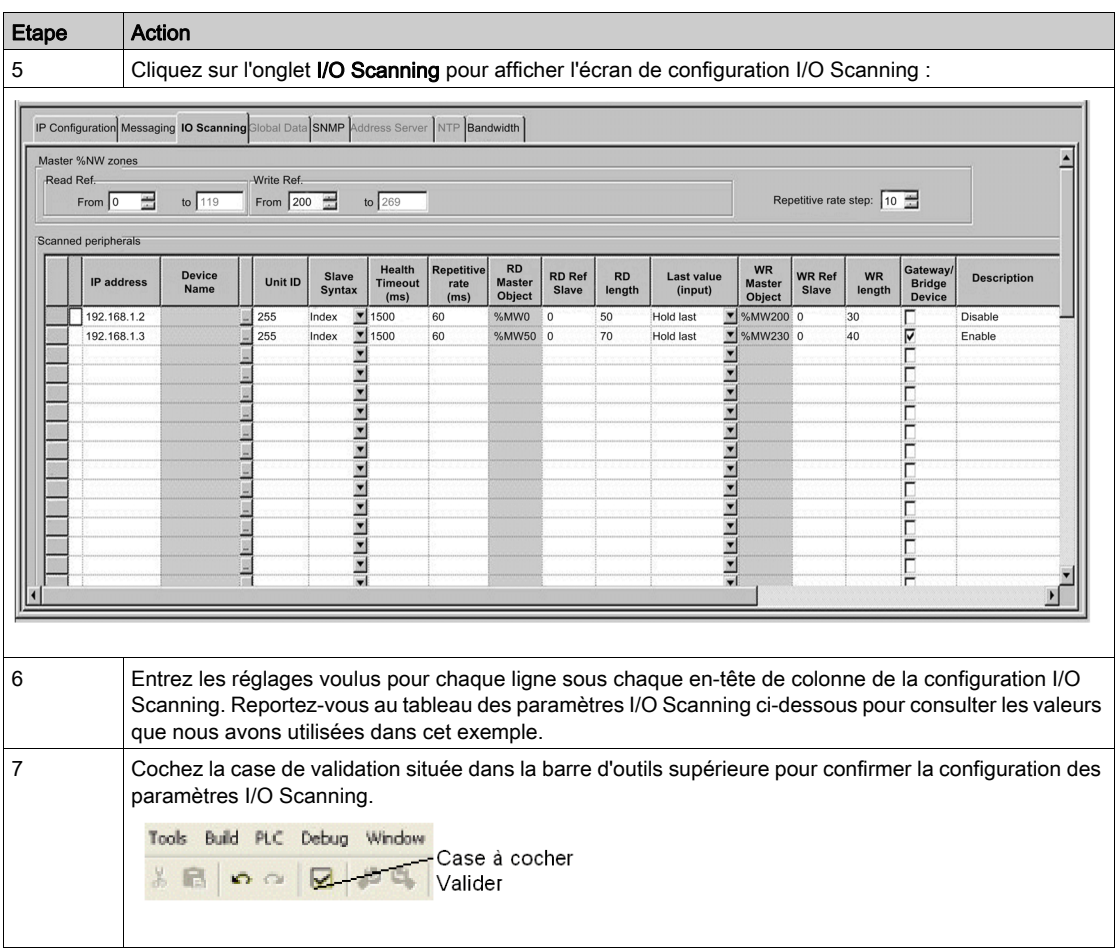

## Paramètres I/O Scanning au-dessus de la table

## Paramètres de la zone %MW maître :

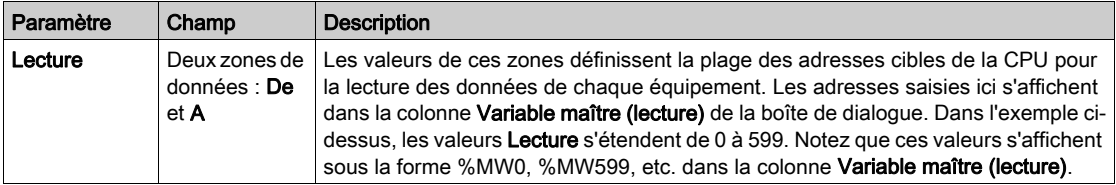

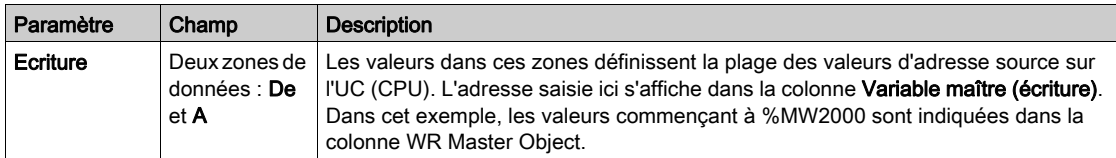

## Paramètre Interv. de répét. :

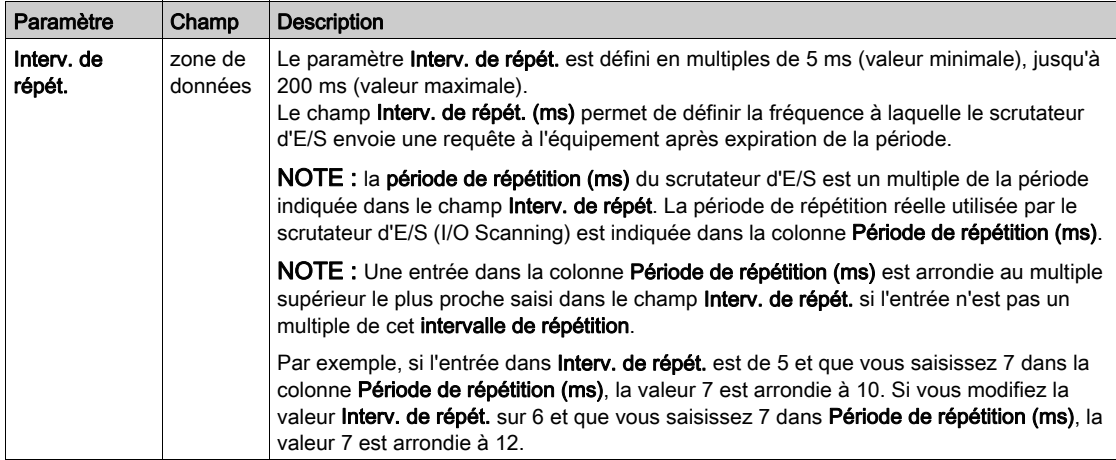

## Paramètres de la table de scrutation d'E/S (I/O Scanning)

Les paramètres de configuration de la table de scrutation d'E/S sont :

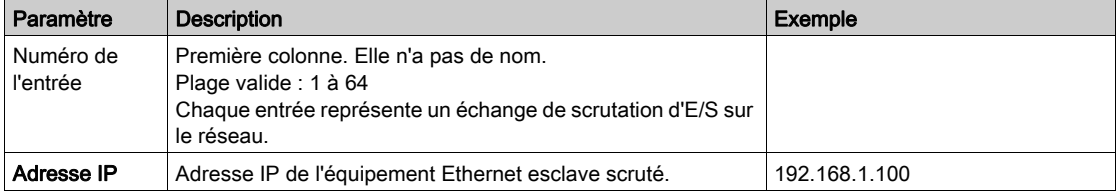

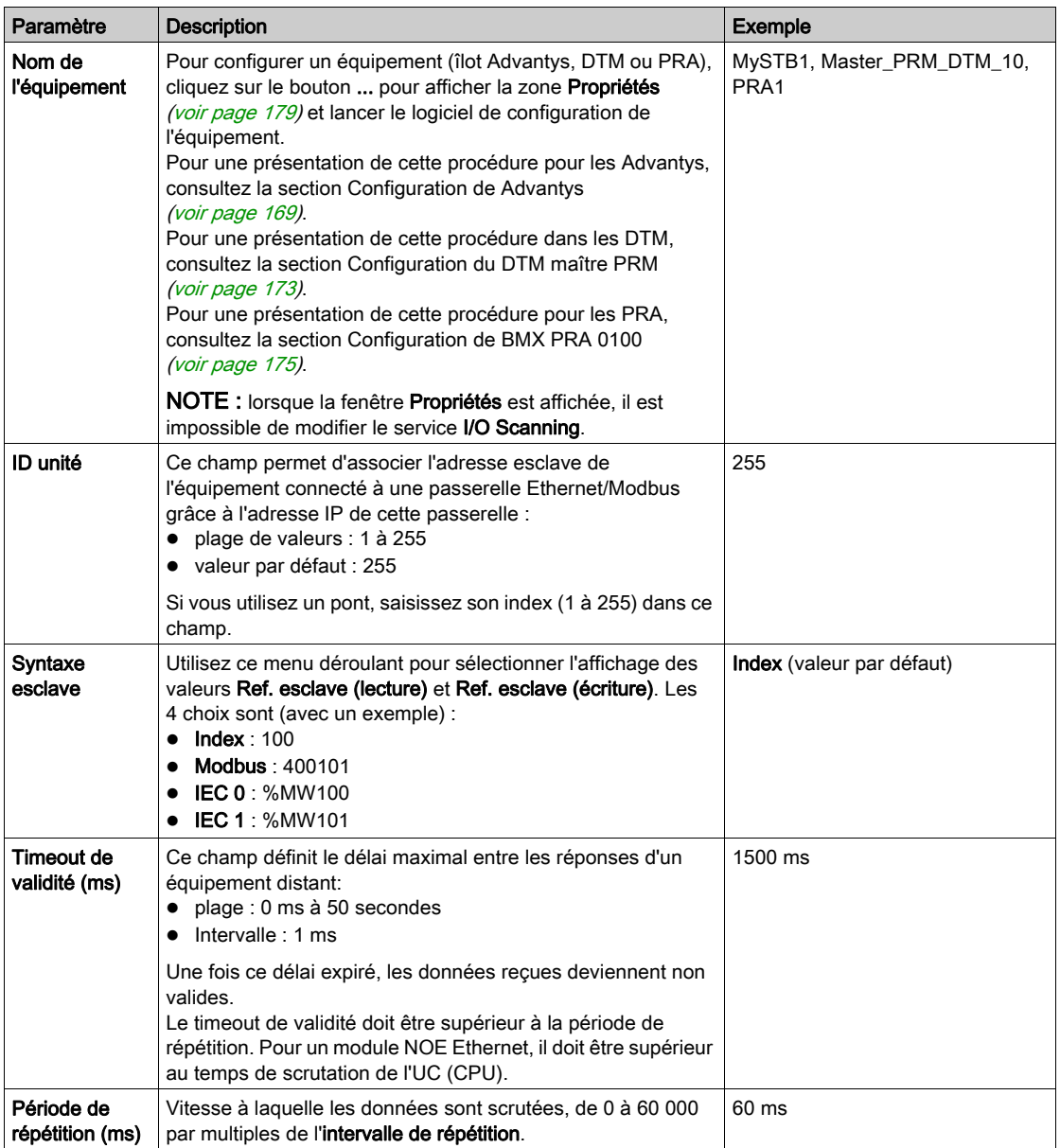

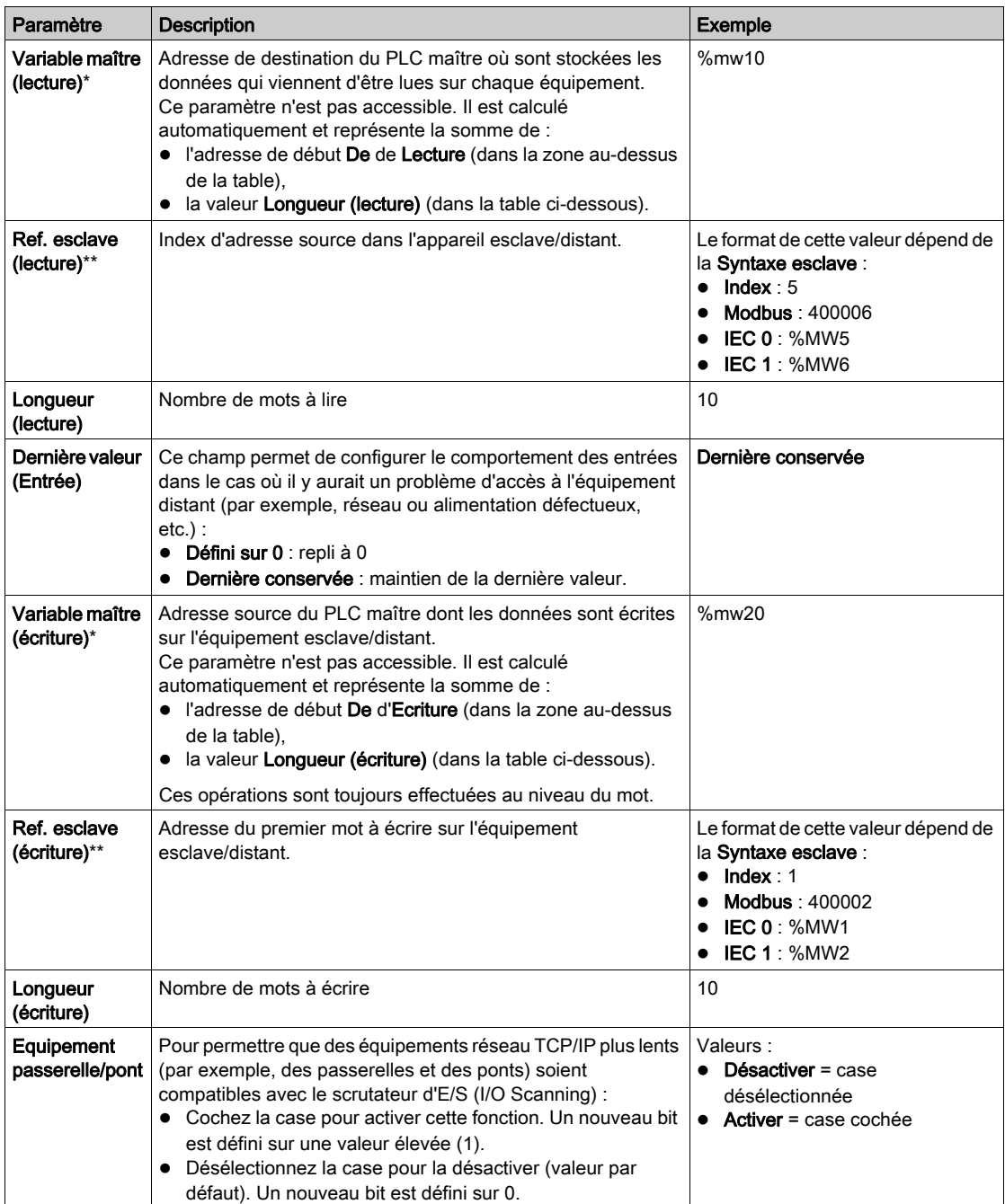

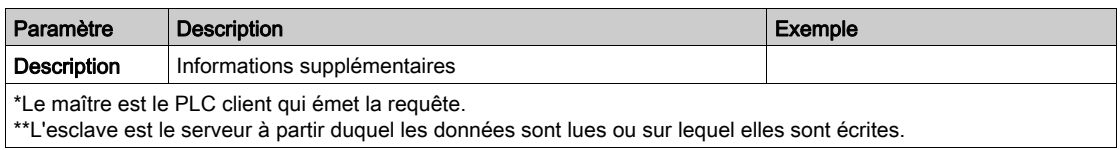

NOTE : pour plus d'informations sur la table de scrutation d'E/S, reportez-vous à la section Menu contextuel Copier/Couper/Coller [\(voir](#page-164-0) page 165).

NOTE : pour plus d'informations sur la table de scrutation d'E/S, reportez-vous à la section Scrutation des E/S avec plusieurs lignes [\(voir](#page-166-0) page 167).

# <span id="page-164-0"></span>Menu contextuel de I/O Scanning pour copier, couper et coller

### Vue d'ensemble

Cliquez avec le bouton droit sur une ligne de la table I/O Scanning pour afficher le menu contextuel I/O Scanning. Utilisez ce menu pour effectuer des opérations communes sur les lignes de la table I/O Scanning, telles que supprimer un équipement, copier et coller, couper et coller, insérer une ligne, etc.

#### Menu contextuel

L'illustration ci-après représente le menu contextuel I/O Scanning.

Supprimer un équipement Couper ligne(s) Copier ligne(s) Coller ligne(s) Insérer les lignes copiées Insérer une ligne vide Regrouper toutes les lignes

Le tableau ci-après présente les fonctions du menu.

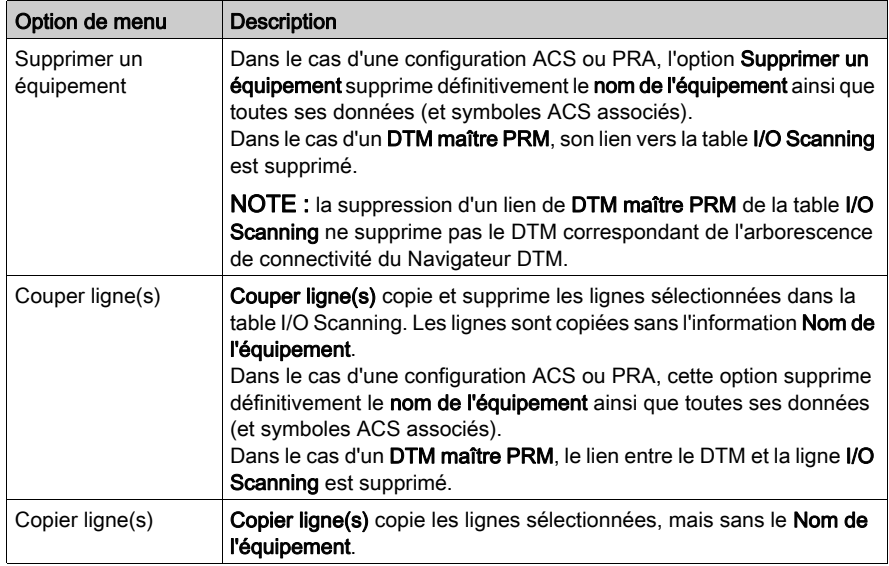

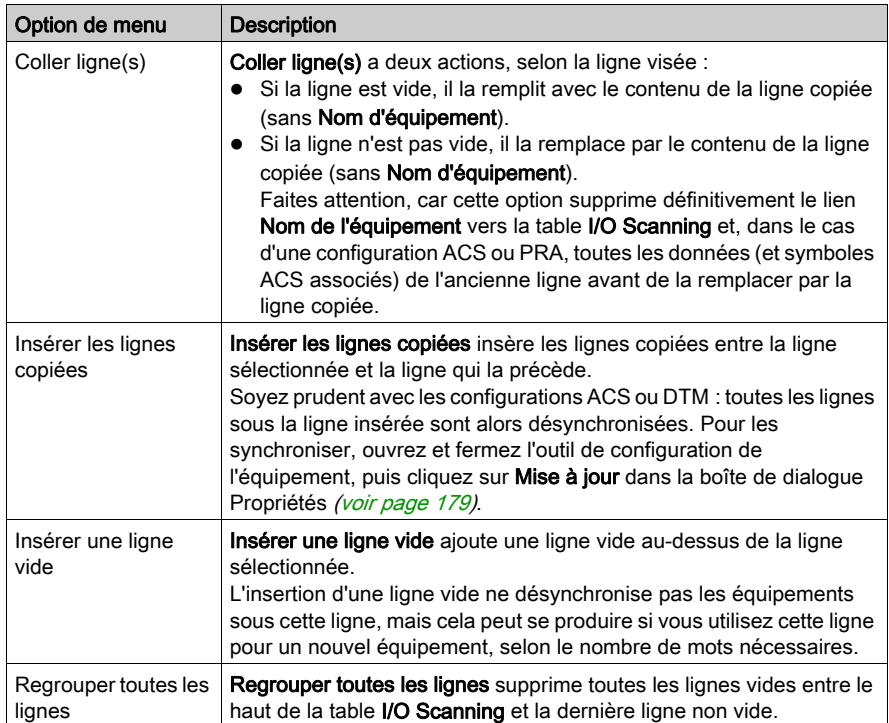

# <span id="page-166-0"></span>Table I/O Scanning avec plusieurs lignes

## Présentation

Les échanges Modbus sont limités à un maximum de 125 mots d'entrée et 100 mots de sortie. Si une application a besoin d'échanger plus de mots pour un équipement, il est possible d'utiliser plusieurs lignes de la table I/O Scanning : plusieurs lignes par équipement.

Lorsque la longueur est supérieure à la limite autorisée pour un échange Modbus, celle-ci est divisée en plusieurs échanges Modbus. Des lignes sont créées pour chaque échange Modbus avec le PLC.

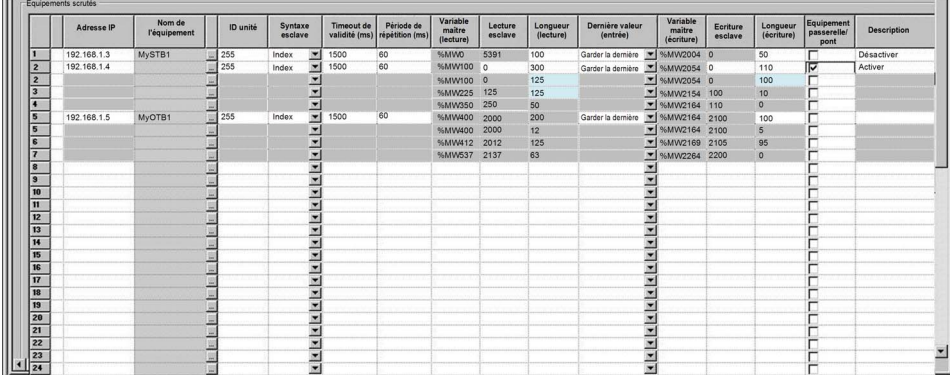

La table I/O Scanning ci-après présente un exemple de lignes multiples par équipement.

NOTE : cet exemple utilise un îlot Advantys, mais les équipements DTM et PRA fonctionnent de la même manière.

#### Exemple de configuration à plusieurs lignes

Dans cet exemple, la *première* ligne 2 (ligne principale) de la table **I/O Scanning** contient toutes les informations sur les échanges avec l'équipement, notamment les totaux de Longueur (lecture) et Longueur (écriture).

La *deuxième* ligne 2 contient les longueurs de mot précises (125 et 100) nécessaires pour qu'elle puisse également être utilisée par une partie des échanges.

La ligne 2 a besoin d'une Longueur (lecture) de 300 mots et d'une Longueur (écriture) de 110 mots. Nombre de lignes supplémentaires nécessaires :

- Longueur (lecture) =  $300/125 = 2.72 = 3$  lignes nécessaires.
- $\bullet$  Longueur (écriture) = 110/100 = 1,10 = 2 lignes nécessaires.

Le plus grand des deux nombres est utilisé :

- **Trois lignes sont nécessaires pour accueillir Longueur (lecture)** : 125 mots, 125 mots et 50 mots, soit un total de 300 mots.
- Les trois lignes de Longueur (écriture) sont : 100 mots, 10 mots et 0 mot, soit un total de 110 mots.

La *deuxième* ligne 2, la ligne 3 et la ligne 4 correspondent aux requêtes d'échange Modbus.

Lorsque plusieurs lignes sont utilisées, seules les colonnes Longueur (lecture) et Longueur (écriture) des nouvelles lignes peuvent être modifiées. Dans le cas d'un Advantys ou d'un DTM, le logiciel fournit la Longueur (lecture) et la Longueur (écriture), mais ces valeurs ne sont pas modifiables dans la table I/O Scanning.

NOTE : il n'est pas nécessaire qu'un Nom d'équipement soit défini pour utiliser plusieurs lignes.

Le nombre total de mots autorisés dans une table I/O Scanning est :

- 4000 mots pour des réseaux Premium étendu et Quantum
- 2000 mots pour des modules Premium ETY et M340 NOE

#### Longueur de ligne pour les variables à plusieurs mots

Lorsque vous utilisez des variables à 2 mots ou plus, ajustez les **longueurs de lecture** et d'écriture pour qu'une variable ne soit pas en partie sur une ligne I/O Scanning et en partie sur la suivante. Les deux nouvelles lignes créent deux échanges Modbus indépendants qui peuvent être envoyés non synchronisés à l'équipement. Les variables peuvent recevoir des valeurs incorrectes (si les deux parties sont recues à des moments différents). Il peut être nécessaire d'utiliser une Longueur (lecture) < 125 et une Longueur (écriture) < 100 pour certaines des lignes numérisées pour que chaque variable soit restreinte à une ligne d'échange.

# A AVERTISSEMENT

#### ERREUR SYSTEME INATTENDUE

Vérifiez que les variables à mots multiples figurent entièrement sur la même ligne de la table I/O Scanning afin d'éviter d'envoyer des parties des données d'une variable dans deux échanges Modbus I/O Scanning non synchronisés.

Le non-respect de ces instructions peut provoquer la mort, des blessures graves ou des dommages matériels.

# <span id="page-168-0"></span>Introduction à la configuration d'Advantys à partir de Control Expert

## Présentation

Le logiciel Advantys Configuration Software (ACS) est intégré dans Control Expert. Il vous permet de configurer des îlots STB et OTB Advantys depuis l'onglet I/O Scanning Ethernet de Control Expert.

## Configuration d'un îlot Advantys

# A AVERTISSEMENT

## ERREUR SYSTEME INATTENDUE

Lancez toujours ACS depuis Control Expert afin de synchroniser les variables et les données entre Control Expert et ACS.

Le non-respect de ces instructions peut provoquer la mort, des blessures graves ou des dommages matériels.

# A AVERTISSEMENT

## ERREUR SYSTEME INATTENDUE

Arrêtez l'automate avant de transférer une configuration ACS et/ou des modifications de l'onglet I/O Scanning.

#### Le non-respect de ces instructions peut provoquer la mort, des blessures graves ou des dommages matériels.

La procédure suivante permet de configurer un îlot STB ou OTB Advantys :

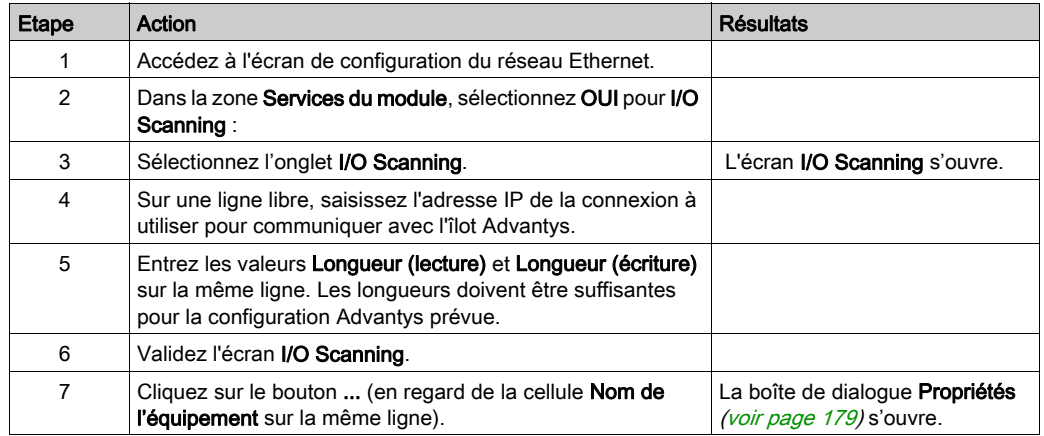

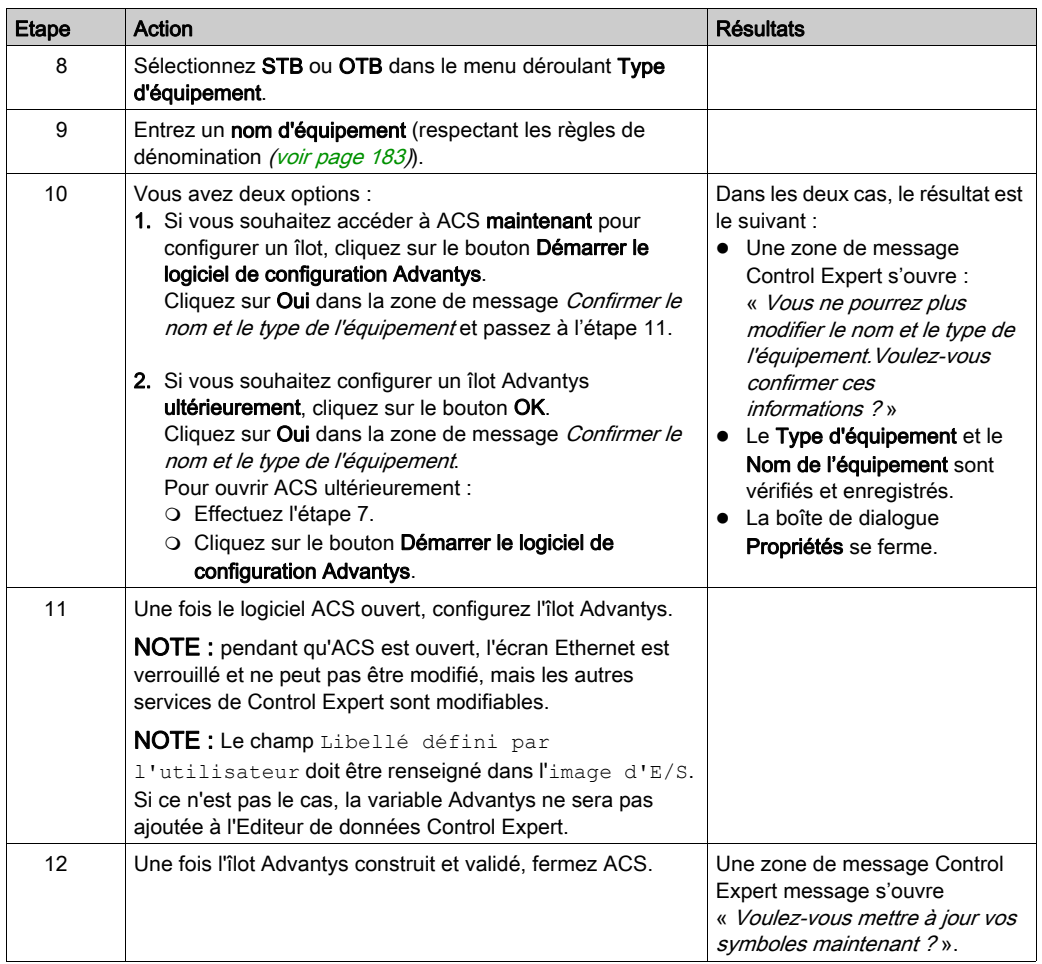

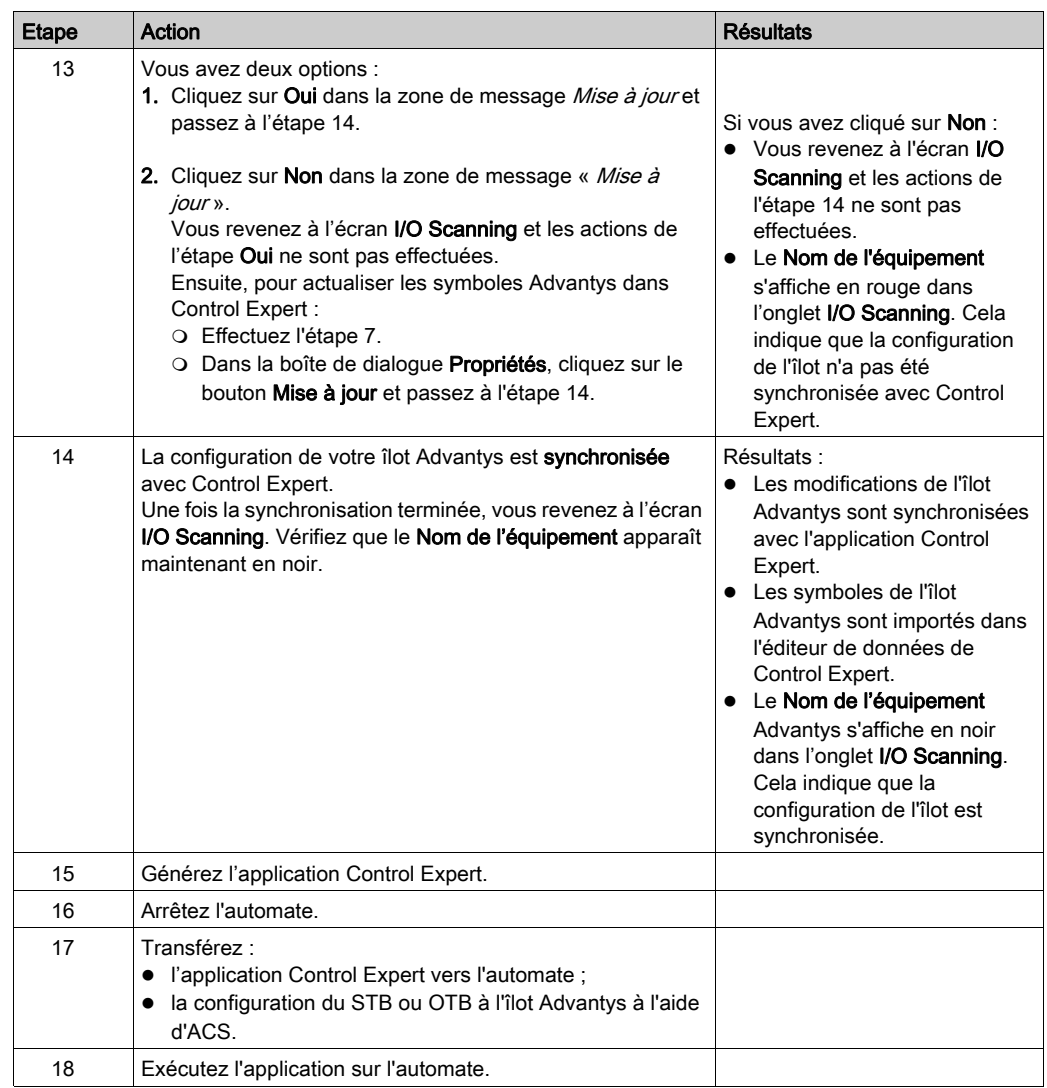

## Copier un îlot existant

Cette procédure copie le fichier \*.isl d'un îlot existant pour créer une autre configuration d'îlot Advantys :

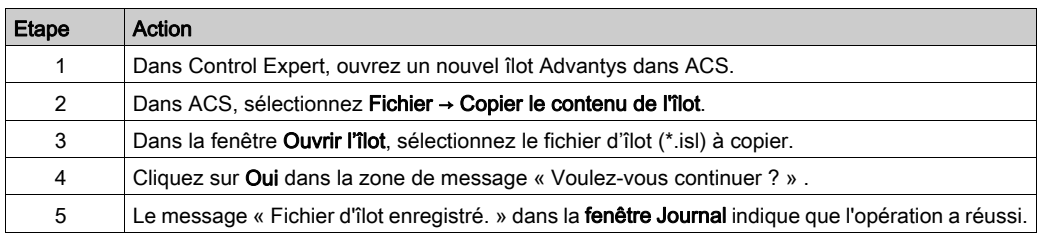

## Copier un fichier d'îlot vers un nouvel emplacement

La procédure suivante copie un fichier d'îlot Advantys (\*.isl) vers un nouveau répertoire :

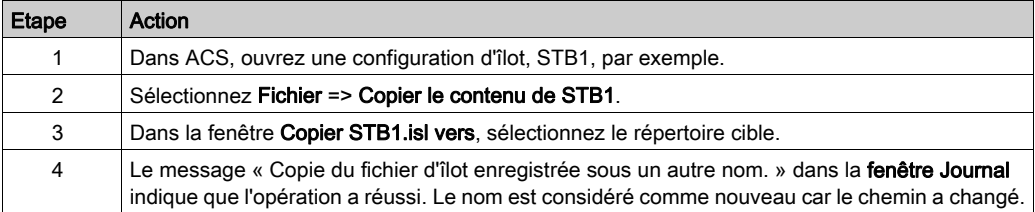

# <span id="page-172-0"></span>Présentation de la configuration du DTM maître PRM

## Présentation

Le Maître bus PRM utilise le service I/O Scanning de Control Expert pour communiquer avec l'UC via un port Ethernet. Cela requiert la configuration du DTM maître PRM dans l'onglet I/O Scanning Ethernet de Control Expert.

### Configuration d'un DTM maître PRM

La procédure suivante configure un DTM maître PRM dans le service I/O Scanning :

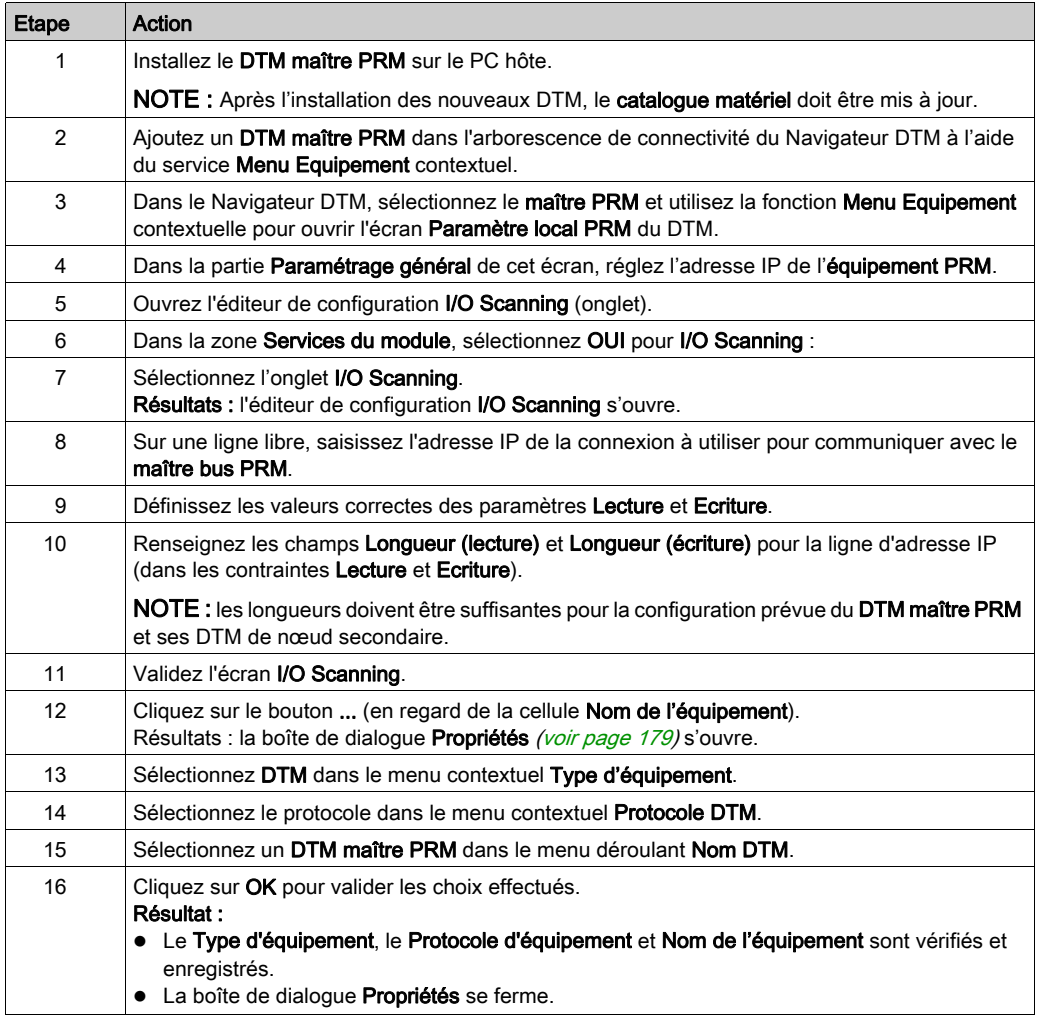

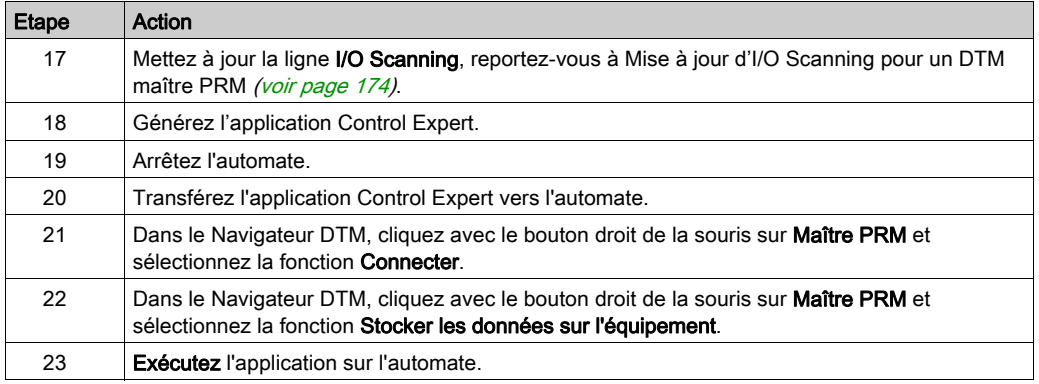

## <span id="page-173-0"></span>Mise à jour d'I/O Scanning pour un DTM maître PRM

La procédure suivante met à jour les informations I/O Scanning d'un DTM maître PRM :

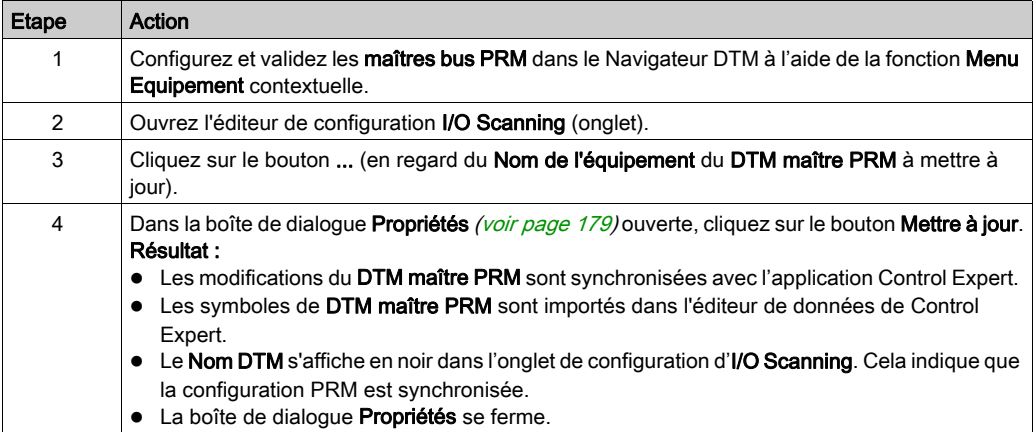

## <span id="page-174-0"></span>Introduction à la configuration d'un module BMX PRA 0100 à partir de Control Expert

## **Présentation**

Control Expert permet de configurer des modules BMX PRA 0100 grâce à l'onglet I/O Scanning Ethernet. La configuration de l'équipement PRA s'effectue dans une seconde instance de Control Expert.

## Configuration d'un équipement PRA

La procédure suivante configure un équipement PRA :

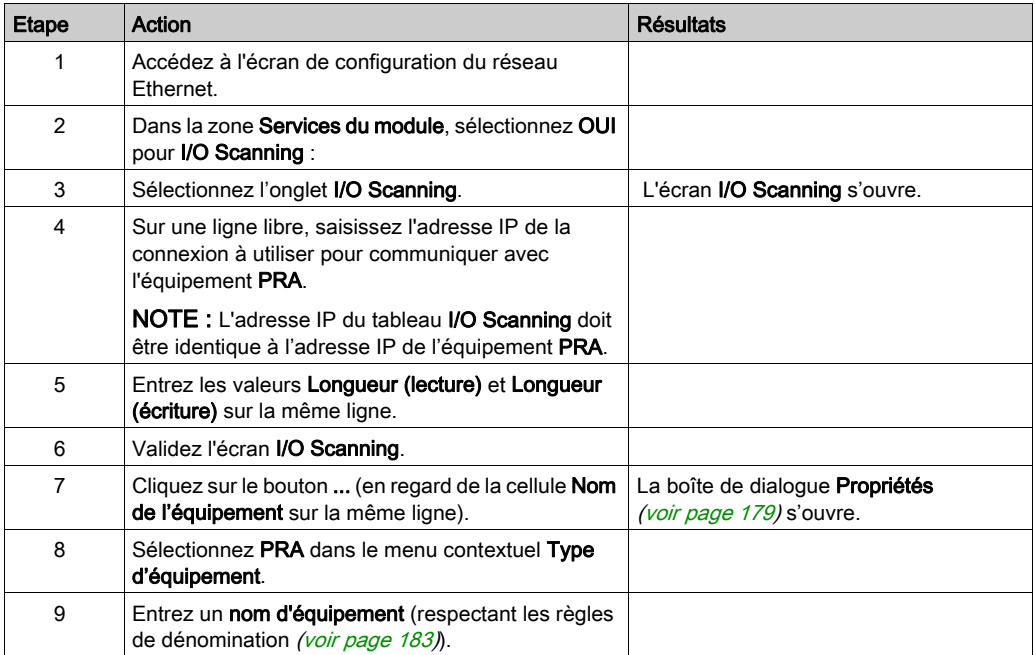

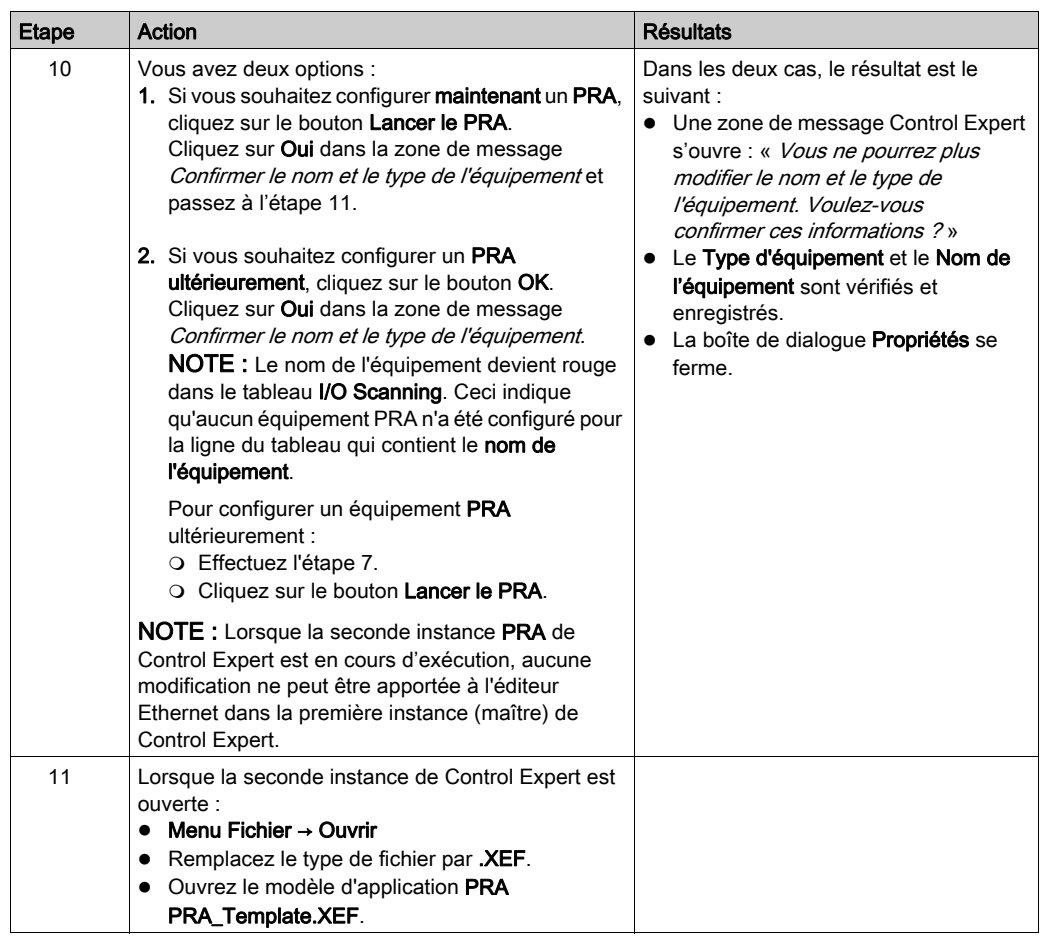

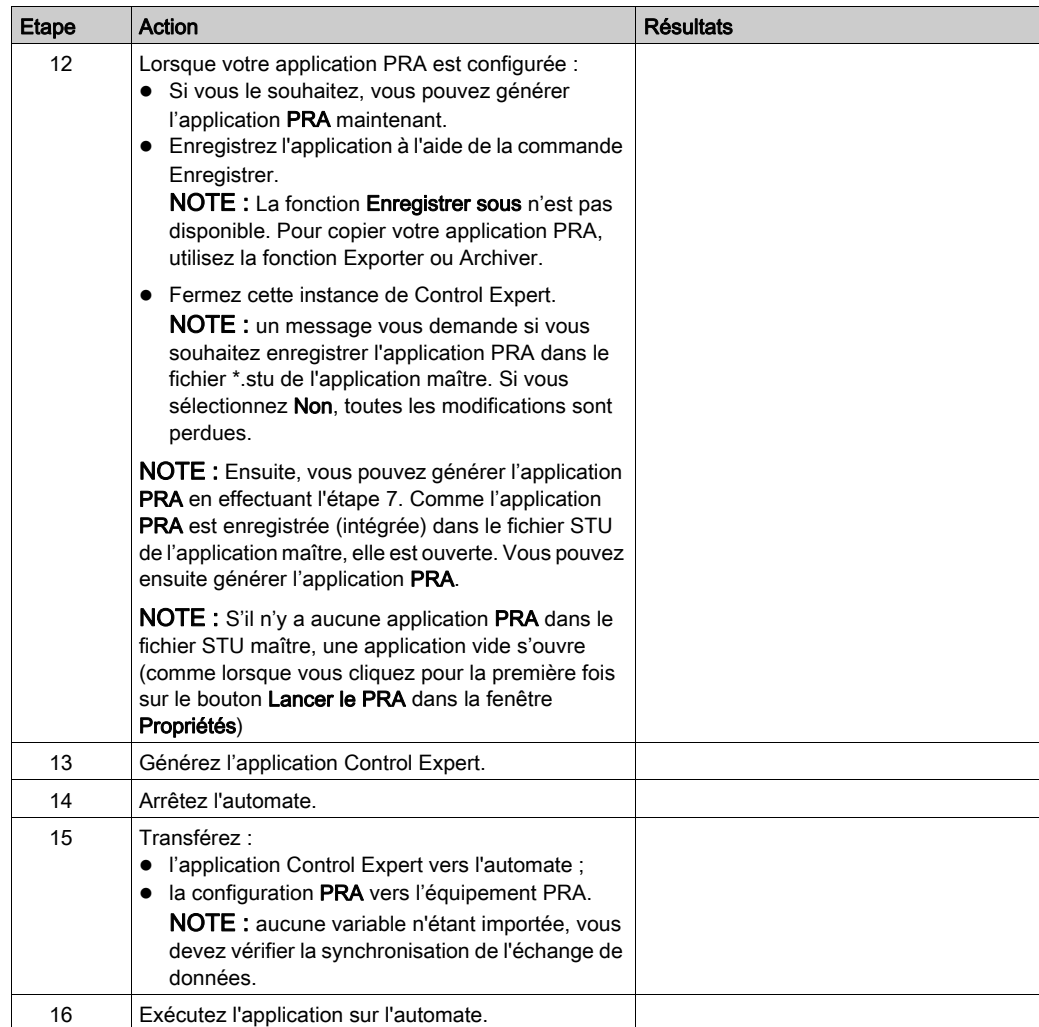

NOTE : Lorsque la seconde instance (PRA) de Control Expert est fermée, il n'y a aucune indication si l'application PRA a été générée ou non.

## Copie d'une application PRA

La procédure suivante copie une application PRA :

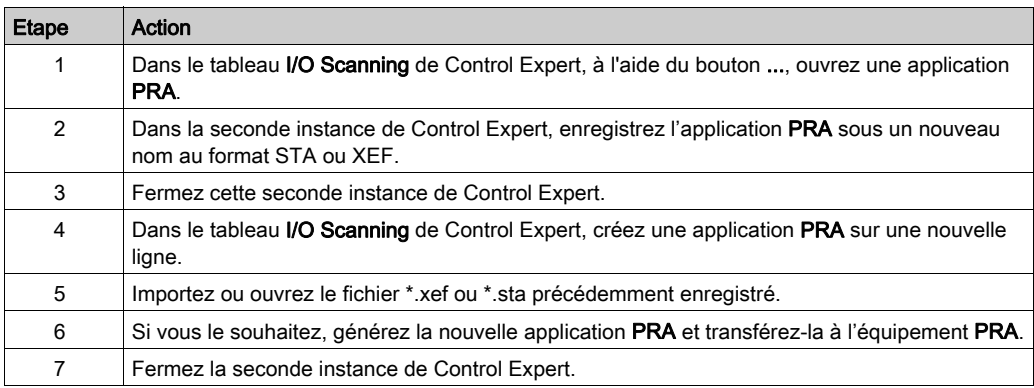

# <span id="page-178-0"></span>Boîte de dialogue Propriétés

#### <span id="page-178-1"></span>Vue d'ensemble

La boîte de dialogue Propriétés fait le lien entre Control Expert et un outil de configuration d'équipement. Elle permet de sélectionner et de nommer un équipement et de lancer son outil de configuration.

#### Boîte de dialogue Propriétés

L'illustration suivante affiche la boîte de dialogue Propriétés avant la sélection du Type d'équipement.

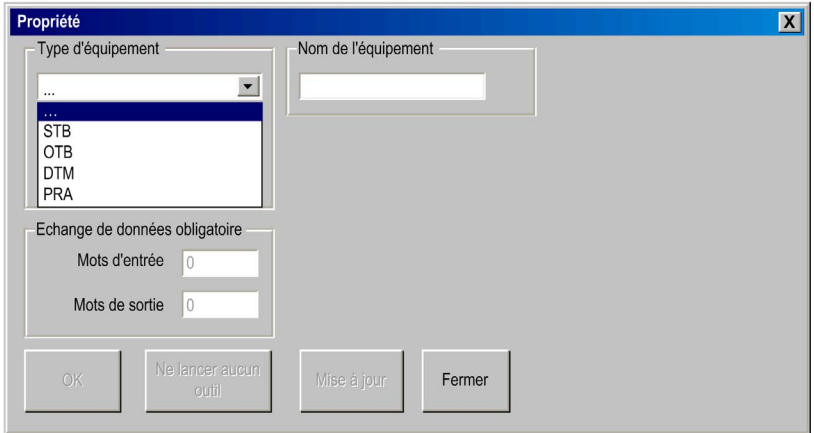

Pour plus d'informations sur l'utilisation de la boîte de dialogue Propriétés, consultez :

- Advantys [\(voir](#page-179-0) page 180)
- DTM [\(voir](#page-182-1) page 183)
- $\bullet$  BMX PRA 0100 [\(voir](#page-181-0) page 182)

#### <span id="page-179-0"></span>Boîte de dialogue Propriétés pour Advantys

Cette boîte de dialogue **Propriétés** permet de choisir le nom et le type de l'îlot Advantys à configurer à l'aide du logiciel Advantys Configuration Software (ACS).

L'illustration suivante est la boîte de dialogue Propriétés d'Advantys après le renseignement des champs Type d'équipement et Nom de l'équipement :

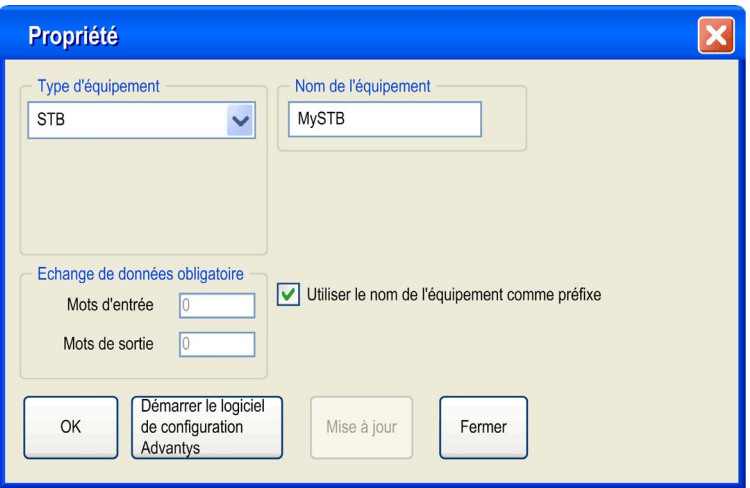

#### Eléments de la boîte de dialogue Propriétés pour Advantys

Les éléments de la boîte de dialogue Propriétés d'Advantys sont les suivants :

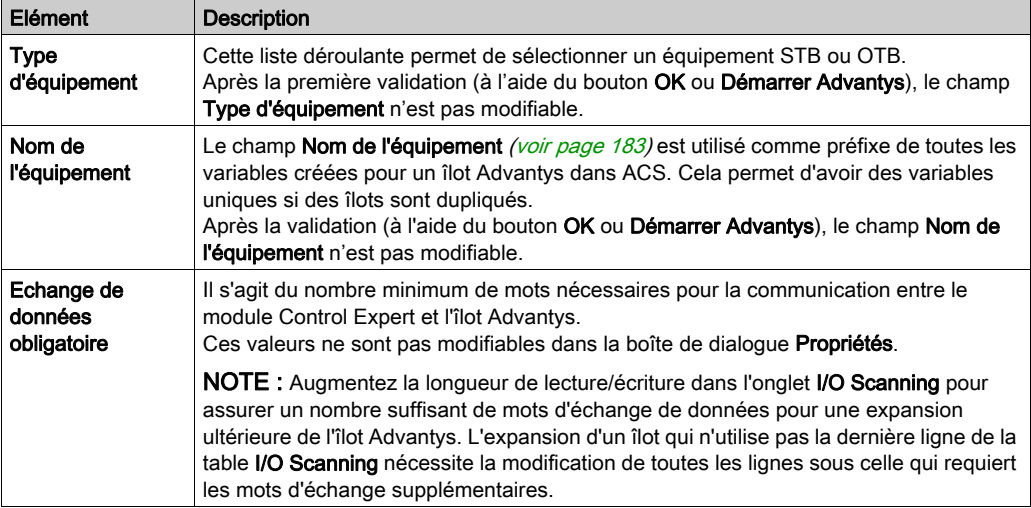
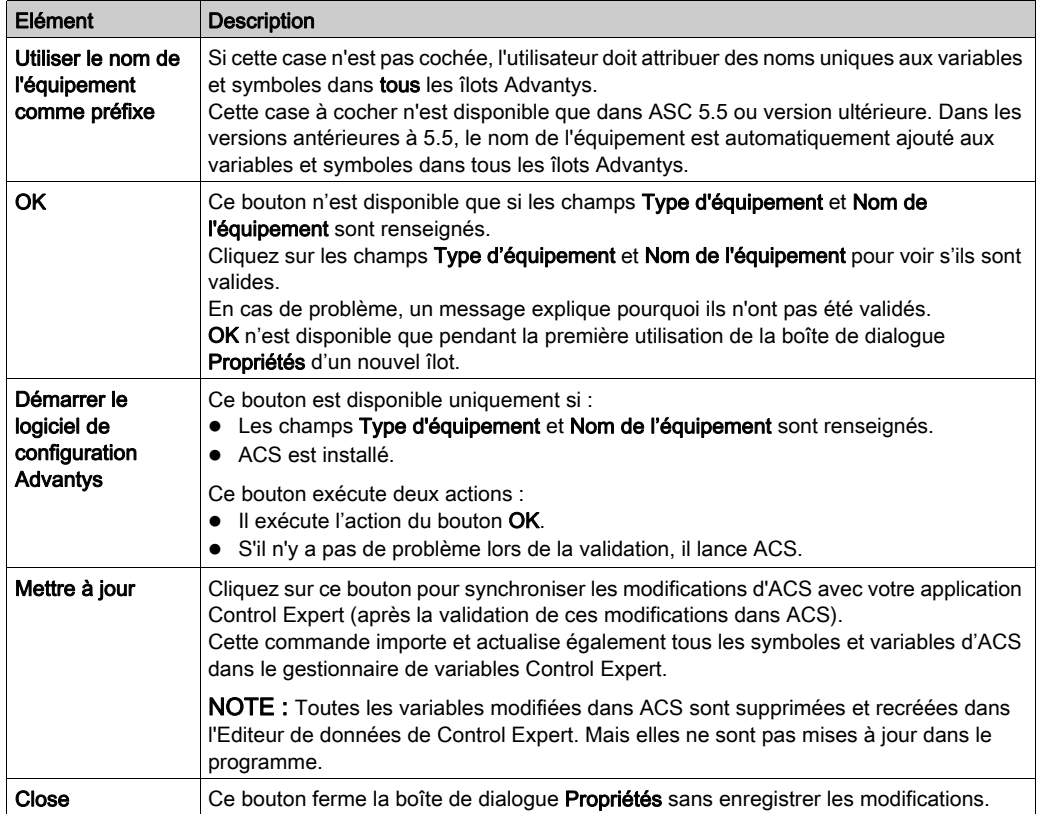

### Boîte de dialogue Propriétés pour BMX PRA 0100

Cette boîte de dialogue Propriétés vous permet de choisir le nom du module PRA à configurer.

L'illustration suivante est la boîte de dialogue Propriétés après la validation des champs Type d'équipement et Nom de l'équipement :

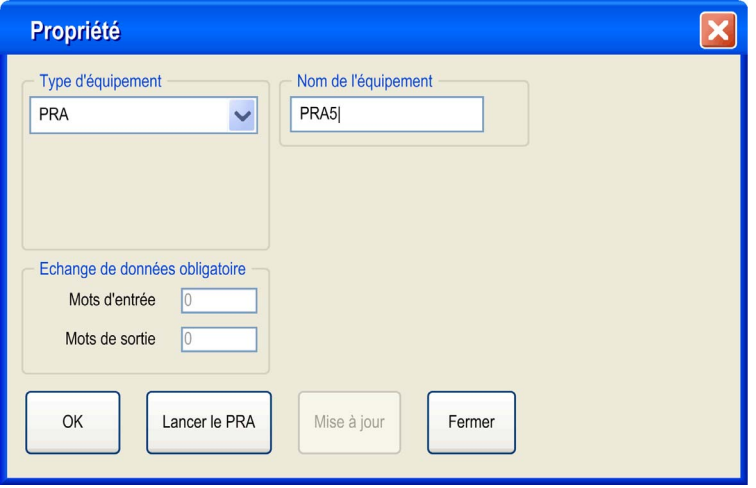

## Boîte de dialogue Propriétés des éléments PRA

Les éléments de la boîte de dialogue Propriétés du PRA sont les suivants :

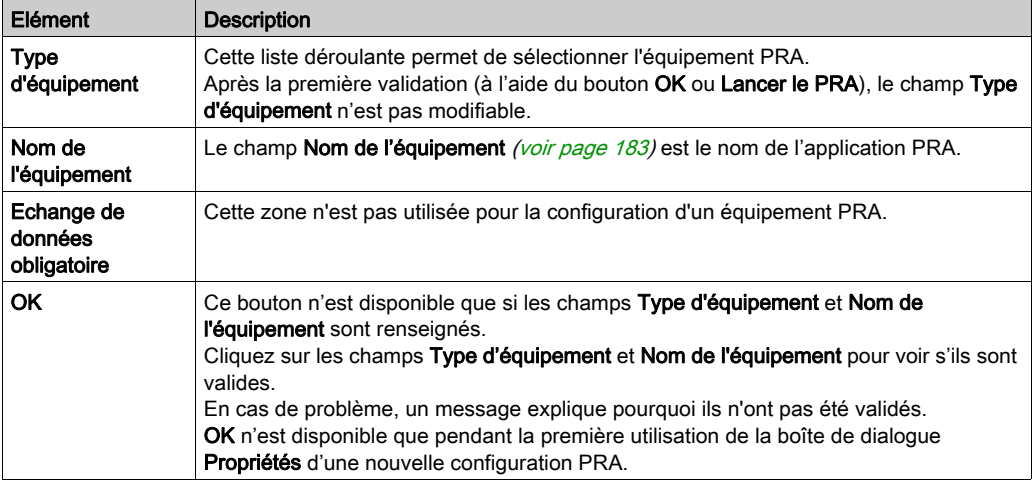

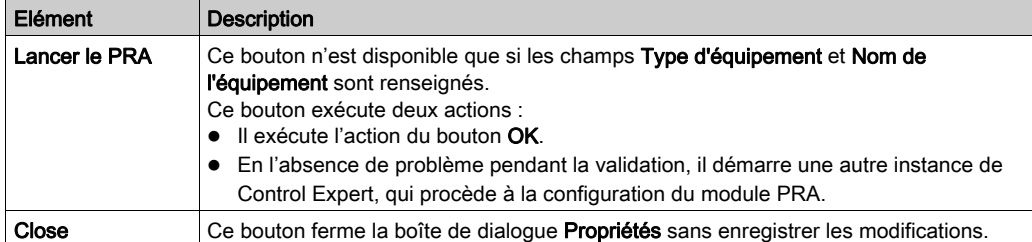

### <span id="page-182-0"></span>Nom valide

Un Nom d'équipement valide d'une configuration :

- n'existe pas déjà dans l'application,
- n'est pas vide,
- commence par une lettre,
- comporte au maximum 8 caractères,
- ne comporte que des caractères ASCII (pas d'Unicode),
- ne comporte pas d'espaces,
- respecte les conventions de dénomination de fichier Windows : pas de barres obliques, pas de point d'interrogation, etc.
- respecte les conventions de dénomination des variables Control Expert

### Boîte de dialogue Propriétés pour un DTM maître PRM

Cette boîte de dialogue Propriétés vous permet de choisir le type et le protocole d'un DTM maître PRM :

L'illustration suivante montre la boîte de dialogue Propriétés *après* la sélection du Type d'équipement, du Protocole DTM et du Nom DTM :

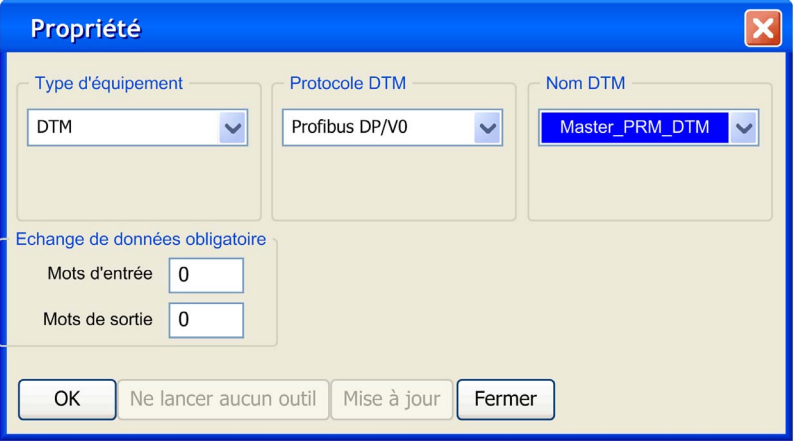

# Eléments de la boîte de dialogue Propriétés pour un DTM maître PRM

Les éléments de la boîte de dialogue Propriétés du DTM sont les suivants :

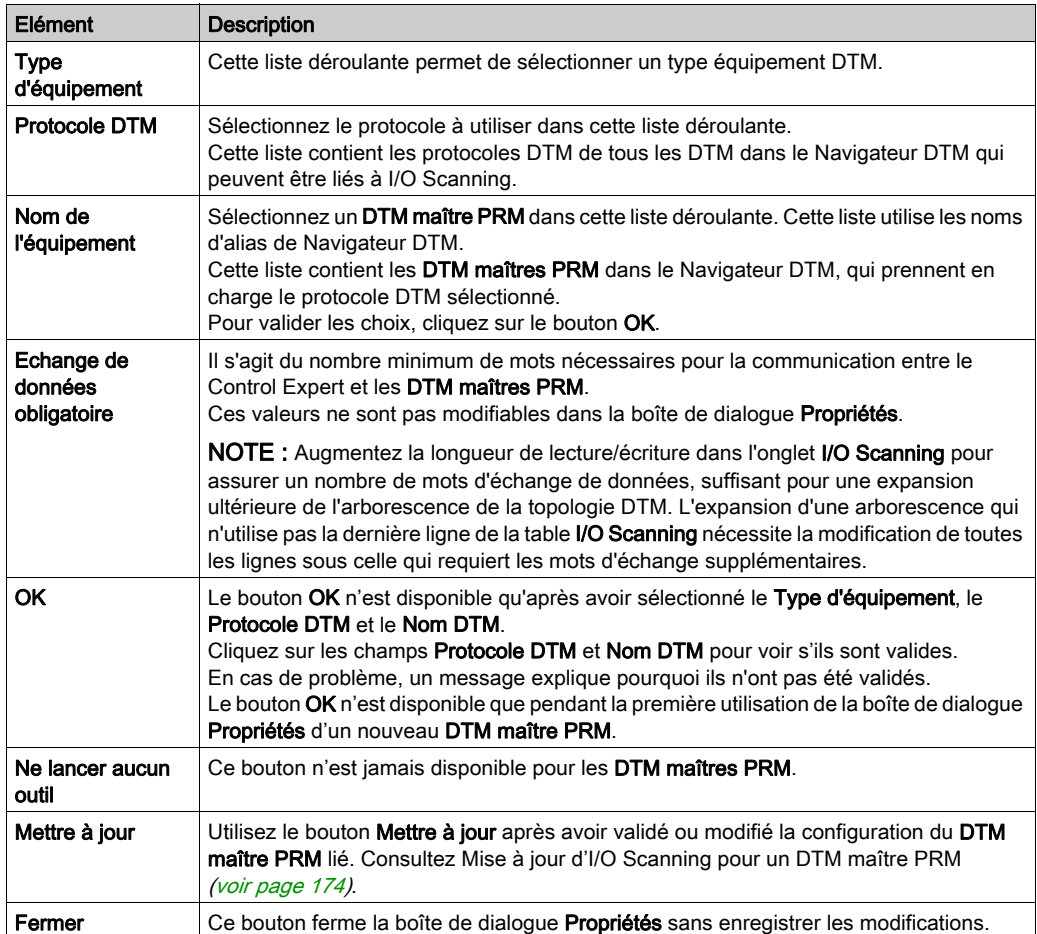

# Enregistrement d'une configuration Advantys dans une application de contrôle

## Présentation

ACS enregistre la configuration d'un îlot dans un fichier ISL. Pour ajouter l'îlot à une application, Control Expert doit savoir où se trouvent les informations de configuration de l'îlot.

## Enregistrement de la configuration

Pour enregistrer les informations de configuration d'un îlot, il est conseillé d'enregistrer l'application Control Expert au format STU ou STA. Le fichier ISL est automatiquement inclus dans ces fichiers.

### Téléchargement ou importation

Les informations contenues dans le fichier ISL ne sont pas disponibles dans deux cas :

- 1. téléchargement de l'application en cours dans l'automate,
- 2. importation d'un fichier XEF.

Dans ces 2 cas, si ACS est lancé depuis la boîte de dialogue **Propriétés** [\(voir](#page-178-0) page 179), il tente automatiquement d'ouvrir le dernier fichier Nom d'équipement isl dans le répertoire Chemin général => Chemin du projet de Control Expert :

- Si le même ordinateur est utilisé pour l'importation (chargement) et l'exportation (téléchargement) et que le Chemin de projet de Control Expert n'a pas changé, la configuration de l'îlot est synchronisée avec ACS.
- Si vous utilisez un ordinateur différent pour l'importation (chargement) et l'exportation (téléchargement) ou si le chemin du projet Control Expert a changé :
	- créez un autre îlot, ou
	- o sélectionnez Fichier => Copier le contenu de l'îlot.

NOTE : Le nouveau fichier Nom de l'équipement.isl est copié dans le répertoire Chemin du projet.

# Variables gérées

### Présentation

Les variables des équipements qui sont liés à Control Expert par le biais d'I/O Scanning ou d'un DTM sont des *variables gérées*. Elles sont créées par l'outil de configuration d'équipement ou par le DTM, et sont importées dans Control Expert. Leur nom est une concaténation du nom de l'équipement défini dans la boîte de dialogue Propriétés [\(voir](#page-178-0) page 179) et du nom de symbole d'équipement.

### Variables gérées dans l'éditeur de données

Les symboles Advantys deviennent des variables gérées lorsqu'ils sont importés dans Control Expert. Un nom de variable gérée Advantys est une concaténation du nom d'îlot Advantys et du nom de symbole Advantys.

Cette illustration de l'Editeur de données montre les variables gérées avec leurs préfixes de nom d'équipement et leurs attributs Propriétaire :

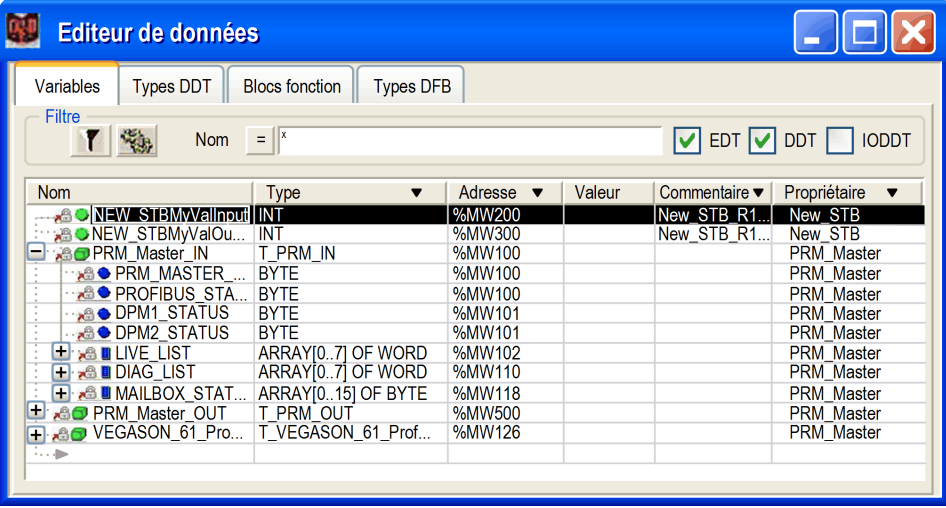

Les variables gérées respectent les règles de nom habituelles de Control Expert et d'ACS ou de DTM.

La colonne Propriétaire facultative affiche l'attribut propriétaire des variables gérées. Ceci vous permet de filtrer les variables en fonction de leur Nom d'équipement.

Les variables gérées de Control Expert sont verrouillées et ne sont pas modifiables dans l'Editeur de données. Vous devez utiliser l'outil de configuration d'équipement (ACS ou DTM) pour modifier ces variables.

### Importation de variables gérées depuis un équipement (Advantys, DTM)

Le bouton Mettre à jour dans la boîte de dialogue Propriétés [\(voir](#page-178-0) page 179) importe les symboles d'équipement dans l'Editeur de données sous la forme de variables gérées Control Expert.

En cas de conflit entre un symbole d'équipement et une variable existante dans l'Editeur de données :

- Si la variable Control Expert n'est pas gérée, un message vous permet de la remplacer par la variable gérée provenant de l'équipement contrôlé par ACS ou DTM.
- Si la variable Control Expert *est déjà* gérée, la mise à jour est annulée.

Si la variable est déjà gérée, deux options s'offrent à vous :

- 1. utiliser l'outil de configuration d'équipement (ACS ou DTM) pour renommer la variable ;
- 2. supprimer l'ancienne variable gérée, à l'aide de l'outil qui la gère, puis utiliser cet outil pour effectuer une mise à jour.

Après avoir suivi l'une de ces procédures, cliquez de nouveau sur le bouton Mettre à jour de l'équipement en cours d'actualisation pour finaliser l'importation sans conflit.

### Suppression définitive d'une variable gérée

Il est impossible de supprimer des variables gérées à partir de l'Editeur de données.

Vous devez supprimer une variable gérée d'une configuration à partir de l'outil (ACS ou DTM) qui gère l'équipement (supprimez l'équipement à l'aide du DTM ou le symbole à l'aide d'ACS).

NOTE : Pendant une mise à jour, toutes les variables gérées sont supprimées et recréées lors de la synchronisation entre Control Expert et l'équipement.

### Importation partielle d'une variable gérée

Depuis Unity Pro V5.0, les variables gérées deviennent *non gérées* pendant une importation partielle à partir d'un fichier XSY. Ceci permet de supprimer les variables si l'équipement lié n'est pas également importé.

NOTE : Unity Pro est l'ancien nom de Control Expert pour les versions 13.1 et antérieures.

Après avoir importé les variables d'un fichier XSY, une mise à jour est nécessaire pour resynchroniser les variables gérées liées à un équipement. Lors de cette mise à jour, une fenêtre de conflit s'affiche pour permettre de valider les variables gérées de substitution.

# Concepts du service I/O Scanning

### Liste de scrutation des E/S

Une liste de scrutation des E/S est un tableau de configuration identifiant les cibles avec lesquelles les communications à répétition sont autorisées. Même si l'CPU est en cours d'exécution, le module Ethernet transmet les données vers les registres de l'CPU et à partir de ceux-ci, conformément à la liste de scrutation d'E/S.

## **Connexions**

Le service I/O Scanning ouvre une connexion pour chaque entrée de la table du scrutateur d'E/S. Si plusieurs entrées de la table comportent la même adresse IP, plusieurs connexions sont ouvertes.

## Limites du service I/O Scanning

Le service Scrutation d'E/S des modules BMX NOE 01x0 est associé aux limites suivantes :

- nombre maximal d'équipements : 64
- nombre maximal de mots d'entrée : 2048
- nombre maximal de mots de sortie : 2048

### Utilisation du service I/O Scanning sur un routeur réseau

Le service Scrutation d'E/S peut scruter des équipements par l'intermédiaire d'un routeur IP avec une TTL (durée de vie) égale à 32.

### Période de scrutation

Les entrées/sorties distantes sont scrutées de façon périodique, selon les besoins de l'application. Une période de scrutation est configurée pour chaque équipement, en fonction de sa vitesse de mise à jour.

NOTE : tenez compte des points suivants :

- Plus la période de scrutation est courte, plus la mise à jour des entrées/sorties est rapide. Toutefois, cette vitesse augmente la charge du réseau.
- %SW8 et %SW9 ne peuvent pas arrêter la scrutation des stations distantes, mais permettent d'empêcher la copie des E/S vers et à partir des variables d'application.

# Période de scrutation

### Vue d'ensemble

Les entrées/sorties distantes sont scrutées de façon périodique, selon les besoins de l'application.

Une période de scrutation est définie pour chaque équipement, en fonction de sa vitesse de mise à jour.

NOTE : plus la période de scrutation est courte, plus la mise à jour des entrées/sorties est rapide. Toutefois, cette vitesse augmente la charge du réseau.

NOTE : %SW8 et %SW9 ne peuvent pas arrêter la scrutation des stations distantes, mais permettent d'empêcher la copie des E/S vers et à partir de la mémoire d'application.

NOTE : si vous configurez une période de scrutation de 0, la requête est immédiatement envoyée après la réception de la réponse à la requête précédente.

NOTE : l'entrée du champ Interv. de répét. doit être un multiple de 10. Les autres valeurs ne fonctionnent pas.

# Configuration des paramètres associés au service I/O Scanning

# Tableau des paramètres

Les modules BMX NOE 01x0 disposent de paramètres de configuration associés au service I/O Scanning :

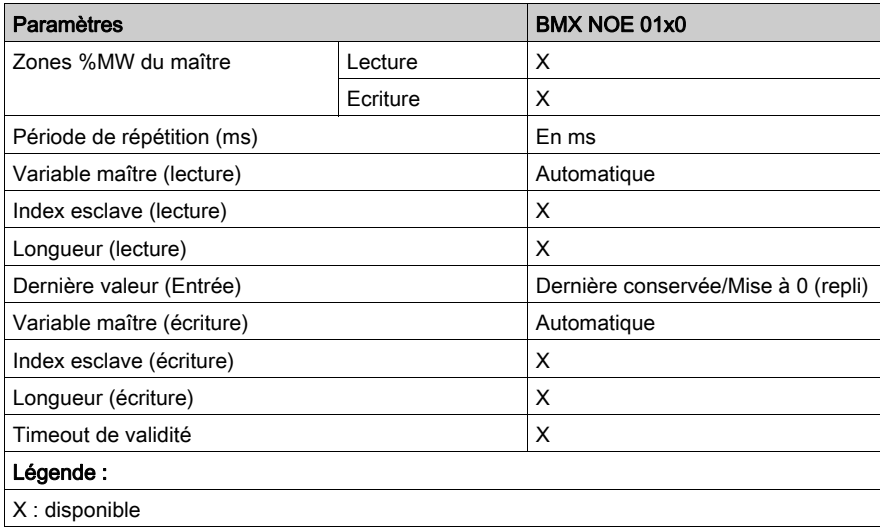

# Configuration des paramètres généraux du service I/O Scanning

## Introduction

Configurez les paramètres généraux (Zones %MW du maître) dans l'onglet I/O Scannin[g](#page-158-0) [\(voir](#page-158-0) page 159) afin de pouvoir régulièrement lire et écrire des entrées/sorties distantes sur le réseau Ethernet sans devoir effectuer de programmation spécifique.

## Zones %MW du maître

La zone Zones %MW du maître permet de définir les plages de mots internes de la mémoire d'application (%MW) spécifique aux zones de lecture et d'écriture. Pour ce faire, vous devez compléter les zones suivantes :

- Lecture : cette zone de lecture répertorie l'adresse de démarrage dans la table des mots internes pour lire les entrées.
- Ecriture : cette zone d'écriture répertorie l'adresse de démarrage dans la table des mots internes pour écrire les sorties.

Pour le module BMX NOE 01x0, la longueur des tables offre une capacité d'échange maximale de :

- Zone de lecture : 2 048 mots
- Zone d'écriture : 2 048 mots

NOTE : les tables ne doivent pas se chevaucher, et un contrôle de dépassement est effectué lors de la validation globale.

# I/O Scanning : Bits de bloc santé

#### Bits de bloc santé

Le bloc santé est le bloc d'objets topologiques à 4 mots (%IW) qui fournit l'état de fonctionnement du scrutateur d'E/S.

Chaque bit de bloc santé correspond à une entrée de la table I/O Scanning. Chaque entrée correspond à un équipement logique. Si un bit santé est réglé sur 0, l'état de fonctionnement de l'équipement correspondant n'est pas bon.

Le tableau ci-après indique le bit santé correspondant pour chaque équipement en fonction de son entrée dans la table.

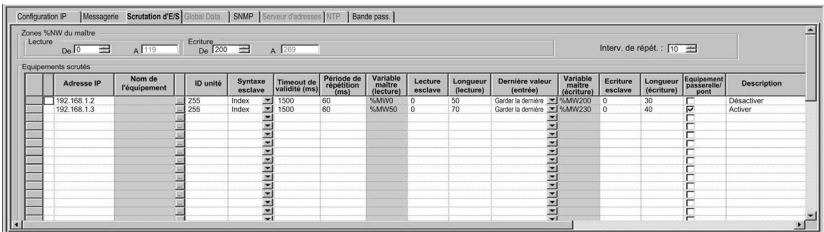

Les bits du bloc santé (mappés vers des objets topologiques %IW) correspondent aux différents types de données.

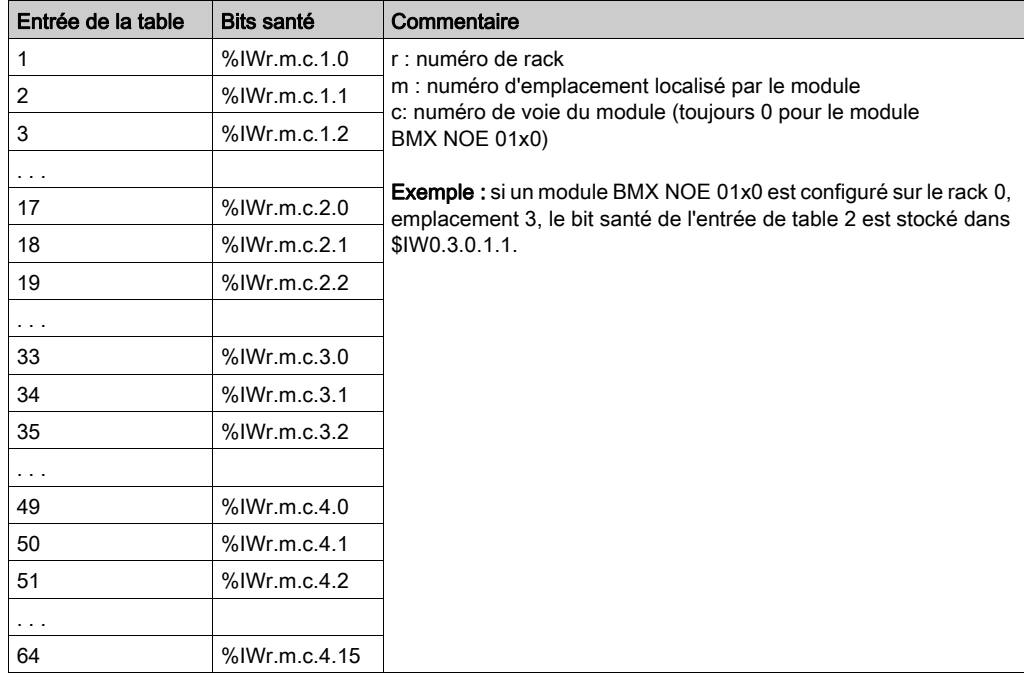

# Scrutateur d'E/S : bloc de commande de l'équipement

## Bloc de commande de l'équipement

Le bloc de commande de l'équipement est un bloc d'objets topologiques à 4 mots (%QW) qui permet d'activer et de désactiver le service I/O Scanning pour chaque entrée de la table.

Chaque bit de bloc de commande d'équipement correspond à une entrée dans la table I/O Scanning. Chaque entrée correspond à un équipement logique :

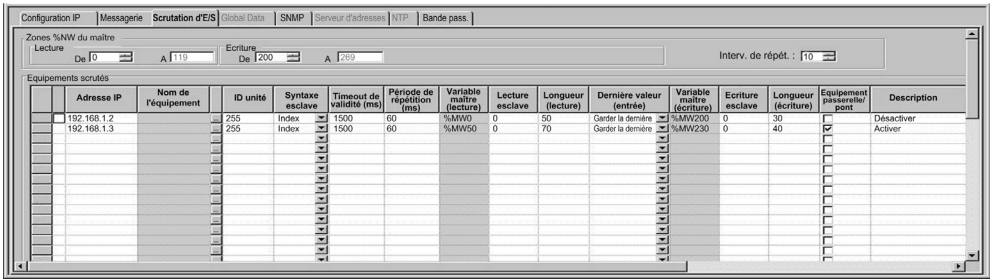

Pour désactiver un scrutateur individuel :

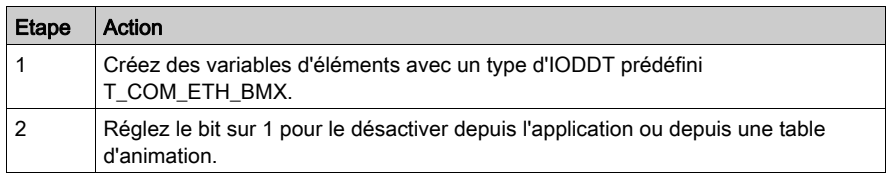

# A AVERTISSEMENT

## COMPORTEMENT INATTENDU DE L'EQUIPEMENT

Ne créez pas les entrées du scrutateur d'E/S en définissant à la fois les longueurs de lecture et d'écriture sur 0.

### Le non-respect de ces instructions peut provoquer la mort, des blessures graves ou des dommages matériels.

NOTE : une valeur 1 pour le bit de bloc de commande de l'équipement désactive l'entrée de la table I/O Scanning. Une valeur 0 pour le bit de bloc de commande de l'équipement active l'entrée. Chaque entrée correspond à un équipement logique donné dans la table de configuration du service I/O Scanning.

Chaque entrée de la table I/O Scanning peut être désactivée en réglant le bit de commande de l'équipement correspondant sur 1. Le tableau ci-après indique le mappage entre les entrées de la table I/O Scanning et les bits de commande des équipements stockés dans les objets topologiques %QW.

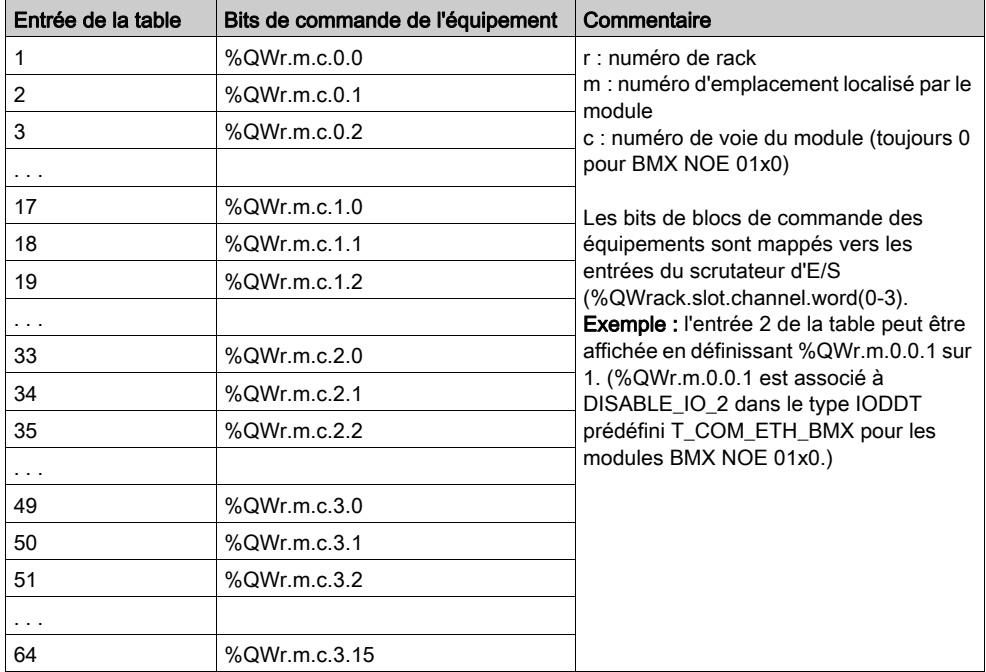

NOTE : les équipements M340 utilisent des adresses topologiques représentant les bits de blocs de commande des équipements. Les automates Premium et Quantum ont des structures de données différentes.

# Sous-chapitre 10.6 Paramètres de configuration Global Data

# A propos de cette section

Cette section présente les paramètres de configuration associés à Global Data.

# Contenu de ce sous-chapitre

Ce sous-chapitre contient les sujets suivants :

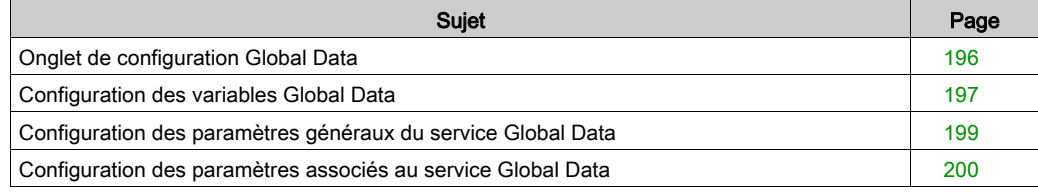

# <span id="page-195-0"></span>Onglet de configuration Global Data

## Introduction

Pour utiliser le module BMX NOE 01x0 avec Global Data, vous devez définir des paramètres de configuration.

# Onglet de configuration Global Data

Pour accéder aux paramètres de configuration dans l'onglet Global Data :

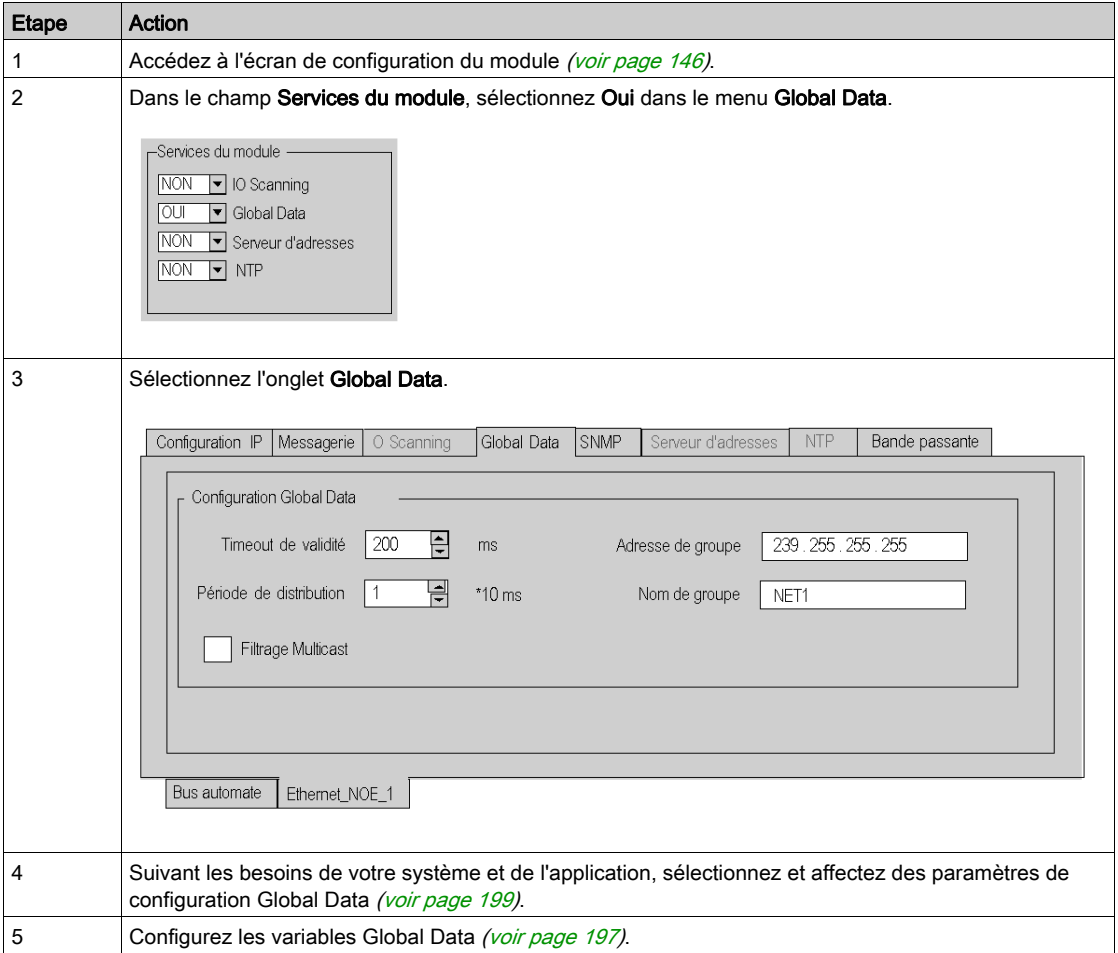

# <span id="page-196-0"></span>Configuration des variables Global Data

# Configuration de variables

Pour pouvoir configurer des variables Global Data, vous devez accéder à l'éditeur de variables de Control Expert :

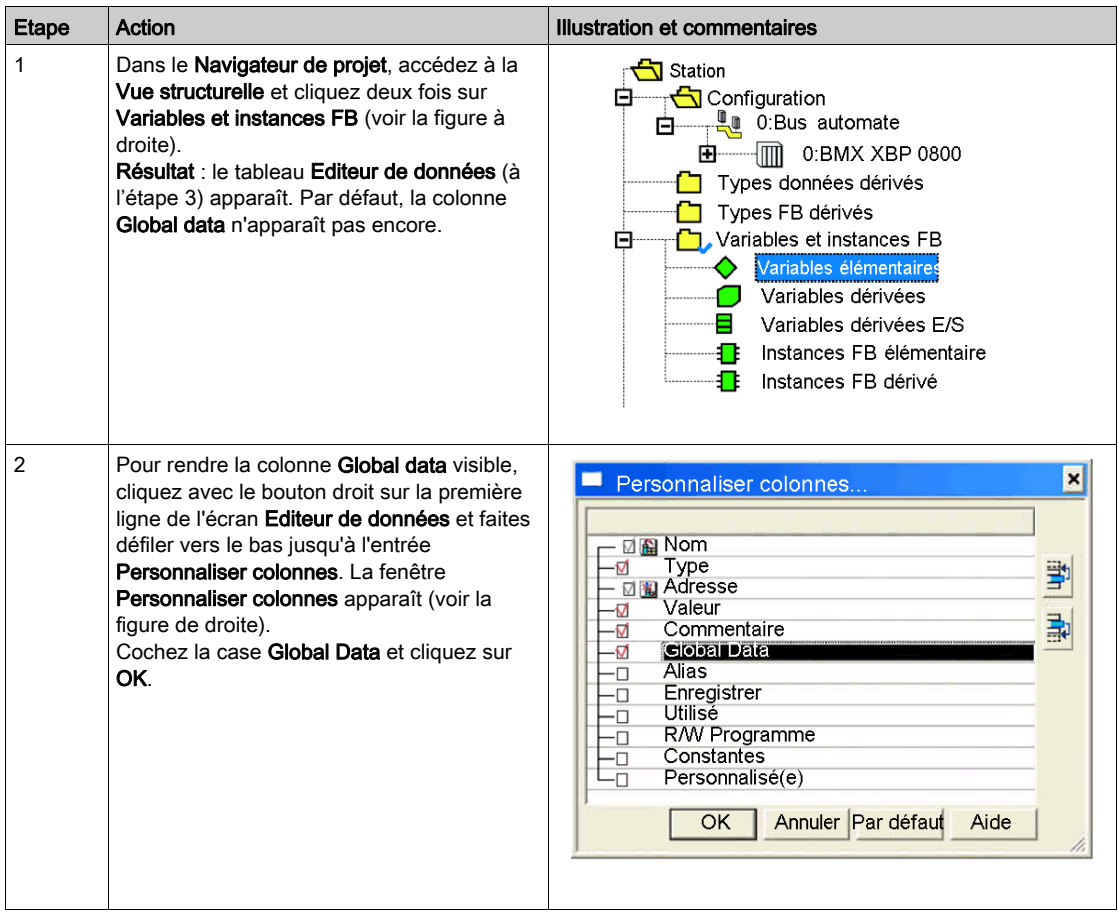

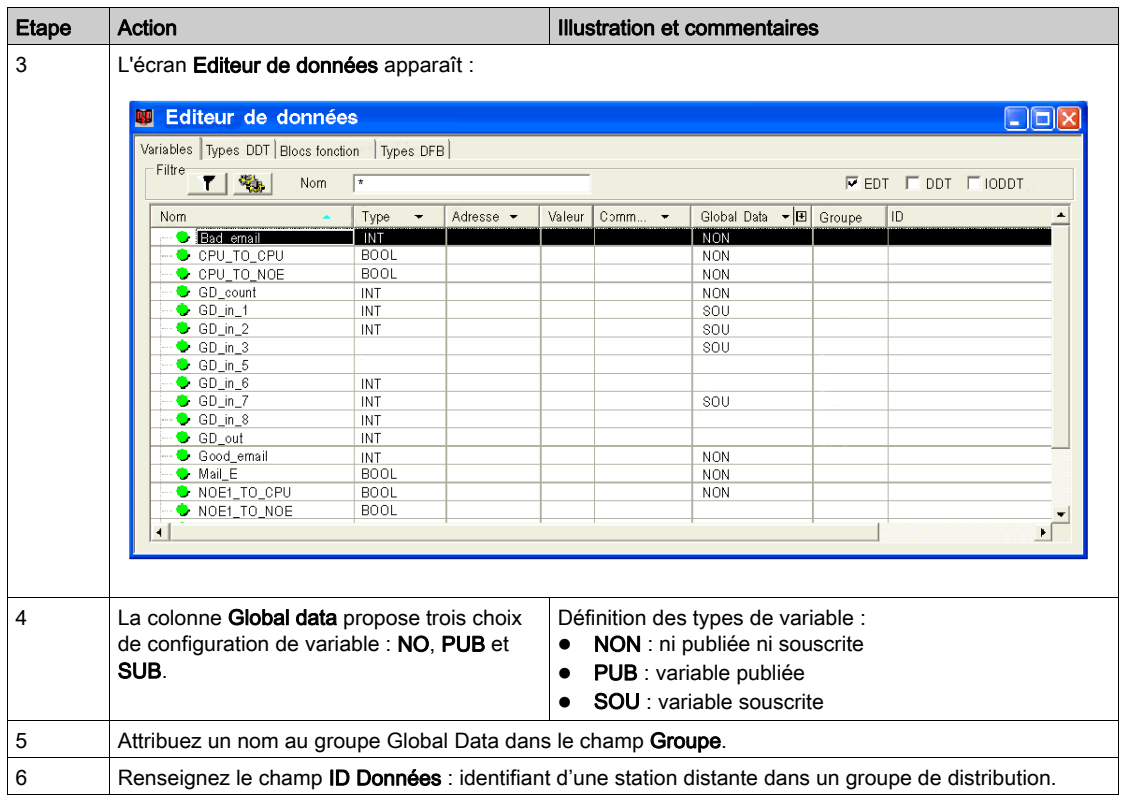

NOTE : les structures de données IODDT des équipements M340 sont différentes de celles des automates Premium et Quantum.

# <span id="page-198-0"></span>Configuration des paramètres généraux du service Global Data

# <span id="page-198-1"></span>Paramètres généraux

Vous pouvez définir les paramètres suivants dans la zone Configuration Global Data de l'écran Configuration Global Data [\(voir](#page-195-0) page 196) :

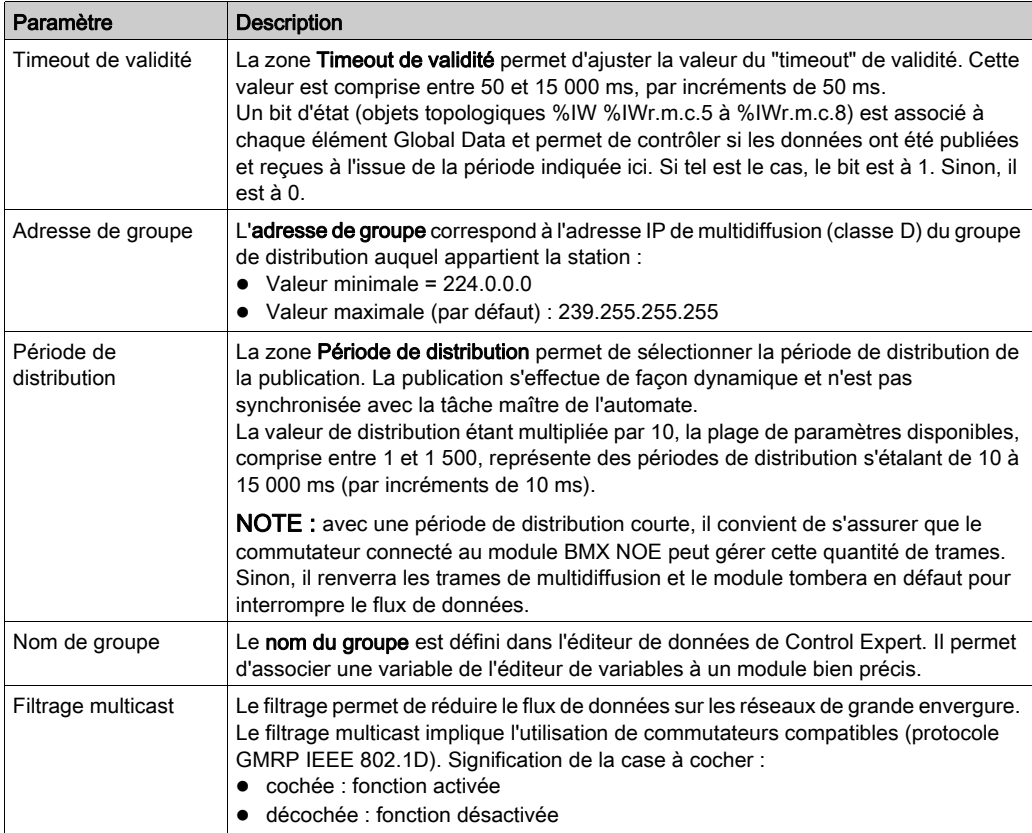

# <span id="page-199-0"></span>Configuration des paramètres associés au service Global Data

### **Introduction**

Outre les paramètres Global Data *(voir page 199)* généraux, vous devez également configurer les variables Global Data dans l'éditeur de données.

# Variables Publier/Souscrire

L'association entre les variables Global Data (variables de réseau) et les variables d'application s'effectue dans l'éditeur de variables Control Expert.

Chaque variable d'application publiée ou souscrite (champ Global Data) dans un groupe de distribution (champ Groupe) est liée à un élément Global Data (variable de réseau).

Chaque élément Global Data dispose d'un identifiant unique (ID données) au sein d'un groupe de distribution. Le rang du bit d'état dans la zone Bit de validité de Global Data correspond à l'identificateur (ID données) de Global Data.

### Propriétés Global Data

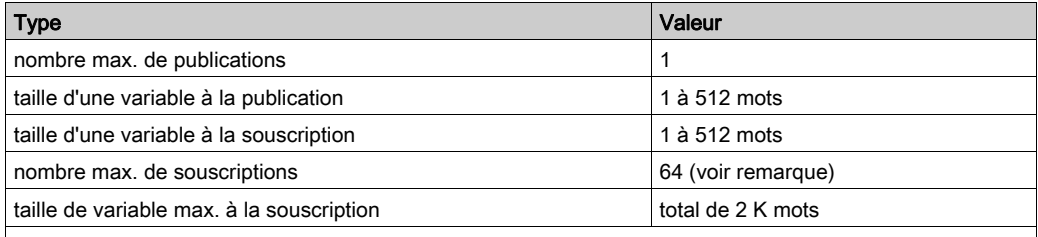

Remarque : le nombre total de variables est de 64. Par conséquent, lorsqu'une variable de publication est configurée, seuls 63 variables de souscription sont disponibles.

# Sous-chapitre 10.7 Paramètres de configuration SNMP

## A propos de cette section

Cette section présente les paramètres de configuration associés au protocole SNMP.

# Contenu de ce sous-chapitre

Ce sous-chapitre contient les sujets suivants :

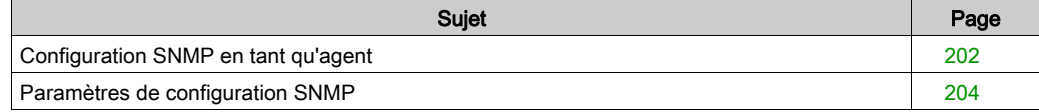

# <span id="page-201-0"></span>Configuration SNMP en tant qu'agent

#### **Introduction**

Pour utiliser le module BMX NOE 01x0 ou BMX P34 20x0 comme agent SNMP, il est nécessaire de définir des paramètres de configuration SNMP.

# <span id="page-201-1"></span>Onglet SNMP

La procédure suivante explique comment accéder à la page de configuration SNMP à partir de la page d'index.

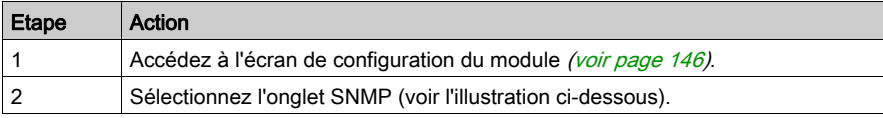

### Ecran de configuration du module NOE :

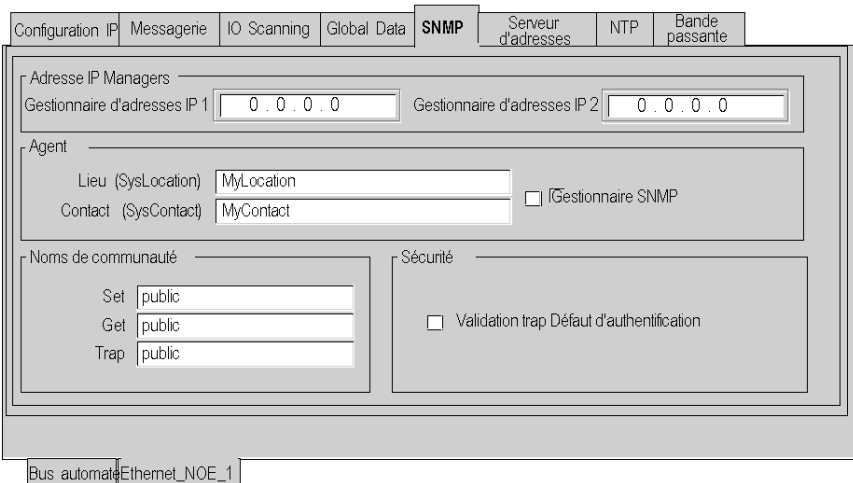

# Ecran de configuration de l'UC :

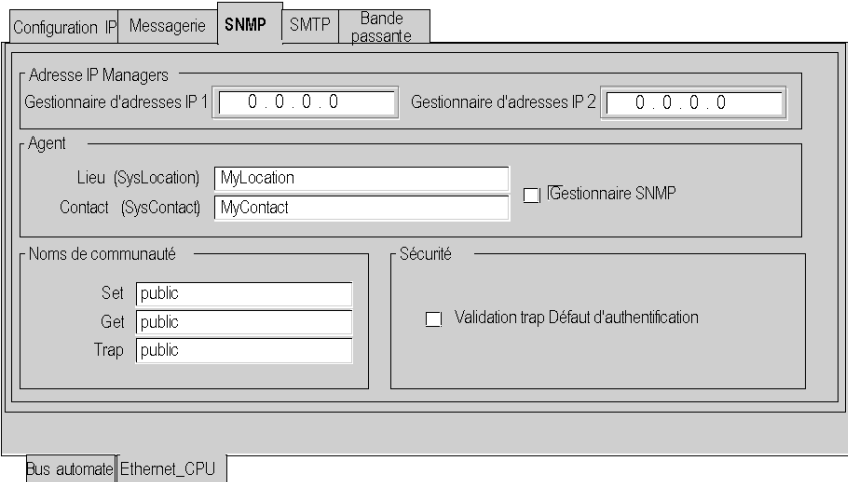

# Configuration SNMP

La procédure suivante fournit le principe de configuration du service SNMP :

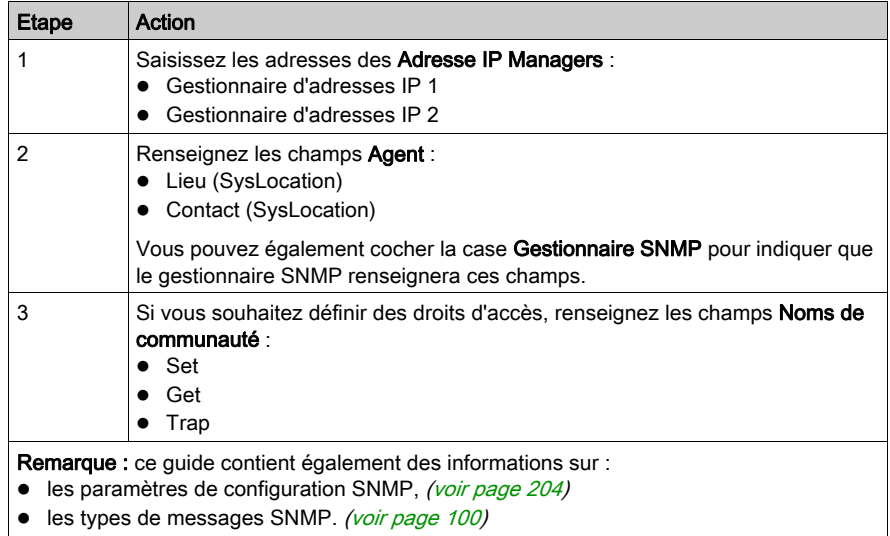

# <span id="page-203-0"></span>Paramètres de configuration SNMP

### **Introduction**

Les paramètres accessibles dans l'onglet Configuration SNMP *(voir page 202)* se classent en quatre catégories :

- les adresses IP des équipements de gestion SNMP,
- les agents SNMP,
- les noms de communauté,
- la sécurité.

NOTE : Seuls les caractères ASCII codés sur 7 bits sont autorisés dans les champs de saisie.

### Gestionnaires d'adresses IP

Cette zone vous permet de renseigner les adresses IP des gestionnaires SNMP. Les modules acceptent au maximum deux gestionnaires.

Ces adresses sont utilisées lors d'éventuelles transmissions d'événements (TRAP). Pour plus d'informations sur la transmission des données supervisées, reportez-vous à la rubrique SNM[P](#page-95-0) [\(voir](#page-95-0) page 96).

### Agent

Cette zone permet de localiser et d'identifier un agent depuis le gestionnaire SNMP.

Elle comprend deux champs :

- le champ Lieu (SysLocation) : indique l'emplacement physique de l'équipement (32 caractères maximum).
- Le champ Contact (SysLocation) : indique la personne à contacter pour la gestion de l'équipement ainsi que le mode de contact (chaînes de 32 caractères maximum).
- Si vous préférez affecter ces informations à l'aide d'un gestionnaire SNMP pour la gestion de réseau, cochez la case Gestionnaire SNMP.

### Nom de communauté

Cette zone permet de définir des noms de communauté pour les utilitaires Set, Get et Trap. Elle comprend trois champs :

- Le champ Set définit le nom de communauté pour l'utilitaire Set (chaînes de 16 caractères maximum). La valeur par défaut de ce champ est Public.
- Le champ Get définit le nom de communauté pour l'utilitaire Get (chaînes de 16 caractères maximum). La valeur par défaut de ce champ est Public.
- Le champ Trap définit le nom de communauté pour l'utilitaire Trap (chaînes de 16 caractères maximum). La valeur par défaut de ce champ est Public.

Ces champs ont pour objectif de définir, pour les requêtes envoyées par le gestionnaire, les droits d'accès aux objets MIB de l'agent SNMP (module local).

**Exemple :** si le gestionnaire envoie une requête SetRequest avec le nom de communauté Test et que le nom de communauté du module est Public, la requête n'est pas exécutée.

## Sécurité

# **A ATTENTION**

# COMPORTEMENT IMPREVU DU RESEAU - REINITIALISATION DES PARAMETRES SNMP

Le gestionnaire SNMP peut modifier la valeur de certains paramètres de configuration (Validation trap "Défaut d'authentification", Lieu, Contact, etc.).

Si, lors d'un démarrage à froid, d'une reprise à chaud ou du téléchargement d'une application, la case Gestionnaire SNMP n'est pas cochée, les valeurs configurées initialement sont restaurées.

## Le non-respect de ces instructions peut provoquer des blessures ou des dommages matériels.

Cette zone comprend la case à cocher Validation trap "Défaut d'authentification".

En cochant cette case, vous validez la transmission d'un événement de défaut d'authentification (TRAP) entre l'agent SNMP et le gestionnaire configuré.

Ainsi, l'agent signale au gestionnaire que la requête a été rejetée en raison d'une erreur d'identification (le nom de communauté configuré dans le gestionnaire est différent de celui configuré dans l'agent).

# Sous-chapitre 10.8 Paramètres de configuration du serveur d'adresses

# Serveur d'adresses

#### **Introduction**

Les modules BMX NOE 01x0 utilisent l'onglet Serveur d'adresses pour configurer la table de correspondance entre les adresses MAC ou le nom (nom de l'équipement) et les adresses IP du module si ce dernier est configuré comme un serveur DHCP/BOOTP.

La gestion des adresses s'effectue sur un serveur d'adresses IP dédié. Pour éviter d'avoir à gérer individuellement l'adresse IP de chaque équipement, BOOTP/DHCP fournit automatiquement des paramètres IP aux équipements. Le serveur d'adresses utilise DHCP (une extension de BOOTP) pour affecter automatiquement des paramètres de configuration IP aux équipements.

Cette fonction est utile lors du remplacement d'un équipement distant défaillant (un module Momentum, par exemple).

#### Onglet Serveur d'adresses

La procédure suivante indique comment accéder à la page **Serveur d'adresses** depuis la page d'index :

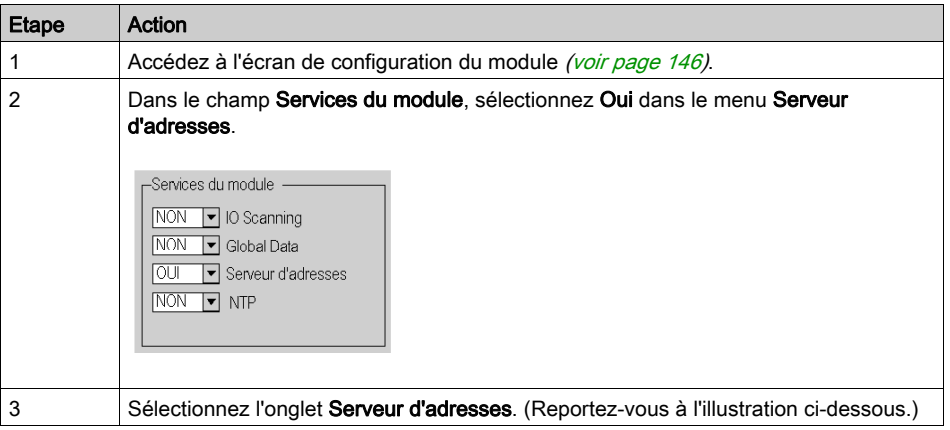

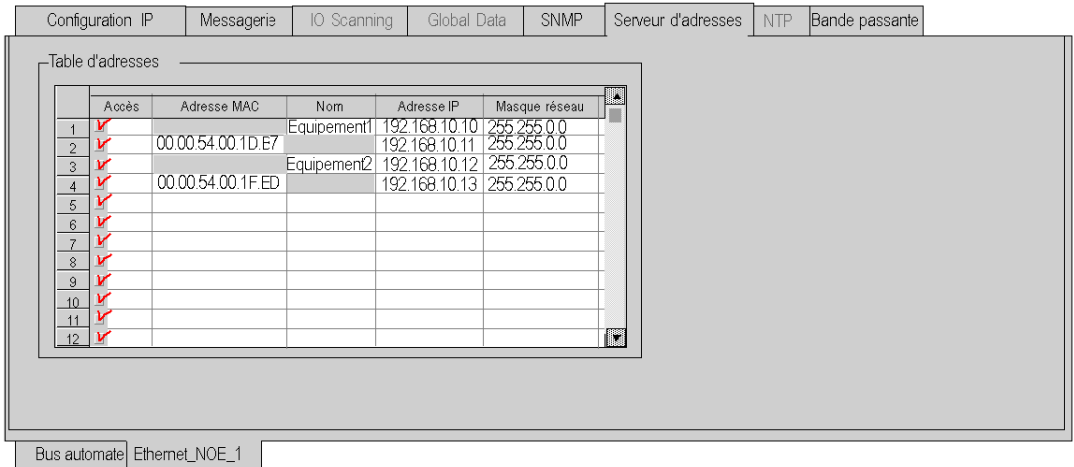

### Configuration du serveur d'adresses

L'onglet Serveur d'adresses comporte une seule zone, la Table d'adresses. Cette table :

- répertorie, en fonction de leur adresse MAC ou de leur nom (16 caractères ASCII), les stations distantes qui nécessitent le serveur DHCP pour démarrer,
- établit une correspondance entre l'adresse MAC ou le nom et l'adresse IP de la station distante, le masque de sous-réseau et la passerelle.

Pour configurer le serveur d'adresses, renseignez les champs de la table pour chaque équipement nécessitant le module comme serveur DHCP :

- Adresse MAC ou Nom
- **Adresse IP**
- Masque réseau

# Sous-chapitre 10.9 Vérification de la bande passante

# Configuration de la vérification de la bande passante

### **Introduction**

Les modules de communication BMX NOE 01x0 et les UC BMX P34 20x0 fournissent un service permettant de vérifier la bande passante implémentée.

### Onglet Bande passante

Pour accéder à la page Bande passante depuis la page d'index :

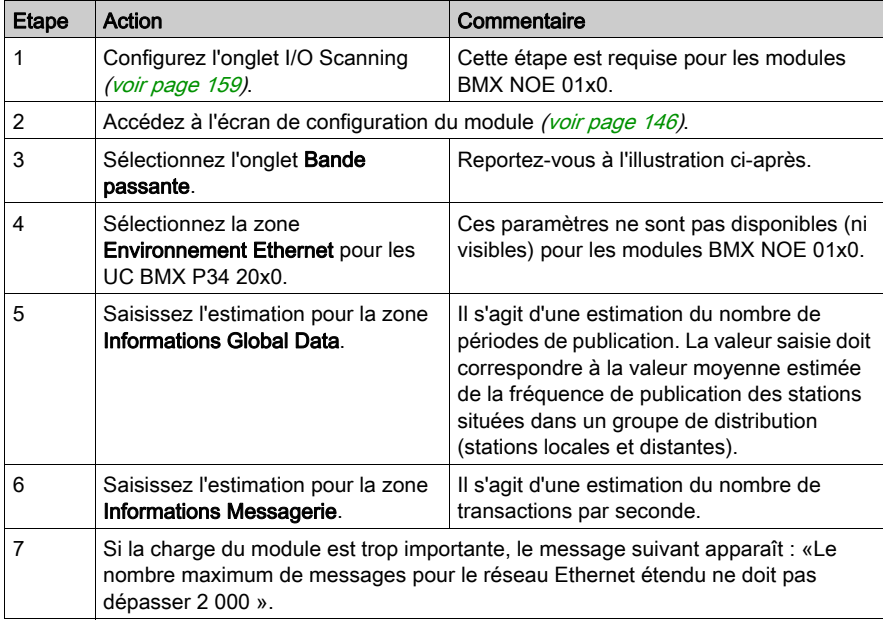

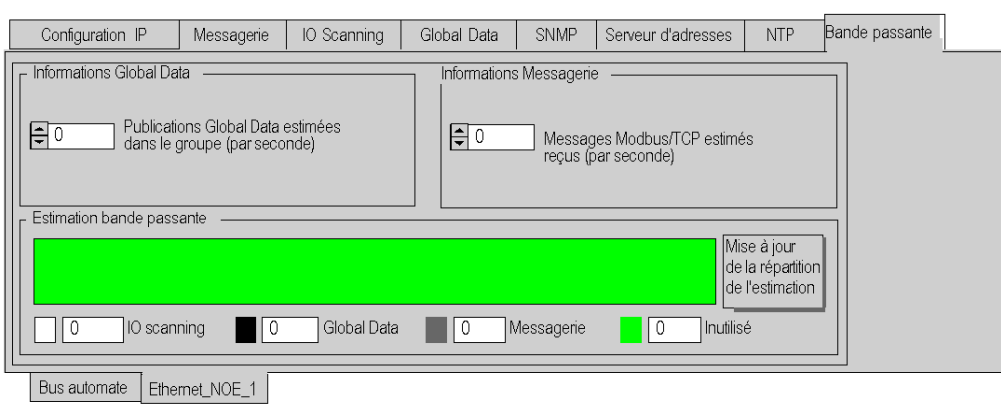

# Ecran de configuration du module NOE :

# Ecran de configuration de l'UC :

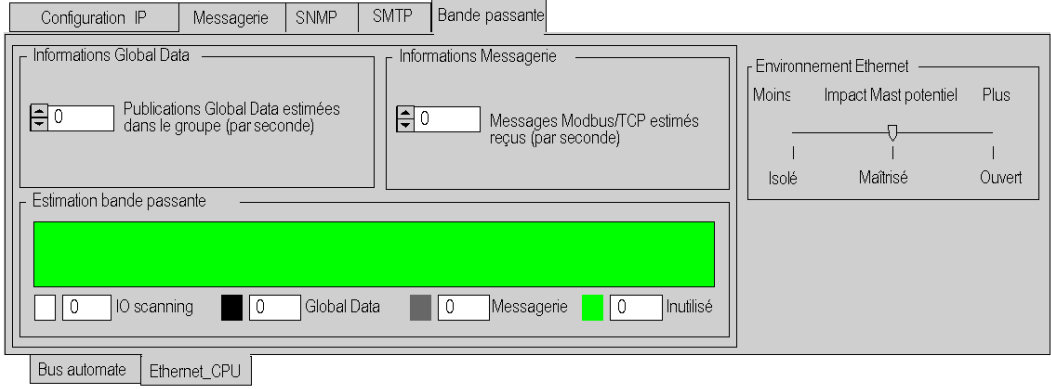

NOTE : une explication des options Isolé, Maîtrisé et Ouvert [\(voir](#page-107-0) page 108) est fournie plus haut dans ce manuel.

# Sous-chapitre 10.10 Paramètres de configuration associés au service de notification par message électronique

# Onglet SMTP

### Introduction

Pour utiliser la fonction Ethernet intégrée des processeurs BMX P34 20x0 avec SMTP, vous devez définir des paramètres de configuration.

NOTE : la fonction SMTP n'est disponible que sur les modules V2 et ultérieurs.

### Onglet SMTP

La procédure suivante explique comment accéder à l'onglet SMTP à partir de la page d'index :

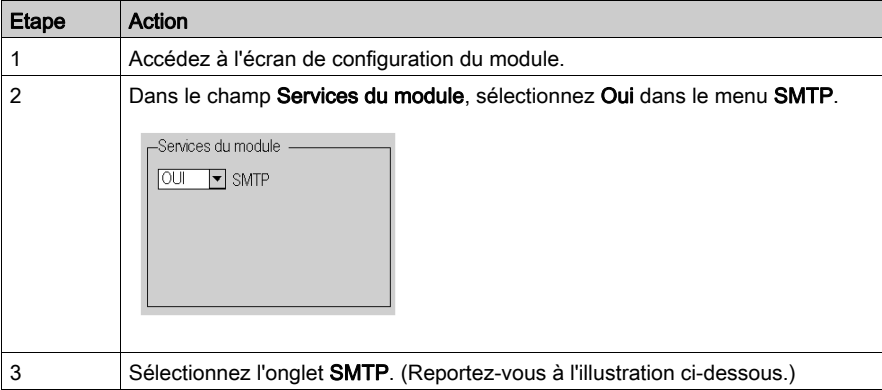

Cette figure représente la boîte de dialogue SMTP des processeurs BMX P34 20x0.

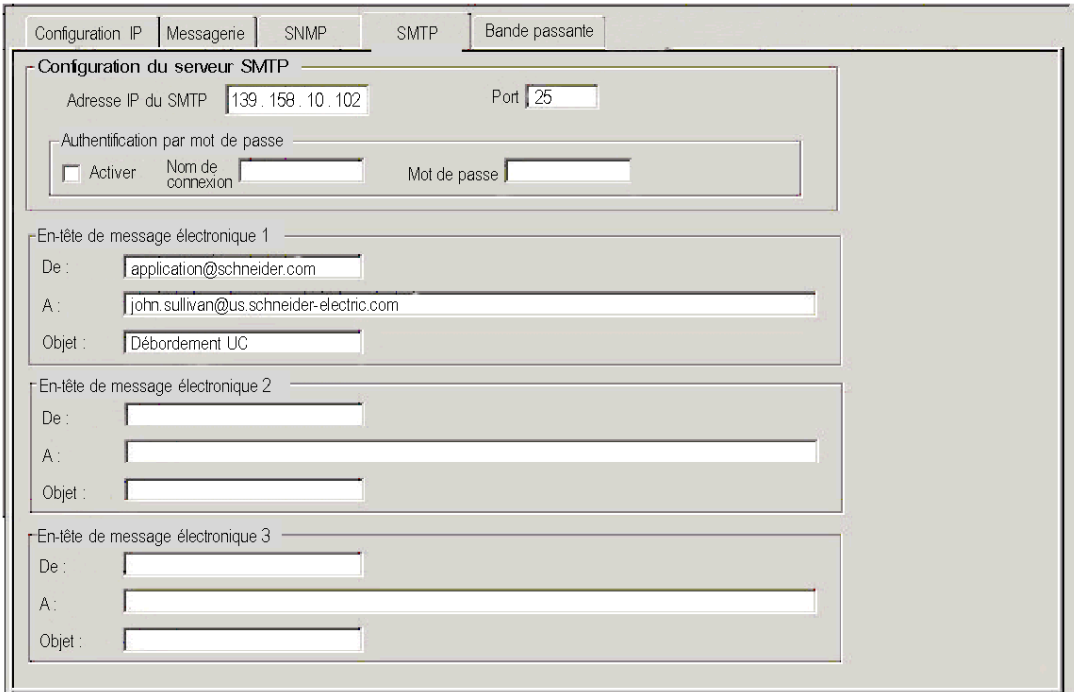

# Configuration SMTP

Configurez les paramètres suivants :

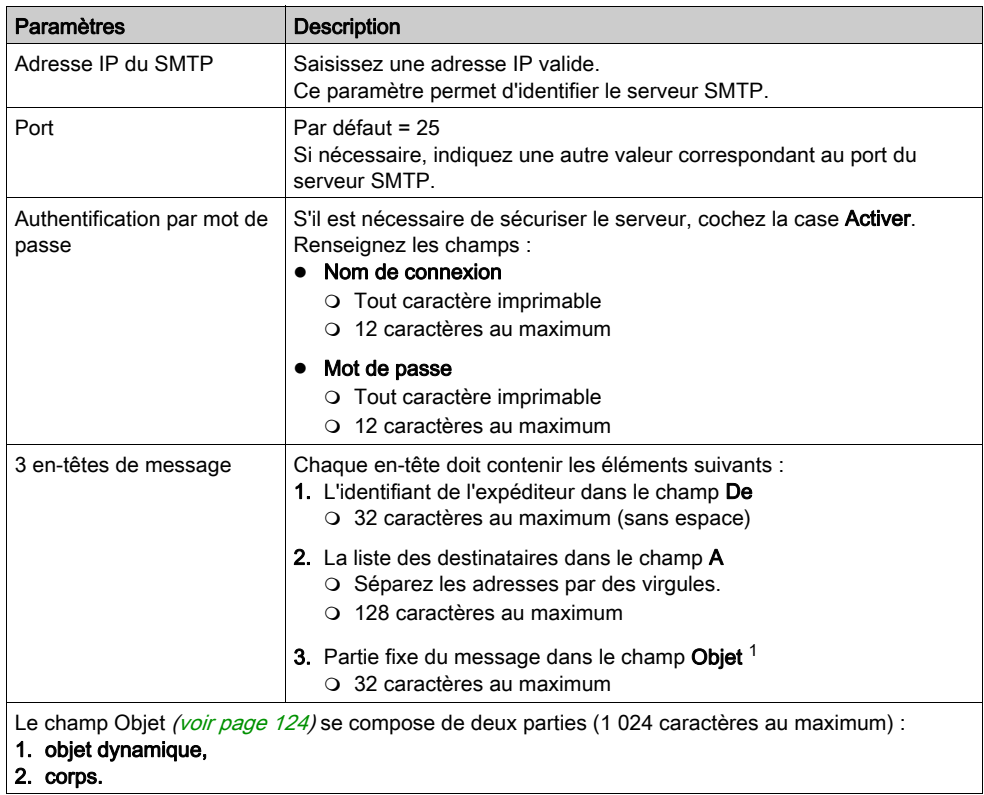

# Sous-chapitre 10.11 Paramètres de configuration associés au service de synchronisation horaire

# Onglet NTP

# **Introduction**

Pour utiliser les modules BMX NOE 01x0 avec NTP, vous devez définir des paramètres de configuration.

NOTE : la fonction NTP n'est disponible que sur les modules V2 et ultérieurs.

# Onglet NTP

La procédure ci-après explique comment accéder à l'onglet NTP à partir de la page d'index.

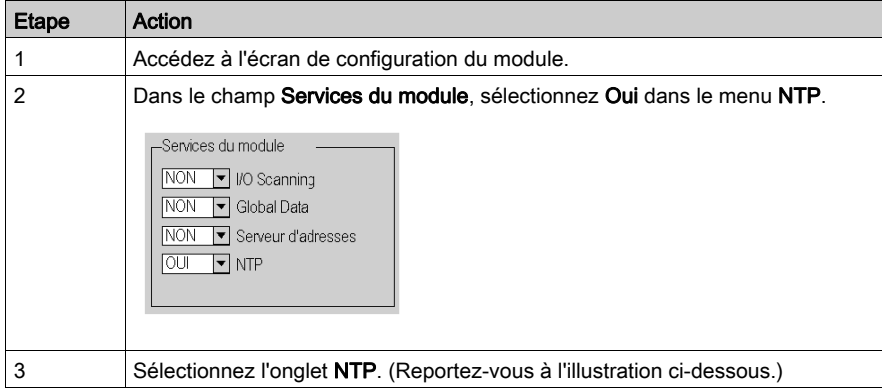

La figure ci-après illustre la boîte de dialogue NTP pour les modules BMX NOE 01x0.

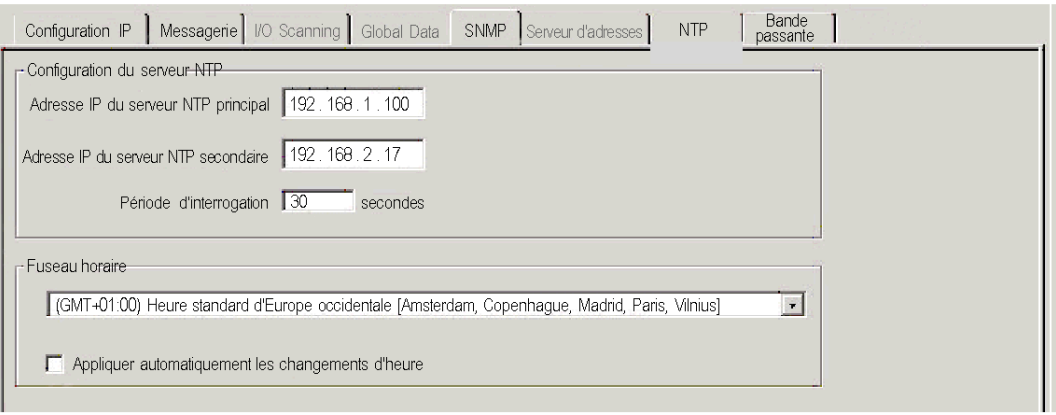

## Configuration de NTP

Configurez ou modifiez les paramètres suivants sur la page de configuration NTP :

- 1. Adresse IP du serveur NTP principal
	- o Saisissez une adresse IP valide.
- 2. Adresse IP du serveur NTP secondaire

Saisissez une adresse IP valide.

3. Période d'interrogation (en secondes) (délai entre les mises à jour de l'heure auprès du serveur NTP)

Saisissez une valeur :

- $\Omega$  minimum = 1 s
- $\circ$  maximum = 120 s
- $\circ$  valeur par défaut = 5 s
- 4. Fuseau horaire (voir le tableau suivant pour les fuseaux horaires disponibles)
	- Effectuez une sélection dans la liste déroulante.
		- Universal Time Coordinated (GMT) = valeur par défaut
	- o Personnalisez un fuseau horaire.

#### 5. Appliquer automatiquement les changements d'heure

Ce paramètre est sélectionné par défaut (case cochée) lorsque l'heure d'été est activée.

# Fuseaux horaires disponibles

Sélectionnez un fuseau horaire dans la liste déroulante.

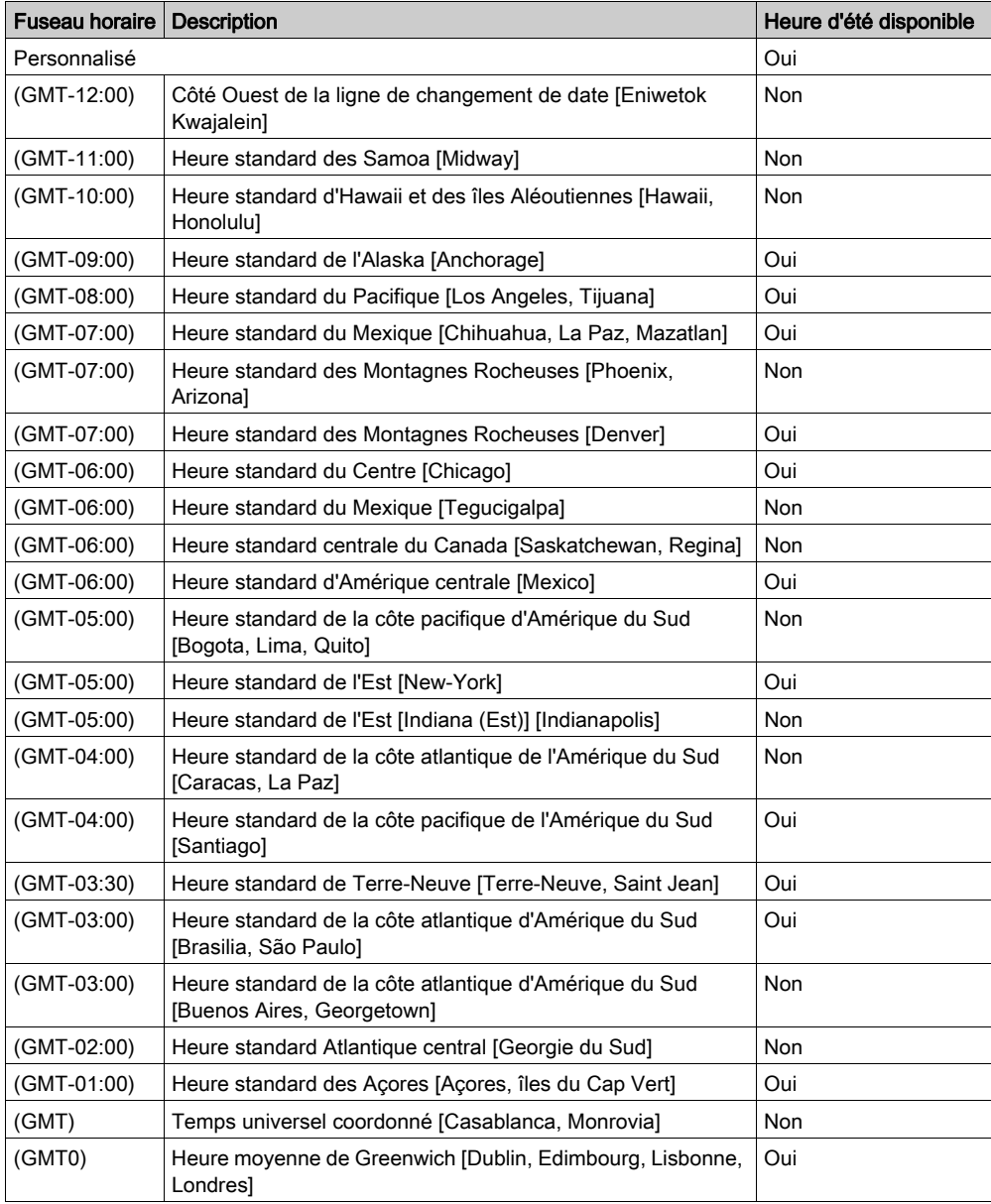

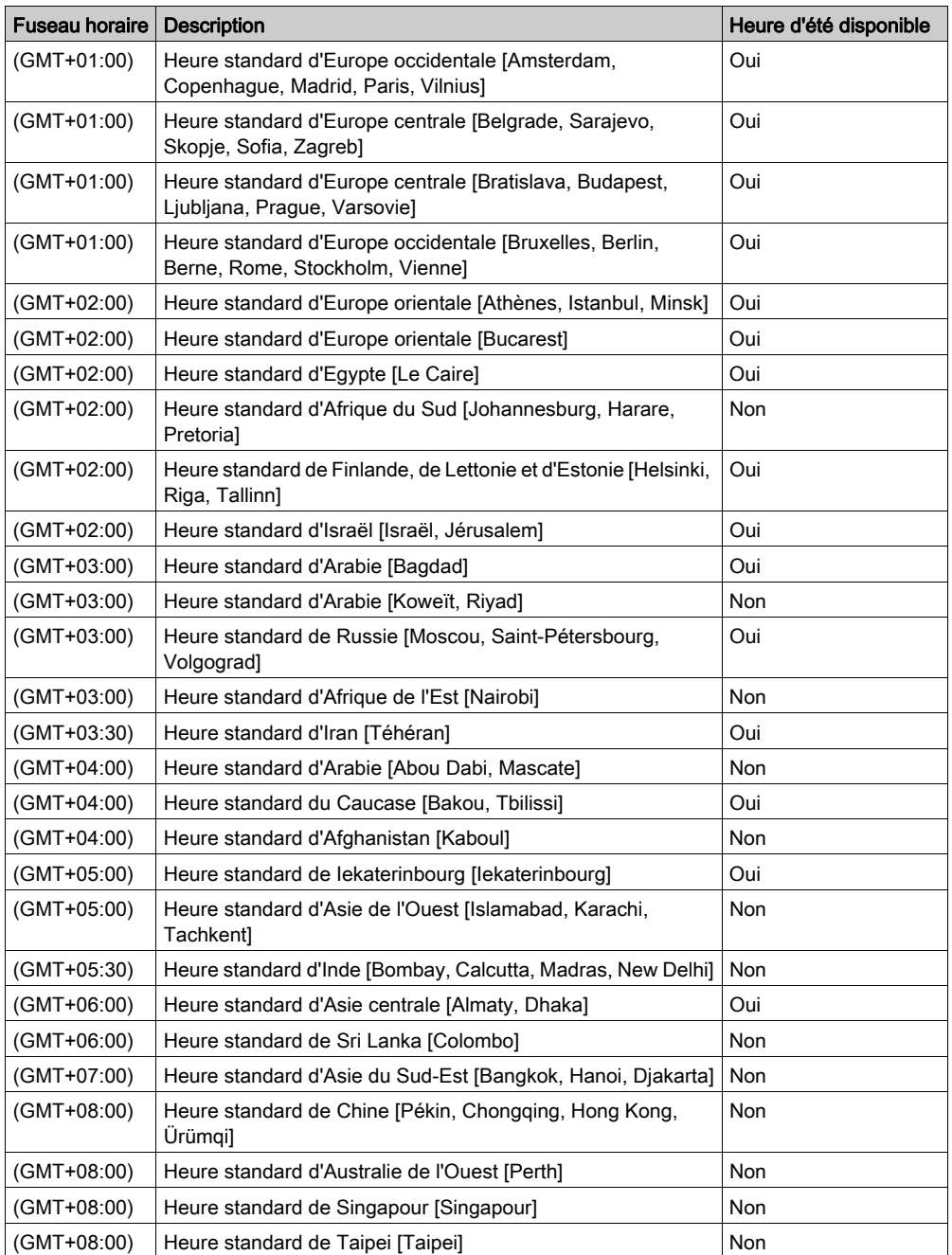
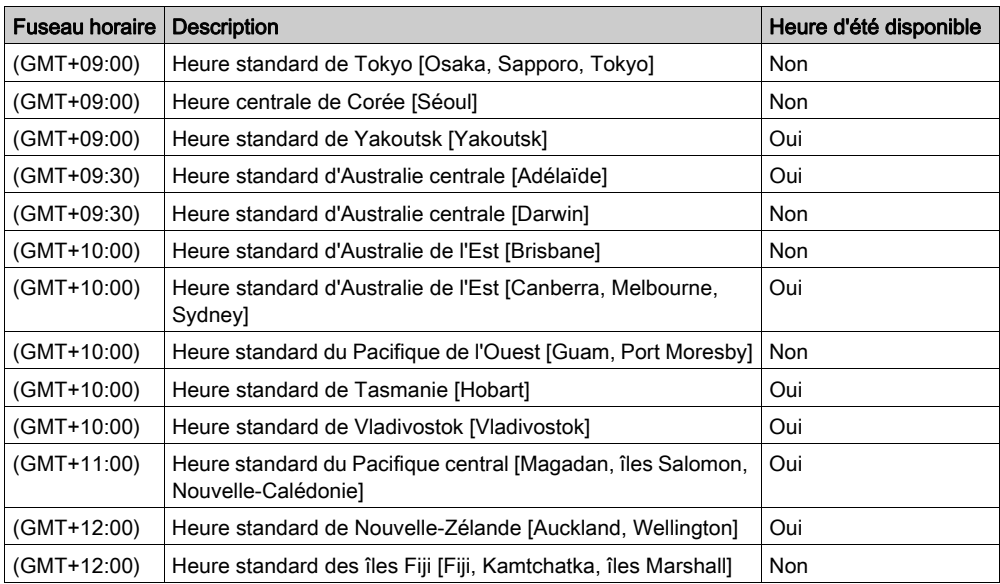

#### Informations importantes sur le service d'heure

NOTE : sans carte SD dans un module NOE, les fuseaux horaires ne fonctionneront pas correctement en cas de passage entre heure d'été et heure d'hiver.

#### Personnalisation des paramètres de fuseau horaire

Si vous souhaitez indiquer un fuseau horaire ne figurant pas dans le tableau ci-dessus :

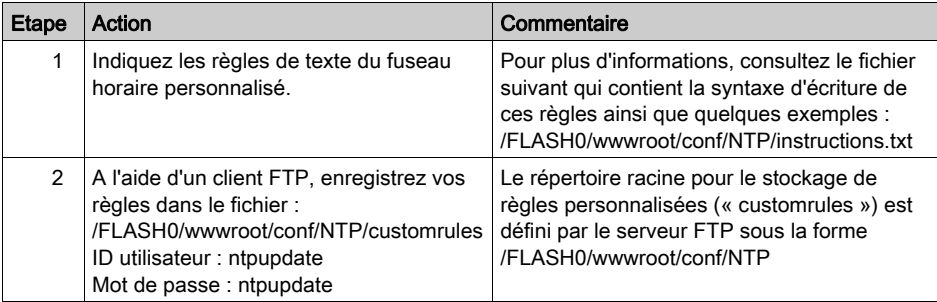

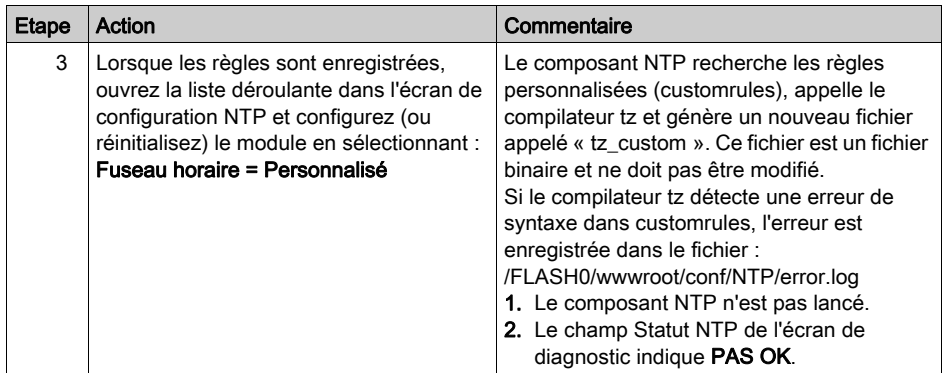

# Chapitre 11 Configuration d'un réseau Ethernet

### A propos de ce chapitre

Ce chapitre décrit la création et la configuration d'un réseau Ethernet pour les UC BMX P34 20x0 à l'aide des principales étapes suivantes :

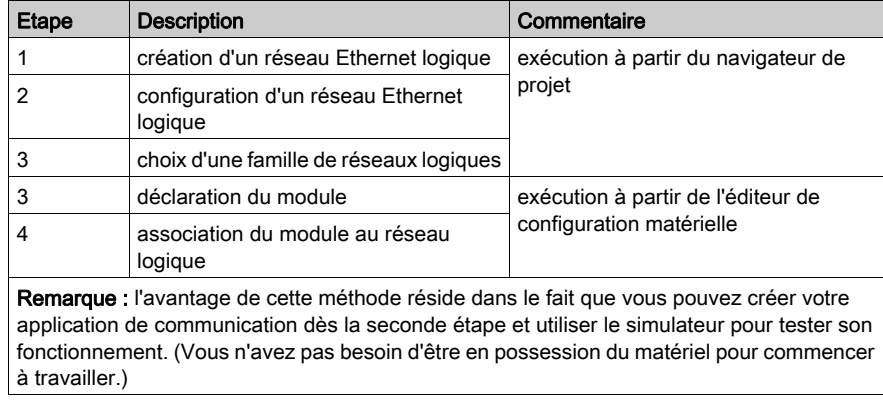

### Contenu de ce chapitre

Ce chapitre contient les sujets suivants :

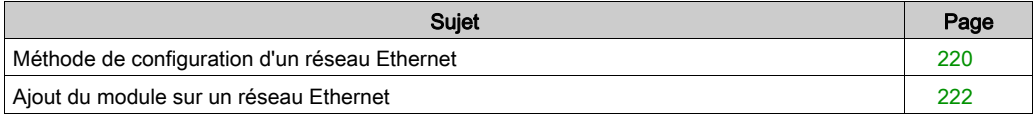

# <span id="page-219-0"></span>Méthode de configuration d'un réseau Ethernet

### Création d'un réseau

Pour créer un réseau Ethernet logique :

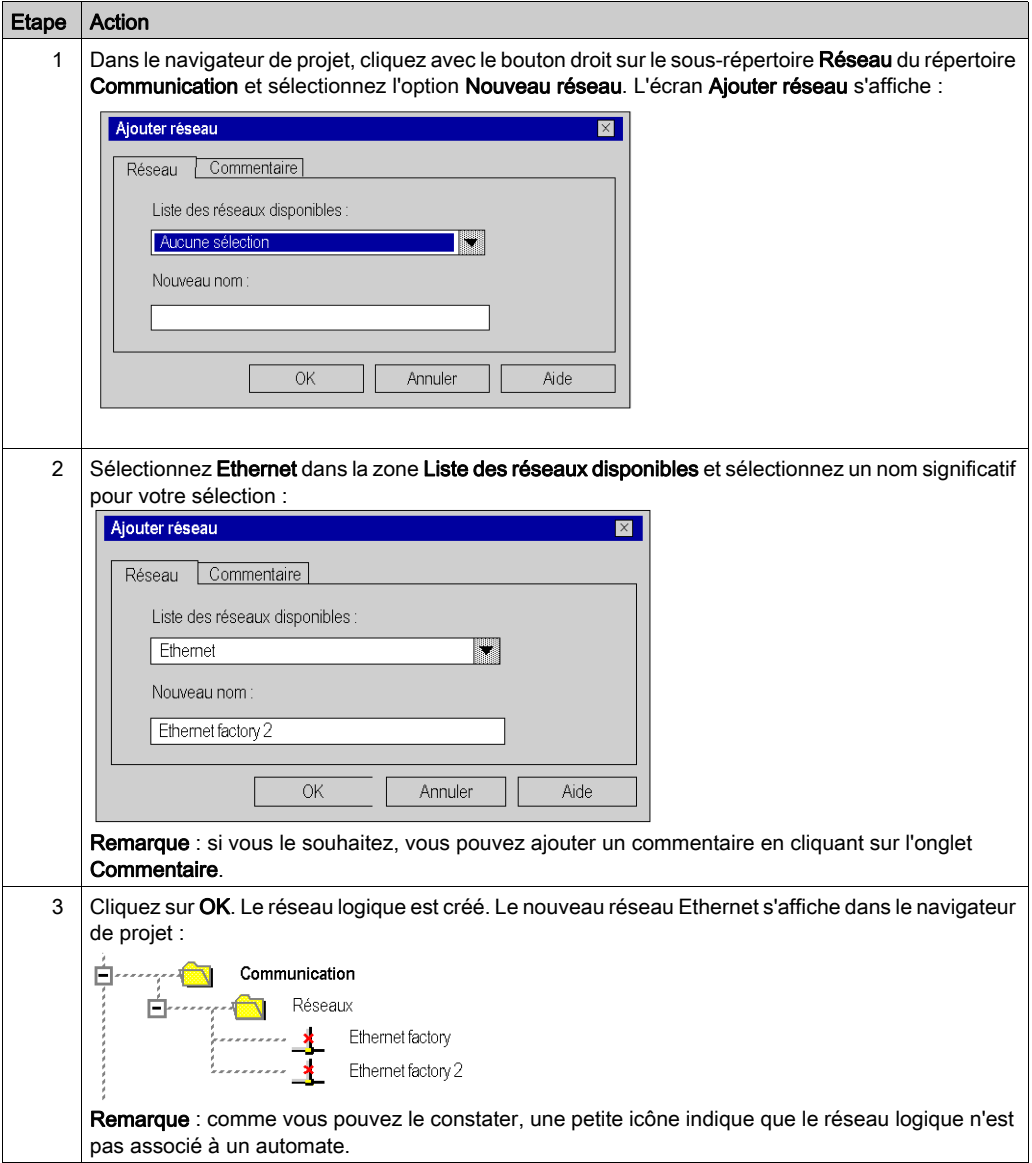

## Accès à la configuration réseau

Pour accéder à la configuration d'un réseau Ethernet logique :

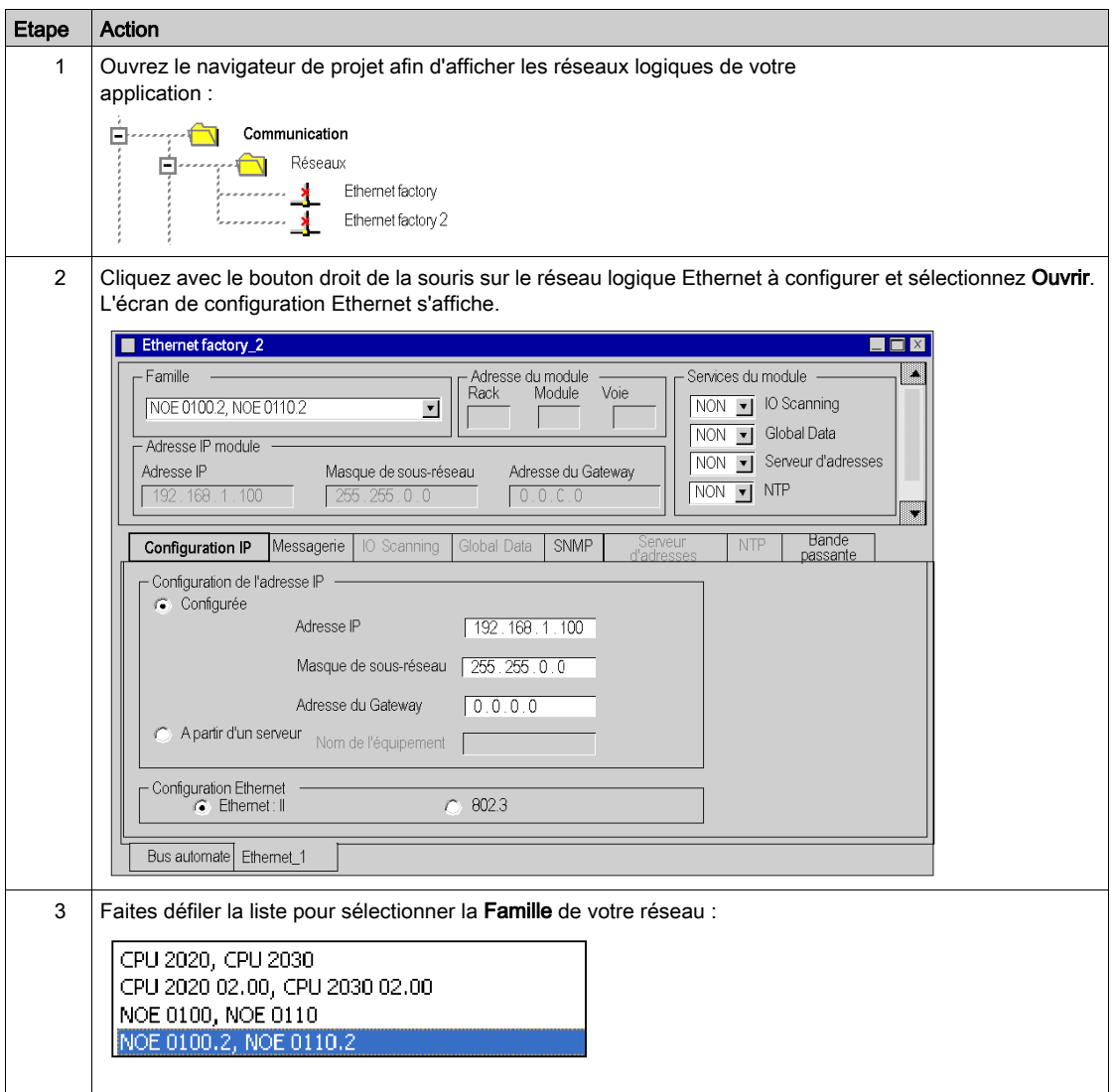

# <span id="page-221-0"></span>Ajout du module sur un réseau Ethernet

#### Déclaration du module

Pour déclarer un module Ethernet :

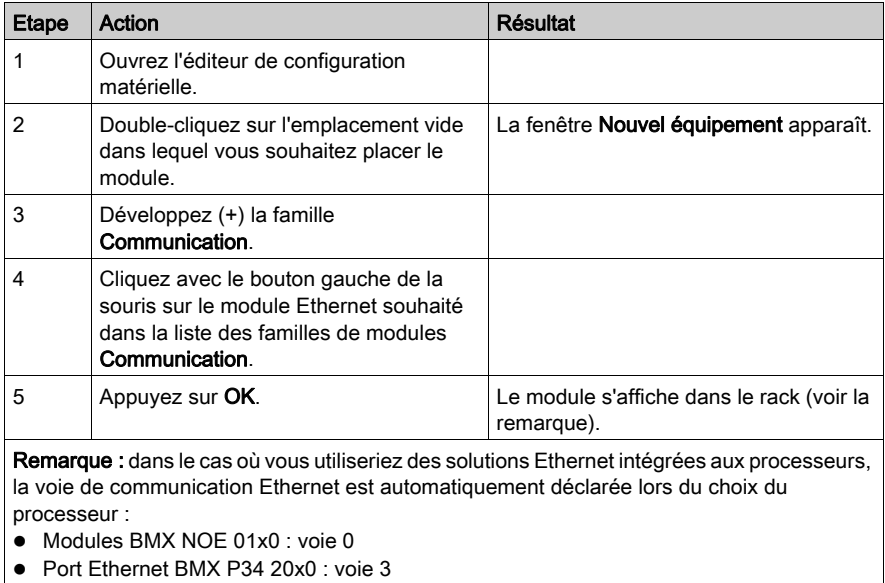

NOTE : vous pouvez également procéder par glisser-déplacer pour ajouter un modul[e](#page-262-0) [\(voir](#page-262-0) page 263) à un réseau Ethernet.

## Association du module au réseau

Pour associer le réseau Ethernet logique au module que vous venez de déclarer :

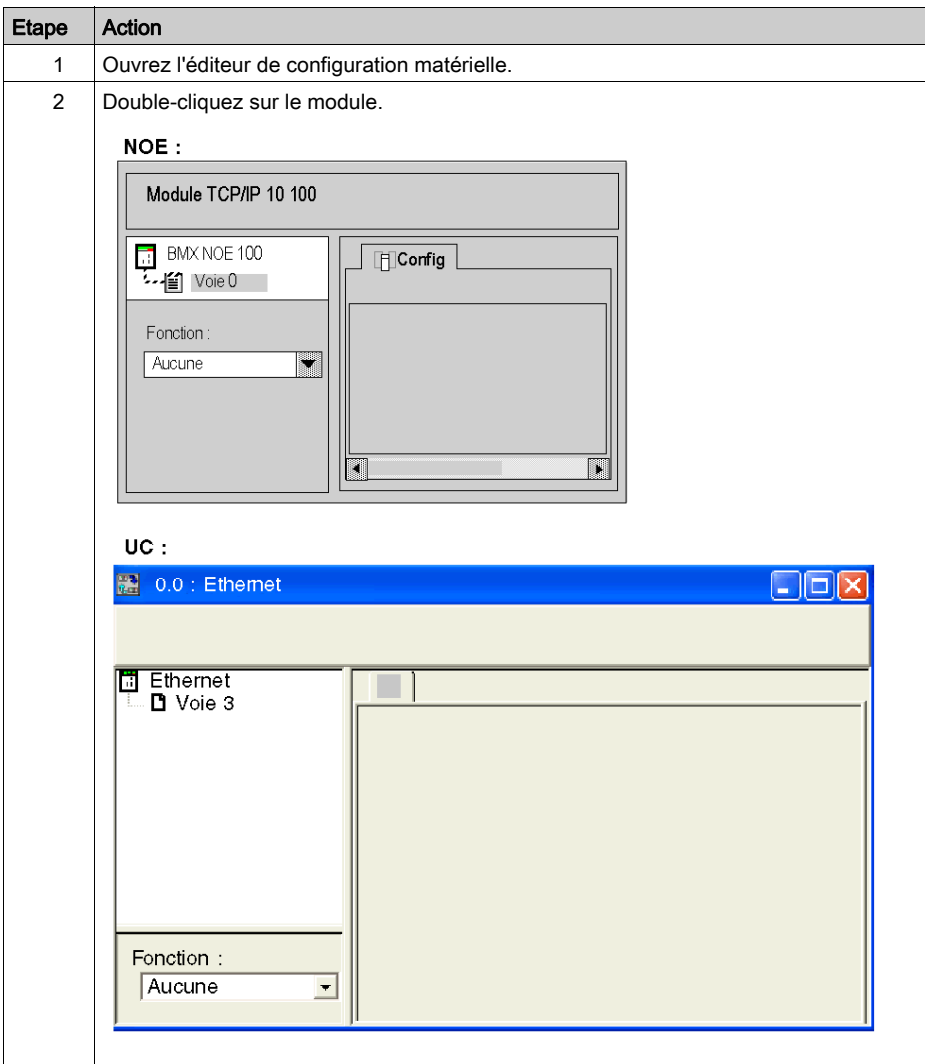

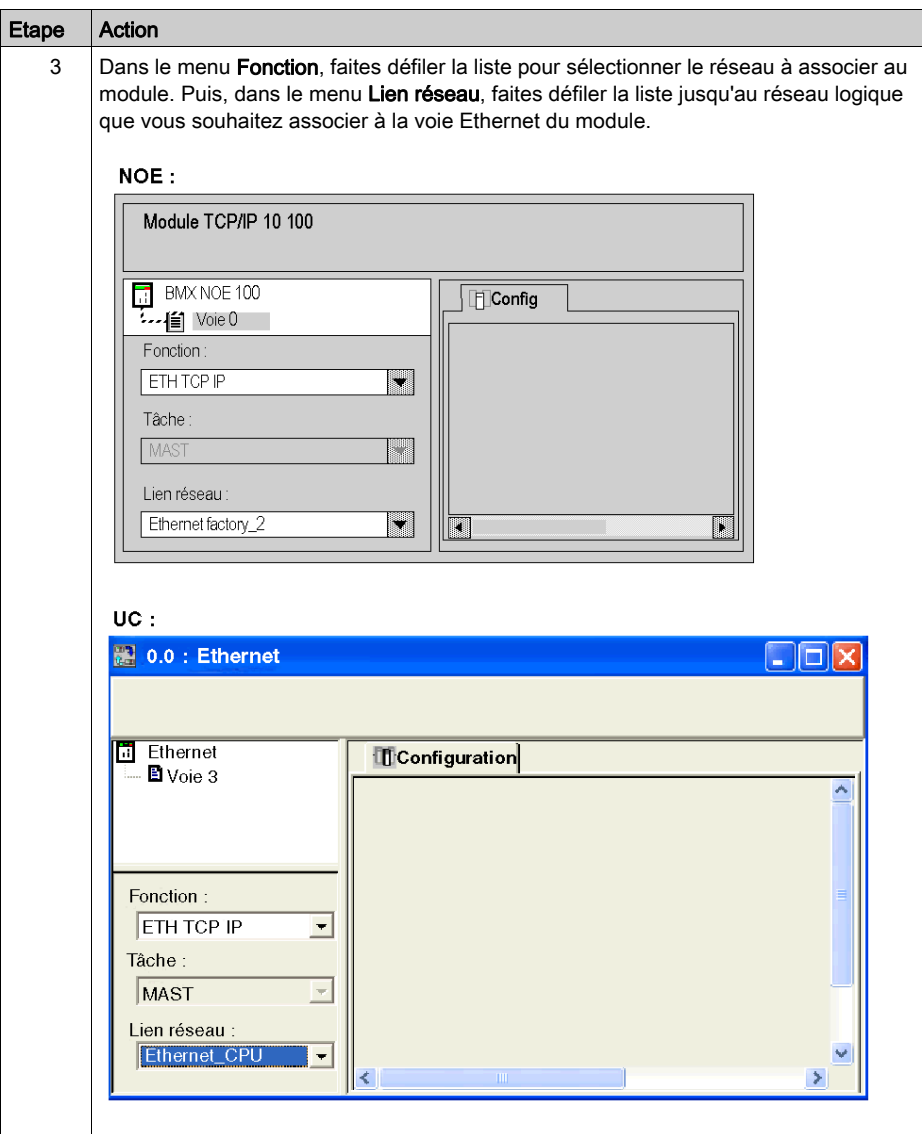

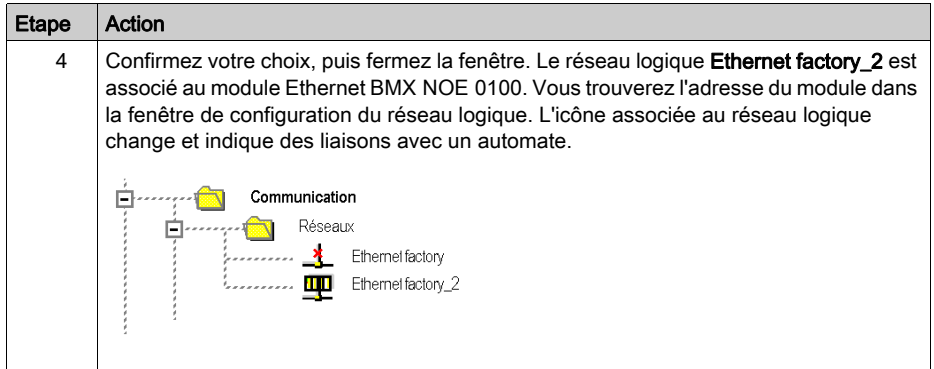

# **Chapitre 12** Mise au point avec Control Expert

### A propos de ce chapitre

Ce chapitre décrit les procédures de mise au point de la configuration des modules BMX NOE 01•0 avec Control Expert.

#### Contenu de ce chapitre

Ce chapitre contient les sujets suivants :

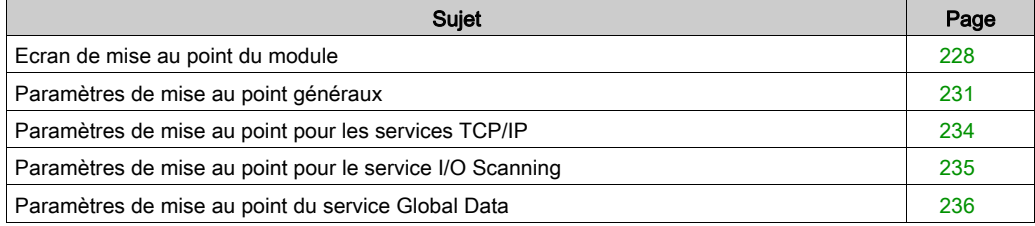

## <span id="page-227-0"></span>Ecran de mise au point du module

#### **Ecran**

L'onglet Mise au point de Control Expert comprend quatre parties et fournit des options permettant de mettre au point un port Ethernet.

## Ecran NOE :

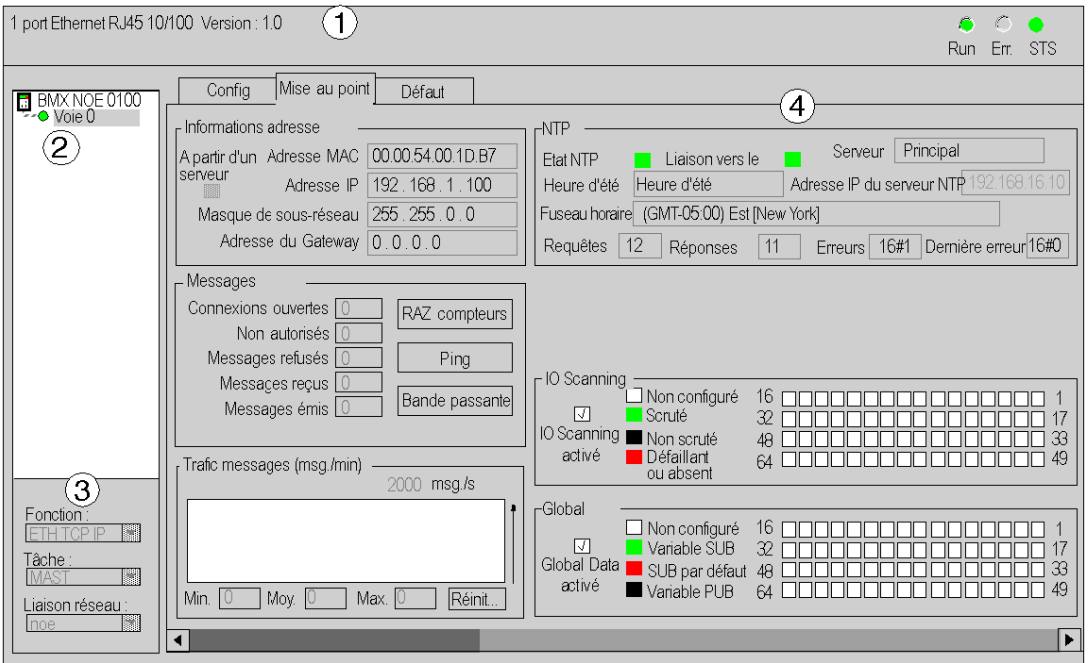

## Ecran UC :

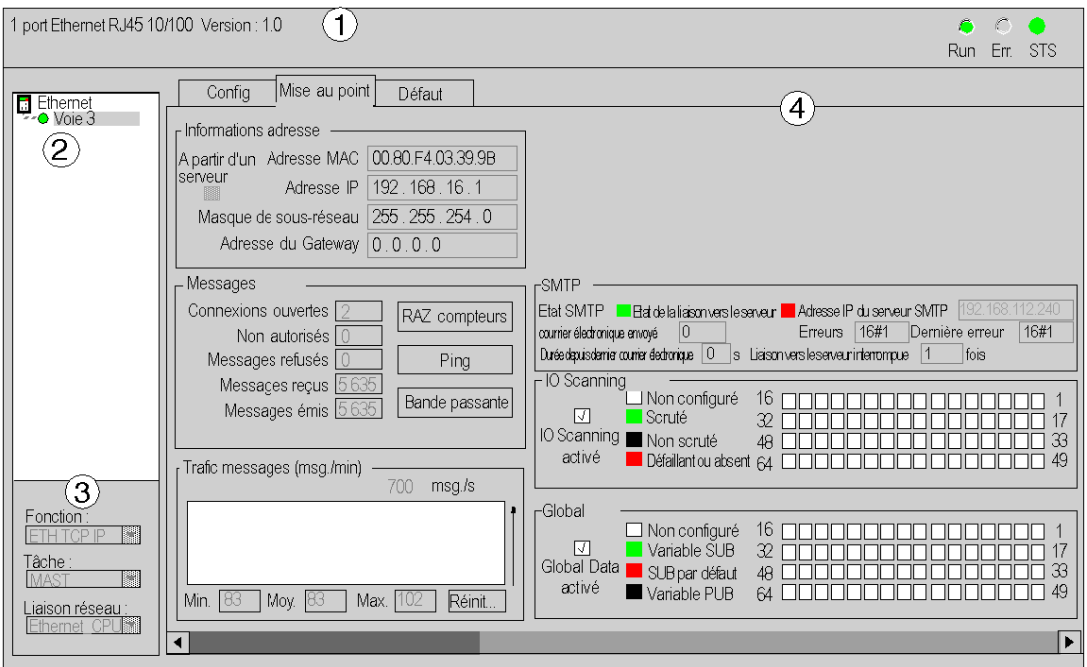

Ce tableau décrit les zones de l'écran de configuration :

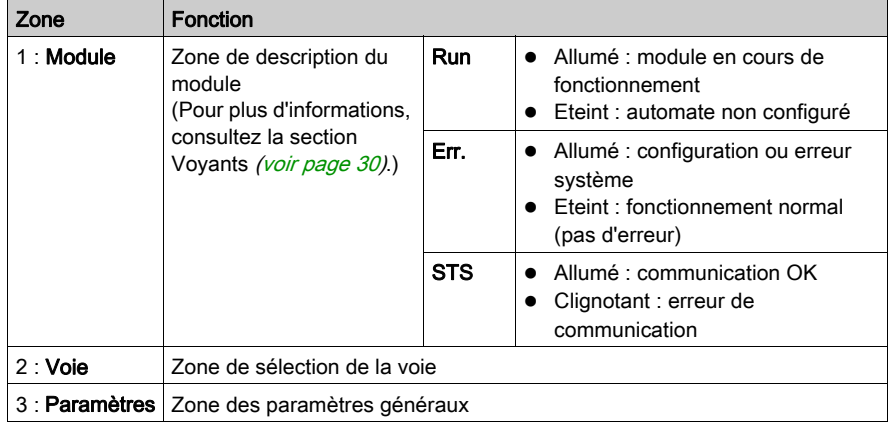

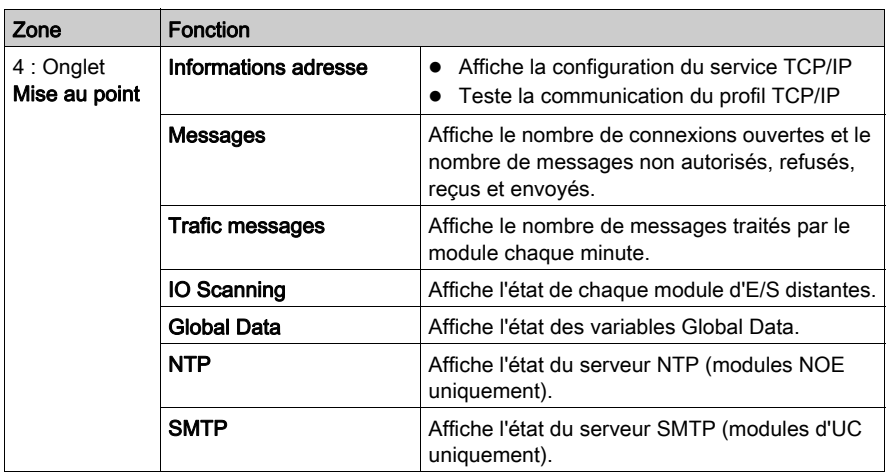

## <span id="page-230-0"></span>Paramètres de mise au point généraux

#### Introduction

Double-cliquez sur le module pour ouvrir l'onglet Mise au point [\(voir](#page-274-0) page 275).

Les paramètres généraux de mise au point de l'écran de mise au point du module *(voir page 228)* sont regroupés dans deux fenêtres :

- la fenêtre Trafic messages,
- la fenêtre Messages.

#### Trafic messages

La fenêtre Trafic messages se présente comme suit :

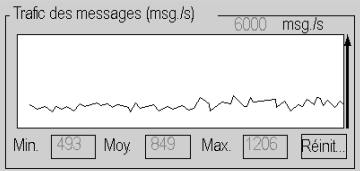

Elle représente graphiquement le nombre de paquets Ethernet traités par seconde par le module (envoi et réception).

Le bouton Réinitialiser réinitialise les compteurs Min., Moy. et Max. à 0.

#### **Messages**

La fenêtre Messages se présente comme suit :

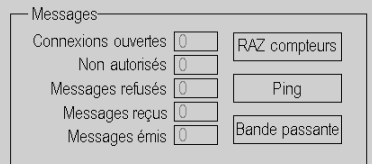

Cette fenêtre indique :

- les connexions TCP/IP ouvertes (le nombre combiné de connexions serveur, client et TDA ouvertes),
- **e** les connexions TCP/IP non autorisées,
- **e** les messages TCP/IP refusés,
- les messages TCP/IP reçus,
- les messages TCP/IP émis.

Cette fenêtre comprend trois boutons :

- RAZ compteurs : cliquez sur ce bouton pour réinitialiser les compteurs à 0.
- Ping (voir ci-dessous)
- Bande passante (voir ci-dessous)

## Ping

Vous pouvez tester le routage entre votre module et un autre équipement avec une requête PING :

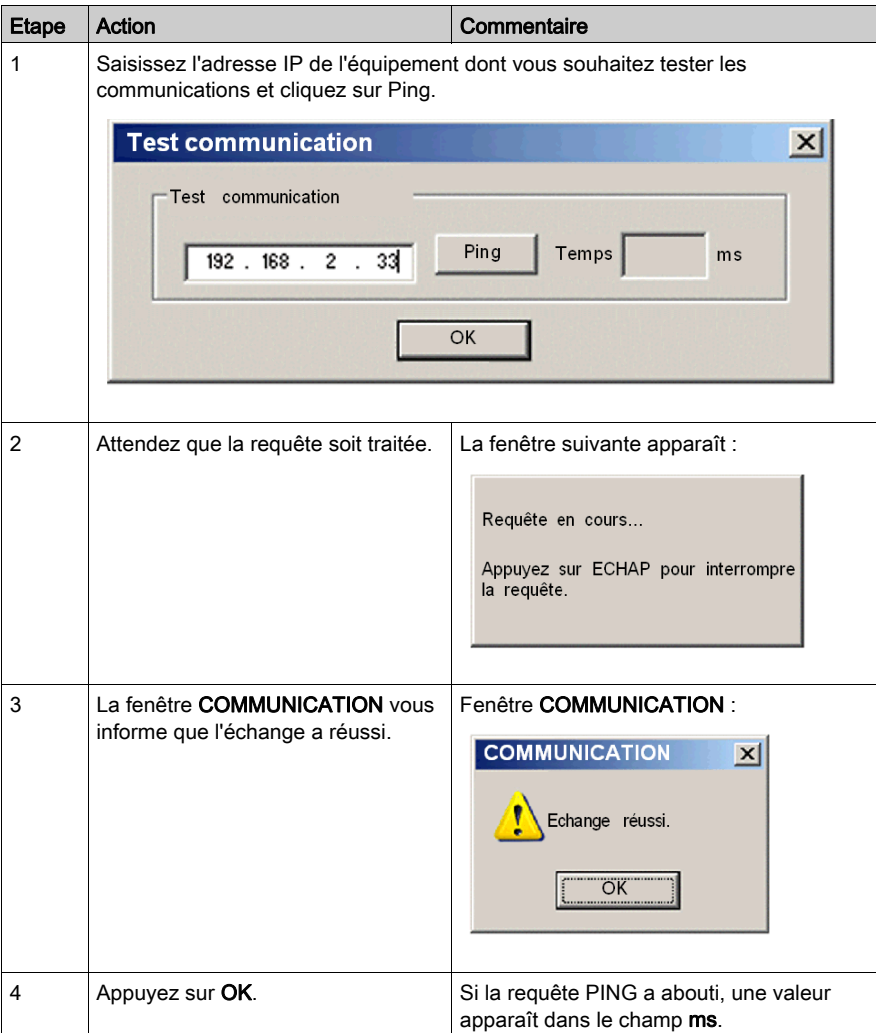

#### Bande passante

Cliquez sur le bouton Bande passante pour déterminer le nombre de messages reçus par seconde dans la fenêtre Bande passante. La bande passante disponible et la charge réseau sont fournis dans le cadre de la surveillance dynamique de la bande passante [\(voir](#page-107-0) page 108).

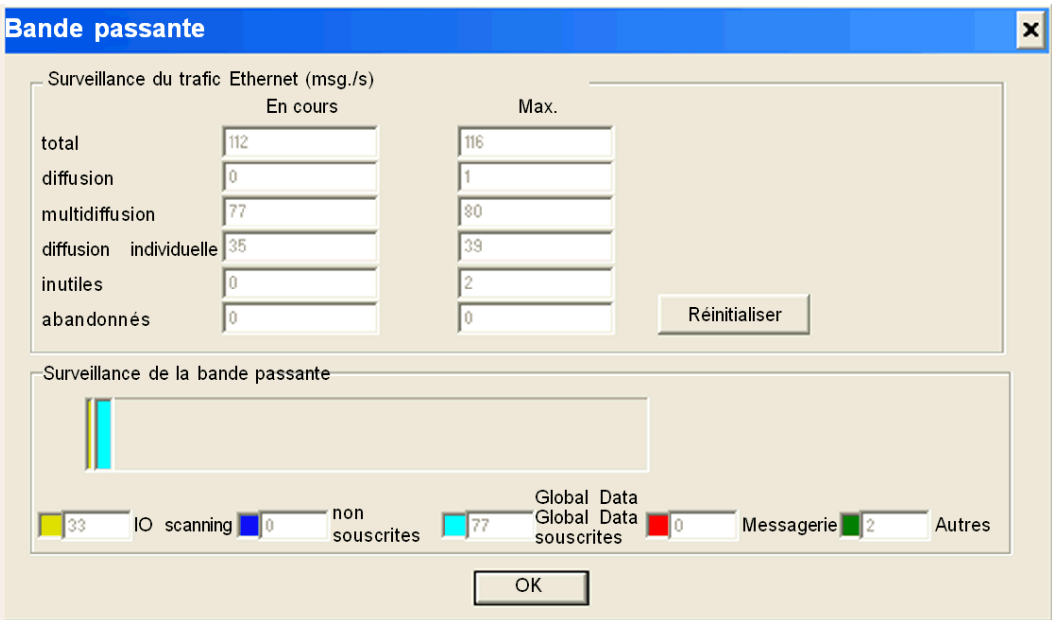

NOTE : cliquez sur le bouton Réinitialiser pour effacer le contenu des champs de la colonne Max.

## <span id="page-233-0"></span>Paramètres de mise au point pour les services TCP/IP

#### Informations adresse

Les paramètres de mise au point des services TCP/IP de l'écran de mise au point du module [\(voir](#page-227-0) page 228) sont regroupés dans la fenêtre Informations adresse.

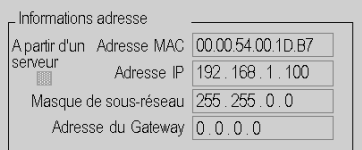

Cette fenêtre affiche la configuration des éléments suivants :

- adresse MAC,
- adresse IP,
- masque de sous-réseau,
- adresse du Gateway.

## <span id="page-234-0"></span>Paramètres de mise au point pour le service I/O Scanning

### Boîte de dialogue IO Scanning

Lorsque le service I/O Scanning est activé, l'état de chaque équipement configuré est affiché sur l'écran de mise au point du module [\(voir](#page-227-0) page 228).

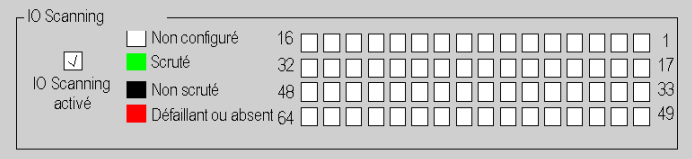

Un équipement référencé dans l'onglet de configuration I/O Scanning peut prendre les différents états suivants :

- Non configuré (blanc)
- Scruté (vert)
- Non scruté (noir) : le service I/O Scanning n'étant pas activé, aucun équipement n'est sélectionné dans l'onglet de configuration.
- Défaillant ou absent (rouge)

NOTE : si l'état de l'équipement est Non configuré ou Non scruté, aucune requête Modbus ne lui est envoyée.

NOTE : les informations sont identiques à celles du type IODDT [\(voir](#page-236-0) page 237) du module.

## <span id="page-235-0"></span>Paramètres de mise au point du service Global Data

#### Boîte de dialogue Global Data

Lorsque Global Data est activé, l'état d'une variable Global Data est affiché sur l'écran de mise au point du module [\(voir](#page-227-0) page 228).

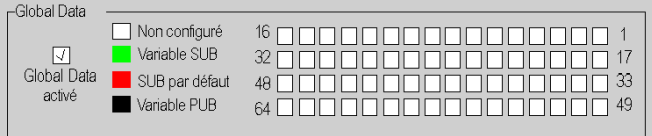

L'état d'une variable Global Data peut prendre les valeurs suivantes :

- Non configuré (blanc)
- Variable SUB (vert) : variable souscrite reçue au cours de la période de validité.
- SUB par défaut (rouge) : variable souscrite qui n'a pas été reçue au cours de la période de validité.
- Variable PUB (noir) : variable publiée.

# <span id="page-236-0"></span>**Chapitre 13** objets langage Ethernet

#### A propos de ce chapitre

Ce chapitre décrit les objets langage associés aux modules de communication Ethernet.

Il comporte également une discussion sur les IODDT. IODDT (de l'anglais "Input/Output Derived Data Type" - type de données dérivées d'E/S) est un type de données associé à un module ou une voie d'automate. Les modules experts sont associés à des IODDT spécifiques.

#### Contenu de ce chapitre

Ce chapitre contient les sous-chapitres suivants :

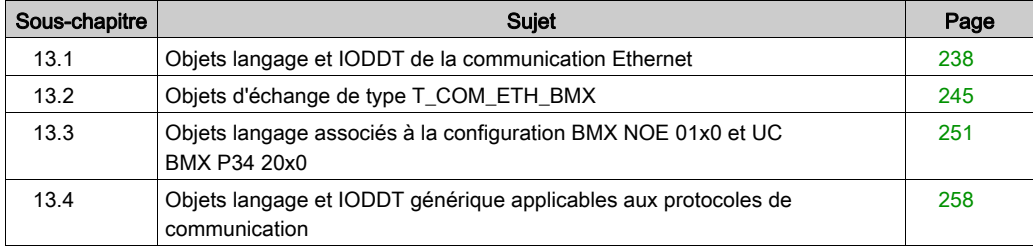

# <span id="page-237-0"></span>Sous-chapitre 13.1 Objets langage et IODDT de la communication Ethernet

#### A propos de cette section

Cette section fournit une description générale des objets langage et des IODDT de la communication Ethernet.

#### Contenu de ce sous-chapitre

Ce sous-chapitre contient les sujets suivants :

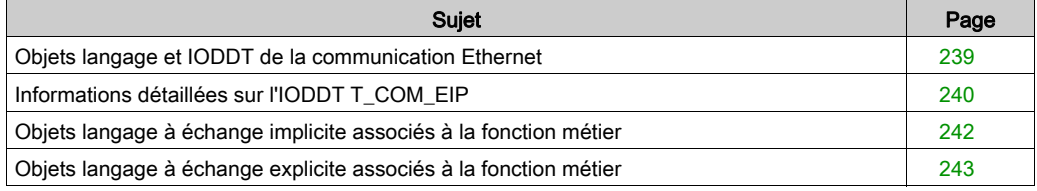

## <span id="page-238-0"></span>Objets langage et IODDT de la communication Ethernet

#### Généralités

La communication Ethernet comporte l'IODDT suivant :

• T\_COM\_ETH\_BMX : spécifique aux modules avec une communication Ethernet

Les IODDT sont prédéfinis par le constructeur et contiennent des objets langage d'entrée/de sortie appartenant au canal d'un module spécifique à une application.

#### NOTE :

les variables IODDT peuvent être créées à l'aide :

- de l'onglet Objets d'E/S,
- de l'éditeur de données.

#### Types d'objets langage

Chaque IODDT comporte un ensemble d'objets langage utilisés pour contrôler et surveiller son fonctionnement. Il existe deux types d'objets langage :

- Implicites : les objets à échange implicite sont échangés automatiquement à chaque cycle de la tâche associée au module. Ces échanges concernent les états des modules, des signaux de communication, des esclaves, etc.
- Explicites : les objets à échange explicite sont échangés à la demande de l'application, à l'aide d'instructions d'échanges explicites. Ces échanges définissent les paramètres et permettre d'établir un diagnostic du module.

Ce quide contient également des descriptions détaillées des types d'IODDT [\(voir](#page-250-0) page 251).

## <span id="page-239-0"></span>Informations détaillées sur l'IODDT T\_COM\_EIP

#### Objets à échange de l'IODDT

L'IODDT T\_COM\_EIP est compatible avec les objets à échange implicite et explicite :

- Les objets à échange implicite sont échangés automatiquement à chaque cycle d'une tâche assignée à la voie.
- Les objets à échange explicite sont accessibles via la messagerie explicite, que ce soit à partir de la logique du programme ou de commandes opérateur.

Les objets d'échange sont les suivants : %I, %IW, %M et %MW.

Les tableaux ci-dessous présentent les différents objets à échange implicite et explicite de l'IODDT T\_COM\_EIP qui sont pris en charge par le module de communication BMX NOC 0401.

Les paramètres r, m et c présents dans les tableaux suivants définissent l'adressage topologique du module. Chaque paramètre a la signification suivante :

- **e** r : numéro du rack (ou de la station)
- m : numéro du module (ou de l'emplacement)
- **c**: numéro de la voie

#### Objets à échange implicite de l'IODDT T\_COM\_EIP

L'IODDT T\_COM\_EIP est associé aux objets à échange implicite suivants :

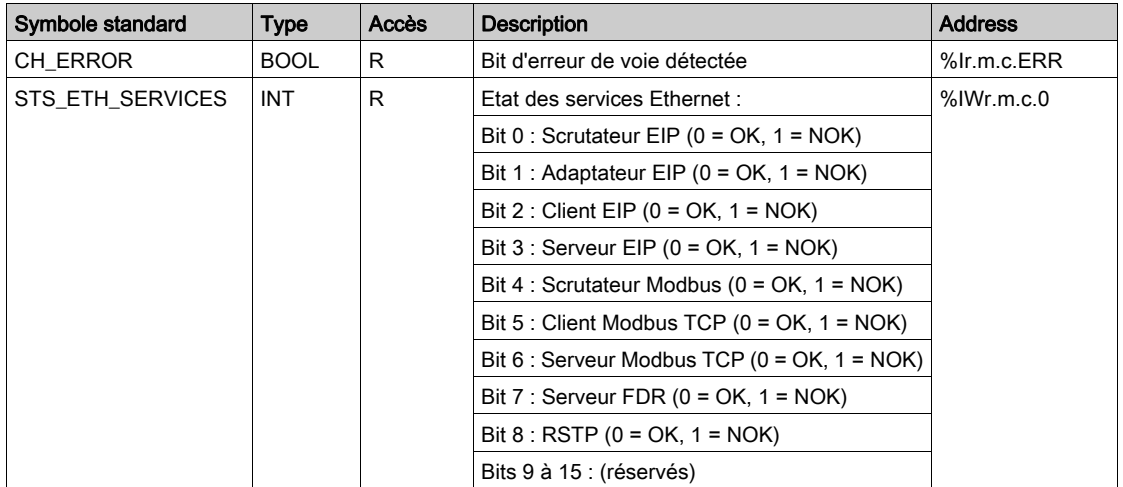

## Objets à échange explicite de l'IODDT T\_COM\_EIP

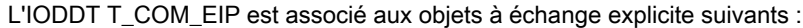

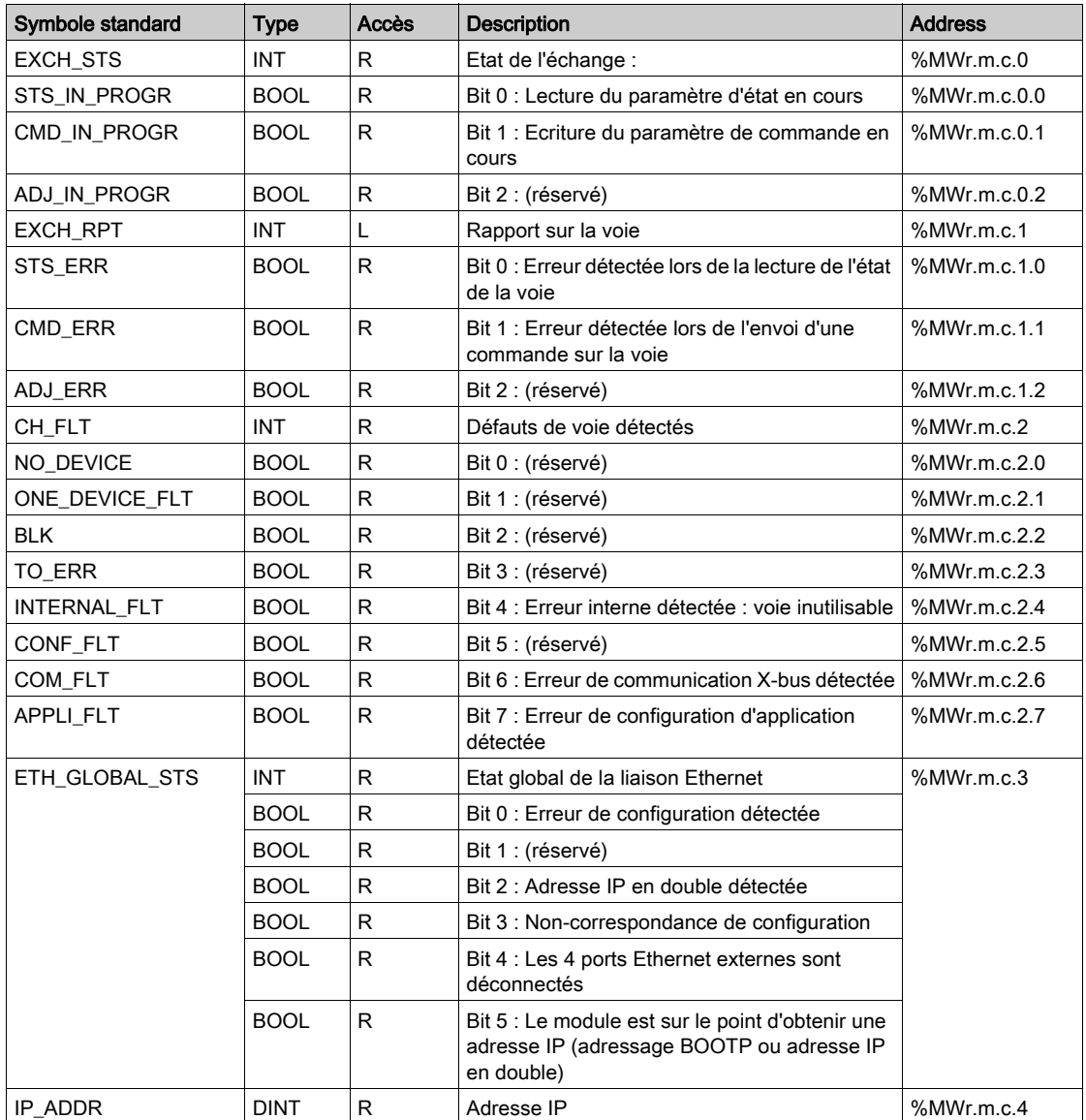

## <span id="page-241-0"></span>Objets langage à échange implicite associés à la fonction métier

#### Présentation

Une interface métier intégrée ou l'ajout d'un module enrichit automatiquement le projet d'objets langage permettant de programmer cette interface ou ce module.

Ces objets correspondent aux images des entrées/sorties et informations logicielles du module ou de l'interface métier intégrée.

#### **Rappels**

Les entrées ( $\S$ I et  $\S$ IW) du module sont mises à jour dans la mémoire automate en début de tâche, alors que l'automate est en mode RUN ou STOP.

Les sorties (%Q et %QW) sont mises à jour en fin de tâche, uniquement lorsque l'automate est en mode RUN.

NOTE : Lorsque la tâche est en mode STOP, suivant la configuration choisie :

- les sorties sont mises en position de repli (mode repli)
- les sorties sont maintenues à leur dernière valeur (mode maintien)

#### **Illustration**

Le schéma ci-dessous illustre le cycle de fonctionnement relatif à une tâche automate (exécution cyclique).

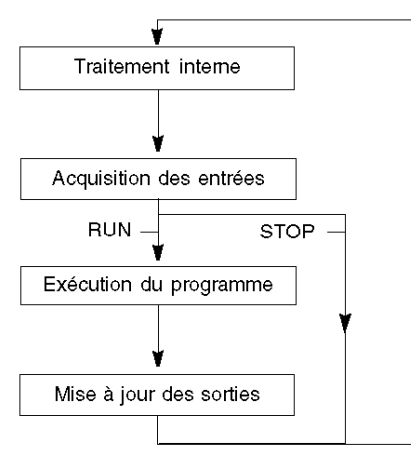

## <span id="page-242-0"></span>Objets langage à échange explicite associés à la fonction métier

#### Introduction

Les échanges explicites sont des échanges réalisés à la demande de l'utilisateur du programme, et à l'aide des instructions suivantes :

- READ\_STS (lecture des mots d'état)
- WRITE CMD (écriture des mots de commande)
- WRITE\_PARAM (écriture des paramètres de réglage)
- READ\_PARAM (lecture des paramètres de réglage)
- SAVE\_PARAM (enregistrement des paramètres de réglage)
- RESTORE\_PARAM (restauration des paramètres de réglage)

Pour en savoir plus sur les instructions, consultez le document EcoStruxure™ Control Expert -Gestion des E/S - Bibliothèque de blocs.

Ces échanges s'appliquent à un ensemble d'objets %MW de même type (état, commandes ou paramètres) appartenant à une voie.

Ces objets peuvent :

- fournir des informations sur le module (par exemple, le type d'erreur détectée dans une voie),
- commander le module (grâce à un commutateur, par exemple),
- définir les modes de fonctionnement du module (enregistrement et restauration des paramètres de réglage pendant l'exécution de l'application).

NOTE : pour éviter plusieurs échanges explicites simultanés sur la même voie, il convient de tester la valeur du mot EXCH STS ( $\text{WWr.m.c.0}$ ) de l'IODDT associé à la voie avant d'appeler une fonction élémentaire (EF) utilisant cette voie.

NOTE : les échanges explicites ne sont pas pris en charge lorsque les modules d'E/S analogiques et numériques X80 sont configurés à l'aide d'un module adaptateur eX80 (BMECRA31210) dans une configuration Quantum EIO. Vous ne pouvez pas configurer les paramètres d'un module depuis l'application de l'automate (PLC) pendant le fonctionnement.

#### Principe général d'utilisation des instructions explicites

Le schéma ci-après présente les différents types d'échanges explicites possibles entre l'application et le module.

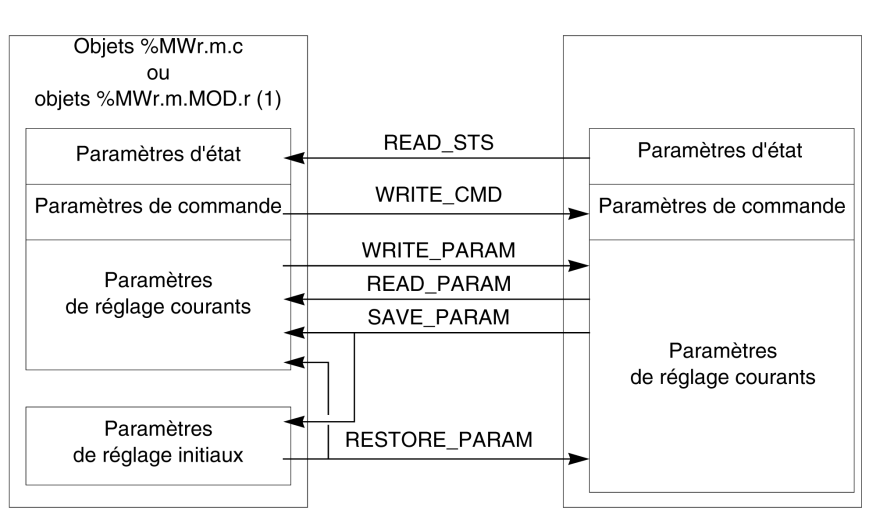

(1) Seulement avec les instructions READ\_STS et WRITE\_CMD.

#### Gestion des échanges

Pendant un échange explicite, vérifiez les performances pour que les données ne soient prises en compte que lorsque l'échange a été correctement exécuté.

Pour cela, deux types d'information sont disponibles :

- les informations relatives à l'échange en cours (voir EcoStruxure™ Control Expert, Gestion des E/S, Bibliothèque de blocs),
- le compte rendu de l'échange (voir EcoStruxure™ Control Expert, Gestion des E/S, Bibliothèque de blocs).

Le diagramme ci-après décrit le principe de gestion d'un échange.

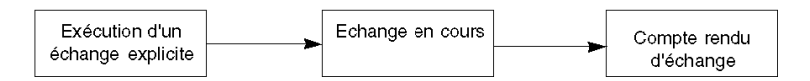

NOTE : pour éviter plusieurs échanges explicites simultanés sur la même voie, il convient de tester la valeur du mot EXCH STS ( $\text{WWr.m.c.0}$ ) de l'IODDT associé à la voie avant d'appeler une fonction élémentaire (EF) utilisant cette voie.

#### 244 31007132 12/2018

#### Module

# <span id="page-244-0"></span>Sous-chapitre 13.2 Objets d'échange de type T\_COM\_ETH\_BMX

### A propos de cette section

Ce sous-chapitre décrit les objets d'échanges implicites et explicites de type T\_COM\_ETH\_BMX.

#### Contenu de ce sous-chapitre

Ce sous-chapitre contient les sujets suivants :

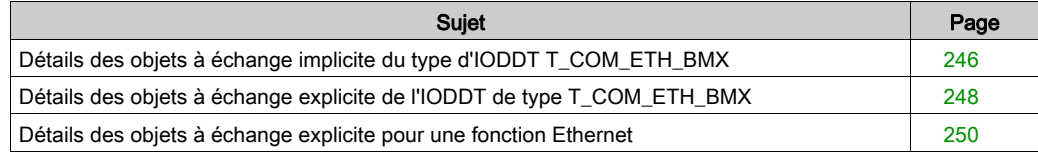

## <span id="page-245-0"></span>Détails des objets à échange implicite du type d'IODDT T\_COM\_ETH\_BMX

## **Objets**

L'IODDT de type T\_COM\_ETH\_BMX dispose d'objets à échange implicite, décrits ci-dessous. Ce type d'IODDT s'applique aux modules BMX P34 20x0 et BMX NOE 01x0.

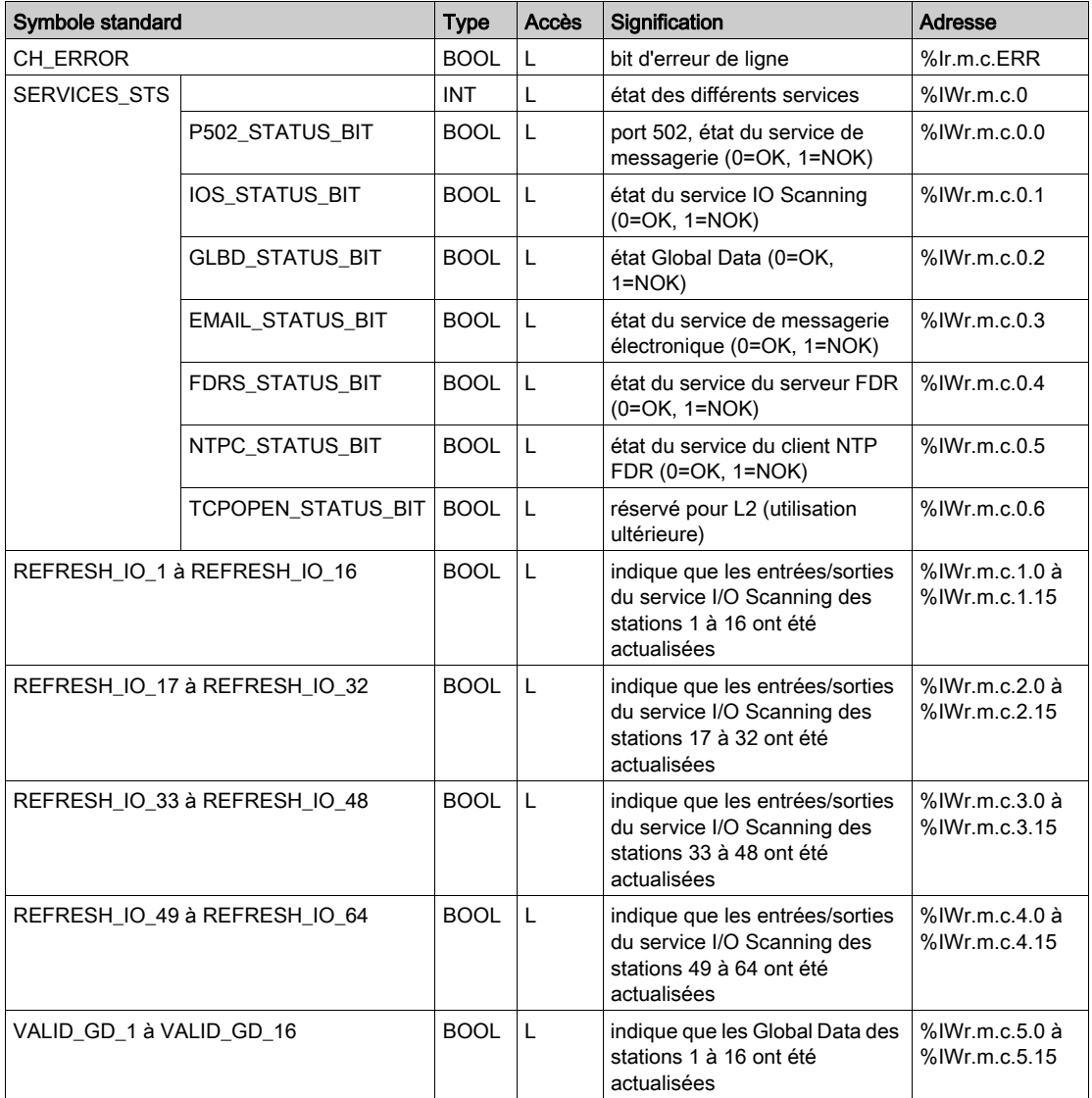

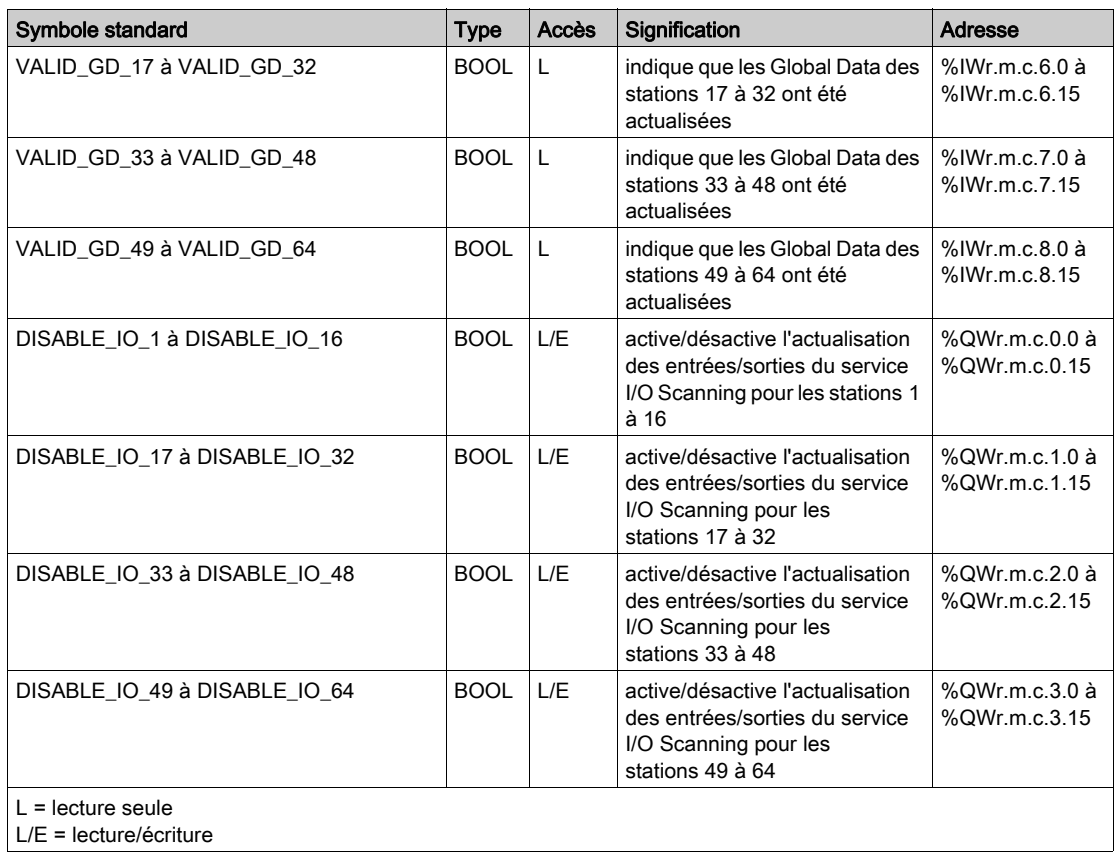

# <span id="page-247-0"></span>Détails des objets à échange explicite de l'IODDT de type T\_COM\_ETH\_BMX

## Mots système

Le tableau suivant détaille la signification des bits de mots système.

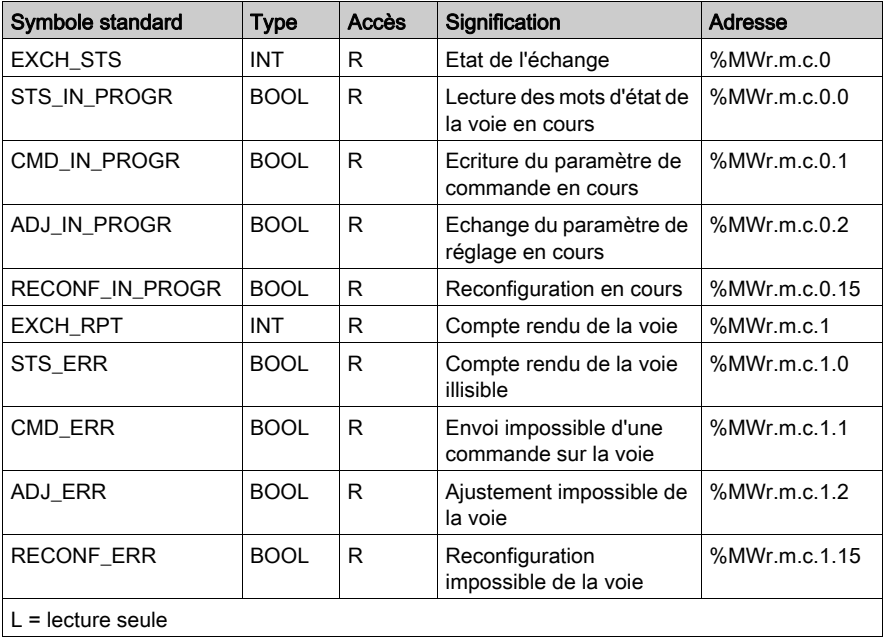

#### Mots d'état

Le tableau suivant détaille la signification des bits du mot d'état CH\_FLT (%MWr.m.c.2). La lecture est effectuée par READ\_STS.

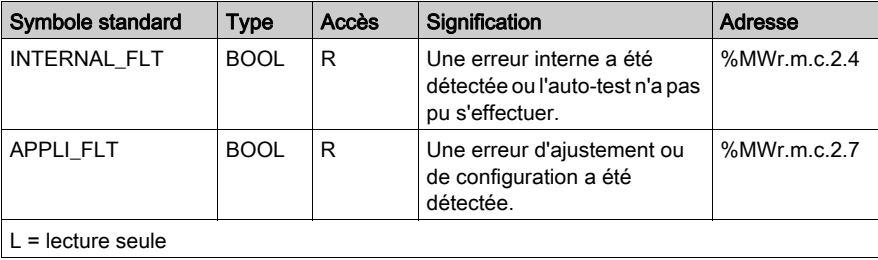

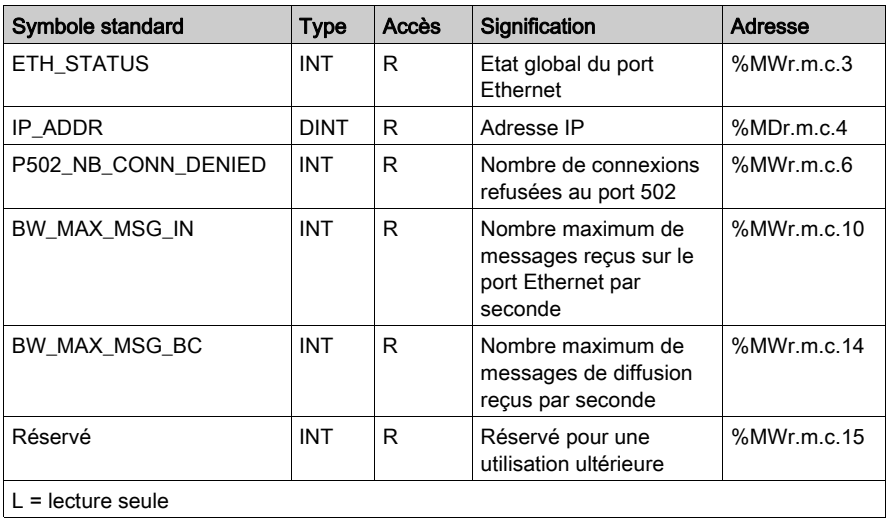

Le tableau suivant présente le résultat d'un appel de READ\_STS :

## Mots de commande

Le tableau ci-dessous présente les mots de commande :

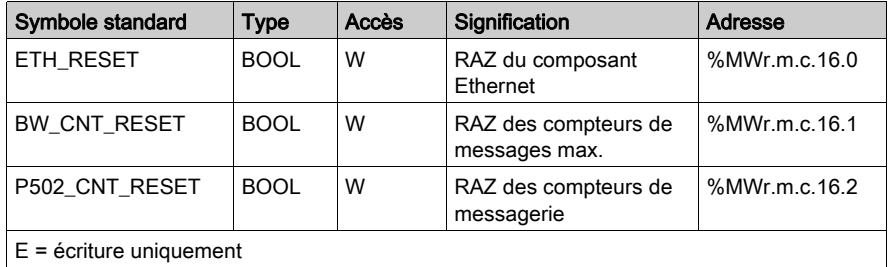

La commande est exécutée avec la fonction WRITE\_CMD (IODDT\_VAR1).

# <span id="page-249-0"></span>Détails des objets à échange explicite pour une fonction Ethernet

#### Présentation

Les objets du tableau suivant ne sont pas intégrés dans les IODDT. La lecture est effectuée par un appel de la fonction READ STS.

### Objets à échange explicite :

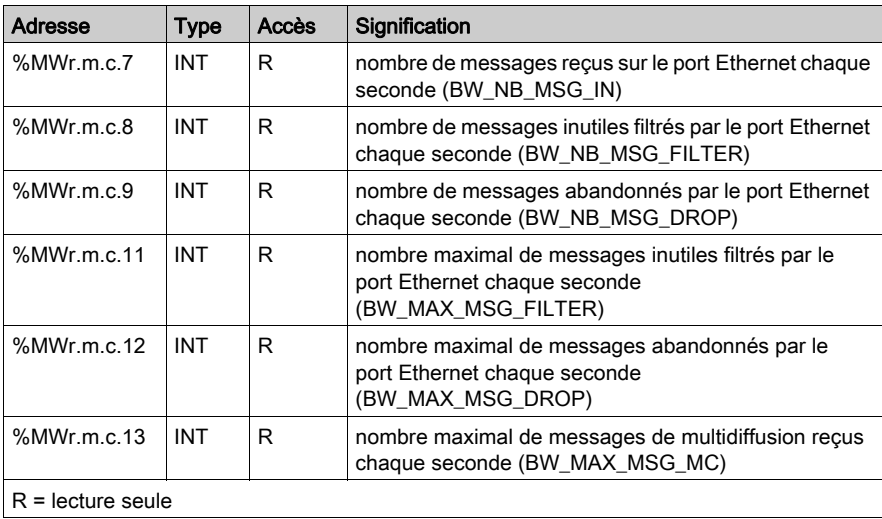

# <span id="page-250-0"></span>Sous-chapitre 13.3 Objets langage associés à la configuration BMX NOE 01x0 et UC BMX P34 20x0

#### A propos de cette section

Cette section décrit les objets langage de configuration associés aux modules de communication Ethernet sur les modules de communication BMX NOE 01x0 et sur les UC BMX P34 20x0.

#### Contenu de ce sous-chapitre

Ce sous-chapitre contient les sujets suivants :

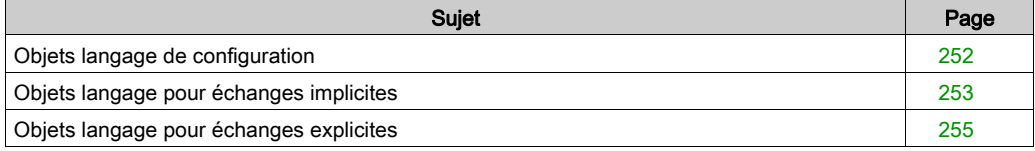

## <span id="page-251-0"></span>Objets langage de configuration

#### **Introduction**

Cette section décrit les objets langage pour la configuration des modules BMX NOE 01x0 et des UC BMX P34 20x0.

### Mots de configuration

Le tableau ci-après décrit les objets langage des mots de configuration (%KW).

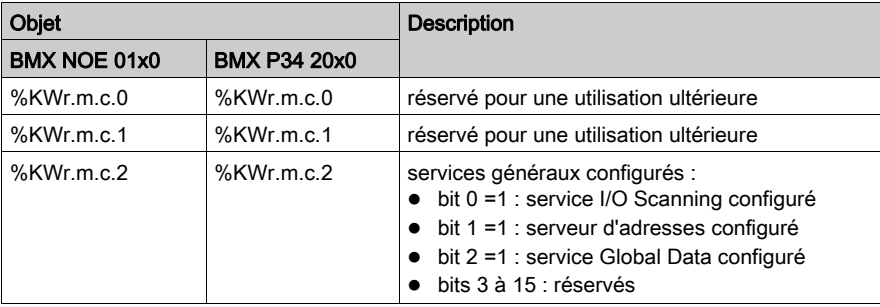
# Objets langage pour échanges implicites

## **Introduction**

Cette section décrit les objets langage à échange implicite pour le module BMX NOE 01x0 et les UC BMX P34 20x0.

### Bits d'entrée

Le tableau ci-après décrit les objets langage des bits d'entrée (%I).

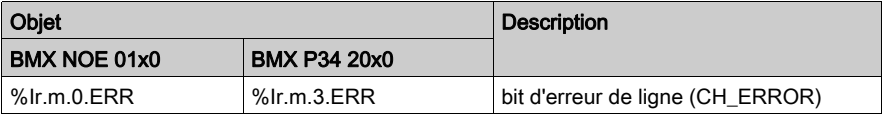

## Mots d'entrée

Le tableau ci-après décrit les objets langage des mots d'entrée (%IW).

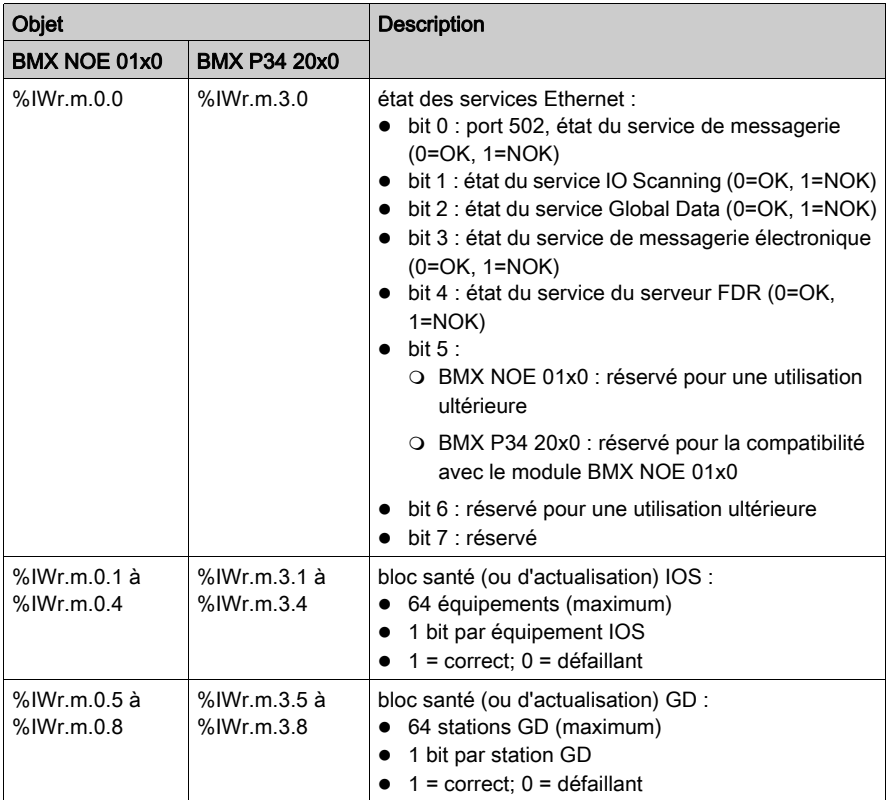

## Mots de sortie

Le tableau ci-après décrit les objets langage des mots de sortie (%QW).

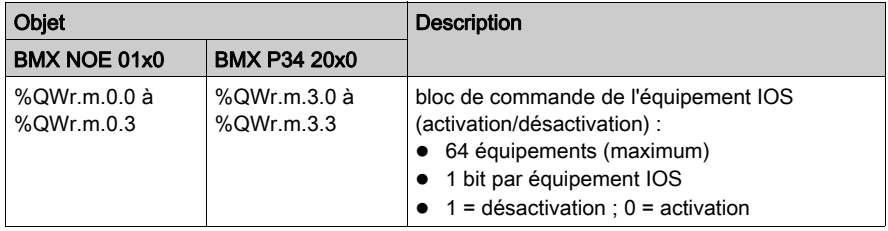

# Objets langage pour échanges explicites

## **Introduction**

Cette section décrit les objets langage à échange explicite pour le module BMX NOE 01x0 et les UC BMX P34 20x0.

## Mots système

Le tableau ci-après décrit les objets langage des mots système (%MW, Lecture).

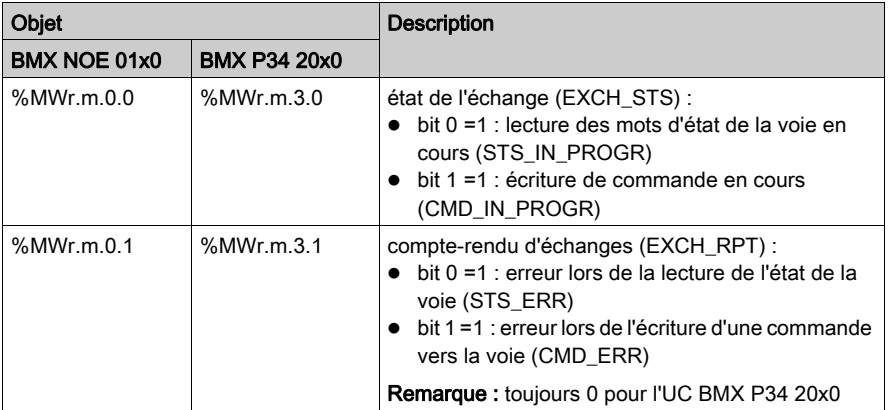

## Mots d'état

Le tableau ci-après décrit les objets langage des mots d'état (%MW ou %MD, Lecture) :

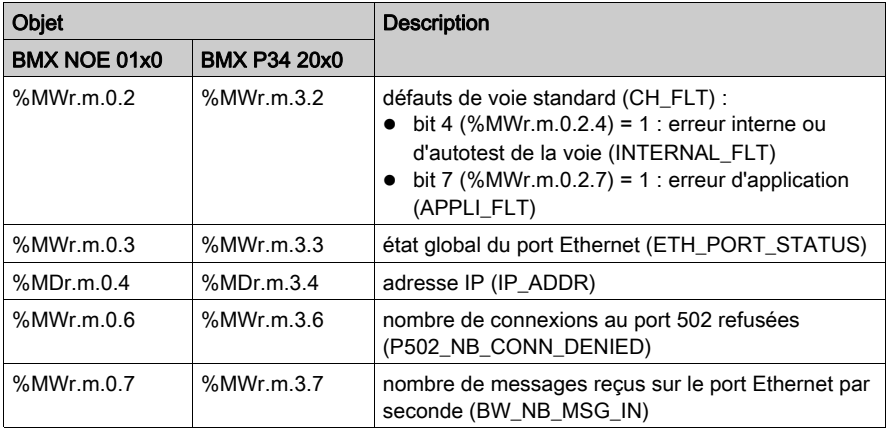

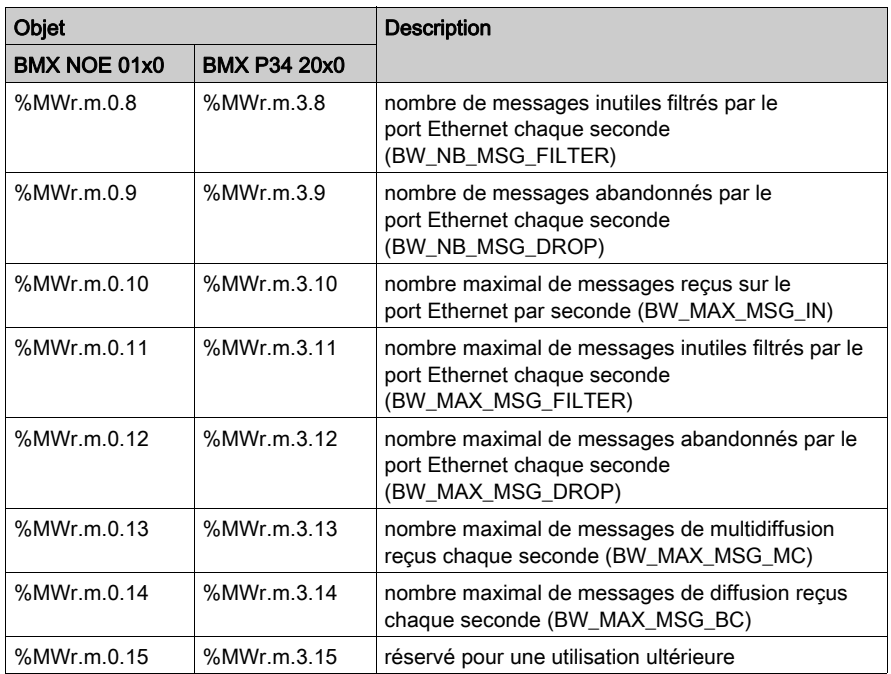

## Mots de commande

Le tableau ci-après décrit les objets langage des mots de commande (%MW, Ecriture).

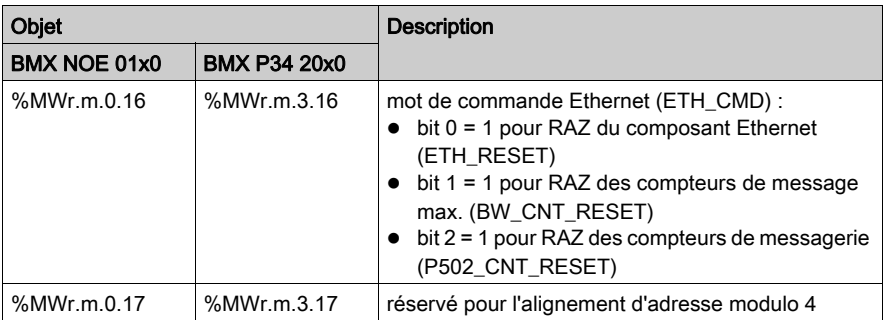

## Mots de paramètre

Le tableau ci-après décrit les objets langage des mots de paramètre (%MW ou %MD, Lecture/Ecriture). Notez que ces paramètres sont accessibles en lecture à l'aide de la fonction READ\_STATUS.

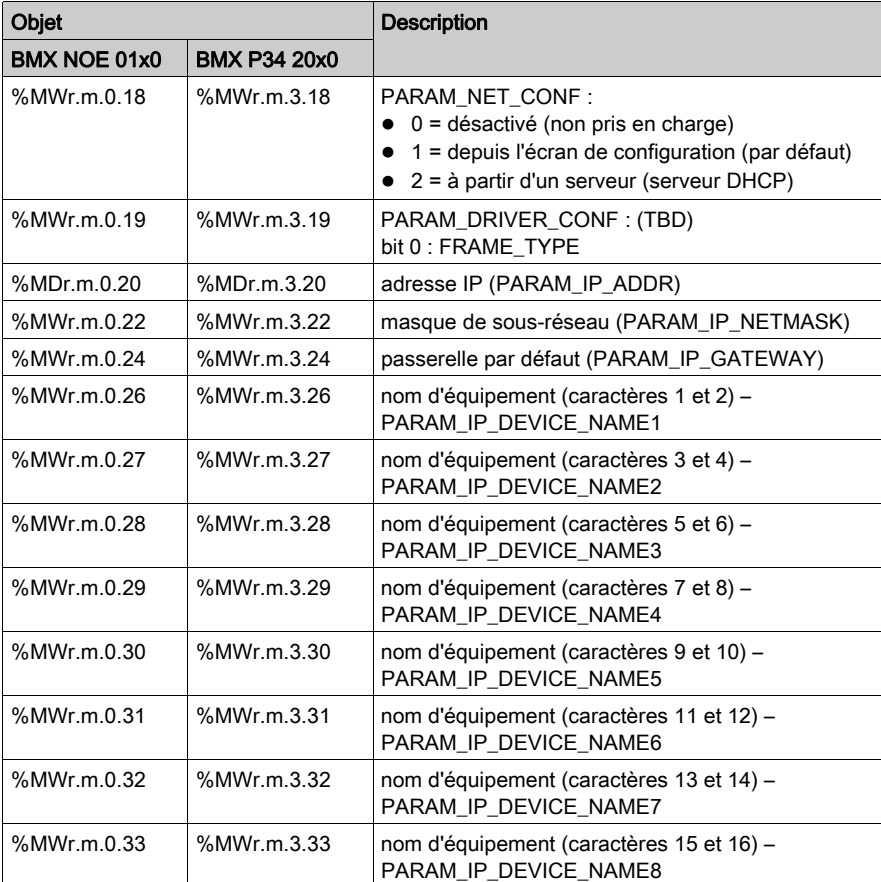

NOTE : pour les échanges explicites, la fonction READ\_PARAM n'est pas disponible pour les modules suivants :

- BMX P34 20x0
- BMX NOE 0100

# Sous-chapitre 13.4 Objets langage et IODDT générique applicables aux protocoles de communication

# Informations détaillées sur les objets langage de l'IODDT de type T\_GEN\_MOD

#### Présentation

Les modules Modicon X80 sont associés à un IODDT de type T\_GEN\_MOD.

#### **Observations**

De manière générale, la signification des bits est donnée pour l'état 1 de ce bit. Dans les cas spécifiques, chaque état du bit est expliqué.

Certains bits ne sont pas utilisés.

### Liste d'objets

Le tableau ci-dessous présente les différents objets de l'IODDT.

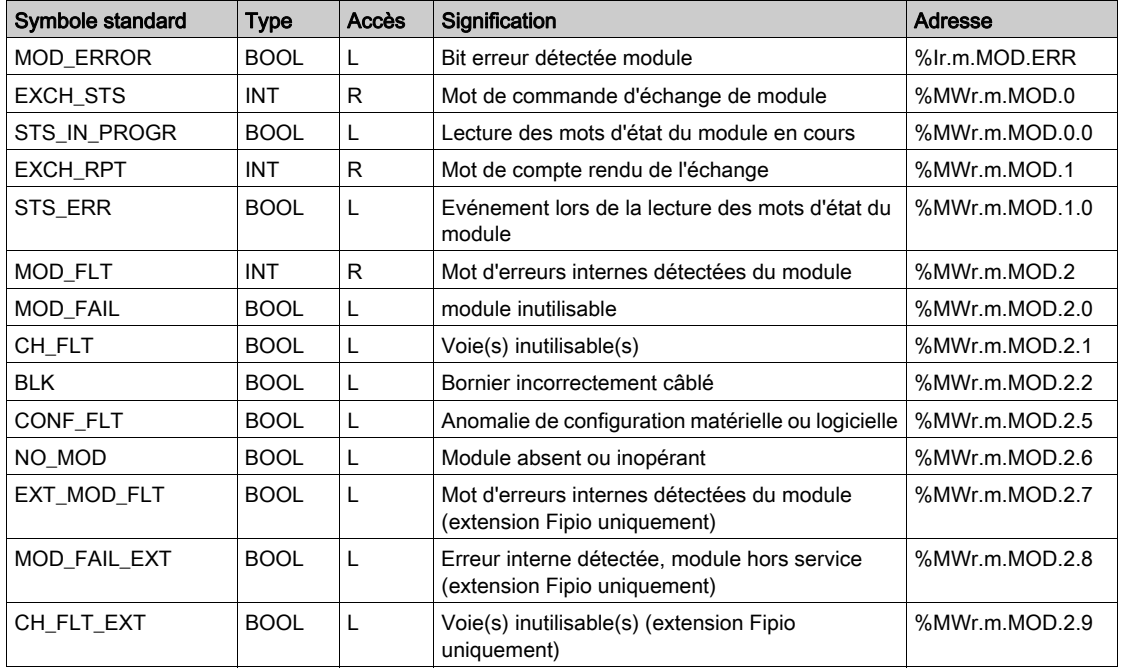

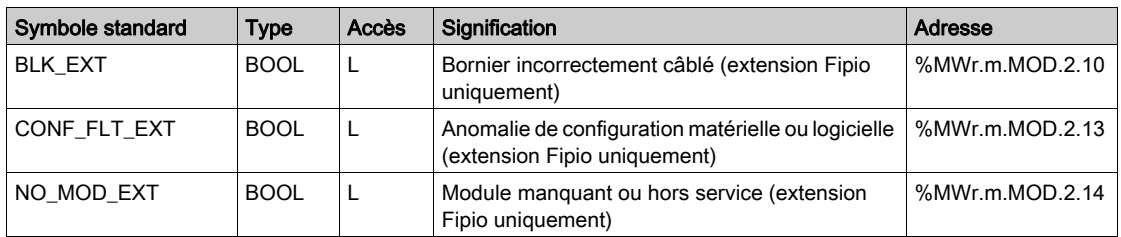

# Chapitre 14 Communications Ethernet pour Modicon M340 - Démarrage rapide

## Présentation

Cette procédure de démarrage rapide vous aide à configurer rapidement les modules de communication Ethernet M340 (BMX NOE 01x0, BMX P34 20x0) et à définir les services de communication de base tels I/O Scanning.

#### NOTE :

Les performances de votre module dépendent de la configuration spécifique des services et fonctionnalités sur le module. Pour augmenter les performances du module, consultez les catalogues de plate-forme d'automatisation Modicon M340 :

- Réseau Ethernet TCP/IP N°2 et N°3, Transparent Ready : Performances (43425)
- Communication, ports et modules intégrés (0504Q)
- Réseau Ethernet TCP/IP N°2 et N°3, Transparent Ready : Solutions de processeur avec port ou module intégré (43417)

### Contenu de ce chapitre

Ce chapitre contient les sujets suivants :

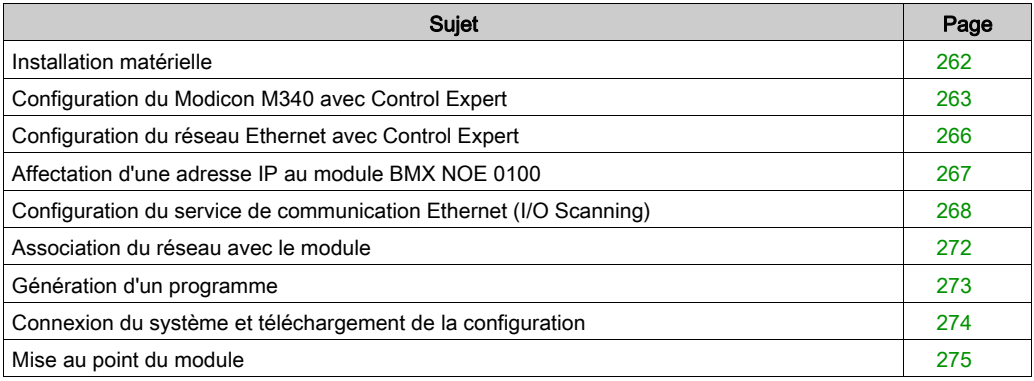

# <span id="page-261-0"></span>Installation matérielle

## Montage du rack

Vous pouvez sélectionner l'alimentation, le processeur, le(s) module(s) Ethernet et les autres modules M340 adaptés dans le catalogue de plate-forme d'automatisation Modicon M340 (référence 43423).

La figure suivante représente le montage d'un rack utilisé pour un exemple de démarrage rapide :

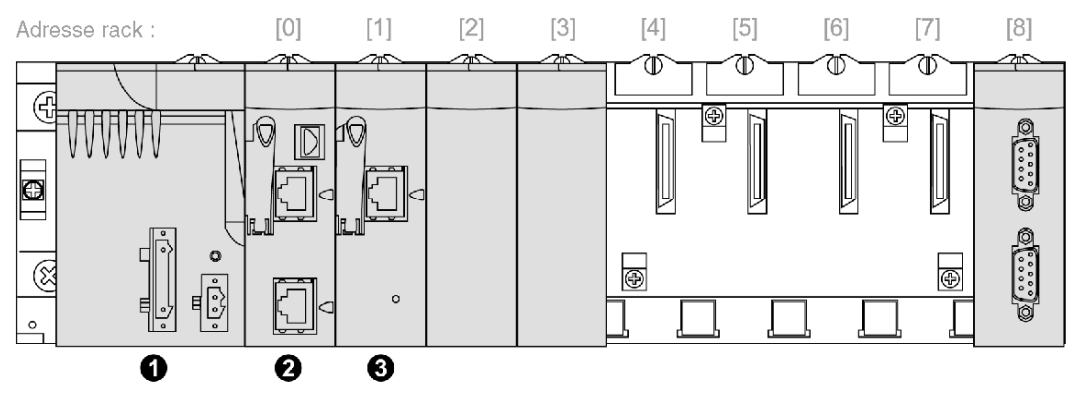

- 1 de l'installation
- 2 BMX P34 2020 dans emplacement de rack 0
- 3 BMX NOE 0100 dans emplacement de rack 1

Pour monter le rack :

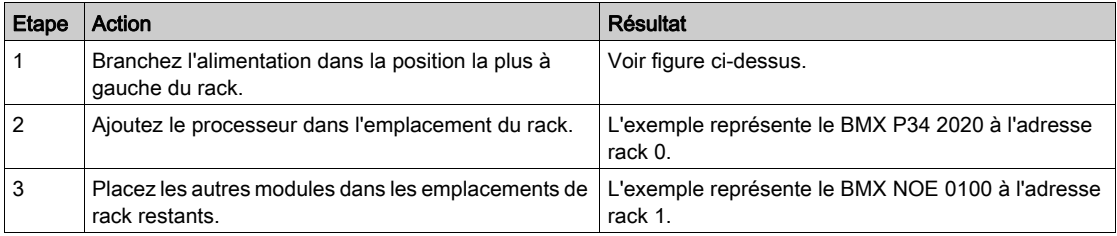

# <span id="page-262-0"></span>Configuration du Modicon M340 avec Control Expert

# Procédure

Pour configurer un module Ethernet M340 avec Control Expert, procédez comme suit :

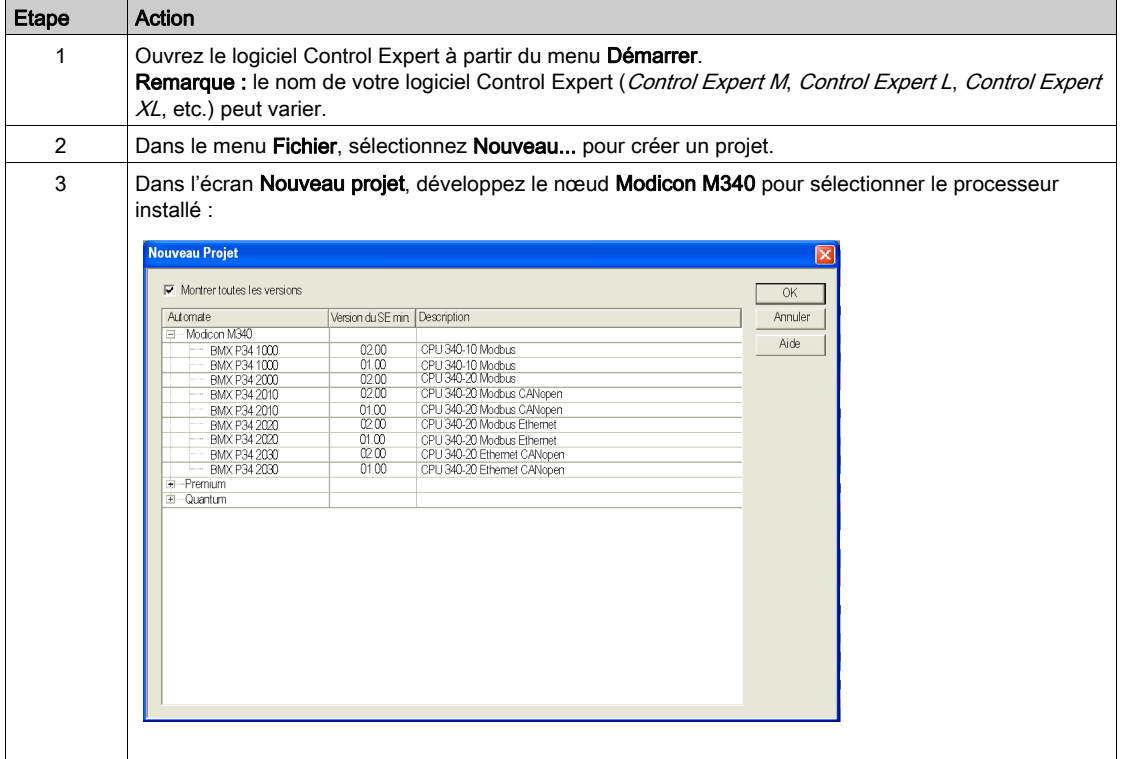

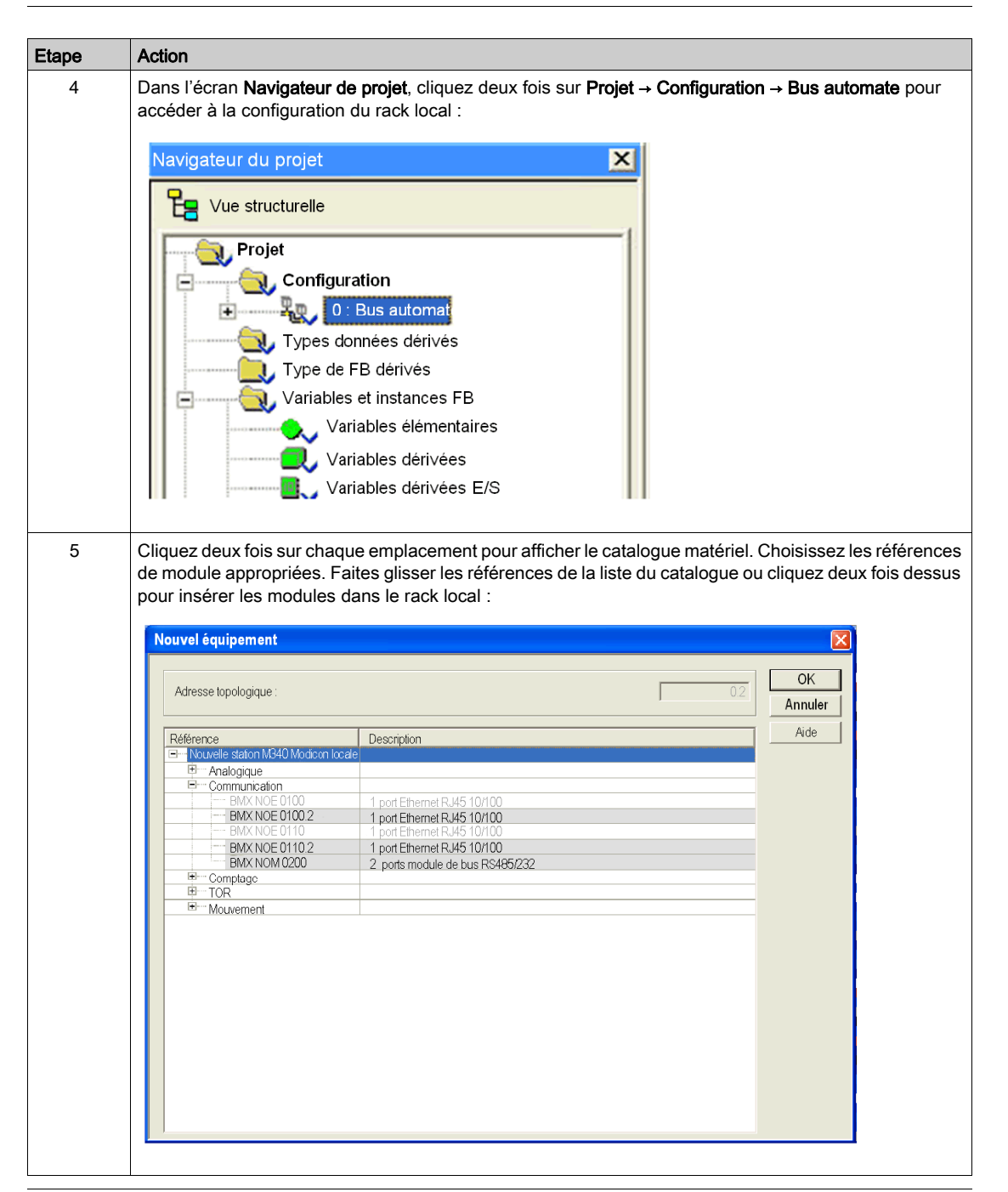

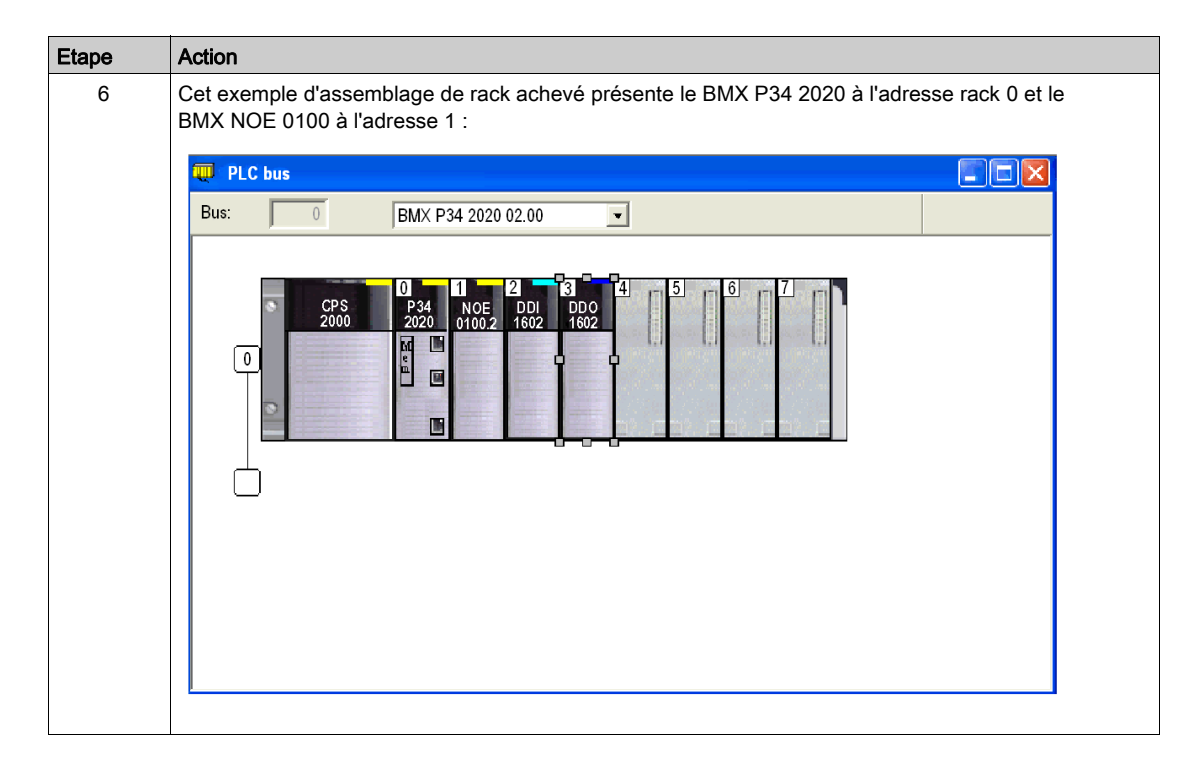

# <span id="page-265-0"></span>Configuration du réseau Ethernet avec Control Expert

## Procédure

Ajoutez un nouveau réseau Ethernet :

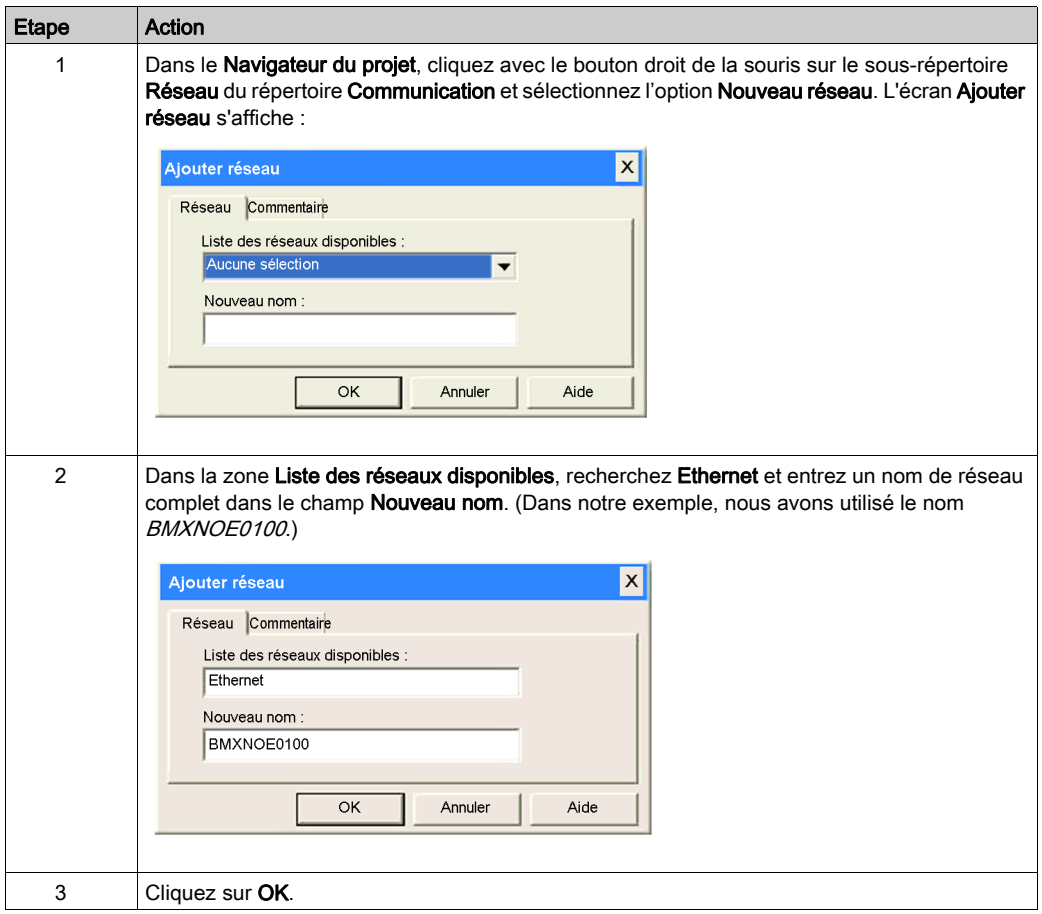

# <span id="page-266-0"></span>Affectation d'une adresse IP au module BMX NOE 0100

## Affectation de paramètres IP

Affectation de paramètres IP au module de communication Ethernet M340 :

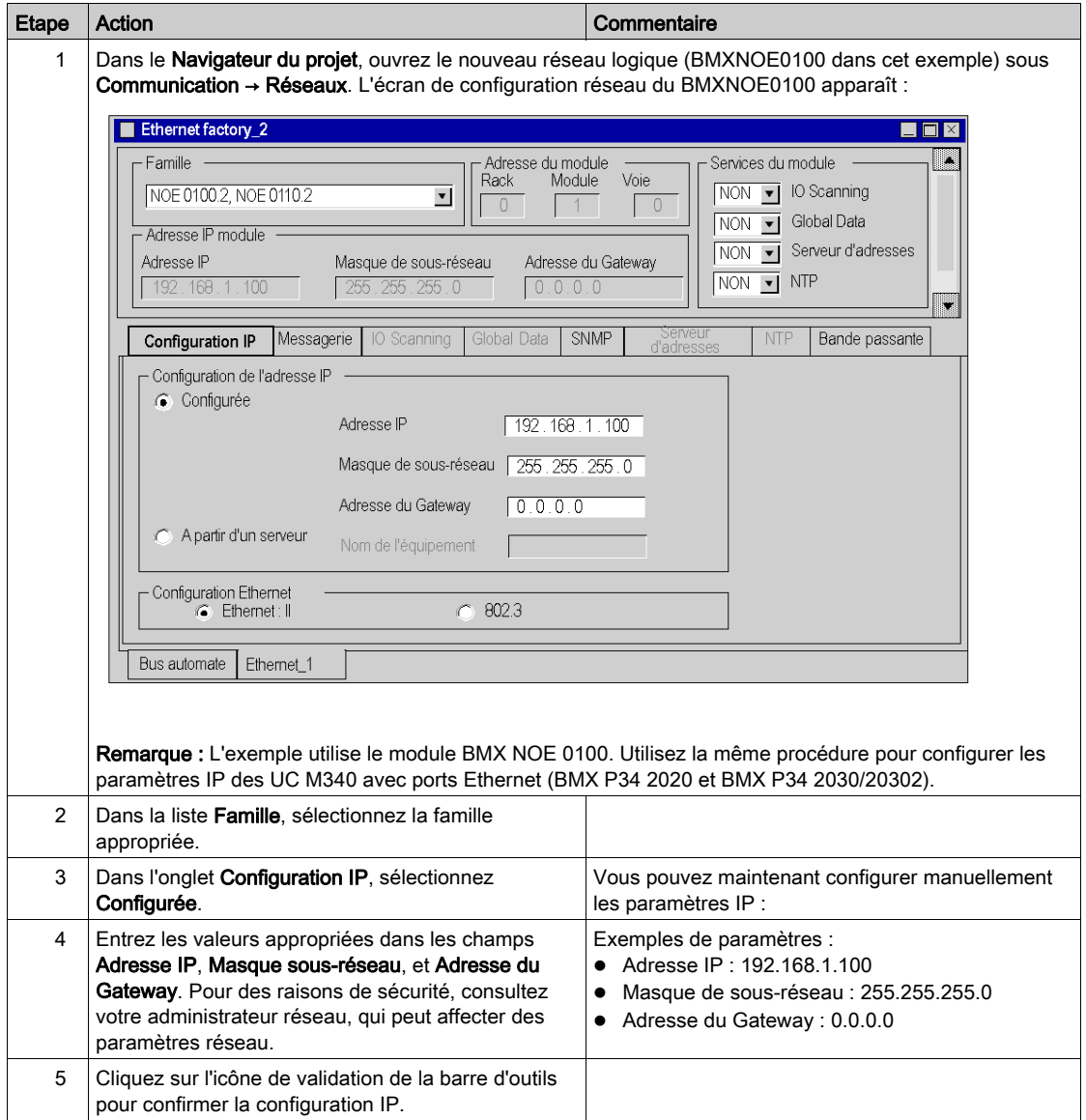

# <span id="page-267-0"></span>Configuration du service de communication Ethernet (I/O Scanning)

#### **Introduction**

Les modules Modicon BMX NOE 01x0 prennent en charge des services de communication Ethernet (notamment I/O Scanning, Global Data, messagerie Modbus, SNMP, etc.).

#### Service I/O Scanning

Cet exemple vous montre comment configurer le service I/O Scanning. Utilisez ce service pour :

- transférer des données entre des équipements en réseau,
- permettre à un processeur de lire régulièrement des données à partir d'équipements scrutés et d'y écrire des données.

#### Accès au service I/O Scanning

Configurez le service I/O Scanning avec le logiciel Control Expert :

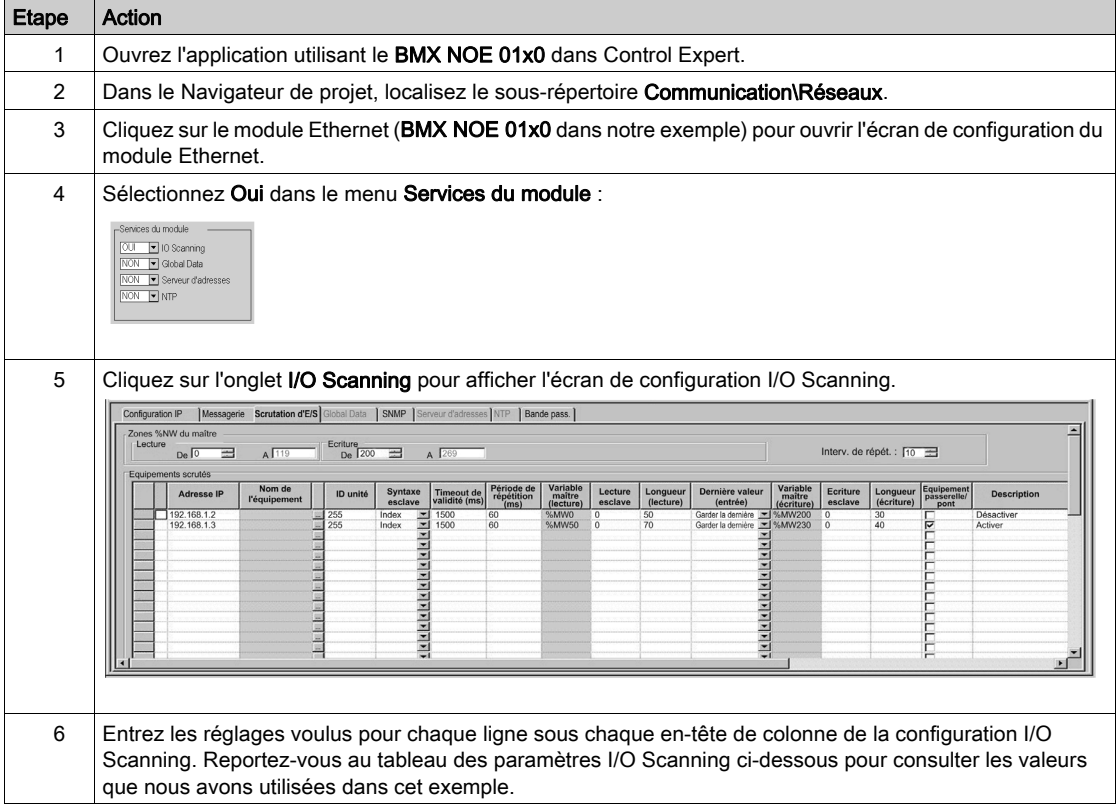

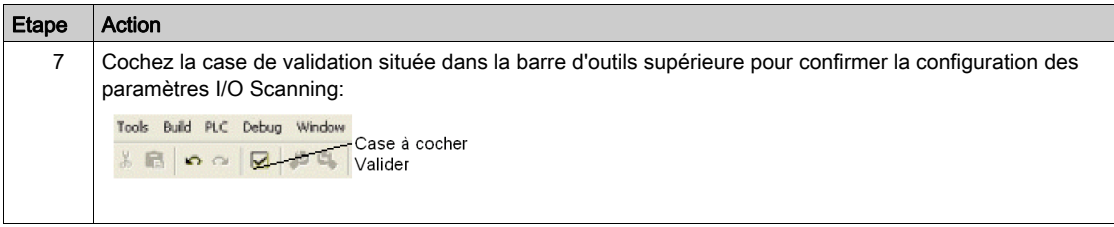

## Paramètres I/O Scanner au-dessus de la table I/O Scanning

Le tableau suivant répertorie les paramètres situés au-dessus de la table I/O Scanning et utilisés dans cet exemple :

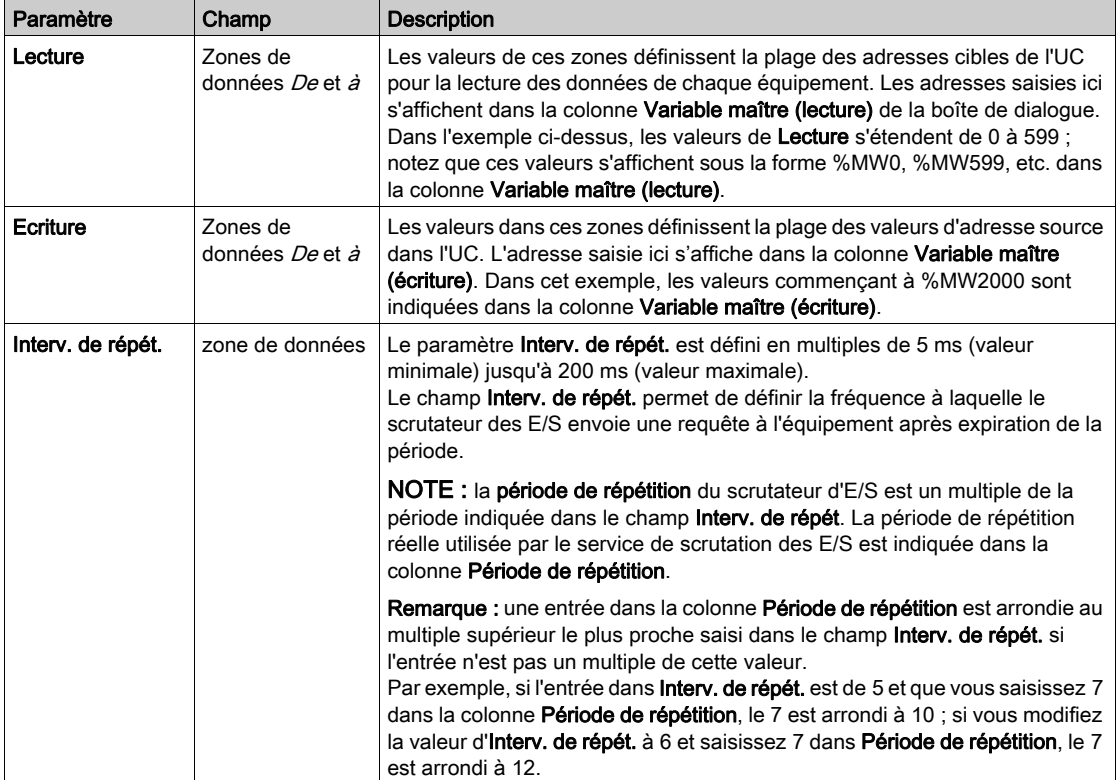

## Paramètres de la table I/O Scanning

Le tableau ci-après répertorie les paramètres de scrutation d'E/S situés au-dessus de la table I/O Scanning et utilisés dans cet exemple.

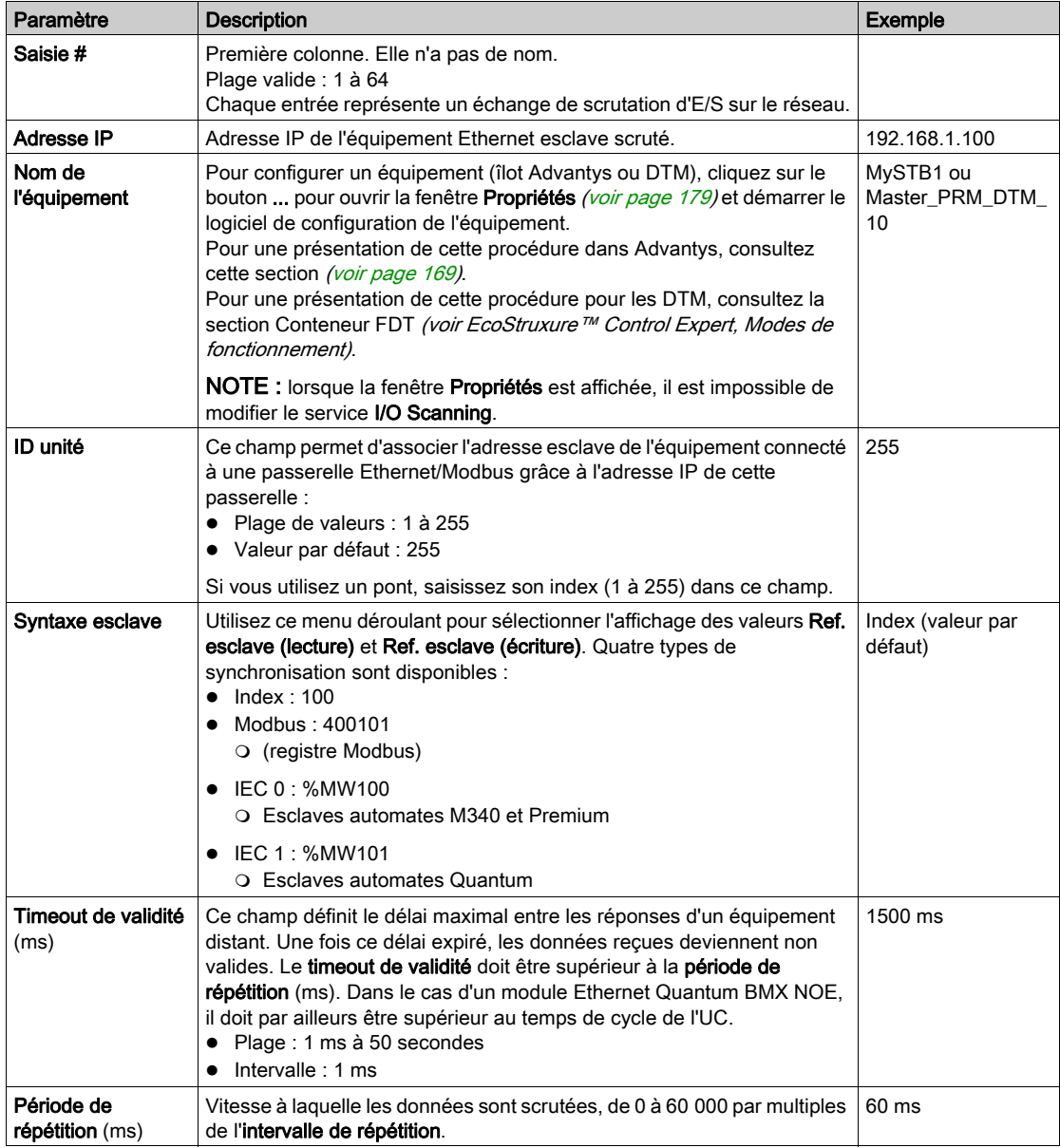

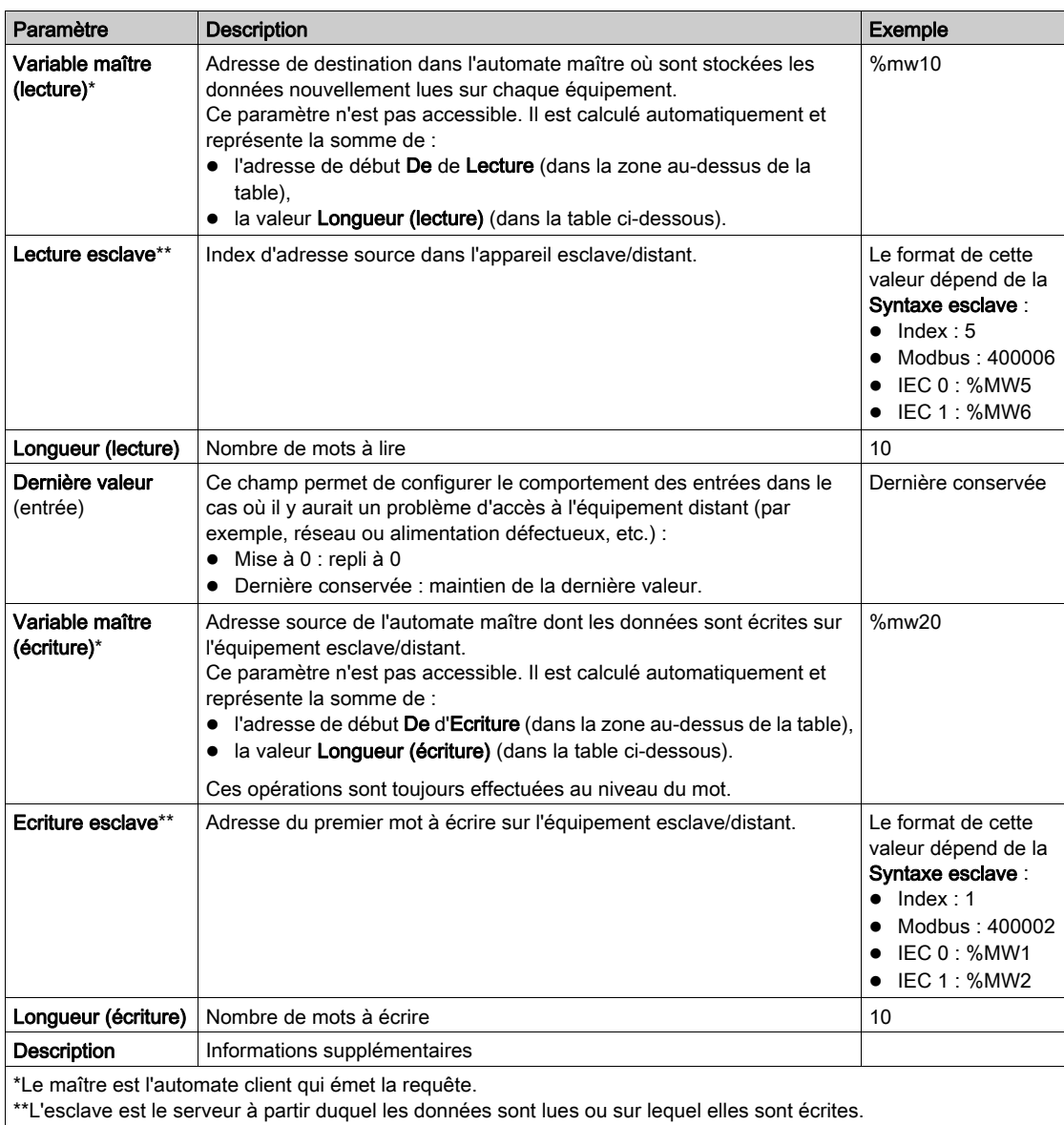

NOTE : pour plus d'informations, consultez la section I/O Scanning avec plusieurs lignes [\(voir](#page-166-0) page 167).

NOTE : pour plus d'informations sur la table I/O Scanning, consultez la section Menu contextuel Copier / Couper / Coller [\(voir](#page-164-0) page 165)

# <span id="page-271-0"></span>Association du réseau avec le module

## **Instructions**

Associez le nouveau réseau logique au module BMX NOE 0100 :

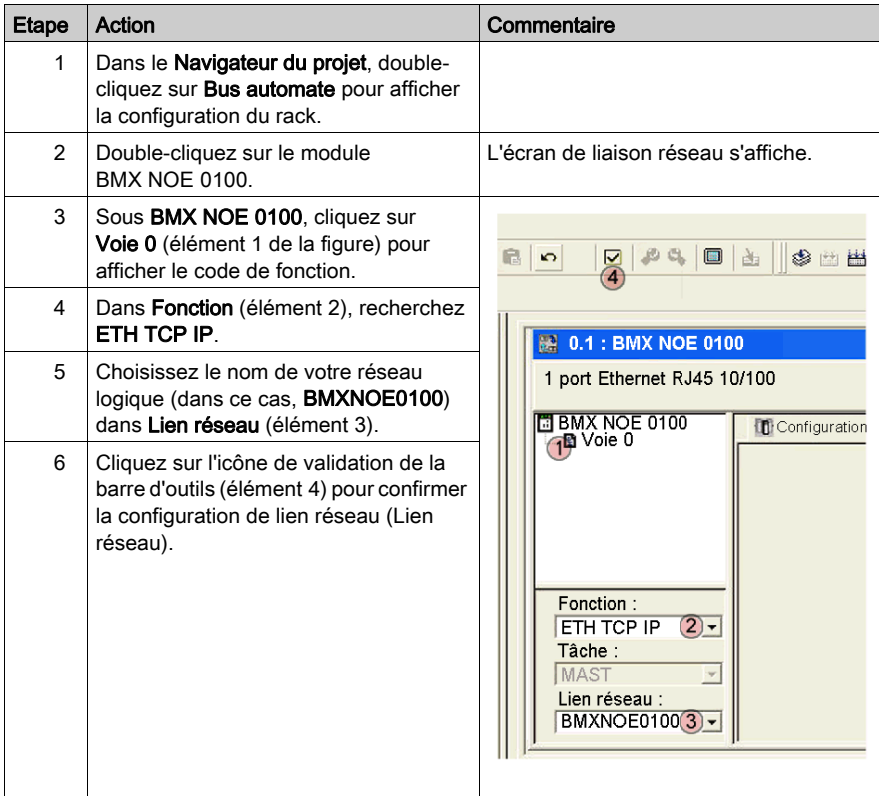

# <span id="page-272-0"></span>Génération d'un programme

#### Commande Générer

Avant de générer le programme, vérifiez que vous avez sélectionné le mode standard, et non le mode simulation, sur la barre d'outils.

Générez la totalité du programme avant de le télécharger sur votre automate.

Choisissez Générer → Regénérer tout le projet pour créer le programme :

Analyse en cours... Génération en cours... Liaison en cours... Processus réussi : O erreur(s), 0 avertissement(s) 

Le programme doit être généré sans erreurs.

# <span id="page-273-0"></span>Connexion du système et téléchargement de la configuration

#### **Introduction**

Cette rubrique explique comment connecter le système M340 au logiciel Control Expert et télécharger le programme de configuration.

## Connexion et téléchargement

Après avoir généré le programme, vous pouvez le télécharger dans l'automate. Pour ce faire, reliez l'automate au logiciel Control Expert par USB (câble), Ethernet ou Modbus. Cet exemple utilise un câble USB pour connecter Control Expert au système M340 :

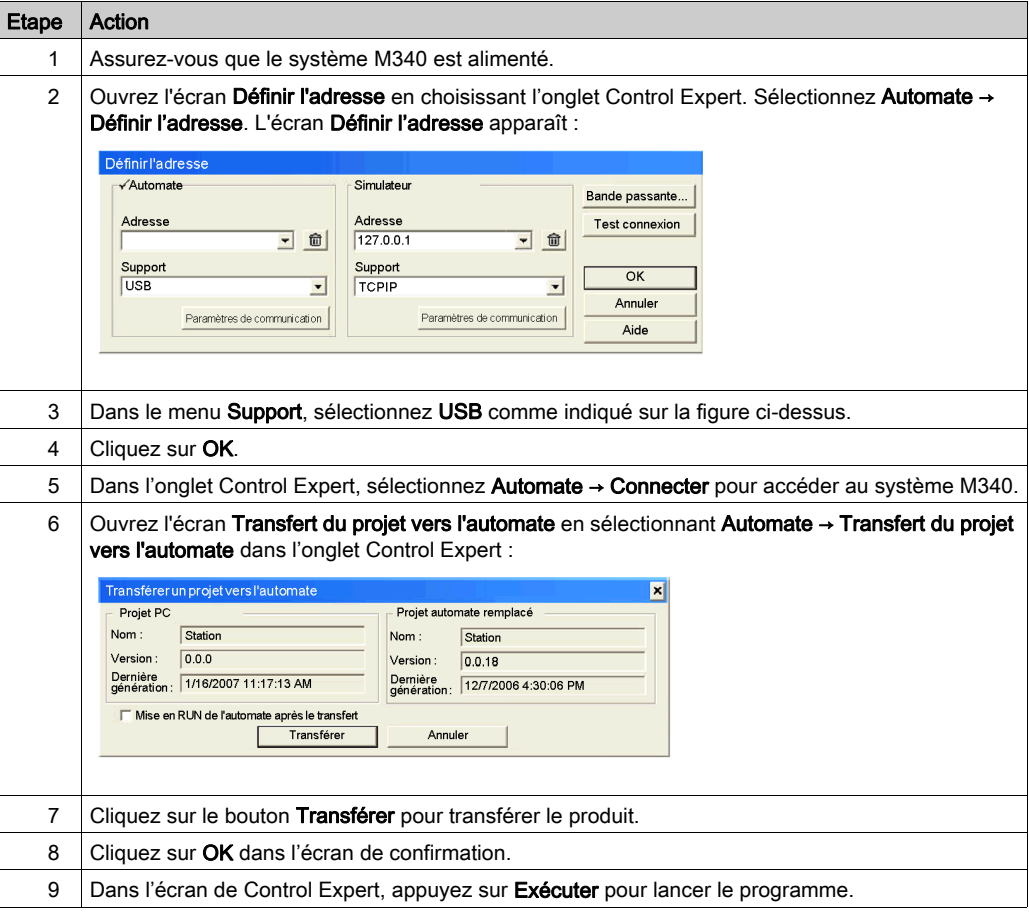

# <span id="page-274-0"></span>Mise au point du module

#### **Introduction**

Vous pouvez mettre au point le module Ethernet en vous reportant aux voyants physiques sur l'avant du module ou à l'aide de l'écran de mise au point du logiciel Control Expert. Cette rubrique décrit l'écran de mise au point.

#### Accédez à l'écran de mise au point.

Pour accéder à l'écran de mise au point de Control Expert, procédez comme suit :

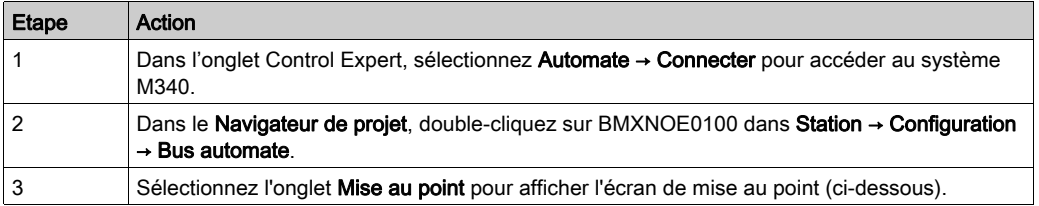

Ecran de mise au point de Control Expert :

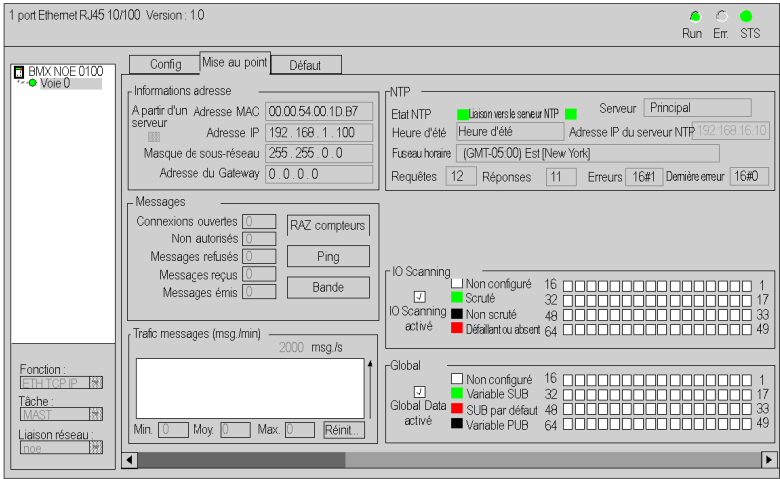

NOTE : l'écran de mise au point met à jour dynamiquement les services de communication du module Ethernet (I/O Scanning, Global Data, etc.).

# Partie V pages Web intégrées

# **Chapitre 15** Pages Web intégrées

#### Présentation

Ce chapitre aborde les pages Web intégrées pour les modules pouvant communiquer sur des réseaux Ethernet.

Le serveur HTTP (HyperText Transfer Protocol) installé transmet des pages Web entre un serveur et un navigateur, permettant aux modules de communication Ethernet d'accéder facilement à des équipements répartis partout dans le monde, à partir de navigateurs standard tels que Internet Explorer ou Netscape Navigator.

## Contenu de ce chapitre

Ce chapitre contient les sous-chapitres suivants :

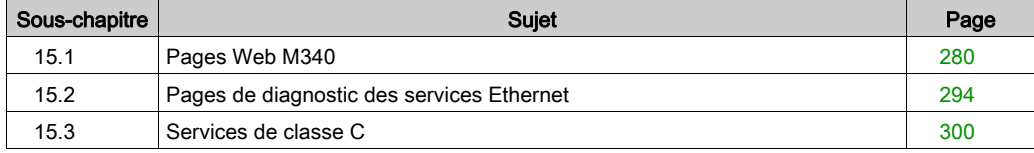

# <span id="page-279-0"></span>Sous-chapitre 15.1 Pages Web M340

## Introduction

Cette section décrit l'apparence et les droits d'accès des pages Web associées au module BMX NOE 0100 et aux UC BMX P34 2020/2030.

## Contenu de ce sous-chapitre

Ce sous-chapitre contient les sujets suivants :

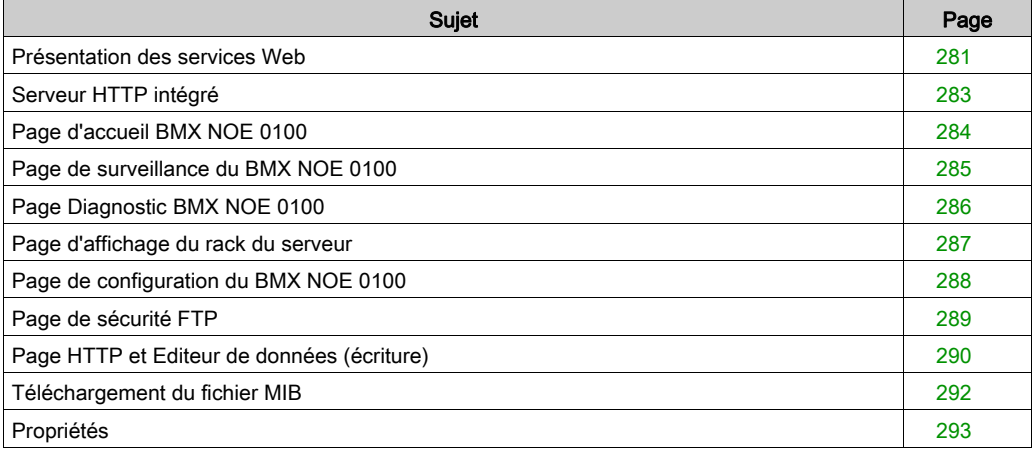

# <span id="page-280-0"></span>Présentation des services Web

#### Activation des services Web

Suivant le type de carte mémoire *(voir page 53)* insérée dans l'emplacement, le BMX NOE 0100 peut accéder à l'un ou l'autre des types de page suivants :

- $\bullet$  pages de base du site Web.
- pages du site Web personnalisables par l'utilisateur.

#### Ethernet intégré

Les modules de communication (et les UC équipées de ports Ethernet intégrés) Schneider Electric offrent des services Web intégrés qui communiquent sur TCP/IP Ethernet via :

- des fonctions de communication en temps réel basées sur TCP/IP Ethernet,
- des pages Web prédéfinies permettant d'obtenir un diagnostic d'installation avancé.

Lorsque la carte mémoire contenant des services de classe C est insérée dans un module de communication, ce dernier fournit un accès transparent en temps réel aux informations de diagnostic du système et de l'application, via des technologies Web.

Les modules de communication intègrent des services TCP/IP (messagerie Modbus, fonctions SNMP, etc.) et offrent :

- des services Web standard ;
- la capacité d'accueillir des pages Web définies par l'utilisateur de manière dynamique ou tout document (doc, pdf, etc.) facilitant la maintenance.

NOTE : Les captures d'écran Web fournies dans ce chapitre proviennent du module BMX NOE 0100 offrant des services de classe C [\(voir](#page-299-0) page 300). Elles peuvent ne pas représenter exactement les fonctionnalités d'autres modules.

#### Création de pages Web

Les modules Web sont équipés d'une mémoire de 16 Mo (accessible comme un disque dur) que vous pouvez utiliser pour héberger des pages Web et des documents définis par l'utilisateur (manuels de maintenance, diagrammes, etc.) créés avec des applications standard comme Word ou Acrobat Reader. Ces pages peuvent être créées à l'aide de tout outil standard permettant la création et l'édition au format HTML (comme MicroSoft FrontPage).

Vous pouvez décider de créer des pages Web pour *(voir page 301)*:

- afficher et modifier toutes variables d'automate en temps réel ;
- créer des liens hypertexte vers d'autres serveurs Web externes (documentation, fournisseurs, etc.).

Cette fonction est particulièrement adaptée à la création d'écrans graphiques pour les opérations suivantes :

- affichage, surveillance, diagnostic :
- génération de rapports de production en temps réel ;
- aide pour la maintenance ;
- guides d'exploitation.

#### Diagnostic à partir de pages Web

Le serveur Web intégré fournit des pages Web qui vous permettent d'effectuer un diagnostic des services Transparent Factory/Real Time suivants :

- diagnostics Global Data;
	- état de l'ensemble des services Global Data ;
	- état de l'ensemble des variables souscrites et publiées ;
	- o proportion de publications/souscriptions ;
- diagnostic I/O Scanning ;
	- état de l'ensemble des services I/O Scanning ;
	- état des équipements scrutés séparément ;
	- o taux de scrutation d'E/S réel ;
- diagnostic de messagerie ;
	- informations relatives au diagnostic de messagerie du port 502 ;
- surveillance de la bande passante ;
	- o mesure du débit du NOE par service.

NOTE : Toutes ces pages sont protégées par le mot de passe HTTP général.

# <span id="page-282-0"></span>Serveur HTTP intégré

#### Introduction

Certains modules Ethernet intègrent un serveur Web permettant :

- d'accéder aux données de l'automate,
- de diagnostiquer l'ensemble de la configuration.

Toutes les données de processeur ou de module sont présentées sous forme de pages Web standard au format HTML. Vous pouvez accéder à ces pages via Internet Explorer 4.0 ou version supérieure exécutant JRE Version 1.4.1\_04 ou supérieure.

Les fonctions disponibles à partir du site Web ne nécessitent aucune configuration ou programmation préalable au sein du module.

Le tableau récapitulatif ci-dessous indique les différents choix possibles. La disponibilité de ces fonctions dépend du type de module :

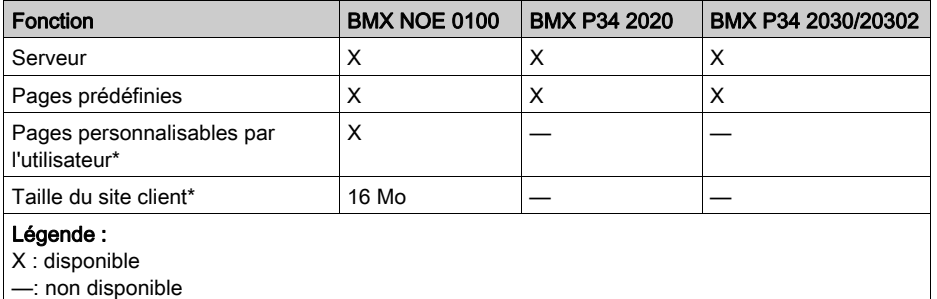

\*Nécessite l'utilisation de la carte mémoire BMXRWSC016M [\(voir](#page-52-1) page 53).

#### Fonctions du serveur intégré

Les fonctions disponibles sur un serveur intégré sont en général les suivantes :

- $\bullet$  Services Ethernet *(voir page 294)* : ces pages indiquent l'état des services de réseau Ethernet.
- $\bullet$  Sécurité *(voir page 290)* : cette page permet de modifier le nom de l'utilisateur et le mot de passe utilisés pour accéder au site.
- Affichage du rack *(voir page 287)* : cette page permet de visualiser la configuration de l'automate qui contrôle le module.
- **Editeur de données** *(voir page 197)* : cette page permet de visualiser les données de l'automate.
- Diagnostics [\(voir](#page-285-0) page  $286$ ) : cette page permet de diagnostiquer le réseau.

# <span id="page-283-0"></span>Page d'accueil BMX NOE 0100

## Page d'accueil

Accédez à la page d'accueil BMX NOE 0100 en saisissant l'adresse IP du module dans un navigateur Web. Aucun mot de passe n'est nécessaire pour afficher la page d'accueil.

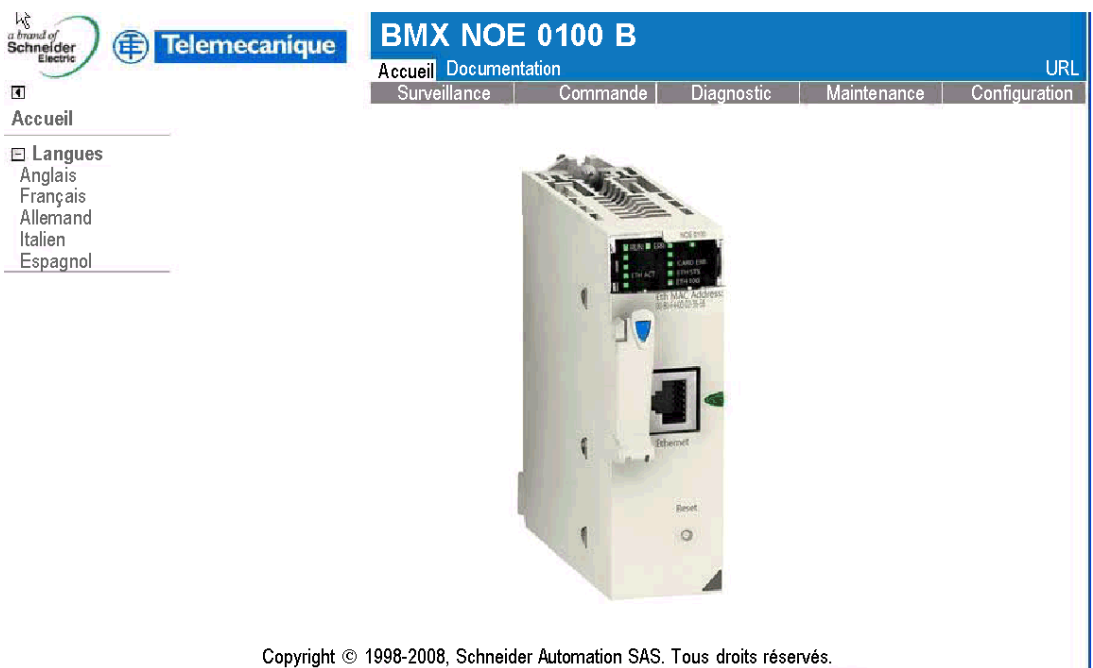

### Liens

Vous pouvez accéder aux pages suivantes à partir de la page d'accueil BMX NOE 0100 :

- Surveillance [\(voir](#page-284-0) page 285)
- Diagnostic [\(voir](#page-285-0) page 286)
- Configuration [\(voir](#page-287-0) page 288)

# <span id="page-284-0"></span>Page de surveillance du BMX NOE 0100

## Page de surveillance

A partir de la page d'accueil BMX NOE 0100 [\(voir](#page-283-0) page 284), cliquez sur le lien Surveillance pour afficher la page ci-après.

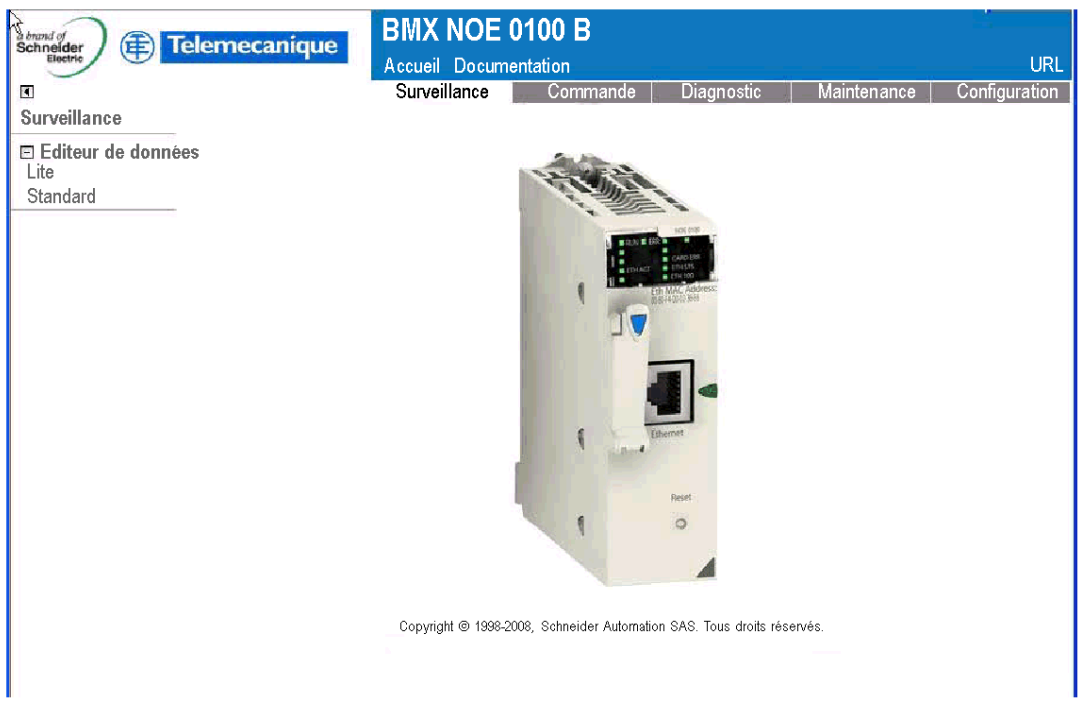

#### **Liens**

A partir de la page Surveillance du BMX NOE 0100, vous pouvez accéder aux pages suivantes de l'Editeur de données :

- Lite : cette version allégée de l'éditeur de données se charge plus rapidement mais permet d'accéder quasiment aux mêmes données d'automate Modicon M340.
- Standard : permet l'accès aux données d'automate Modicon M340.

# <span id="page-285-0"></span>Page Diagnostic BMX NOE 0100

## Page Diagnostic

A partir de la page d'accueil BMX NOE 0100 [\(voir](#page-283-0) page 284), cliquez sur le lien Diagnostic pour afficher la page ci-après.

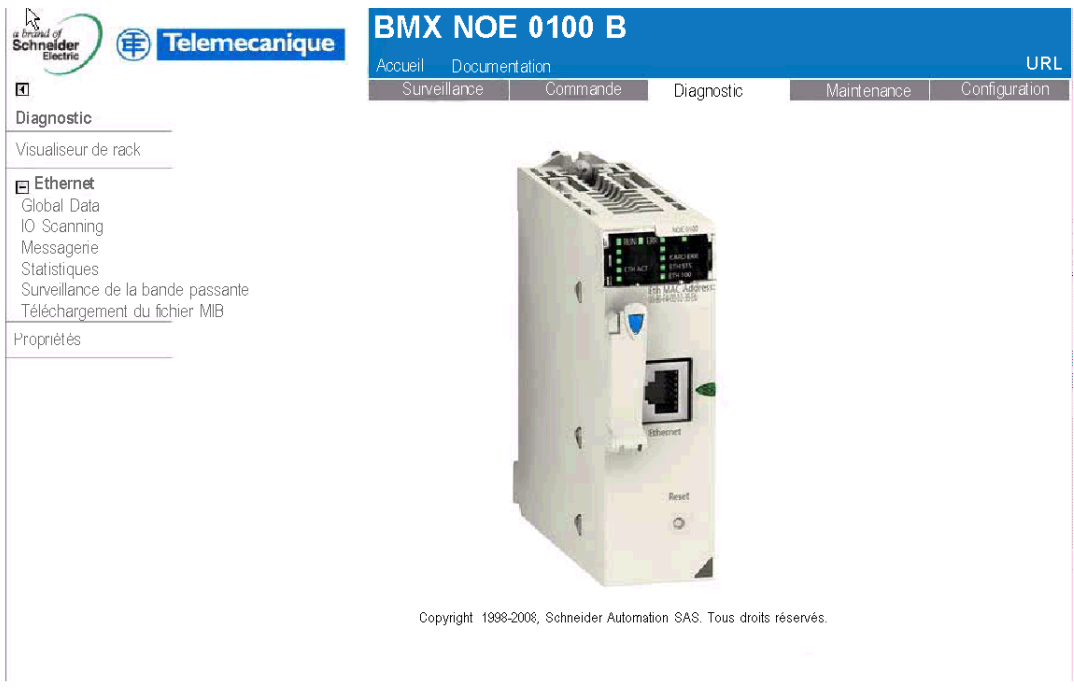

#### Liens

Vous pouvez accéder aux pages suivantes à partir de la page Diagnostic BMX NOE 0100 :

- Visualiseur de rack (Lite) : reportez-vous à la description de la page Visualiseur de rac[k](#page-286-0) [\(voir](#page-286-0) page 287).
- Ethernet : vous pouvez diagnostiquer l'état des services Ethernet grâce à ces liens :
	- O Global Data, [\(voir](#page-294-0) page 295)
	- O IO Scanning, [\(voir](#page-295-0) page 296)
	- O Messagerie, [\(voir](#page-296-0) page 297)
	- O Statistiques, [\(voir](#page-297-0) page 298)
	- O Surveillance de la bande passante, [\(voir](#page-298-0) page 299)
	- O Téléchargement du fichier MIB, [\(voir](#page-291-0) page 292)
- Propriétés. [\(voir](#page-292-0) page 293)

# <span id="page-286-0"></span>Page d'affichage du rack du serveur

### Introduction

Cette page vous permet d'effectuer des diagnostics sur les modules dans la configuration de rack locale incluant le module Ethernet.

En cliquant sur un module de la configuration, vous obtenez un ensemble d'informations de diagnostic sur ce module :

- voyants d'état,
- type et version du module et sa position dans le rack,
- informations spécifiques aux fonctions du module.

## Accès à la page d'affichage du rack du serveur

La procédure suivante permet d'accéder à la page d'affichage du rack depuis la page d'index :

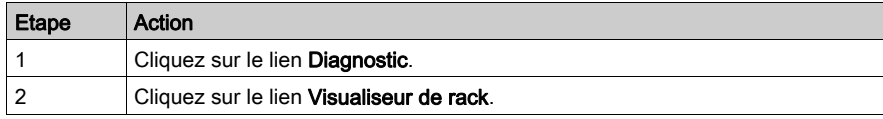

La page d'affichage du rack NOE 0100 apparaît. En voici un exemple :

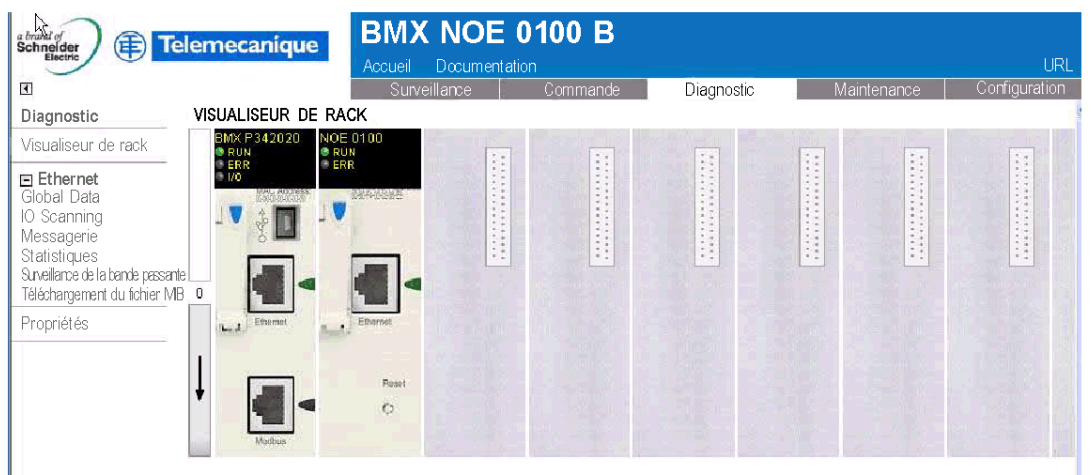

Copyright @ 1998-2008, Schneider Automation SAS. Tous droits réservés.

# <span id="page-287-0"></span>Page de configuration du BMX NOE 0100

## Page de configuration

A partir de la page d'accueil BMX NOE 0100 [\(voir](#page-283-0) page 284), cliquez sur le lien Configuration pour afficher la page ci-après.

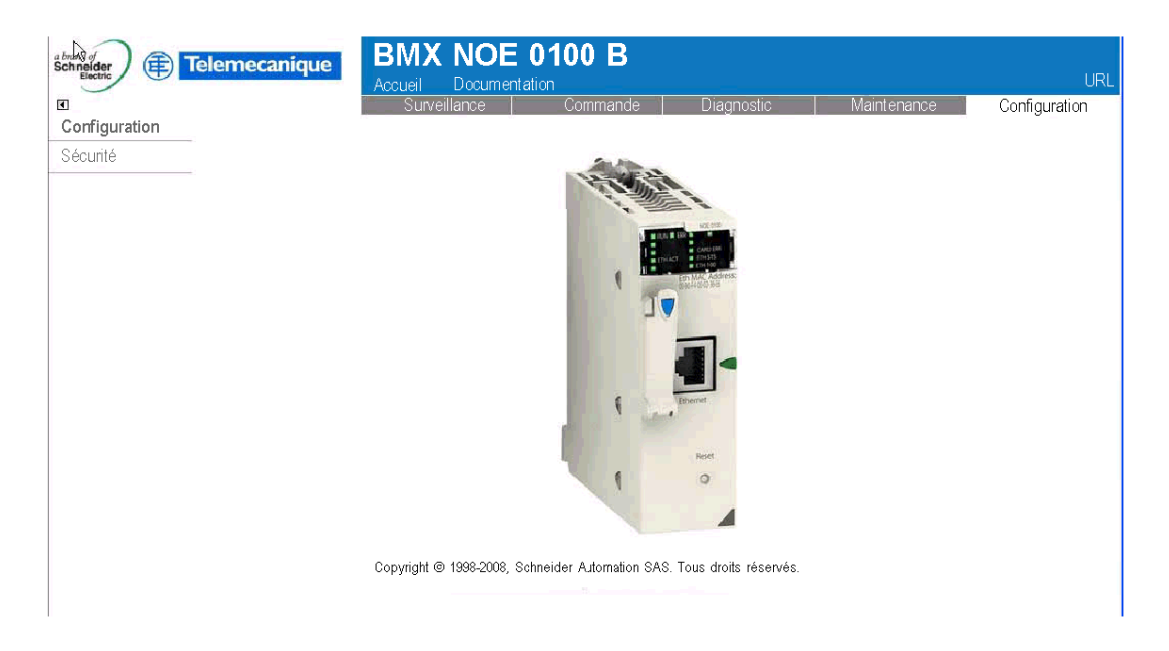

#### Liens

La page Configuration du module BMX NOE 0100 permet d'accéder aux pages à mot de passe suivantes :

Sécurité [\(voir](#page-289-0) page 290)
# <span id="page-288-0"></span>Page de sécurité FTP

#### Introduction

Sur cette page, vous pouvez modifier le nom d'utilisateur et le mot de passe des droits d'accès FTP.

NOTE : vous pouvez charger des pages Web vers la carte mémoire de type C via FTP.

#### Page FTP

La page Configuration [\(voir](#page-287-0) page 288) comporte un lien vers la page du mot de passe FTP :

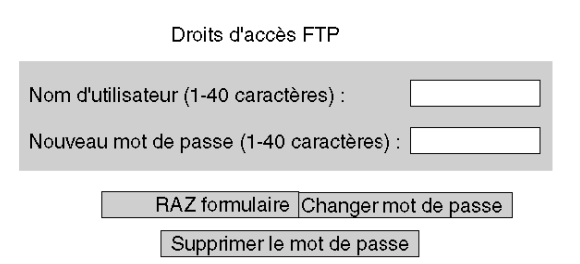

Copyright @ 2000-2008, Schneider Automation SAS. Tous droits réservés.

Pour modifier le nom d'utilisateur et le mot de passe FTP :

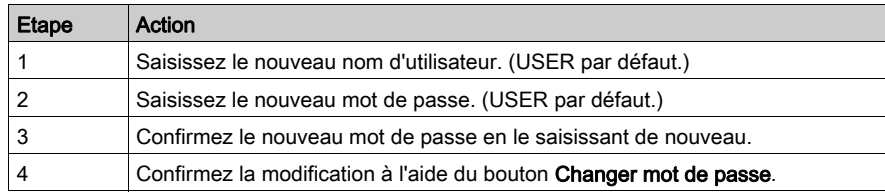

# Page HTTP et Editeur de données (écriture)

#### **Introduction**

Vous accédez à cette page avec le lien Sécurité de la page Configuration [\(voir](#page-287-0) page 288). Utilisez la page Sécurité pour :

- modifier le nom d'utilisateur et le mot de passe d'accès à la page d'index,
- modifier le mot de passe d'écriture de variables dans l'éditeur de données (pour lire les valeurs de l'éditeur de données, vous n'avez pas besoin d'un mot de passe).

Le nom d'utilisateur et le mot de passe ne peuvent pas comporter plus de 16 caractères (ASCII non étendu).

#### Page Sécurité

La page Sécurité se présente comme suit :

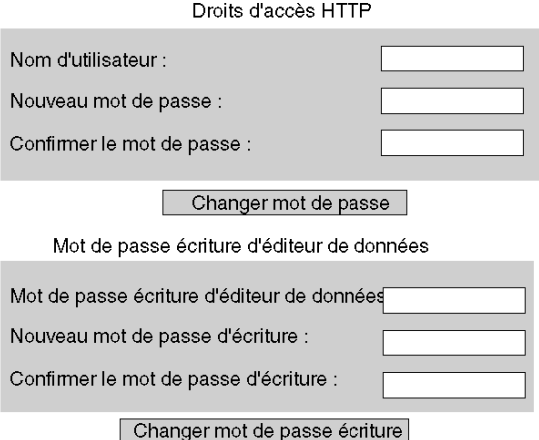

Copyright @ 2000-2008, Schneider Automation SAS. Tous droits réservés.

#### Modification des droits d'accès HTTP

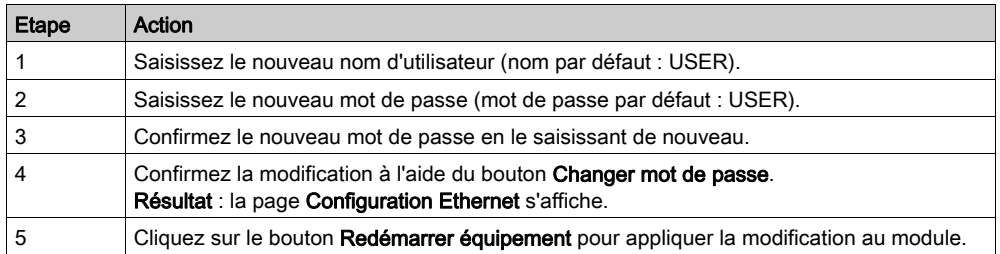

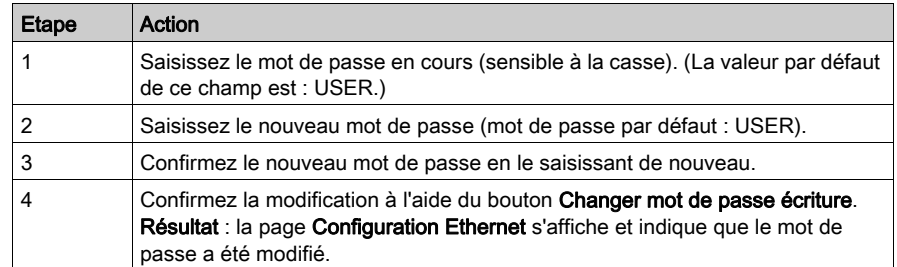

## Modification du mot de passe d'écriture de l'éditeur de données

# Téléchargement du fichier MIB

## Boîte de dialogue Téléchargement de fichier

Lorsque vous sélectionnez Téléchargement du fichier MIB, la boîte de dialogue Téléchargement de fichier apparaît. Vous êtes invité à confirmer si vous souhaitez enregistrer le fichier MIB ou l'ouvrir.

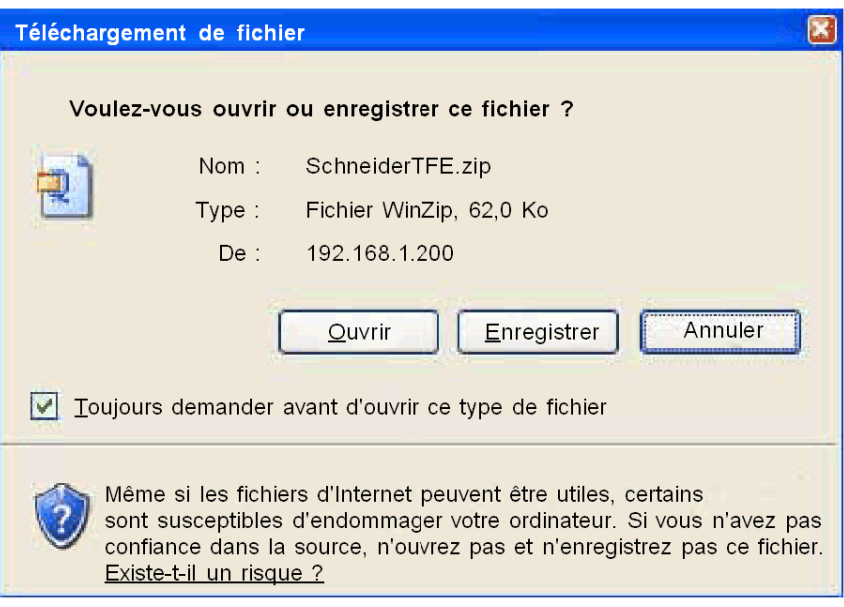

# Propriétés

## Boîte de dialogue

La boîte de dialogue Propriétés est accessible via un lien proposé sur plusieurs pages Web intégrées. Le lien Propriétés permet d'accéder aux propriétés des pages Web.

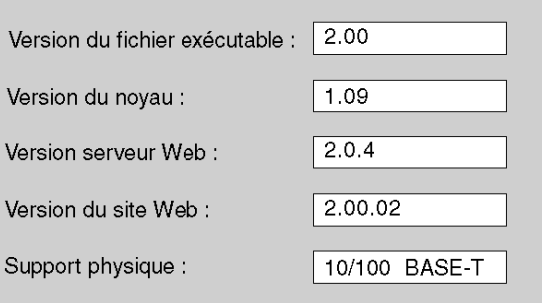

# Sous-chapitre 15.2 Pages de diagnostic des services Ethernet

#### Introduction

Dans cette section, vous pouvez accéder aux écrans, afin de diagnostiquer les performances des services Ethernet. L'accès à ces écrans s'effectue via le menu Ethernet des pages Web associées à votre module.

#### Contenu de ce sous-chapitre

Ce sous-chapitre contient les sujets suivants :

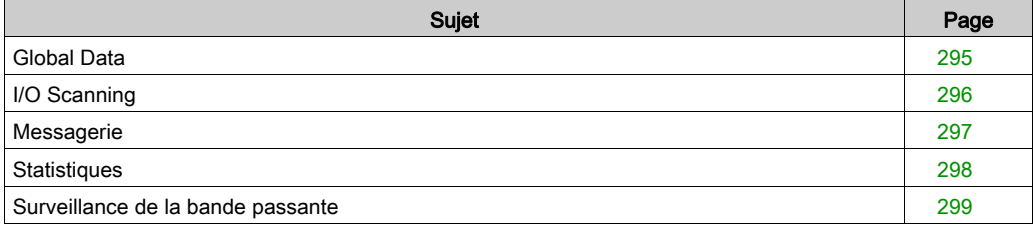

# <span id="page-294-0"></span>Global Data

## Page Diagnostic

Cliquez sur ce lien pour afficher les diagnostics Global Data :

- état,
- nombre de publications par seconde,
- nombre de souscriptions par seconde.

Cette page contient également un tableau regroupant toutes les variables publiées et souscrites dans un même groupe de distribution. La nature de chaque variable est identifiée par son code couleurs :

- vert variables souscrites
- $\bullet$  noir variables publiées
- blanc variables non configurées
- rouge

variables présentant des défauts de communication

Vue de la page de diagnostic Global Data

## DIAGNOSTIC GLOBAL DATA

Etat Global Data: OK

Nombre de souscriptions par seconde : 300 | Nombre de publications par seconde :

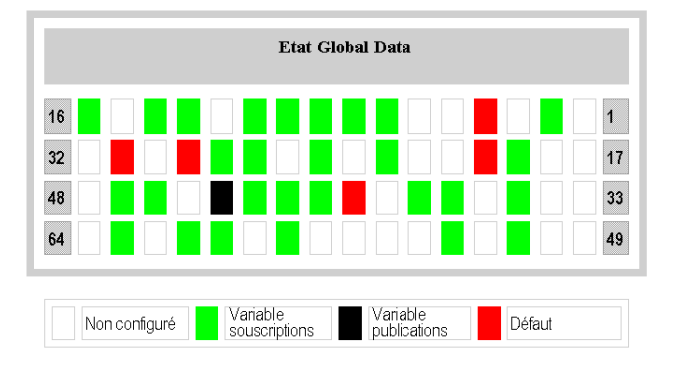

# <span id="page-295-0"></span>I/O Scanning

## Page Diagnostic

Cliquez sur ce lien pour afficher les diagnostics du scrutateur d'E/S :

- état,
- nombre de transactions par seconde,
- nombre de connexions par seconde.

Cette page affiche également un résumé de l'état de tous les modules :

- vert : modules scrutés
- noir : modules non scrutés
- blanc : modules non configurés.
- rouge : modules en défaut

Vue de la page de diagnostic I/O scanning

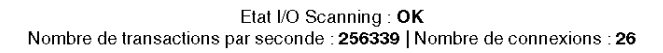

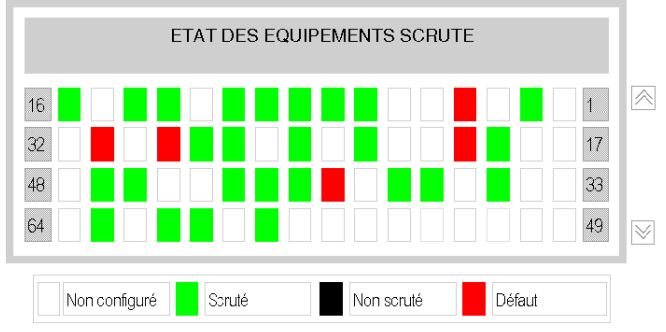

Copyright 1998-2007, Schneider Automation SAS. Tous droits réservés.

# <span id="page-296-0"></span>**Messagerie**

## Page Diagnostic

Cliquez sur ce lien pour faire apparaître les informations en cours sur la connexion TCP ouverte sur le port 502.

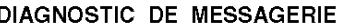

Nombre de messages envoyés : 38 | Nombre de messages reçus : 183

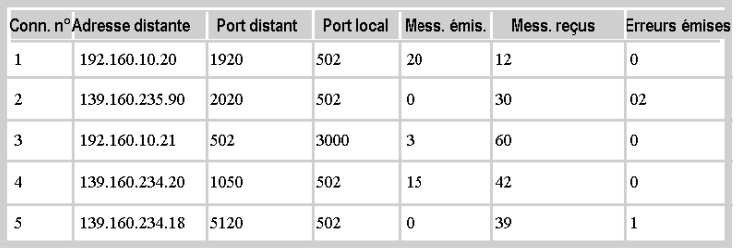

Vous trouverez le nombre de messages envoyés et reçus sur le port en haut de la page. Un tableau donne, pour chaque connexion (numérotées de 1 à 64) :

- Adresse distante adresse IP distante
- Port distant port TCP distant
- Port local port TCP local
- Mess. émis nombre de messages envoyés à partir de cette connexion
- Mess. reçus nombre de messages reçus de cette connexion
- **•** Erreurs émises nombre d'erreurs pour cette connexion

# <span id="page-297-0"></span>**Statistiques**

## Page Diagnostic

Cette page montre les statistiques du module Ethernet utilisées pour diagnostiquer l'activité réseau :

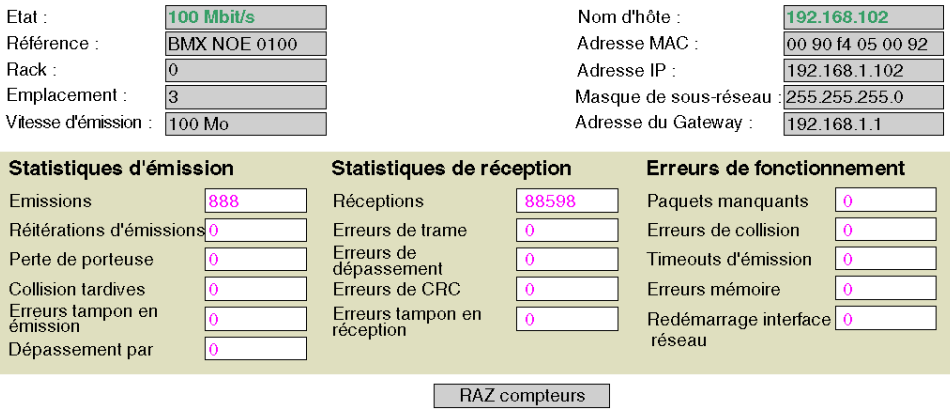

Copyright @ 1998-2006 Schneider Automation SAS Tous droits réservés.

## <span id="page-298-0"></span>Surveillance de la bande passante

## Page Diagnostic

Cliquez sur ce lien pour afficher la répartition de la charge du module entre les services (Global Data, I/O Scanning, Messagerie, etc.). La répartition de la charge du module entre les services est représentée sous forme de pourcentage.

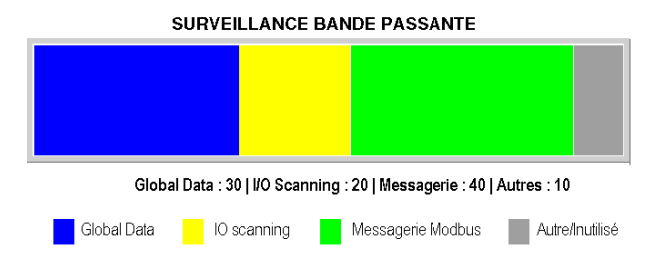

# Sous-chapitre 15.3 Services de classe C

## Présentation

Cette section décrit les services Web de classe C qui s'appliquent au module BMX NOE 0100.

## Contenu de ce sous-chapitre

Ce sous-chapitre contient les sujets suivants :

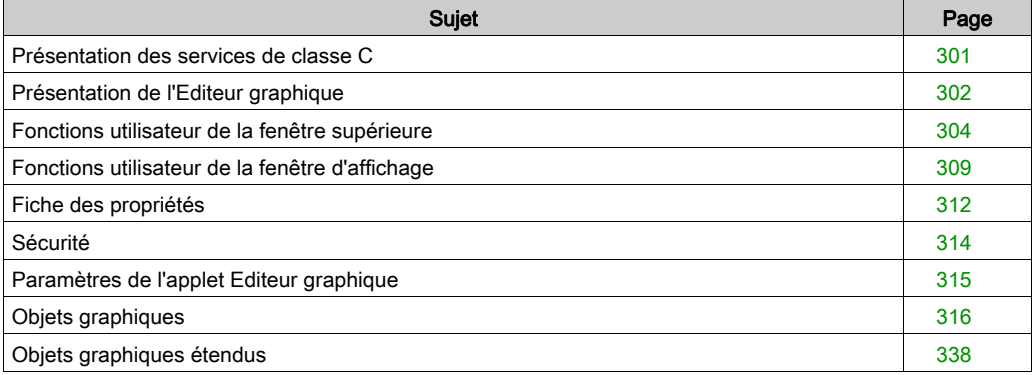

## <span id="page-300-0"></span>Présentation des services de classe C

#### Vue d'ensemble

Caractéristiques des services de classe C du module BMX NOE 0100 :

- A l'aide d'un navigateur Internet traditionnel, les services de classe C vous permettent de contrôler, configurer et surveiller les données d'usine localement et à distance. La surveillance et le contrôle peuvent être améliorés par des pages Web personnalisées par l'utilisateur.
- Les services de classe C fournissent les fonctions et les caractéristiques de l'Editeur graphique : un applet Java permettant de créer des affichages graphiques dynamiques avec un navigateur Web et qui utilise un ensemble d'objets graphiques pré-définis. L'Editeur graphique est uniquement utilisé en tant qu'éditeur pour créer et modifier les affichages. Le Viewer graphique est l'environnement d'exécution qui permet de faire apparaître les affichages alors que ceux-ci sont animés de façon dynamique sur la base des données d'exécution de l'automate. Ce Viewer est plus léger que l'éditeur. Les temps de chargement et d'exécution sont donc plus rapides.

#### Chargement des pages Web sur la carte mémoire

Le module BMX NOE 0100 dispose d'un serveur FTP intégré. Les services de classe C permettent d'utiliser n'importe quel client FTP (comme l'Explorateur Windows) pour charger des pages Web ou des documents utilisateur sur la carte mémoire via la page de sécurité FTP [\(voir](#page-288-0) page 289).

Vous pouvez également modifier le mot de passe FTP.

NOTE : Le fait de charger des fichiers protégés en écriture sur la carte mémoire peut compromettre la mise à niveau du module par Unity Loader. Certains clients FTP (Explorateur Windows, par exemple) ne permettent pas de supprimer de la carte les fichiers protégés en écriture. Cette opération est cependant possible avec d'autres clients FTP.

# <span id="page-301-0"></span>Présentation de l'Editeur graphique

#### Interface

L'applet Editeur graphique est composé de trois fenêtres :

- Fenêtre supérieure : propose une zone de présentation de l'ensemble des commandes utilisateur et des boîtes de dialogue pour la création, l'enregistrement, la lecture et l'édition d'un affichage graphique.
- Fenêtre d'affichage : propose une zone de présentation de l'affichage graphique en cours. Lorsque vous créez un affichage graphique, cette fenêtre se transforme en un espace vierge dans lequel vous pouvez ajouter les objets graphiques qui constitueront l'affichage graphique souhaité.
- Fenêtre des messages : contient les messages générés par l'Editeur graphique.

#### Illustration

La figure ci-après présente l'applet Editeur graphique avec sa fenêtre supérieure telle qu'à l'initialisation et ses fenêtres d'affichage et de messages vierges.

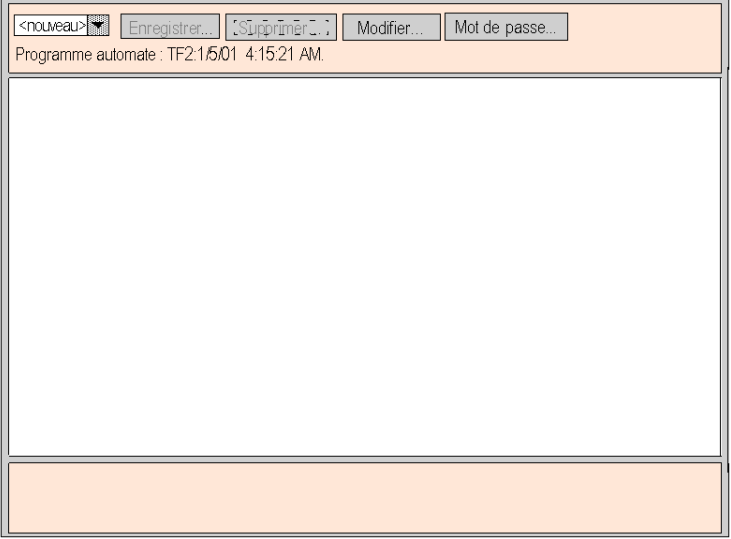

#### Objets graphiques

Tous les objets graphiques fournis avec l'Editeur graphique sont capables de communiquer avec l'automate depuis lequel l'applet Editeur graphique a été téléchargé. Il n'y a pas de « câblage » supplémentaire entre les objets graphiques et les « objets de communication ». Tous les objets graphiques sont conçus en tant qu'objets autonomes, ce qui signifie qu'aucune connexion n'est nécessaire entre les objets et que chaque objet est capable de fonctionner indépendamment.

#### Obtention d'un affichage graphique

Une fois l'applet Editeur graphique chargé dans un navigateur Web, vous souhaiterez généralement obtenir un affichage graphique (pour contrôler l'application de l'automate) ou créer/modifier un affichage graphique. Pour l'utilisateur qui souhaite simplement obtenir des affichages graphiques existants (un opérateur, par exemple) et dialoguer avec ces affichages, il suffit de cliquer sur le lien Visualiseur graphique à la place de Editeur graphique. Une fenêtre contenant des éléments graphiques d'interface apparaît. Elle ne propose pas le menu Modifier. Ce visualiseur est plus léger que l'Editeur graphique et se charge donc plus rapidement. Seul un mot de passe est nécessaire pour écrire des données dans l'automate.

#### Création et modification des affichages graphiques

Pour créer et modifier des affichages graphiques, cliquez sur le bouton **Modifier...** pour faire apparaître les fonctions standard d'édition de graphiques. Vous pouvez ainsi sélectionner des objets dans une palette, les placer dans un espace, les déplacer et les redimensionner à l'aide de la souris et définir leurs propriétés. Vous pouvez tester immédiatement l'affichage graphique modifié avec les données d'exécution de l'automate en cliquant sur le bouton Terminé pour quitter le mode édition. Une fois que vous avez obtenu un résultat satisfaisant, l'affichage graphique peut être enregistré sur l'automate en vue d'une réutilisation en cliquant sur le bouton Enregistrer ..., à condition que vous ayez entré le bon mot de passe.

#### Fonctions Utilisateur

La plupart des fonctions utilisateur de l'Editeur graphique sont disponibles en tant que Fonctions utilisateur de la fenêtre supérieure *(voir page 304)* Dans la fenêtre d'affichage, vous pouvez directement jouer sur la taille d'un objet graphique ainsi que sur son emplacement. Toutes les propriétés d'un objet graphique (les valeurs de mise à l'échelle, les étiquettes, les couleurs, les adresses d'automate des données d'exécution, par exemple) sont définies dans la fiche des propriétés [\(voir](#page-311-0) page 312).

## <span id="page-303-0"></span>Fonctions utilisateur de la fenêtre supérieure

#### Présentation

La fenêtre supérieure de l'applet Editeur graphique comporte plusieurs « panneaux de dialogue », un seul pouvant être affiché à la fois. Pour passer d'un panneau à l'autre, il suffit de cliquer sur les boutons de la boîte de dialogue en cours. Cette rubrique décrit les panneaux de dialogue de la fenêtre supérieure.

#### Boîte de dialogue supérieure

La **boîte de dialogue supérieure** est le panneau qui s'affiche à l'initialisation dans la fenêtre supérieure lors du démarrage de l'applet Editeur graphique. L'accès aux autres panneaux de la fenêtre supérieure se fait à partir de cette boîte de dialogue.

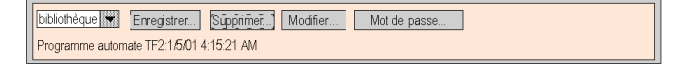

Les commandes de la **boîte de dialogue supérieure** incluent les fonctions suivantes :

- Liste déroulante. La liste déroulante répertorie les fichiers d'affichage graphique enregistrés sur le module de serveur Web et qui sont disponibles. Lorsque vous sélectionnez un affichage graphique dans cette liste, l'affichage graphique de la fenêtre en cours est remplacé par celui que vous venez de choisir. Si l'affichage graphique en cours a été modifié depuis son dernier enregistrement, vous devez confirmer que les changements doivent être ignorés. Si vous choisissez l'entrée <nouveau> dans la liste, le contenu de la fenêtre d'affichage est effacé et un nouvel affichage graphique peut être créé.
- Enregistrer. Le bouton Enregistrer rend la Boîte de dialogue Enregistrer visible. Ce bouton reste désactivé tant qu'un mot de passe d'écriture correct n'a pas été saisi.
- Supprimer. Le bouton Supprimer... rend la boîte de dialogue Supprimer visible. Ce bouton reste désactivé tant qu'un mot de passe correct n'a pas été saisi ou si l'affichage graphique en cours n'a pas encore été enregistré.
- Modifier. Le bouton Modifier... rend la boîte de dialogue Modifier visible.
- Mot de passe. Le bouton Mot de passe... rend la boîte de dialogue Mot de passe visible.
- Zone d'affichage d'informations. La zone d'affichage d'informations indique le nom et la version du programme Concept, PL7 ou Control Expert exécuté sur l'automate connecté.

#### Boîte de dialogue Enregistrer

La **boîte de dialoque Enregistrer** permet d'enregistrer l'affichage graphique actuel.

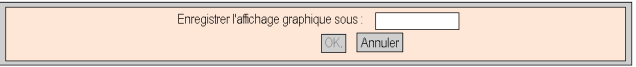

Lorsque la boîte de dialogue Enregistrer s'affiche, le nom de l'affichage graphique en cours est visible dans la zone de texte de la boîte de dialogue. Si l'affichage graphique en cours n'a pas été enregistré (affichage graphique "nouveau", par exemple), la zone de texte est vierge. Une fois le nom en cours validé (opération « enregistrer » ) ou un nouveau nom fourni (opération « enregistrer sous » ), vous pouvez cliquer sur le bouton **OK** pour enregistrer le contenu de l'affichage graphique en cours dans le module de serveur Web. Si vous cliquez sur Non, la boîte de dialogue supérieure s'affiche à nouveau et aucune action n'est effectuée.

#### Boîte de dialogue Supprimer

La boîte de dialogue Supprimer permet de supprimer l'affichage graphique actuel.

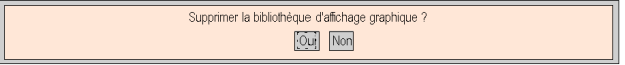

Si vous cliquez sur **Oui**, l'affichage graphique existant est effacé et le fichier graphique est supprimé sur le module du serveur Web. Si vous cliquez sur **Non**, la **boîte de dialoque supérieure** réapparaît et aucune action n'est effectuée.

#### Boîte de dialogue Mot de passe

La **boîte de dialoque Mot de passe** permet d'entrer le mot de passe donnant accès aux fonctions utilisateur qui modifient les fichiers d'affichage graphique ou les valeurs de données d'exécution d'un automate.

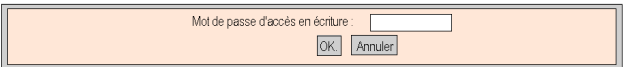

Si vous saisissez le mot de passe correct et cliquez sur le bouton **OK**, vous serez autorisé à enregistrer et à supprimer l'affichage graphique en cours. Le mot de passe correct donne également le droit d'écrire de nouvelles valeurs vers l'automate (via les objets graphiques qui gèrent l'écriture de valeurs vers un automate, le cas échéant). Si vous cliquez sur le bouton OK alors que le champ de texte est vide, les éventuelles autorisations liées au mot de passe en cours sont supprimées. Le bouton Annuler réaffiche la boîte de dialogue supérieure sans modifier les autorisations actuelles liées au mot de passe.

#### Boîte de dialogue Modifier

La **boîte de dialoque Modifier** permet de sélectionner un objet graphique pour le placer dans la fenêtre d'affichage, et d'accéder aux fonctions d'édition graphique. Les objets graphiques disponibles sont présentés dans un jeu de palettes, une seule palette étant visible à la fois. Il existe deux palettes :

La palette standard :

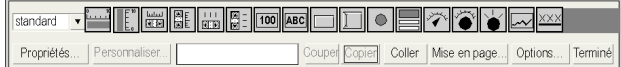

La palette étendue :

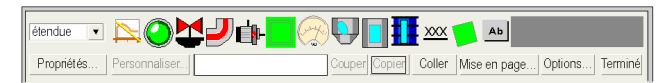

Les commandes de la **boîte de dialogue Modifier** incluent les fonctions suivantes :

- La Zone de liste déroulante affiche la liste des palettes disponibles. Lorsque vous sélectionnez un nom de palette dans la liste, les objets graphiques de cette palette sont visibles dans la zone d'affichage de la palette de la boîte de dialogue.
- La Palette affiche les objets graphiques dans la palette actuelle. Chaque type d'objet graphique (compteur, bouton, etc.) est représenté par une icône. Lorsque vous cliquez sur une icône de la palette, un objet graphique du type correspondant est sélectionné pour insertion. Si vous cliquez sur une zone ouverte de la fenêtre d'affichage alors que l'Editeur graphique est en mode « insertion », une instance de l'objet graphique sélectionné est insérée dans l'affichage graphique.
- La zone d'information affiche le nom et la taille de l'objet graphique sélectionné.
- Le bouton Couper permet de supprimer le ou les objets graphiques sélectionnés de l'affichage graphique et de les enregistrer dans un tampon (un Presse-papiers interne), en écrasant le contenu précédent du tampon.
- Le bouton Copier permet de copier le ou les objets graphiques sélectionnés dans le tampon, en écrasant le contenu précédent du tampon.
- Le bouton Coller permet d'insérer le contenu du Presse-papiers dans l'angle supérieur gauche de l'affichage graphique. Vous pouvez ensuite déplacer les objets graphiques que vous avez collés pour les placer où vous souhaitez sur l'affichage.
- Le bouton Propriétés affiche la Fiche des propriétés de l'objet graphique sélectionné.
- $\bullet$  Le bouton Personnaliser permet d'afficher le module de personnalisation *(voir page 311)* de l'objet graphique sélectionné (si celui-ci dispose d'un tel module).
- Le bouton Mise en page rend la boîte de dialogue Mise en page visible.
- Le bouton Options rend la boîte de dialogue Options visible.
- Le bouton Terminé rend la Boîte de dialogue supérieure à nouveau visible.

#### Boîte de dialogue Mise en page

La **boîte de dialogue Mise en page** permet de modifier la position et la taille d'un groupe d'objets graphiques.

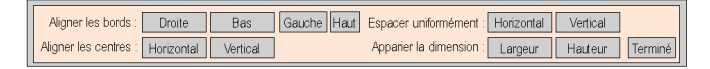

Les commandes de la **boîte de dialogue Mise en page** incluent les fonctions suivantes :

- Pour aligner les arêtes des objets graphiques, les boutons Droite, Bas, Gauche et Haut déplacent les objets graphiques sélectionnés de sorte que leurs côtés spécifiés soient au même emplacement. Sélectionnez au moins deux objets graphiques pour activer ces boutons.
- Pour aligner les lignes médianes des objets graphiques, les boutons Horizontal et Vertical permettent de déplacer les objets graphiques sélectionnés afin que leurs lignes médianes horizontales ou verticales soient respectivement à la même position. Sélectionnez au moins deux objets graphiques pour activer ces boutons.
- Les boutons Horizontal et Vertical permettent d'ajuster les objets graphiques sélectionnés de façon à obtenir un espacement horizontal ou vertical identique entre eux. Sélectionnez au moins trois objets graphiques pour activer ces boutons.
- Pour redimensionner automatiquement les objets graphiques, utilisez les boutons Largeur et Hauteur afin que la largeur et la hauteur des objets graphiques sélectionnés correspondent. Sélectionnez au moins deux objets graphiques pour activer ces boutons.
- Le bouton Terminé rend la Boîte de dialogue Modifier à nouveau visible.

NOTE : Pour la plupart des opérations de mise en page (à l'exception d'Espacer uniformément), l'un des objets sélectionnés est considéré comme l'« objet de référence » par rapport auquel les autres objets sélectionnés s'orienteront pour adopter leur nouvelle position ou taille. Par exemple, lorsque vous cliquez sur le bouton « Largeur », les objets sélectionnés adoptent la largeur de l'objet de référence. L'objet de référence se distingue des autres objets sélectionnés de par la couleur de sa zone de sélection qui est différente de celle des autres.

#### Boîte de dialogue Options

La **boîte de dialogue Options** vous permet de modifier les réglages relatifs à la grille que vous pouvez faire apparaître dans la fenêtre d'affichage. La grille a pour seul but de vous aider à modifier un affichage graphique et s'affiche uniquement lorsque l'Editeur graphique est en « mode Edition » . Le mode Edition démarre lorsque vous accédez à la boîte de dialogue Modifier et s'arrête lorsque vous revenez dans la **boîte de dialogue supérieure**.

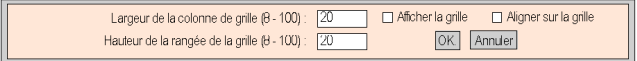

Les commandes de la boîte de dialogue Options fournissent les fonctions suivantes :

- Il est possible de modifier la taille des cellules de la grille en saisissant une largeur de colonne et une hauteur de ligne dans les zones de texte de la boîte de dialogue.
- Lorsque la case Afficher la grille est cochée, cette dernière s'affiche ; dans le cas contraire, la grille n'est pas visible.
- Lorsque la case Aligner sur la grille est cochée et que vous modifiez la taille ou la position d'un objet graphique, les coordonnées ou les dimensions modifiées s'ajustent automatiquement de manière à coïncider avec un point de la grille.
- Le bouton OK active les paramètres d'option actuels et réaffiche la boîte de dialogue Modifier.
- Si vous cliquez sur Annuler, la boîte de dialogue Modifier réapparaît et aucun paramètre d'option n'est modifié.

# <span id="page-308-0"></span>Fonctions utilisateur de la fenêtre d'affichage

## Présentation

Les fonctions utilisateur disponibles dans la fenêtre d'affichage de l'Editeur graphique permettent de sélectionner, déplacer et dimensionner des objets. Pour effectuer des opérations de déplacement et de dimensionnement, vous devez commencer par sélectionner le ou les objet(s) graphique(s) à modifier. Un objet est sélectionné lorsqu'il est entouré d'une zone de sélection. En revanche, un objet non sélectionné ou désélectionné ne présente aucune zone de sélection.

standard |  $\frac{1}{2}$  $\bullet$ Ί  $\bullet$ Curseur rotatif Propriétés Mise en page. Options. Terminé Time\_1 1m\_26s\_440ms 50.0 isn 50 25 75  $0.0<sub>1</sub>$ 100.0 0  $\sim 100$  $7:15:04$  AM  $-7:16:45$  AM 7:18:26 AM 7:20:07 AM 7:21:48 AM 100  $\bf{0}$  $-100$ Arrêter Valeur compteur  $\overline{-}0$ Démarrer  $\cap$ Centre Commande Moteur A  $T8T8$ 

La figure ci-dessous illustre l'écran Editeur graphique.

#### Sélection des objets graphiques

Vous pouvez définir l'état de sélection d'un objet graphique (sélectionné/désélectionné) à l'aide des actions utilisateur suivantes :

- Pour sélectionner un objet graphique, il suffit de cliquer dessus à l'aide de la souris. Si d'autres objets sont déjà sélectionnés, ils sont aussitôt désélectionnés.
- Vous pouvez sélectionner plusieurs objets graphiques à l'aide de la zone de sélection dans la fenêtre d'affichage. Si vous appuyez sur un bouton de la souris dans une zone ouverte de la fenêtre d'affichage (et non sur un objet graphique) et si vous déplacez la souris sans relâcher le bouton, une zone délimitée par des pointillés apparaît. Un coin de la zone reste figé là où vous avez appuyé pour la première fois sur le bouton de la souris, tandis que le coin opposé suit la position actuelle du pointeur de la souris. Lorsque vous relâchez le bouton de la souris, les objets situés dans la zone d'intersection sont sélectionnés. Les objets qui se trouvent hors de la zone d'intersection sont désélectionnés.
- Vous pouvez sélectionner/désélectionner un objet graphique sans affecter l'état de sélection des autres objets. Pour ce faire, appuyez sur la touche CTRL lorsque vous cliquez sur l'objet. Grâce à cette action, vous pouvez ajouter ou supprimer de manière individuelle des objets graphiques au sein d'un groupe d'objets sélectionnés.
- Vous pouvez sélectionner un objet graphique sans affecter l'état de sélection des autres objets en appuyant sur la touche MAJ lorsque vous cliquez sur l'objet. Lorsque vous sélectionnez un objet à l'aide de cette méthode, celui-ci devient l'objet de référence (voir Fonctions utilisateur de [la fenêtre supérieure, page](#page-303-0) 304 - Boîte de dialogue Mise en page) au sein du groupe d'objets sélectionnés. Le principal objectif de cette action est de modifier l'objet de référence dans un groupe d'objets sélectionnés avant d'appeler l'une des opérations de mise en page.
- Vous pouvez désélectionner des objets graphiques en cliquant avec le bouton de la souris dans une zone ouverte de la fenêtre d'affichage, et non sur un objet graphique.

#### Dimensionnement des objets graphiques

Pour modifier la taille d'un objet graphique, sélectionnez-le, puis utilisez la souris pour modifier la taille de la zone de sélection de l'objet. Lorsque vous déplacez le pointeur de la souris sur la zone de sélection de l'objet, l'aspect du pointeur change selon le type de dimensionnement à effectuer. Si vous appuyez sur un bouton de la souris alors que le curseur pointe sur la zone de sélection de l'objet et si vous déplacez le curseur sans relâcher le bouton, une zone délimitée par des pointillés apparaît. Lorsque vous relâchez le bouton de la souris, l'objet prend les dimensions de la zone délimitée. Vous pouvez réaliser huit opérations de dimensionnement différentes selon la partie de la zone de sélection de l'objet que vous déplacez. Chaque coin de la zone permet de déplacer ses côtés adjacents et chaque côté de la zone permet de déplacer uniquement ce côté.

#### Déplacement des objets graphiques

Vous pouvez déplacer un objet graphique dans la fenêtre d'affichage à l'aide de la souris. Si vous appuyez sur un bouton de la souris alors que le curseur pointe sur un objet et si vous déplacez le curseur sans relâcher le bouton, une zone de sélection apparaît. Lorsque vous relâchez le bouton de la souris, l'objet est déplacé dans la zone de sélection.

Pour déplacer plusieurs objets graphiques, sélectionnez-les, puis déplacez le groupe d'objets de la même manière que pour un seul objet. Lorsque vous déplacez un groupe d'objets, une zone de sélection apparaît pour chaque objet du groupe.

#### Définition des propriétés des objets graphiques

Vous pouvez définir les propriétés d'un objet graphique au moyen de la fiche des propriétés. Si la fiche des propriétés est affichée, les propriétés de l'objet graphique sélectionné sont présentées afin d'être modifiées. Affichez la fiche des propriétés en cliquant sur le bouton **Propriétés...** ou en double-cliquant sur l'objet sélectionné dans la fenêtre d'affichage.

#### <span id="page-310-0"></span>Personnalisation d'objets graphiques complexes

Certains objets graphiques complexes présentent une gamme très étendue de propriétés. La configuration d'un tel objet à l'aide de la fiche des propriétés peut s'avérer fastidieuse. Vous pouvez utiliser un module de personnalisation pour faciliter la configuration des objets graphiques complexes. Le module de personnalisation est une boîte de dialogue conçue spécialement pour configurer l'objet graphique auquel il est associé. Lorsque l'Editeur graphique détecte un module de personnalisation associé à un objet graphique sélectionné, le bouton **Personnaliser...** devient actif et permet d'accéder à ce module. Lorsque vous double-cliquez sur un objet graphique associé à un module de personnalisation, ce dernier apparaît (à la place de la fiche des propriétés). Si un objet graphique est associé à un module de personnalisation, seul son nom apparaît dans la fiche des propriétés.

#### Image de fond de l'affichage

La propriété **Image de fond** de l'Editeur graphique permet de choisir une image qui sera utilisée comme fond de l'affichage. L'image peut être un fichier GIF ou JPEG. Les emplacements des fichiers dépendent du répertoire /wwwroot du serveur incorporé. Par exemple, si l'image « cool.gif » est placée dans le répertoire /wwwroot/images du serveur incorporé, la propriété Image de fond doit être définie sur /images/cool.gif.

# <span id="page-311-0"></span>Fiche des propriétés

## **Présentation**

La fiche des propriétés est une boîte de dialogue « flottante » (non modale) qui présente toutes les propriétés configurables de l'objet graphique sélectionné :

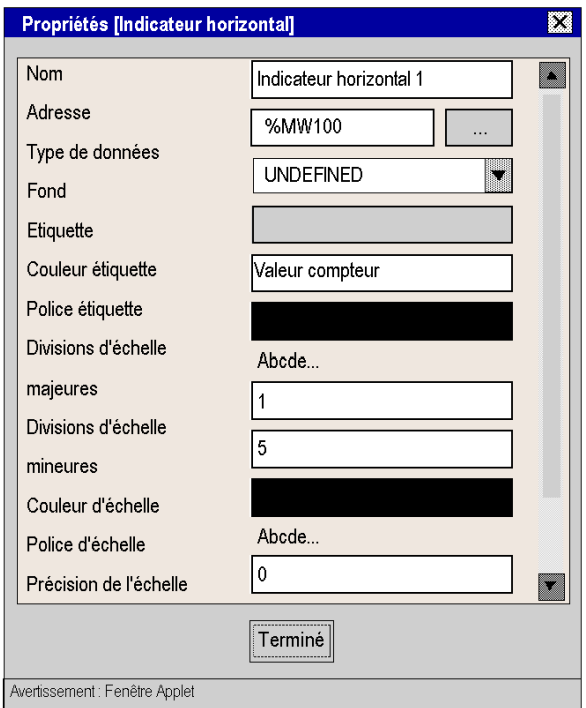

Les propriétés d'un objet graphique sont propres au type d'un objet. Elles sont contenues dans une liste déroulante et identifiées par un nom et une valeur. L'Editeur graphique propose une description des objets graphiques [\(voir](#page-315-0) page 316).

#### Boîte de dialogue de consultation

Un éditeur de propriétés Adresse est disponible pour chaque objet graphique de l'Editeur graphique. Cet éditeur permet non seulement de saisir directement l'adresse d'un registre Quantum/Premium/Micro (ou le nom d'une variable Concept/PL7/Control Expert), mais également d'accéder à la boîte de dialogue Consulter. Cette boîte de dialogue permet de sélectionner le nom d'un symbole (variable) Concept/PL7/Control Expert dans une liste, auquel le programme de configuration FactoryCast a autorisé l'accès via Internet.

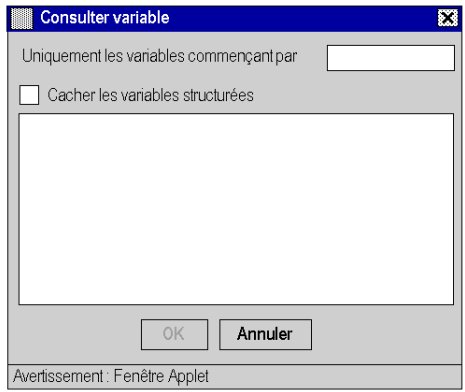

NOTE : La fenêtre des variables est vide, car il n'est pas possible d'accéder aux variables de cette manière actuellement.

# <span id="page-313-0"></span>Sécurité

Trois éléments de sécurité sont fournis pour vous aider à protéger vos données :

- La page HTML qui contient l'applet Editeur graphique a été placée dans un répertoire *sécurisé* sur le module Web ; l'utilisateur du navigateur Web est donc invité à saisir un mot de passe qui lui permet de télécharger la page HTML.
- La boîte de dialogue Mot de passe vous permet d'enregistrer/de supprimer des fichiers ou de transférer des valeurs de données. Cette boîte de dialogue est protégée par mot de passe. Lorsque vous transférez des valeurs de données, l'Editeur graphique renforce le mode lecture seule en désactivant les commandes utilisateur associées aux objets graphiques.
- Web Designer pour FactoryCast permet d'indiquer qu'un élément est accessible en lecture seulement. L'Editeur graphique applique l'attribut « lecture seule » d'un symbole (variable) ou d'une adresse en rejetant toute requête visant à définir une nouvelle valeur pour les données et en avertissant l'utilisateur dans la fenêtre des messages de l'Editeur graphique.

# **A** AVERTISSEMENT

## COMPORTEMENT IMPREVU DE L'EQUIPEMENT

- N'utilisez pas d'objets graphiques dans des situations où des interruptions de communication avec le module FactoryCast peuvent nuire à la sécurité des biens ou des personnes.
- N'utilisez jamais les objets graphiques pour des fonctions essentielles pour la sécurité.

## Le non-respect de ces instructions peut provoquer la mort, des blessures graves ou des dommages matériels.

Supposons, par exemple, que vous ayez programmé un objet de bouton-poussoir pour faire fonctionner un moteur lorsque le bouton est enfoncé et l'arrêter lorsque le bouton est relâché. Si la communication est interrompue tandis que le bouton est enfoncé, la poussée du moteur continue même lorsque le bouton est relâché. Les objets graphiques ne doivent pas être utilisés pour commander de telles situations, à moins que d'autres mécanismes de sécurité par interverrouillage ne soient activés dans le système.

# <span id="page-314-0"></span>Paramètres de l'applet Editeur graphique

## **Présentation**

Trois paramètres d'applet permettent de personnaliser le comportement de l'Editeur graphique. Ils sont définis par les balises <PARAM> à l'intérieur de la balise <APPLET> dans la page HTML de l'Editeur graphique. Les paramètres reconnus par l'applet **Editeur graphique** sont les suivants :

- LOAD : ce paramètre demande à l'Editeur graphique de charger automatiquement un fichier graphique spécifique au démarrage. Si le fichier n'existe pas, un message apparaît. Si ce paramètre n'apparaît pas dans la balise <APPLET>, aucun fichier n'est chargé automatiquement au démarrage et vous devez sélectionner un fichier graphique initial dans la liste proposée par l'Editeur graphique.
- MODE : ce paramètre demande à l'Editeur graphique de démarrer en mode Edition (mode normal) ou Affichage (mode spécifique). Dans le cas d'un démarrage en mode Affichage, l'Editeur graphique affiche seulement sa fenêtre d'affichage. Lorsque ce paramètre est utilisé avec le paramètre LOAD, vous pouvez concevoir un site Web avec des pages HTML dédiées à des affichages graphiques spécifiques. L'utilisateur n'a pas besoin de sélectionner de fichier graphique ; le comportement de l'écran IHM est donc plus standard. Ce paramètre peut prendre les valeurs suivantes :
	- $\circ$  EDIT (valeur par défaut) : l'Editeur graphique démarre en mode Edition (mode normal).
	- VIEW\_RO : l'Editeur graphique démarre en mode Affichage (lecture seule). L'utilisateur du navigateur Web n'est pas autorisé à envoyer des valeurs de données à l'automate.
	- VIEW\_RW : l'Editeur graphique démarre en mode Affichage (lecture/écriture). L'utilisateur du navigateur Web est autorisé à envoyer des valeurs de données à l'automate après avoir saisi le mot de passe d'accès en écriture.
- AUTO\_LOGIN : ce paramètre demande à l'Editeur graphique d'indiquer automatiquement le mot de passe qui autorise l'écriture sur l'automate. Si le paramètre MODE est défini sur VIEW\_RW ou EDIT, et si vous définissez AUTO\_LOGIN sur TRUE, l'Editeur graphique autorise l'écriture sur l'automate sans demander à l'utilisateur de saisir un mot de passe. Ce paramètre peut prendre les valeurs FALSE (valeur par défaut) et TRUE.

#### Exemple

Voici un exemple de balise d'applet qui demande à l'Editeur graphique de démarrer en mode Affichage et de charger automatiquement un fichier graphique appelé UNIT\_1. Dans ce cas, le navigateur Web vous permet d'envoyer des valeurs à l'automate à l'aide de n'importe quel objet graphique prenant en charge l'envoi de valeurs (à condition d'avoir saisi le mot de passe d'accès en écriture).

```
<APPLET codebase="/classes" archive="SAComm.jar,GDE.jar,Widgets.jar" 
code="com.schneiderautomation.gde.GdeApplet" width="700" height="514"> 
<PARAM name="LOAD" value="UNIT_1"> <PARAM name="MODE" value="VIEW_RW"> 
<PARAM name="AUTO_LOGIN" value="FALSE"> </APPLET>
```
# <span id="page-315-0"></span>Objets graphiques

#### Présentation

Les objets graphiques que propose l'Editeur graphique aident à la création d'affichages graphiques imitant les tableaux de bord classiques. Les objets de contrôle et de surveillance de données sont dotés de fonctionnalités de communication intégrées et conçus comme des objets graphiques autonomes.

Gardez toutefois à l'esprit que si les communications à destination de l'équipement lié à l'objet graphique sont interrompues, l'objet ne fonctionne plus et l'équipement final n'est pas averti.

# $\boldsymbol\Lambda$  AVERTISSEMENT

#### COMPORTEMENT IMPREVU DE L'EQUIPEMENT

- N'utilisez pas d'objets graphiques dans le cas où une interruption de la communication avec le module FactoryCast peut nuire à la sécurité des biens ou des personnes.
- N'utilisez pas d'objets graphiques lors d'opérations dangereuses pour la sécurité.

#### Le non-respect de ces instructions peut provoquer la mort, des blessures graves ou des dommages matériels.

Supposons, par exemple, que vous ayez programmé un objet de bouton-poussoir pour faire fonctionner un moteur lorsque le bouton est enfoncé et l'arrêter lorsque le bouton est relâché. Si les communications sont interrompues alors que le bouton est enfoncé, le moteur continuera de fonctionner même si le bouton est relâché. Les objets graphiques ne doivent pas être utilisés pour commander de telles situations, à moins que d'autres mécanismes de sécurité par interverrouillage ne soient activés dans le système.

De plus, chaque objet graphique de l'Editeur graphique existe sous forme d'applet pour aider les clients qui souhaitent insérer plusieurs applets simples sur une même page HTML. Lorsqu'ils sont associés à l'applet LiveBeanApplet, les objets graphiques de l'Editeur graphique s'utilisent comme l'applet LiveLabelApplet.

Cette rubrique décrit les objets graphiques standard et leurs propriétés.

## Indicateur horizontal

Un indicateur horizontal donne une représentation analogique de la valeur d'un symbole (variable) ou d'une adresse directe dans un automate. Il s'agit d'une barre horizontale qui représente un pourcentage de sa plage en unités physiques. Il est possible d'afficher l'indication numérique de la valeur au centre de la barre.

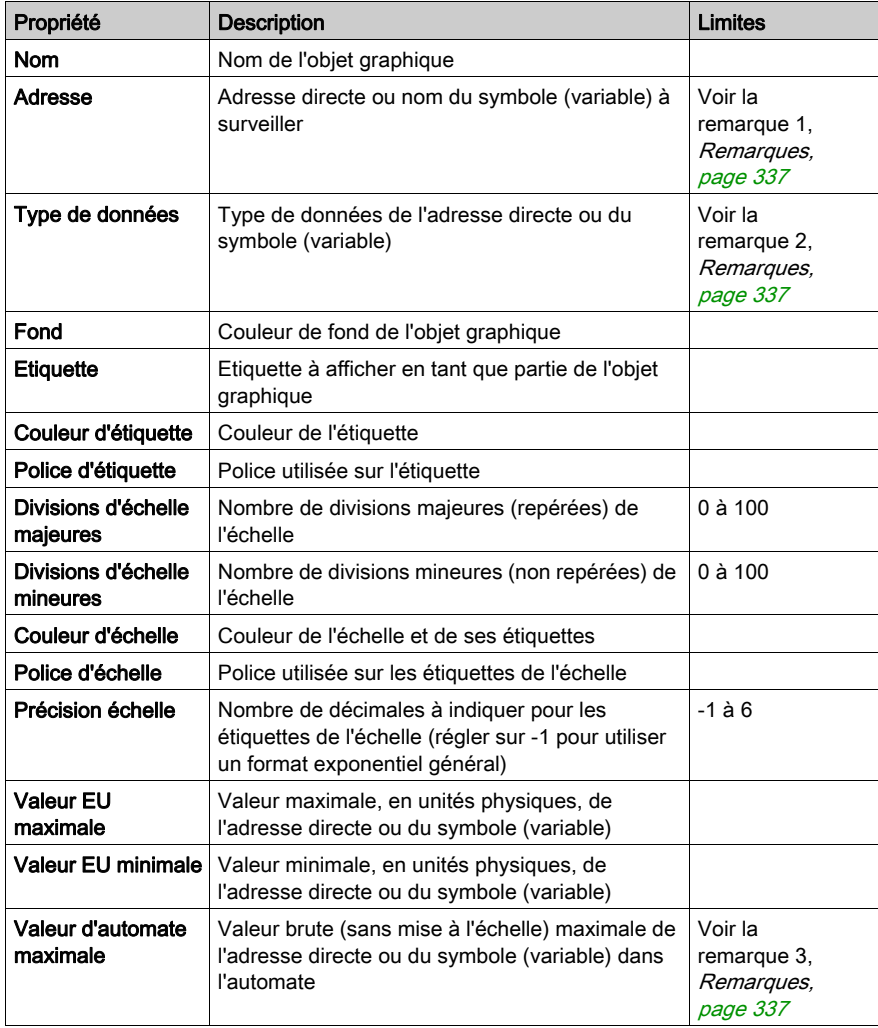

Le tableau ci-après décrit les propriétés de l'indicateur horizontal.

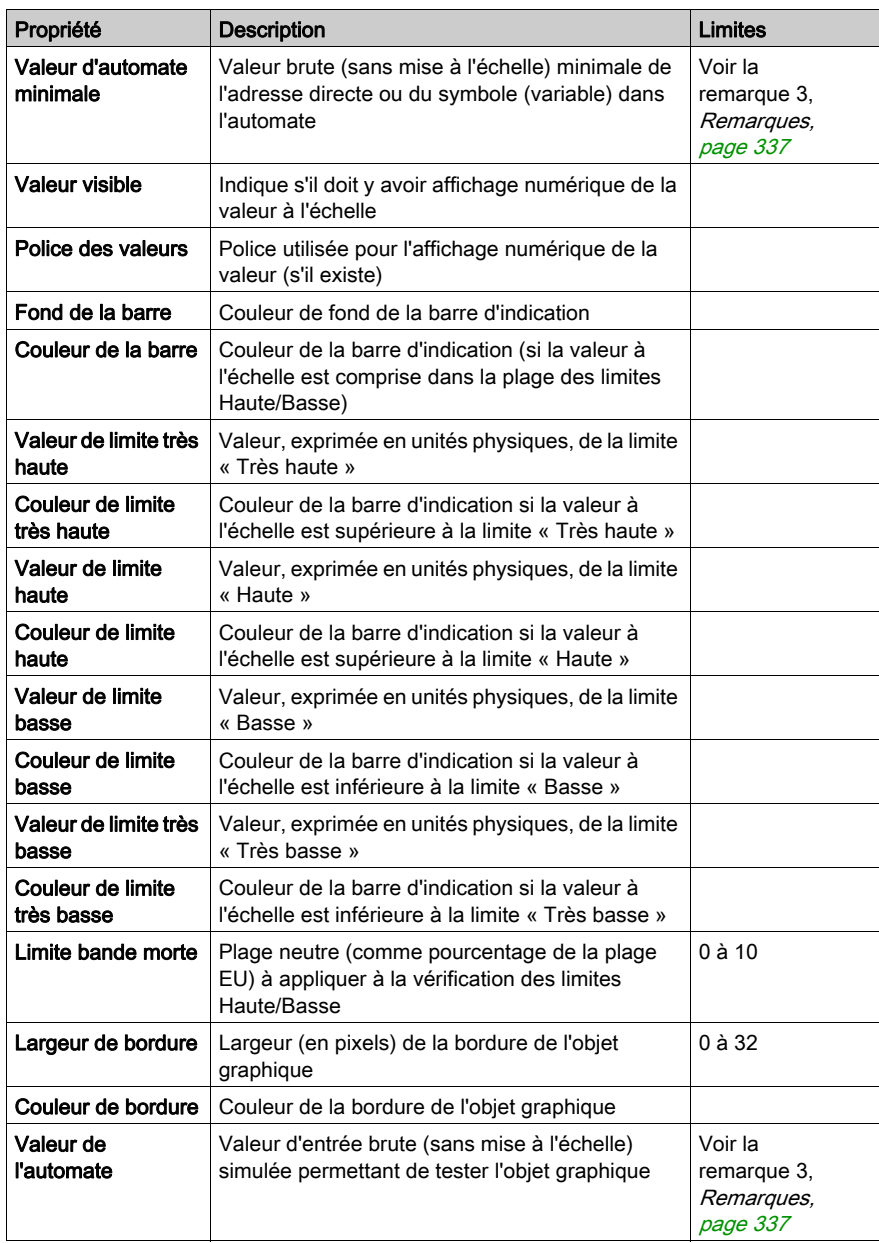

## Indicateur vertical

Un indicateur vertical donne une représentation analogique de la valeur d'un symbole (variable) ou d'une adresse directe dans un automate. Il s'agit d'une barre verticale qui représente un pourcentage de sa plage en unités physiques.

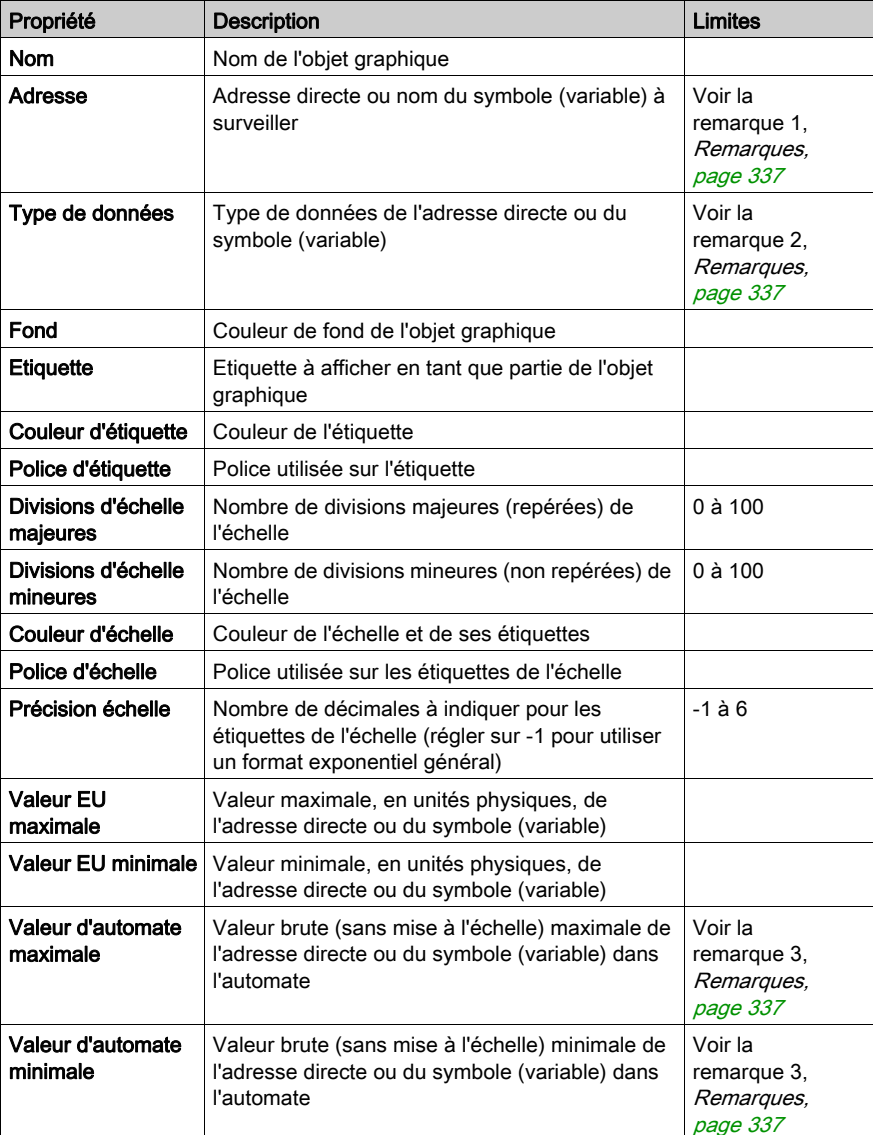

Le tableau ci-après décrit les propriétés de l'indicateur vertical.

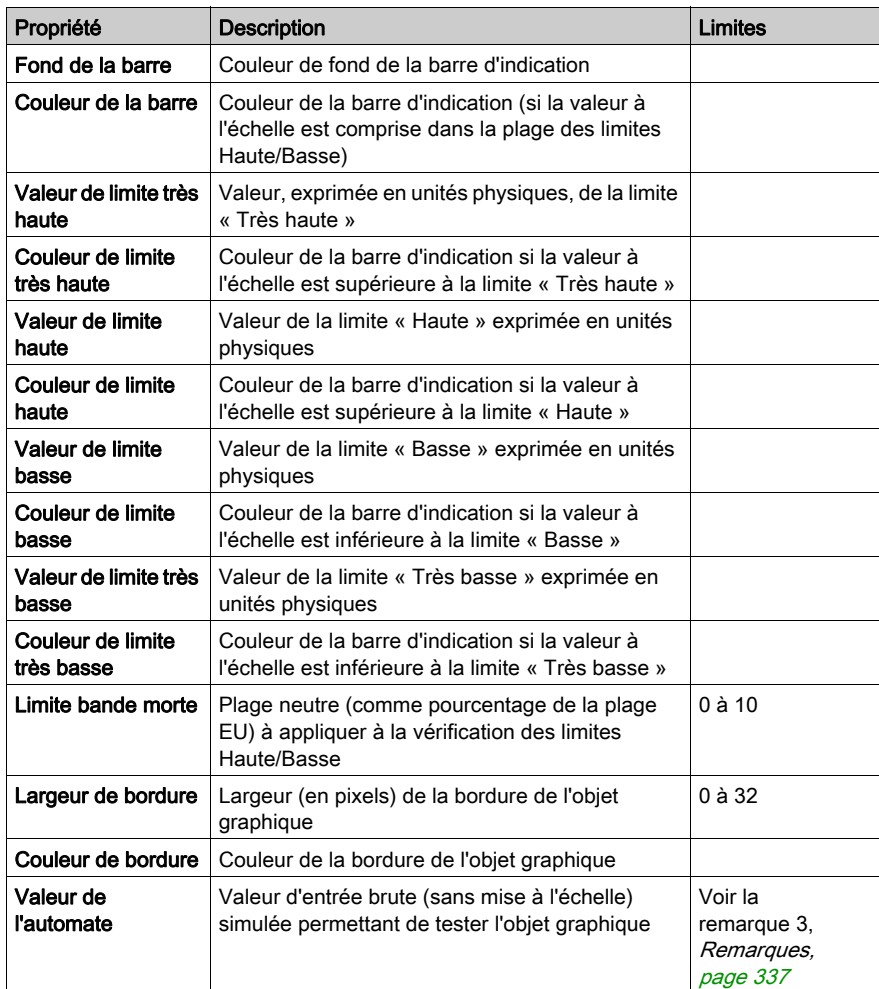

## Curseur horizontal ou vertical

Un curseur horizontal ou vertical donne une représentation analogique de la valeur d'un symbole (variable) ou d'une adresse directe dans un automate. Il s'agit d'une barre de défilement dont la position est indiquée par le curseur qui représente un pourcentage de sa plage en unités physiques. Au moyen de la souris, vous pouvez modifier la valeur de la barre de défilement en envoyant une nouvelle valeur à l'automate.

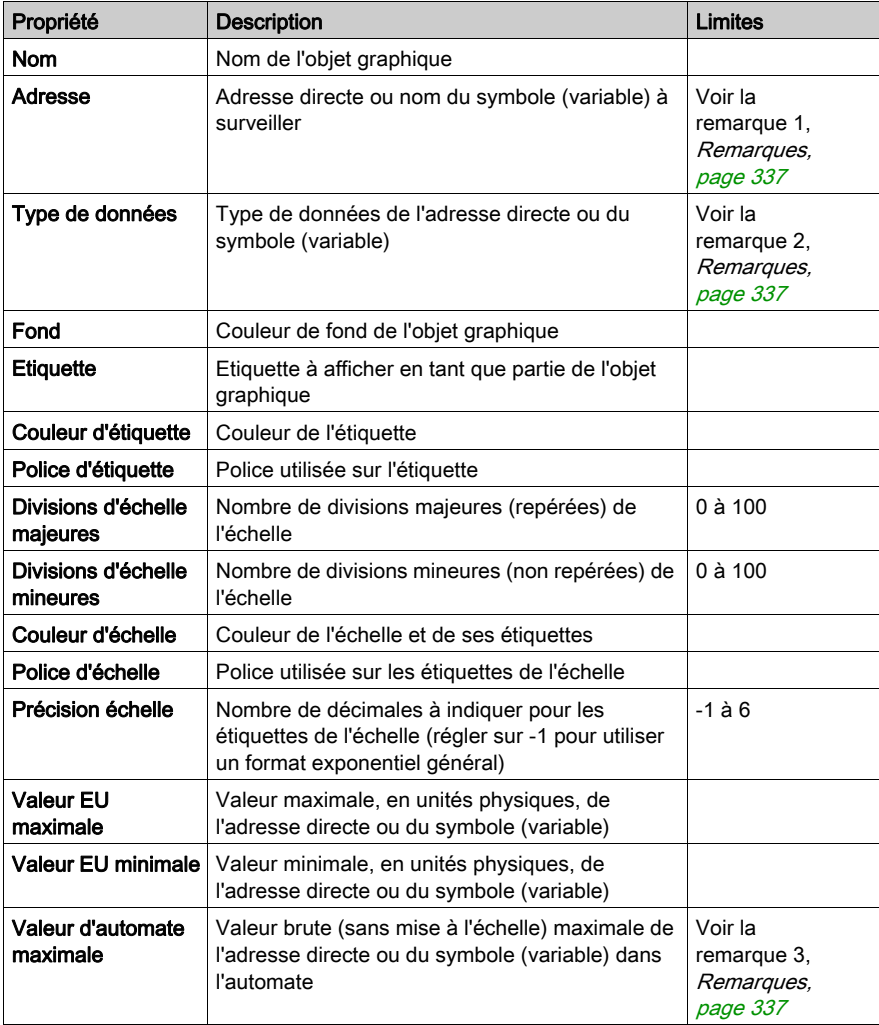

Le tableau ci-après décrit les propriétés du curseur horizontal ou vertical.

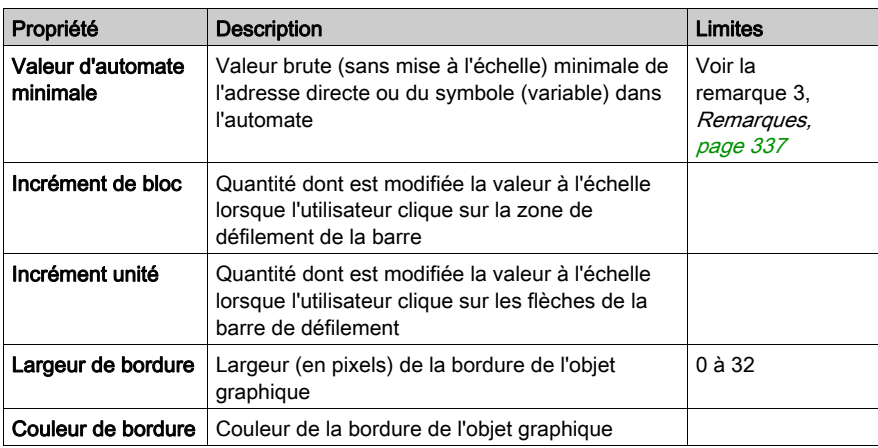

#### Sélecteur horizontal ou vertical

Un sélecteur horizontal ou vertical vous permet de choisir parmi plusieurs possibilités. Une fois la sélection faite, la valeur correspondant au choix est envoyée à l'automate. Les choix sont représentés par les repères d'une « échelle », la sélection en cours étant indiquée par la position du curseur d'une barre de défilement.

Le tableau ci-après décrit les propriétés du sélecteur horizontal ou vertical.

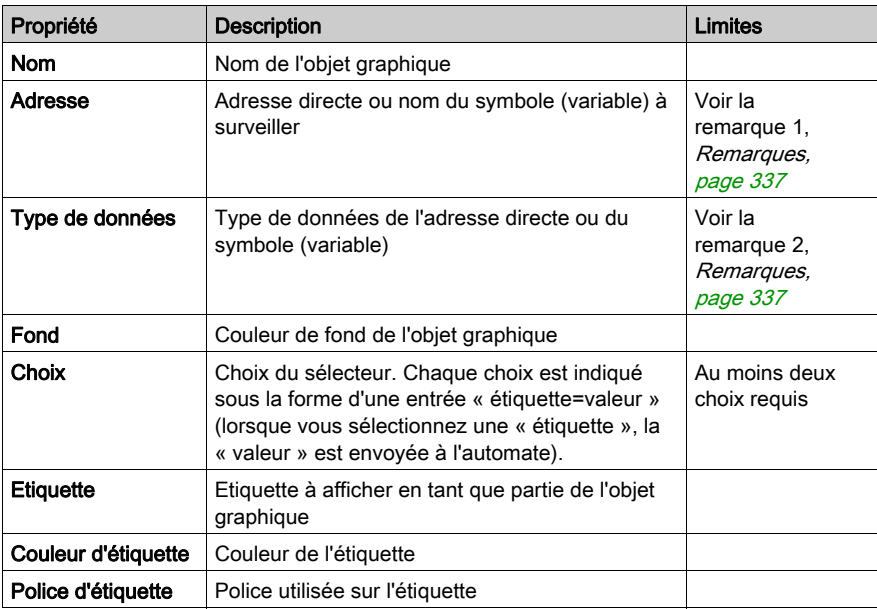

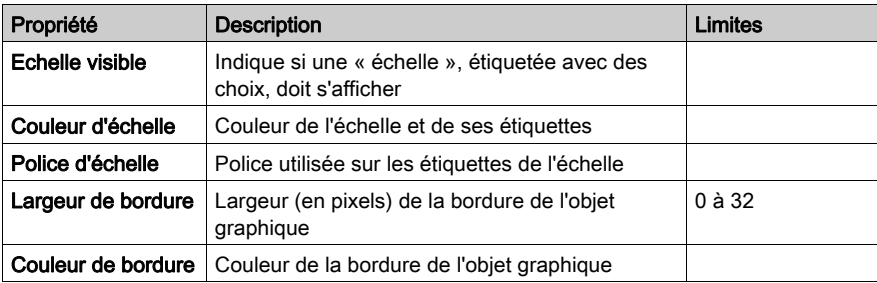

#### Indicateur numérique

Un indicateur numérique donne une représentation numérique de la valeur d'un symbole (variable) ou d'une adresse directe dans un automate. La valeur peut être affichée dans différents formats et réglée pour changer de couleur lors du dépassement d'une limite haute ou basse prédéfinie.

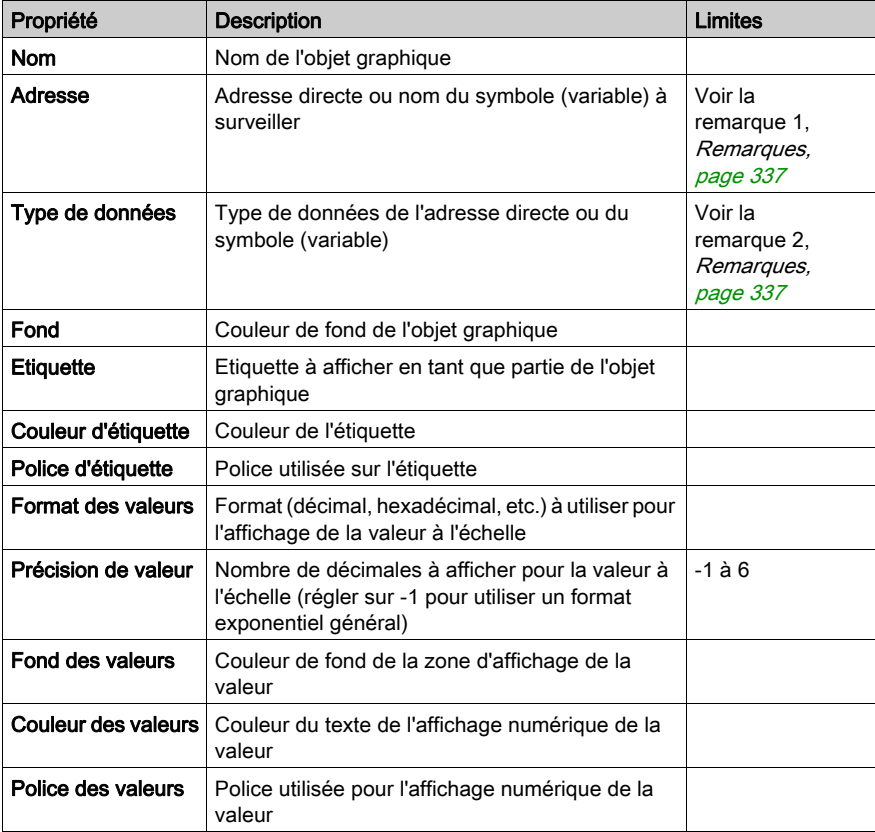

Le tableau ci-après décrit les propriétés de l'indicateur numérique.

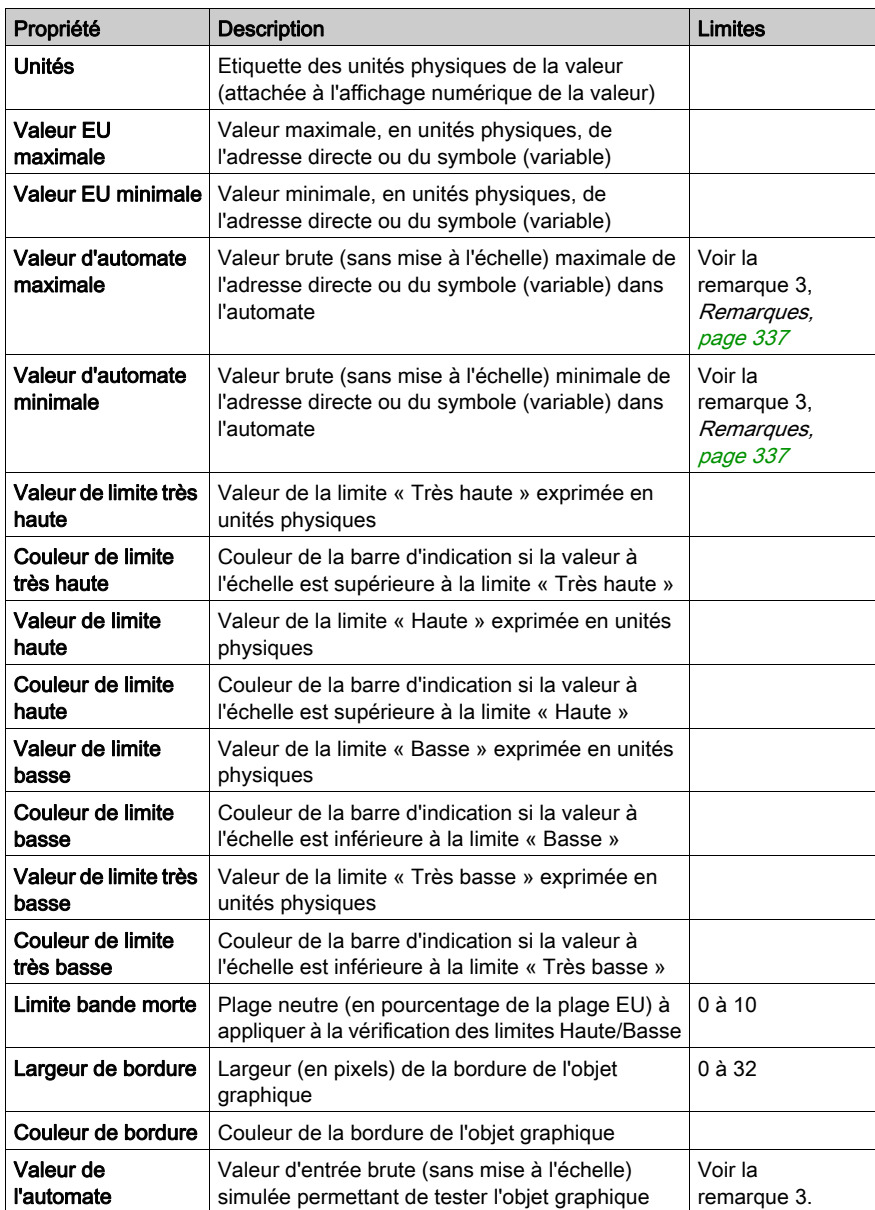
## Affichage de messages

Un affichage de messages affiche un message textuel basé sur la valeur d'un symbole (variable) ou d'une adresse directe dans un automate. Pour chaque message spécifié, une valeur définie déclenche son affichage.

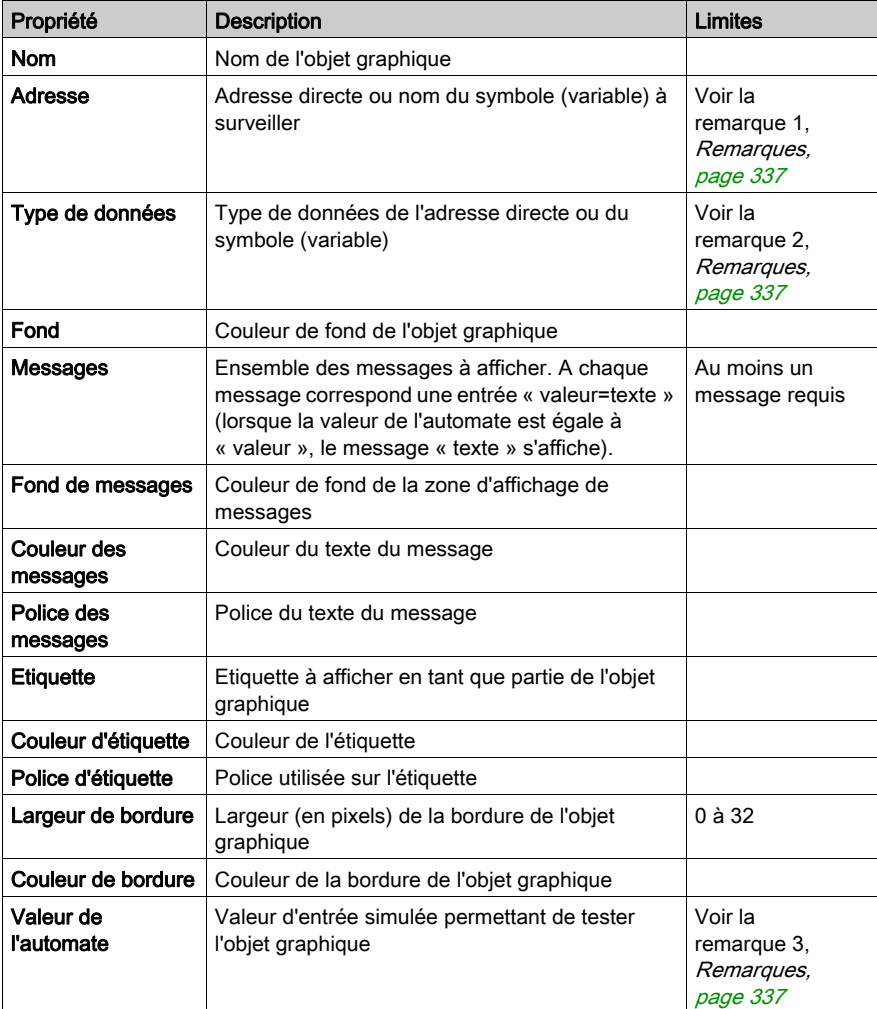

Le tableau ci-après décrit les propriétés de l'affichage de messages.

## Bouton-poussoir

Un bouton-poussoir vous permet, lorsqu'il est actionné au moyen de la souris, d'envoyer à un automate une ou plusieurs valeurs préréglées.

Le tableau ci-après décrit les propriétés du bouton-poussoir.

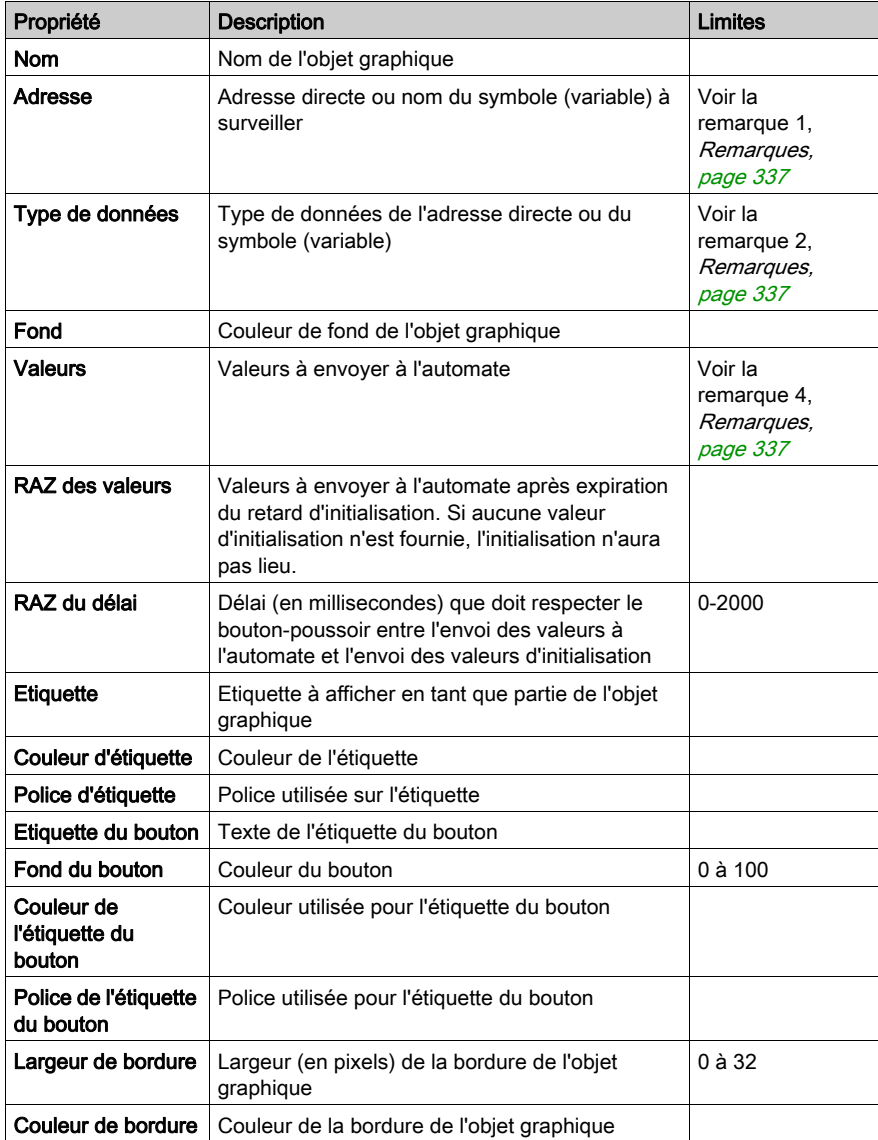

## Station de sortie directe

La station de sortie directe vous permet de saisir une valeur numérique dans une zone de texte directement à partir du clavier. Lorsque la valeur saisie est comprise entre des limites haute et basse préréglées, un bouton Paramétrer est activé. Dans ce cas, la valeur saisie est envoyée à l'automate lorsque vous cliquez sur le bouton Paramétrer ou appuyez sur la touche ENTREE (si la saisie au clavier est autorisée pour la zone de saisie).

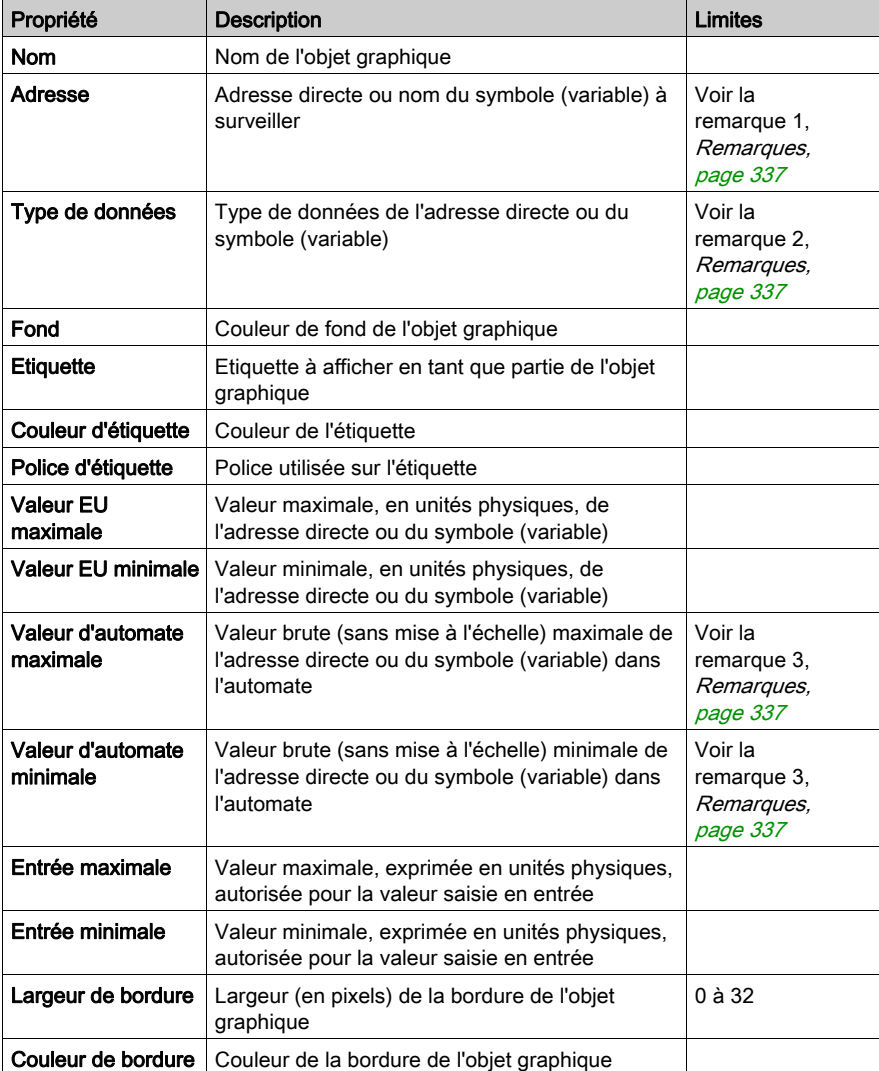

Le tableau ci-après décrit les propriétés de la station de sortie directe.

## Témoin lumineux

Le témoin lumineux fournit une double indication de la valeur d'un symbole (variable) ou d'une adresse directe dans un automate. Si la propriété Entrée inversée n'est pas réglée sur TRUE, une valeur d'entrée nulle est déclarée OFF et une valeur non nulle est déclarée ON. Si la propriété Intervalle flash est réglée sur une valeur positive, le témoin clignote lorsque la valeur d'entrée est égale à ON.

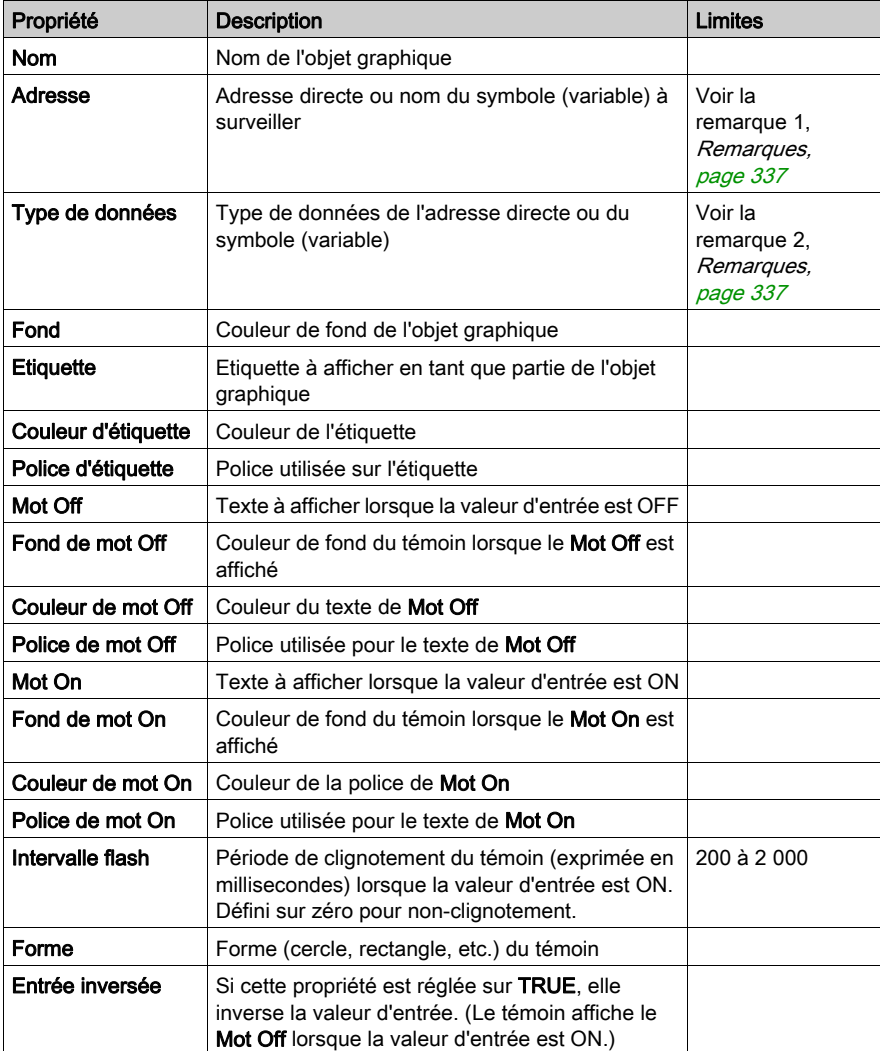

Le tableau ci-après décrit les propriétés du témoin lumineux.

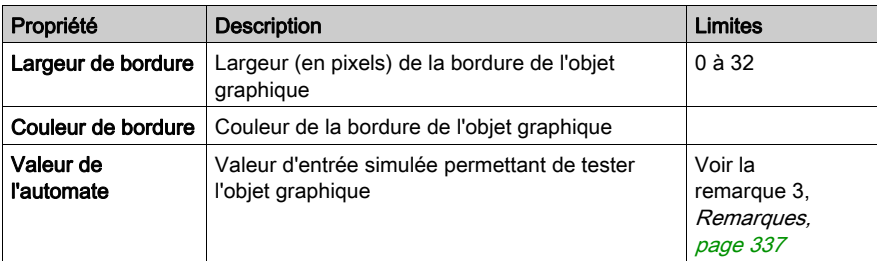

#### Station de commande du moteur

La station de commande du moteur est conçue pour imiter la station standard à bouton-poussoir marche/arrêt fréquemment utilisée pour commander les moteurs. Cet objet graphique est essentiellement composé de deux boutons-poussoirs et d'un témoin lumineux. Pour faciliter la configuration des nombreuses propriétés de cet objet, un module de personnalisation est fourni. C'est au moyen de ce module, et non de la fiche des propriétés de l'Editeur graphique, que sont définies la plupart des propriétés (à l'exception du nom).

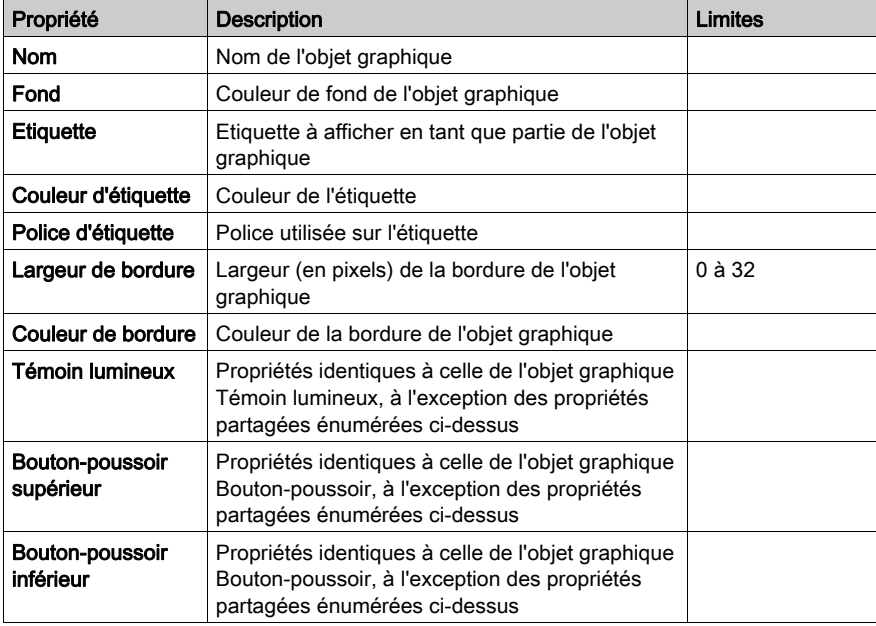

Le tableau ci-après décrit les propriétés de la station de commande du moteur.

### Compteur analogique

Un compteur analogique donne une représentation analogique de la valeur d'un symbole (variable) ou d'une adresse directe dans un automate. Il est représenté par un pointeur sur un cadran circulaire dont la position correspond à un pourcentage de sa plage en unités physiques. Vous pouvez définir la taille du cadran circulaire du compteur (balayage des degrés d'un cercle), ses couleurs et le style de pointeur.

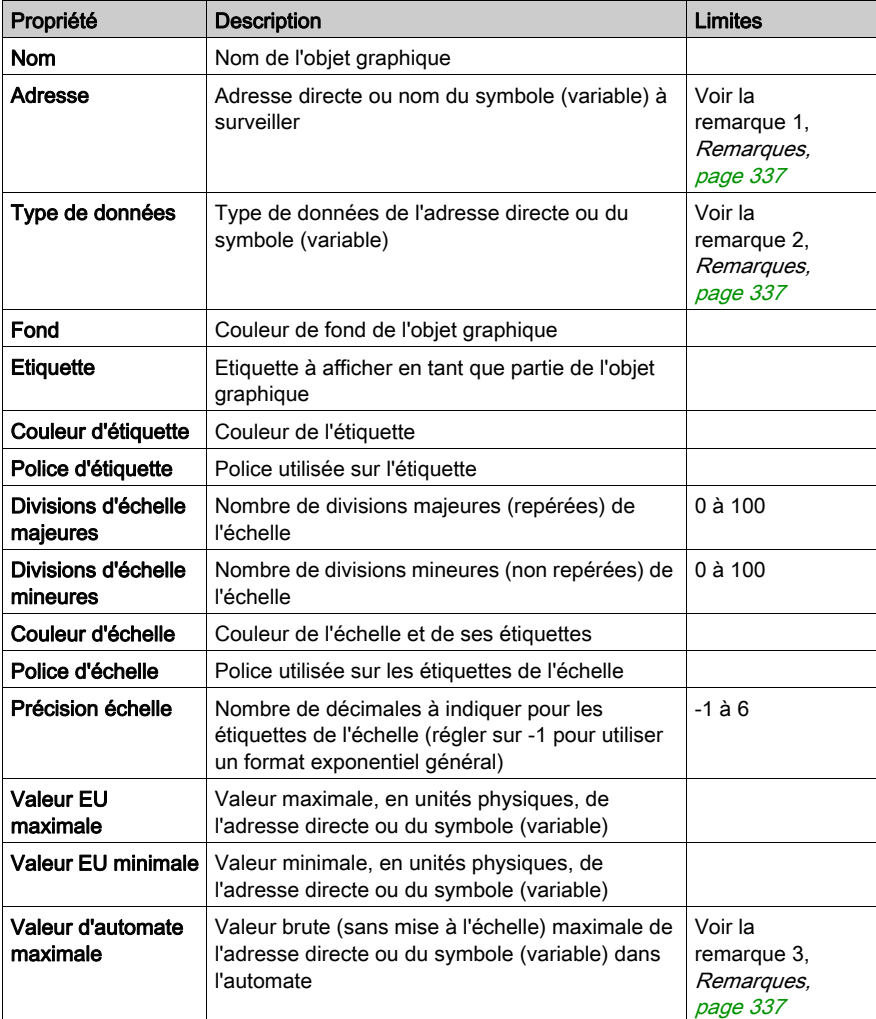

Le tableau ci-après décrit les propriétés du compteur analogique.

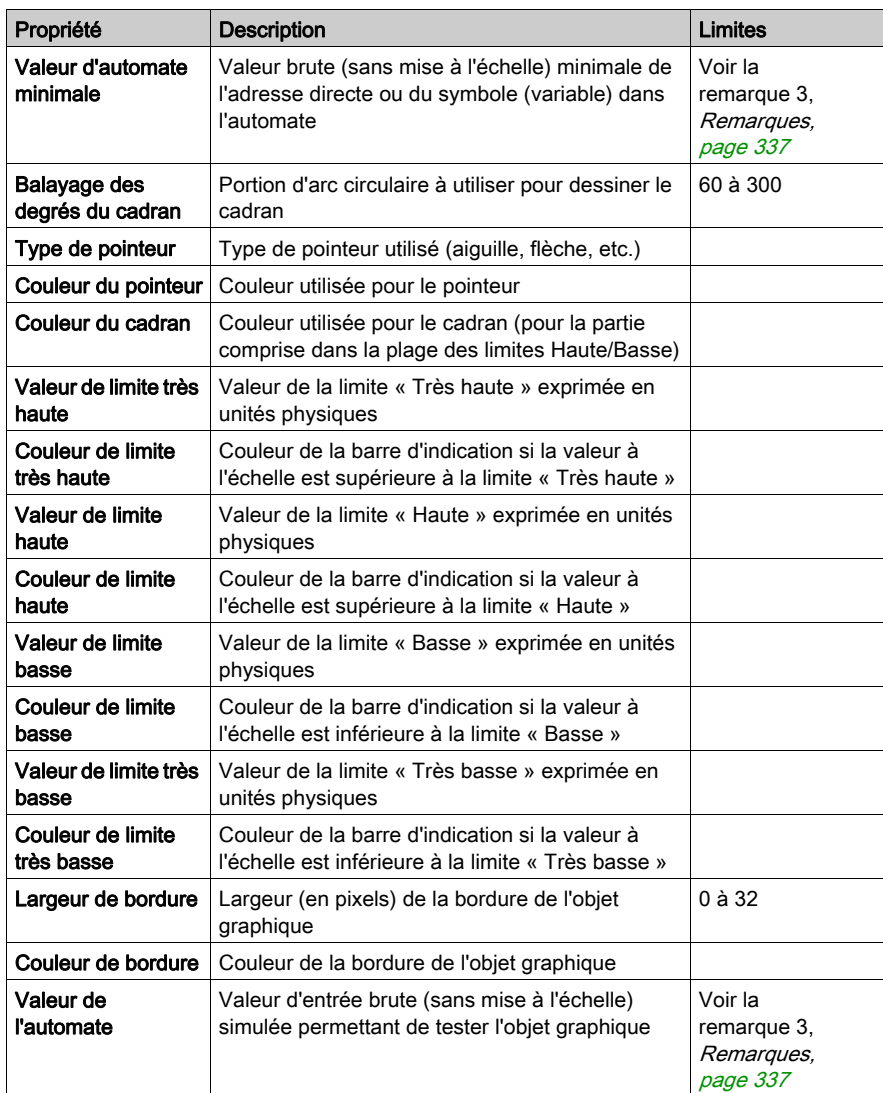

#### Curseur rotatif

Un curseur rotatif donne une représentation analogique de la valeur d'un symbole (variable) ou d'une adresse directe dans un automate. Il est représenté par un bouton sur un cadran circulaire dont la position correspond à un pourcentage de sa plage en unités physiques. Vous pouvez définir la taille du cadran et la couleur du bouton. Au moyen de la souris, vous pouvez modifier la position du bouton en envoyant une nouvelle valeur à l'automate.

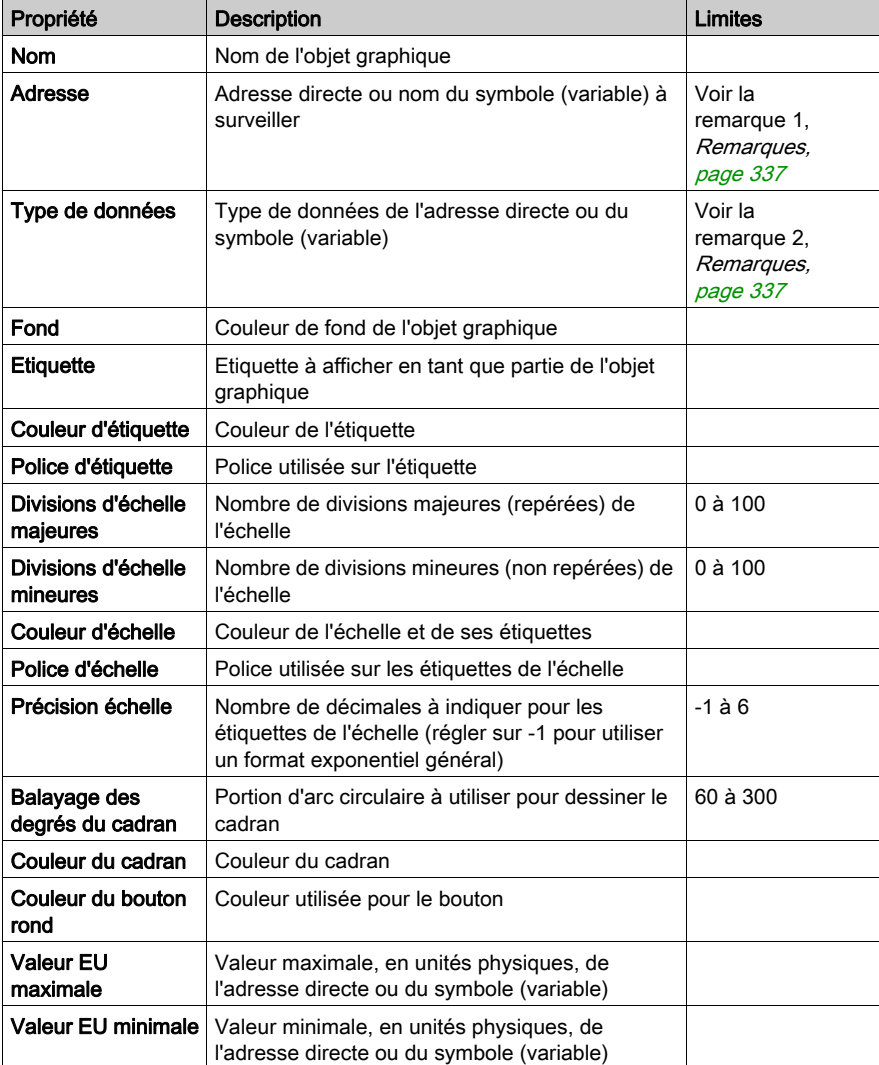

Le tableau ci-après décrit les propriétés du curseur rotatif.

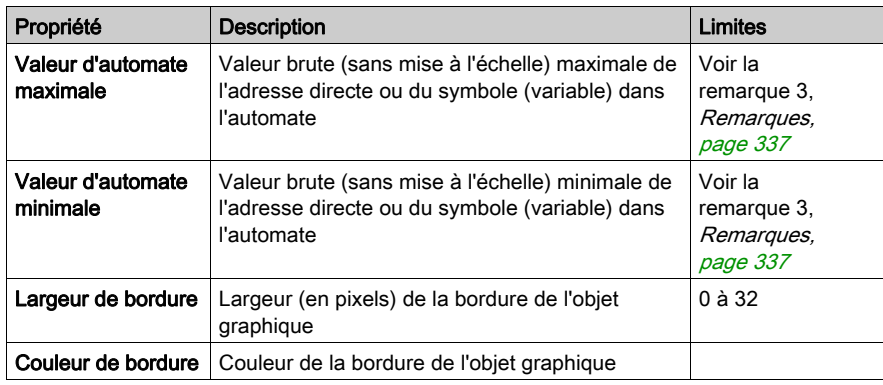

## Sélecteur rotatif

Un sélecteur rotatif vous permet de choisir parmi plusieurs possibilités. Une fois la sélection faite, la valeur correspondant au choix est envoyée à l'automate. Les choix sont représentés par les repères d'une « échelle », la sélection en cours étant indiquée par la position du bouton. La taille du cadran circulaire (balayage des degrés d'un cercle) et la couleur du bouton sont paramétrables.

Le tableau ci-après décrit les propriétés du sélecteur rotatif.

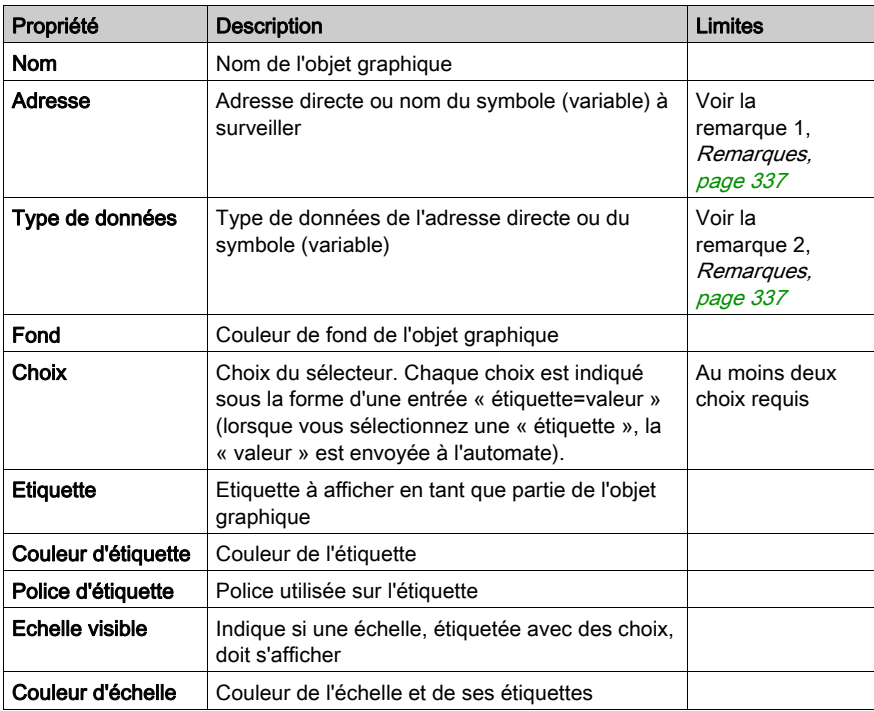

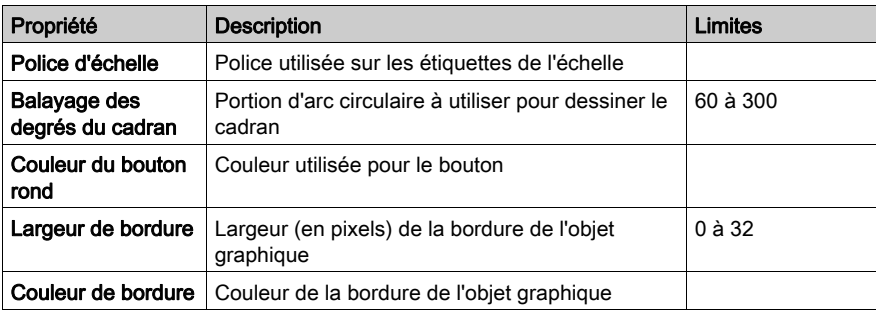

#### Enregistreur de tendances

Un enregistreur de tendances permet d'obtenir un graphique temporel continu des valeurs de six symboles (variables) ou adresses directes au maximum dans un automate. Il émule un enregistreur à papier déroulant, avec les stylos à droite et le « papier » qui se déroule de droite à gauche. Une échelle verticale à gauche du graphique indique la plage des valeurs enregistrées, et une échelle horizontale sous le graphique affiche le cadre temporel de celui-ci. Vous pouvez définir la fréquence de mise à jour et l'aspect du graphique.

Pour faciliter la configuration des nombreuses propriétés de cet objet, un module de personnalisation est fourni. C'est au moyen de ce module, et non de la fiche des propriétés de l'Editeur graphique, que sont définies la plupart des propriétés (à l'exception du nom).

Le tableau ci-après décrit les propriétés de l'enregistreur de tendances. Les propriétés disponibles pour chacun des stylos sont décrites dans le second tableau.

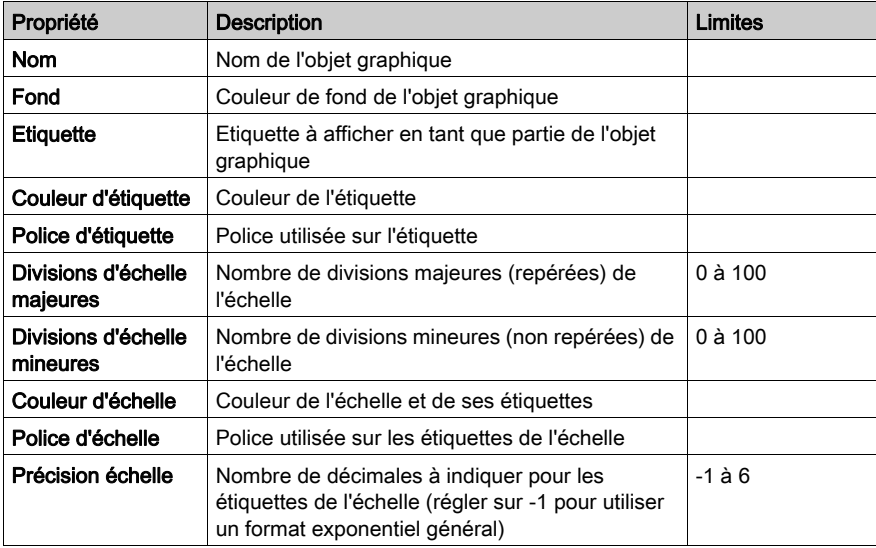

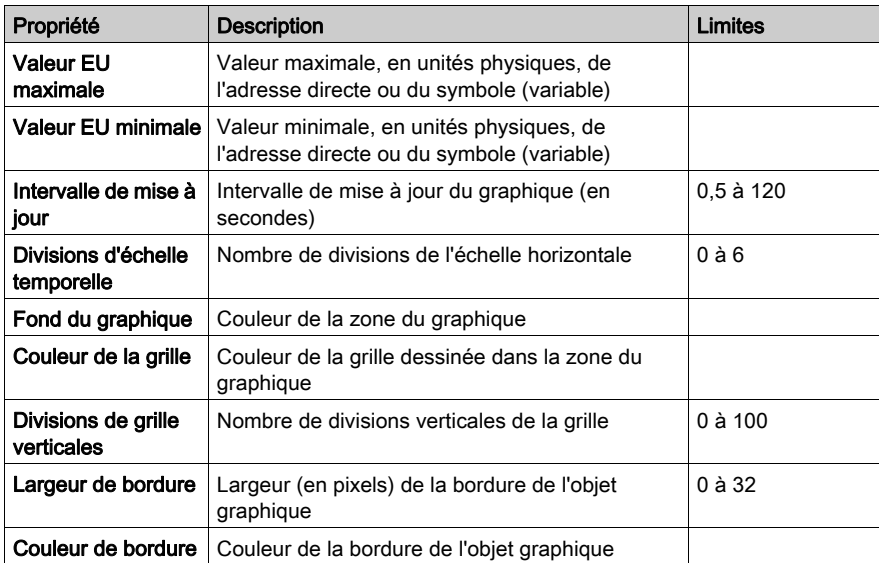

Les propriétés suivantes de l'enregistreur de tendances sont disponibles pour chaque stylo :

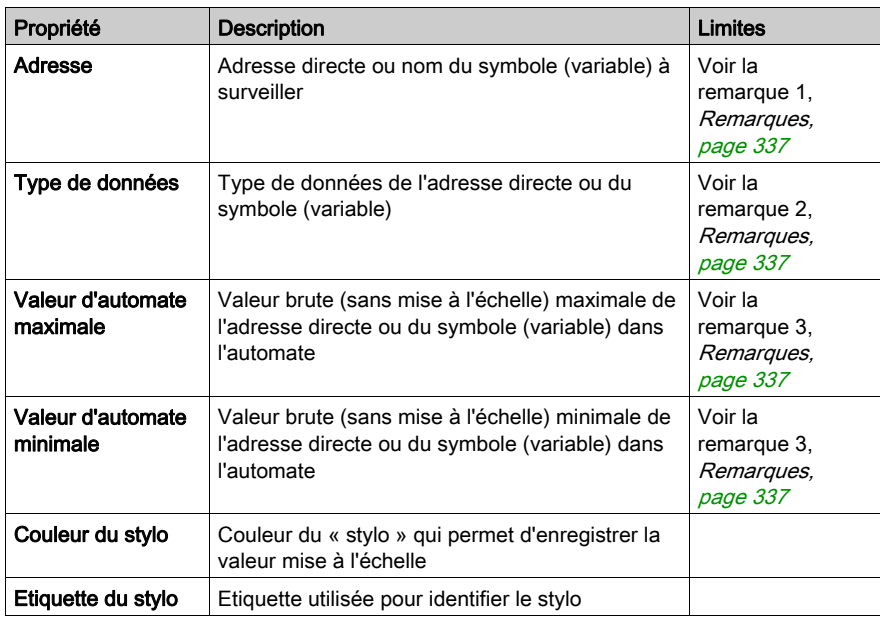

#### Liaison d'affichage

Une liaison d'affichage est un objet graphique particulier qui vous permet de passer à un autre affichage graphique en cliquant dessus avec la souris. Pour indiquer que l'objet représente une liaison vers un autre affichage, l'étiquette de texte du lien est soulignée et le curseur de la souris se transforme en main lorsque la souris passe dessus. Cet objet est particulièrement utile lorsque l'Editeur graphique est utilisé en mode Affichage qui ne propose pas de liste déroulante pour sélectionner un affichage graphique.

Une liaison d'affichage peut également servir de lien hypertexte vers un fichier HTML. Si vous saisissez une URL dans **Nom d'affichage de liaison**, vous pouvez l'ouvrir dans une nouvelle fenêtre de navigateur à condition d'appuyer sur la touche MAJ tout en cliquant sur le lien ; dans le cas contraire, la fenêtre de navigateur existante est remplacée par l'URL au moment où vous cliquez sur le lien.

Si le champ Nom d'affichage de liaison est vide, l'étiquette s'affiche non soulignée et l'objet affiché devient une simple étiquette texte.

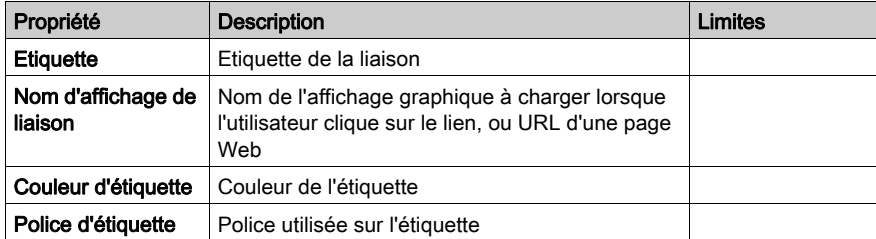

Le tableau ci-après décrit les propriétés de la liaison d'affichage.

## <span id="page-336-0"></span>**Remarques**

 $\overline{a}$ 

Les remarques relatives à cette rubrique sont les suivantes :

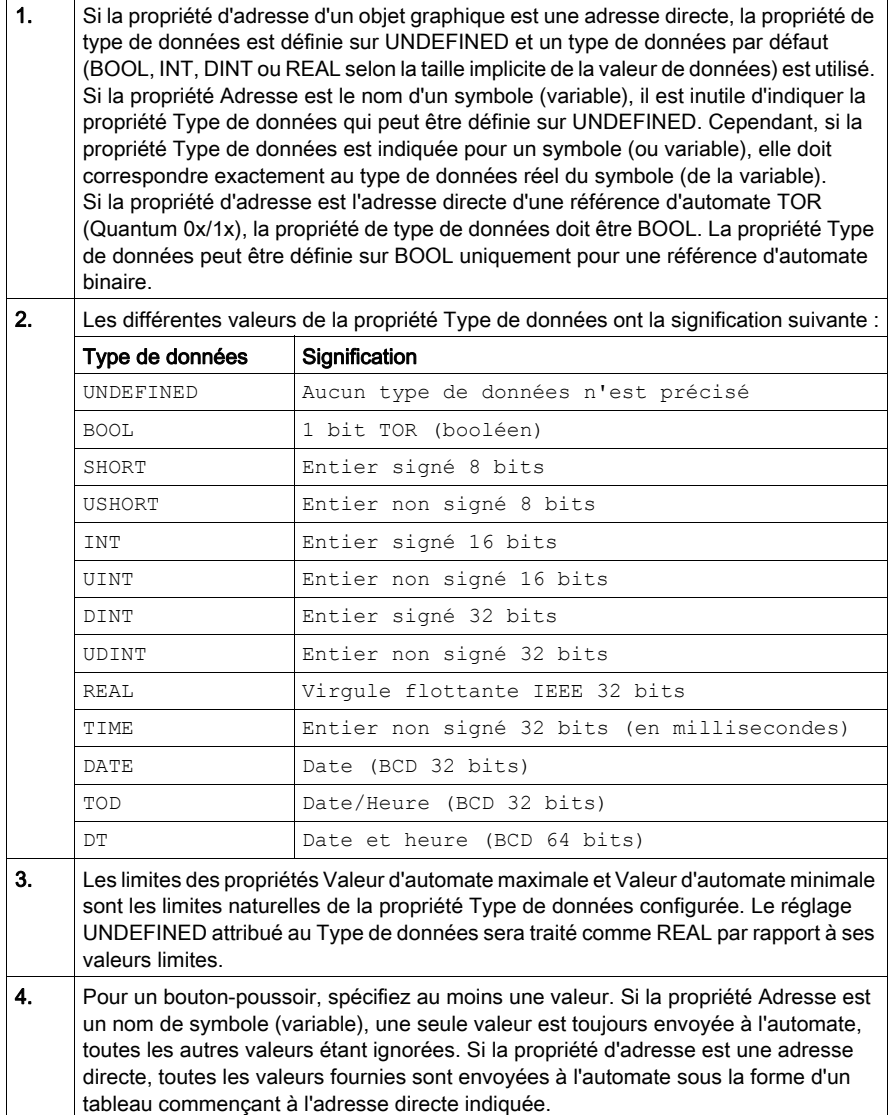

## Objets graphiques étendus

#### Présentation

Les objets graphiques étendus fournis dans l'Editeur graphique servent à créer des affichages graphiques imitant les panneaux graphiques avancés. Tous les objets de contrôle et de surveillance de données sont dotés de fonctionnalités de communication intégrées et sont conçus comme des objets graphiques autonomes.

Gardez toutefois à l'esprit que, si les communications avec l'équipement lié à l'objet graphique étendu sont interrompues, l'objet ne fonctionne plus et l'équipement final n'est pas averti.

# $\boldsymbol\Lambda$  AVERTISSEMENT

#### COMPORTEMENT IMPREVU DE L'EQUIPEMENT

- N'utilisez pas d'objets graphiques dans des situations où des interruptions de communication avec le module FactoryCast peuvent nuire à la sécurité des biens ou des personnes.
- N'utilisez pas d'objets graphiques lors d'opérations dangereuses pour la sécurité.

#### Le non-respect de ces instructions peut provoquer la mort, des blessures graves ou des dommages matériels.

Supposons, par exemple, que vous ayez programmé un objet de bouton-poussoir pour faire fonctionner un moteur lorsque le bouton est enfoncé et l'arrêter lorsque le bouton est relâché. Si les communications sont interrompues alors que le bouton est enfoncé, le moteur continuera de fonctionner même si le bouton est relâché. Les objets graphiques ne doivent pas être utilisés pour commander de telles situations, à moins que d'autres mécanismes de sécurité par interverrouillage ne soient activés dans le système.

De plus, pour aider les clients qui souhaitent insérer plusieurs applets simples sur une seule page HTML, chacun des objets de l'ensemble de l'Editeur graphique existe sous forme d'applet. Lorsqu'ils sont associés à l'applet LiveBeanApplet, les objets graphiques de l'Editeur graphique s'utilisent comme l'applet LiveLabelApplet.

## Editeur de texte ASCII

L'éditeur de texte ASCII se base sur l'élément graphique d'affichage des messages. Il permet de saisir un nouveau texte.

Les propriétés de l'éditeur de texte ASCII sont les suivantes :

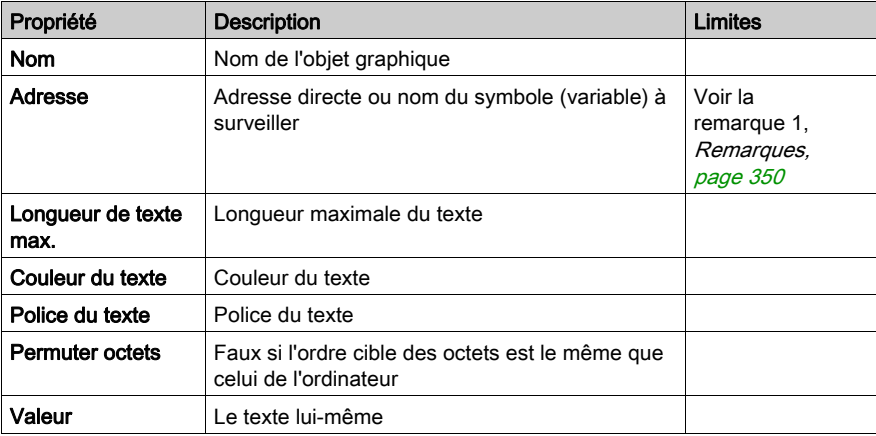

#### Graphique à barres

Un graphique à barres donne une représentation analogique de la valeur d'un symbole (variable) ou d'une adresse directe dans un automate. Il trace une barre verticale dont la longueur est proportionnelle à la valeur et représente un pourcentage de sa plage en unités physiques.

Les propriétés du graphique à barres sont les suivantes :

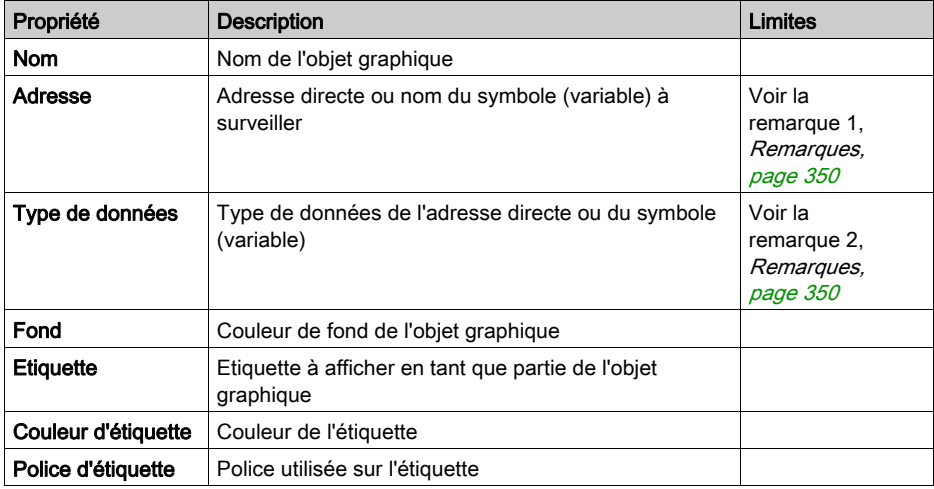

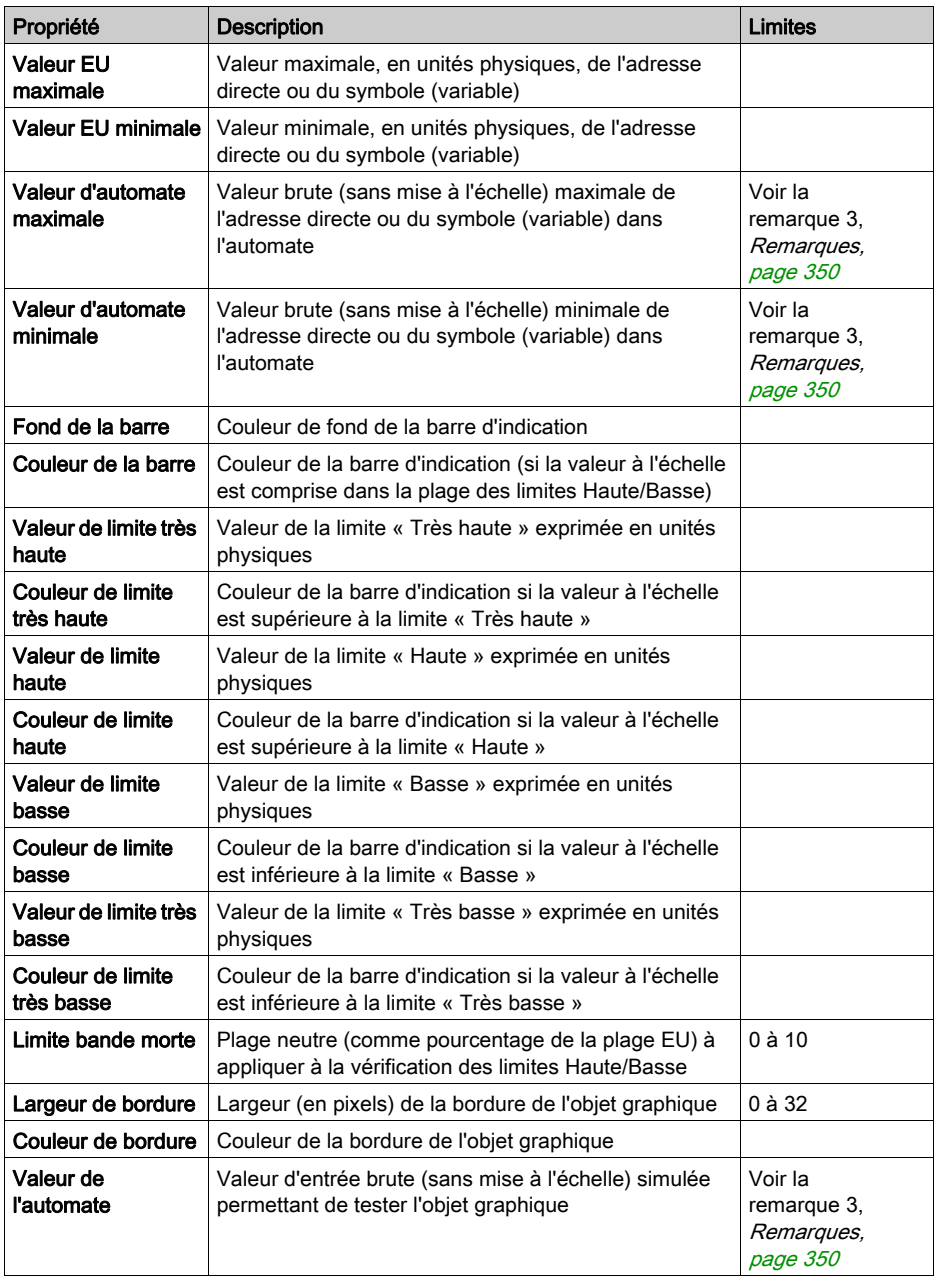

## **Bitmap**

L'élément graphique d'interface bitmap affiche un bitmap statique à l'écran.

Les propriétés de l'élément graphique d'interface bitmap sont les suivantes :

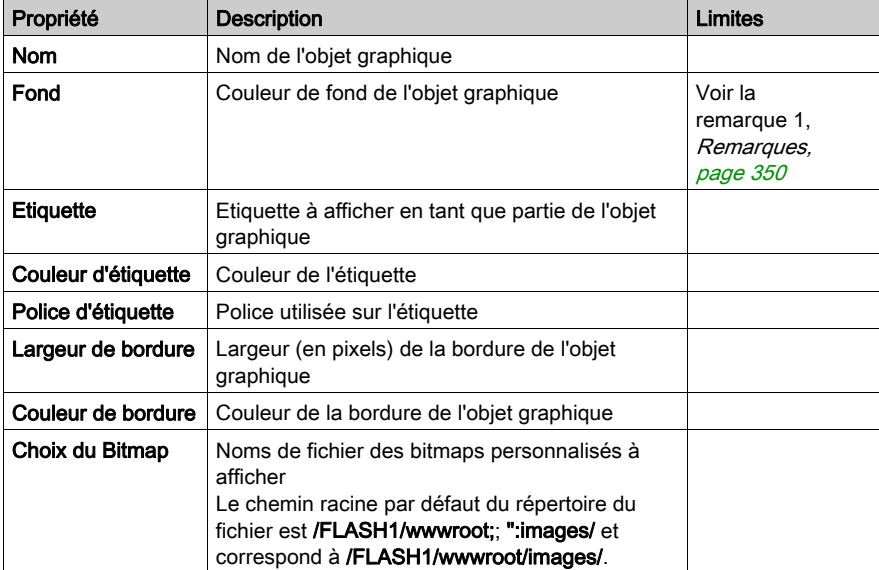

## Bitmap générique

L'élément graphique d'interface Bitmap générique permet d'afficher un bitmap statique pour chaque valeur distincte d'une variable d'automate. Il peut être utilisé pour afficher des animations dynamiques comme la variation du niveau d'un réservoir.

Les propriétés de l'élément graphique d'interface Bitmap générique sont les suivantes :

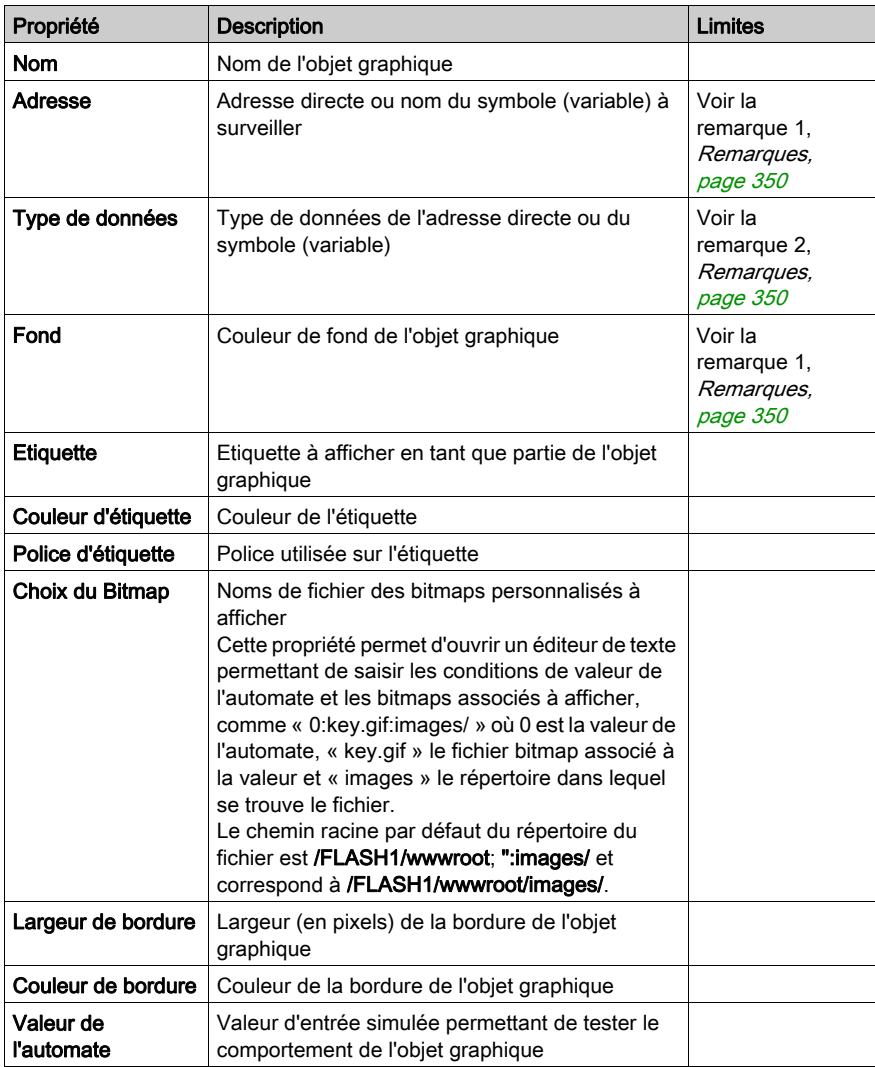

## Lien graphique

Un lien graphique est un objet graphique particulier qui vous permet de passer à un autre affichage graphique, en cliquant dessus avec la souris. Les liens graphiques peuvent également être reconnus par leur étiquette soulignée et le curseur de la souris se transforme en main lorsque la souris passe dessus. Cet objet est particulièrement utile lorsque l'Editeur graphique est utilisé en mode Affichage, mode dans lequel il n'existe pas de liste déroulante des affichages graphiques.

Un lien graphique peut également servir de lien hypertexte vers un fichier HTML. Si vous saisissez une URL dans **Nom d'affichage de liaison**, vous pouvez ouvrir l'URL dans une nouvelle fenêtre du navigateur en appuyant simultanément sur la touche MAJ et en cliquant sur le lien. Sinon l'URL s'ouvre dans la fenêtre du navigateur existante lorsque vous cliquez sur lien.

Si le Nom d'affichage de liaison n'est pas renseigné, l'étiquette n'est pas soulignée et l'objet affiché devient une simple étiquette texte.

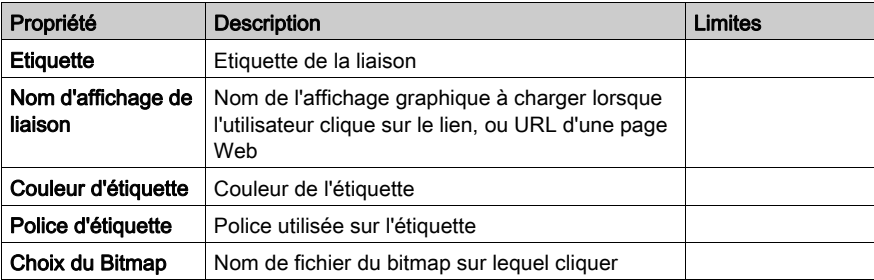

Les propriétés de la liaison d'affichage sont les suivantes :

## Témoin lumineux

Le témoin lumineux affiche la valeur d'un symbole (variable) ou d'une adresse directe dans un automate avec deux états possibles. La valeur d'entrée 0 est égale à OFF et toute valeur différente de 0 est égale à ON. Si la propriété Intervalle flash est réglée sur une valeur positive, le témoin clignote lorsque la valeur d'entrée est égale à ON. Il existe un bitmap pour l'état ON et un autre pour l'état OFF.

Les propriétés du témoin lumineux sont les suivantes :

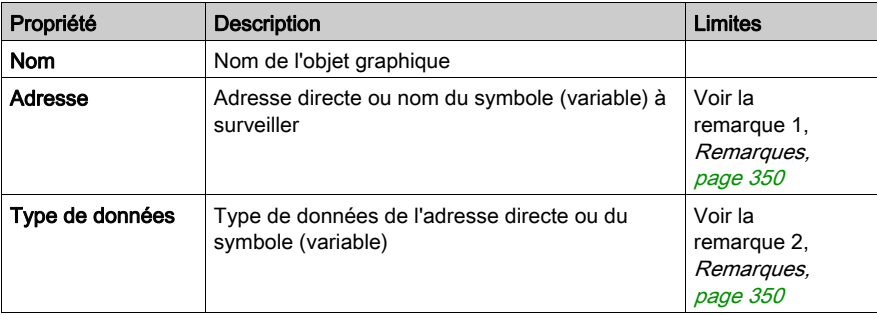

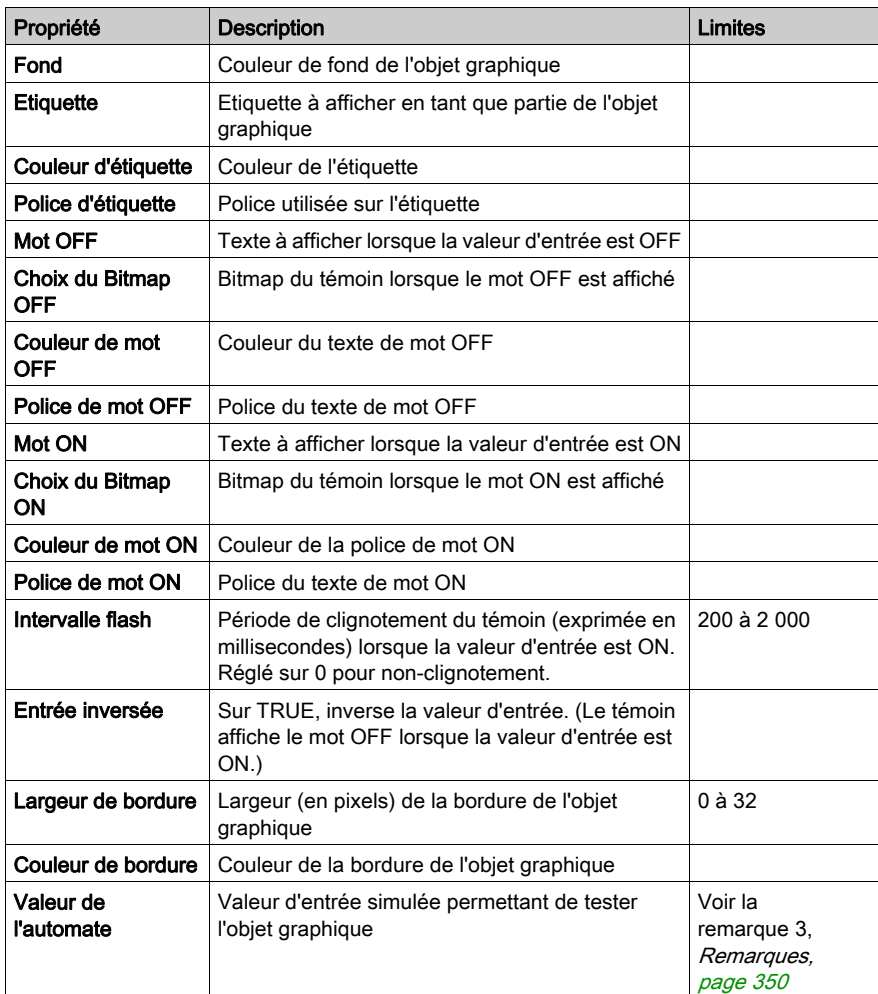

### **Moteur**

L'élément graphique d'interface Moteur affiche la valeur d'un symbole (variable) ou d'une adresse directe dans un automate avec trois états possibles. La valeur d'entrée 0 est égale à OFF, la valeur 1 est égale à ON et les autres valeurs sont égales à DEFAULT. Les trois états sont représentés par différents bitmaps.

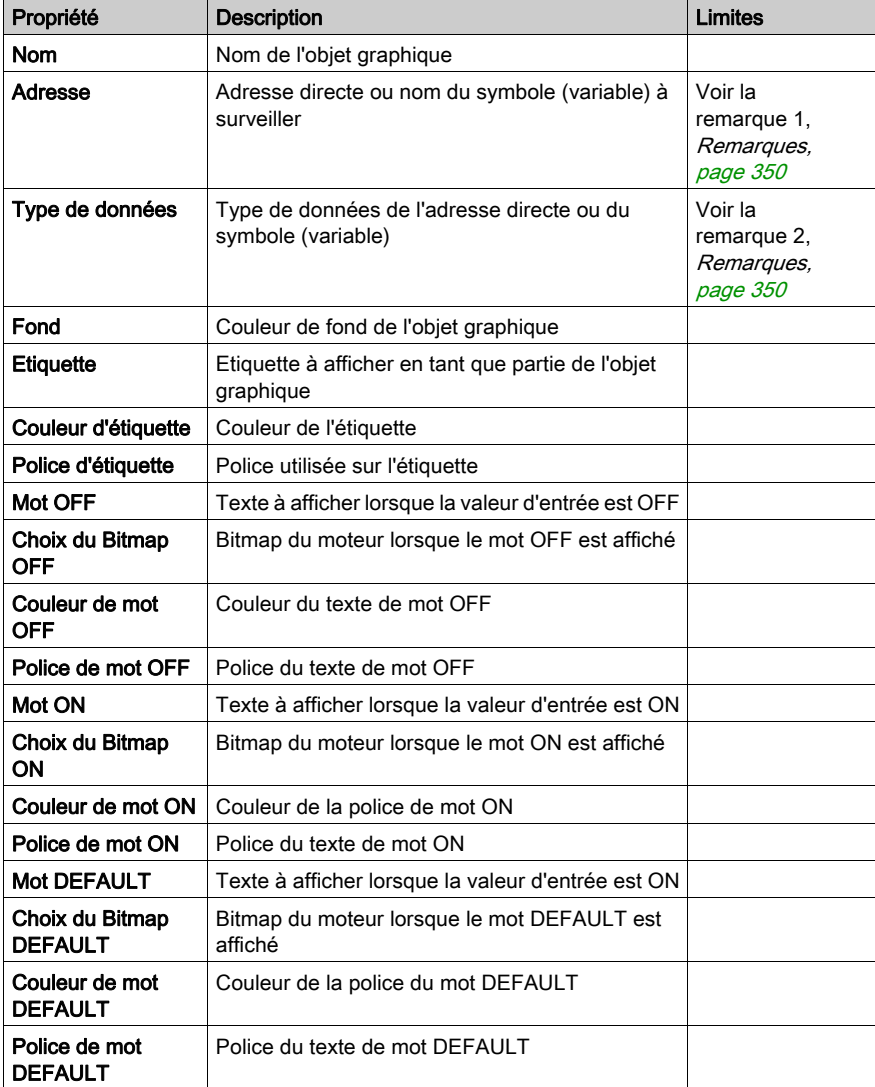

Les propriétés de l'élément graphique d'interface Moteur sont les suivantes :

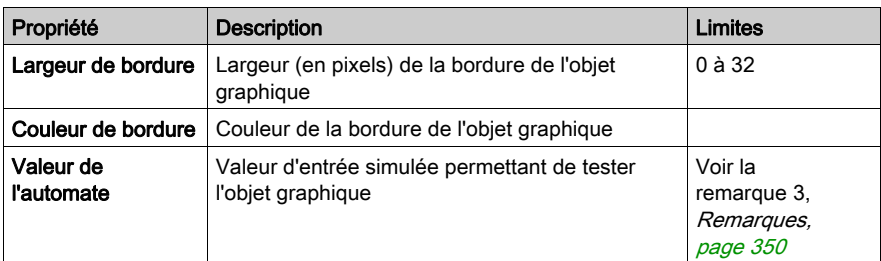

## Tuyau

Le tuyau affiche la valeur d'un symbole (variable) ou d'une adresse directe dans un automate avec deux états possibles. La valeur d'entrée 0 est égale à OFF et toute valeur différente de 0 est égale à ON. Il existe un bitmap pour l'état ON et un autre pour l'état OFF.

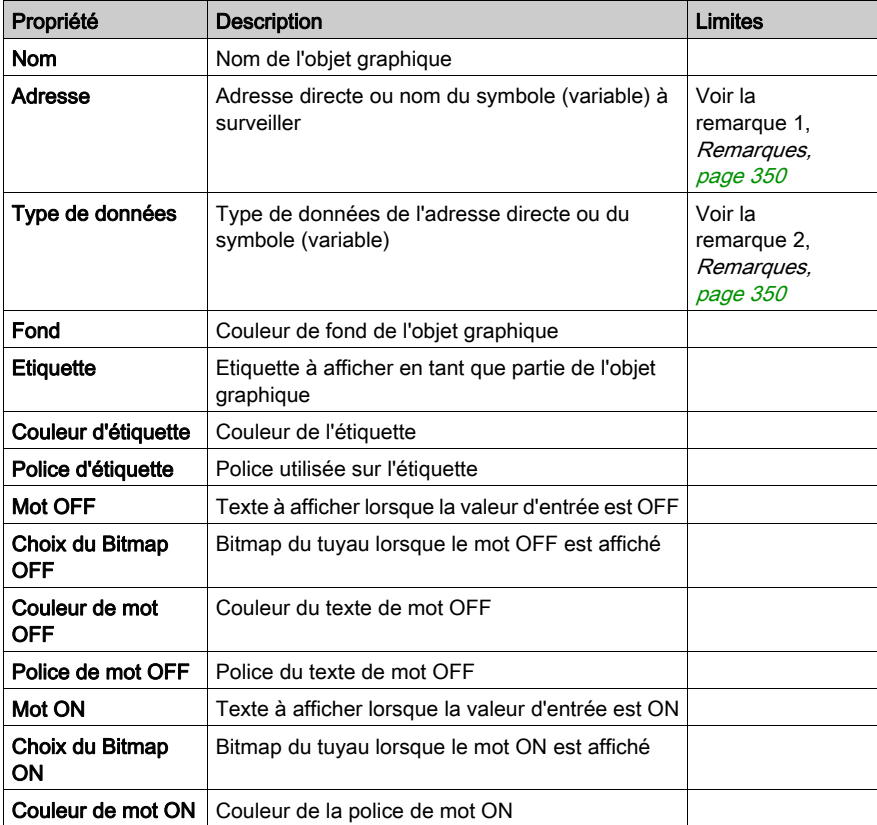

Les propriétés du tuyau sont les suivantes :

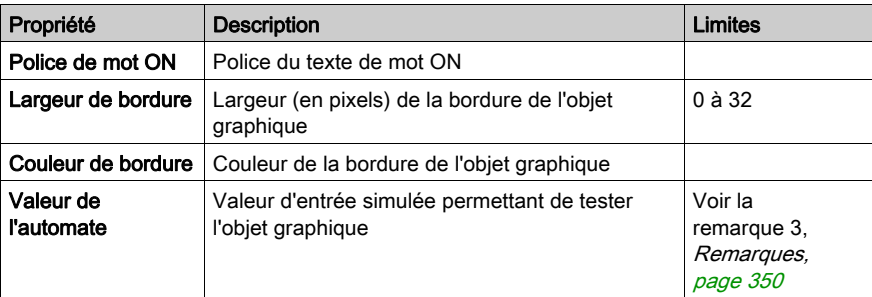

## Bouton-poussoir

Un bouton-poussoir permet d'envoyer à un automate une ou plusieurs valeurs préréglées lorsque l'utilisateur l'actionne au moyen de la souris.

Les propriétés du bouton-poussoir sont les suivantes :

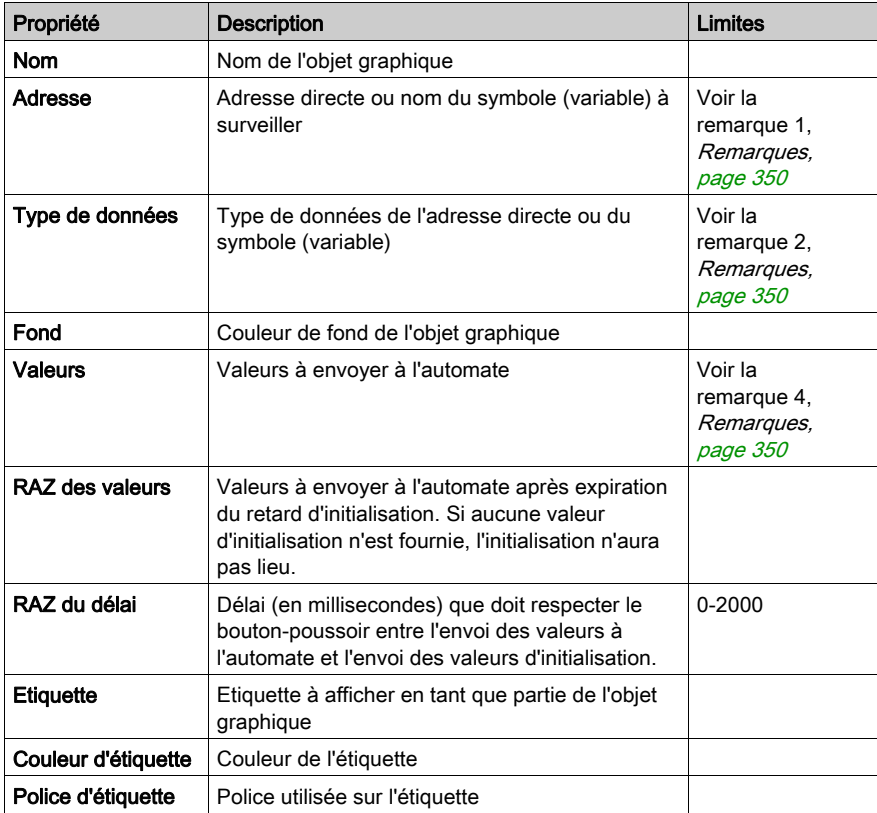

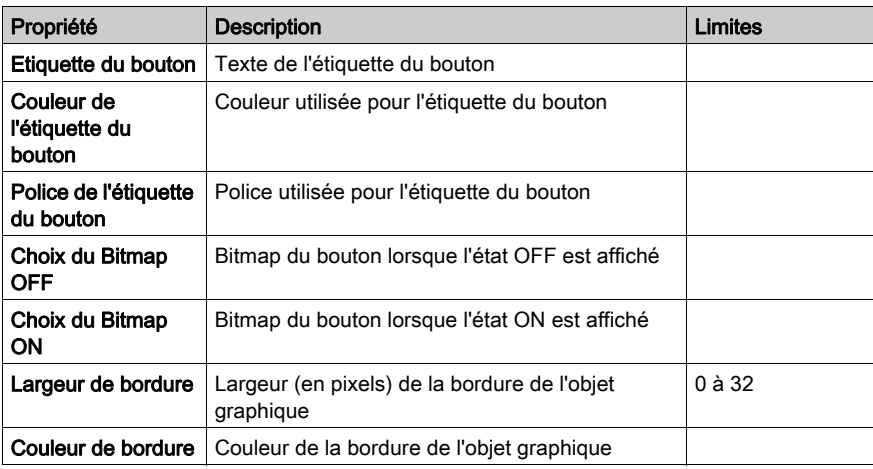

## **Distributeur**

Le distributeur affiche la valeur d'un symbole (variable) ou d'une adresse directe dans un automate avec deux états possibles. La valeur d'entrée 0 est égale à OFF et toute valeur différente de 0 est égale à ON. Il existe un bitmap pour l'état ON et un autre pour l'état OFF.

Les propriétés du distributeur sont les suivantes :

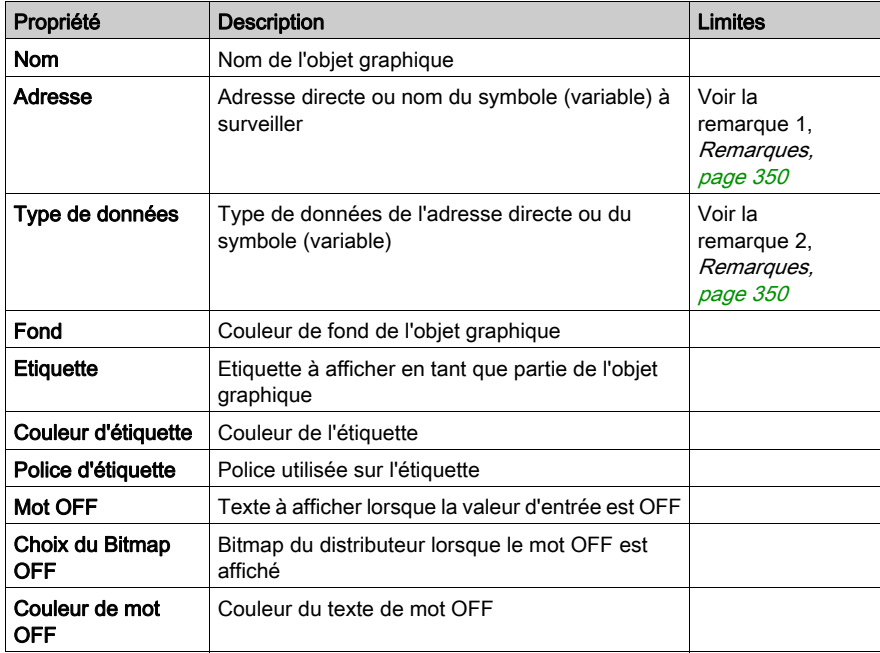

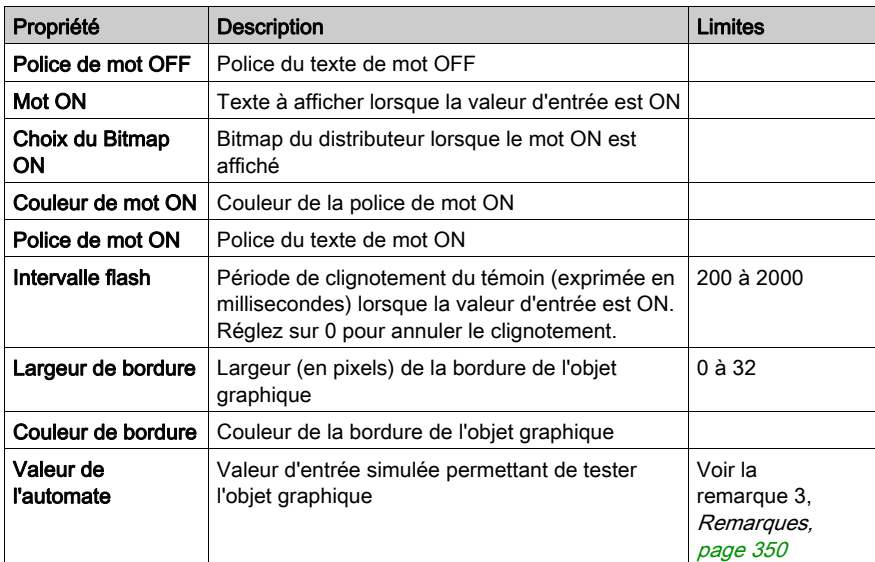

## <span id="page-349-0"></span>**Remarques**

r.

Les remarques relatives à ce chapitre sont les suivantes.

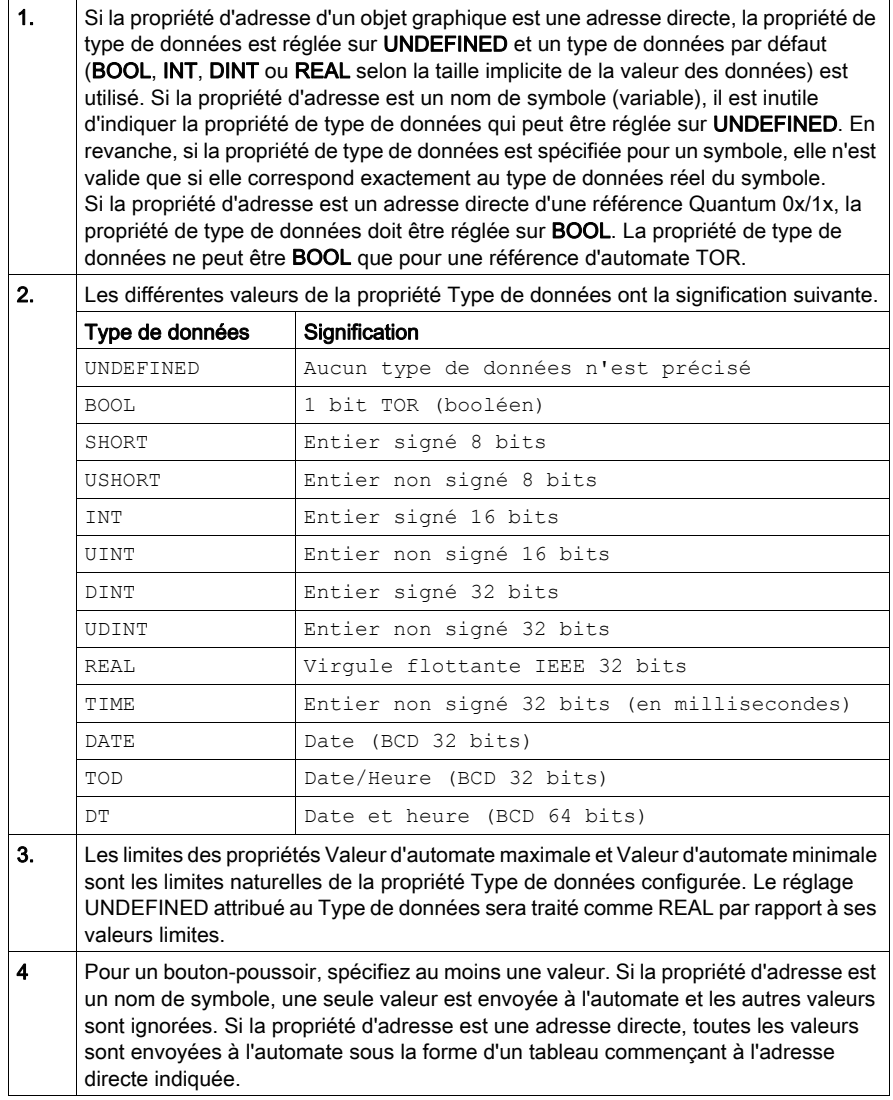

# Annexes

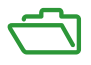

## Introduction

Ces annexes techniques contiennent des informations qui complètent le contenu du présent document.

## Contenu de cette annexe

Cette annexe contient les chapitres suivants :

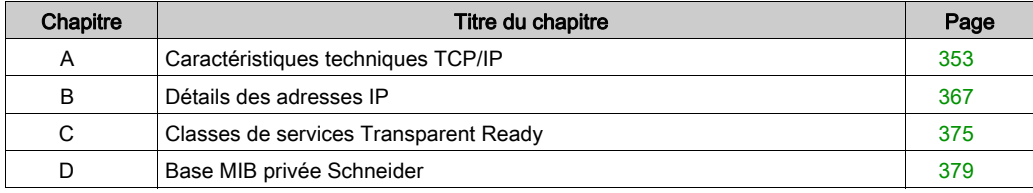

# <span id="page-352-0"></span>Annexe A Caractéristiques techniques TCP/IP

## A propos de ce chapitre

Ce chapitre contient certaines caractéristiques TCP/IP réseau et de communication plus techniques associées aux équipements Modicon M340.

## Contenu de ce chapitre

Ce chapitre contient les sujets suivants :

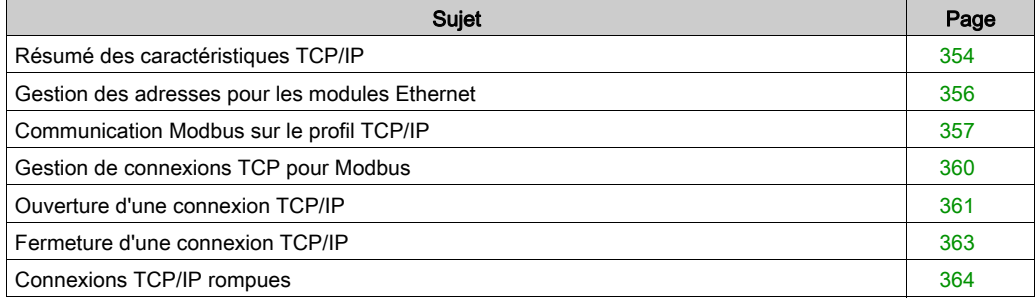

# <span id="page-353-0"></span>Résumé des caractéristiques TCP/IP

## Profil de communication TCP/IP

La figure ci-après présente la composition de la pile TCP/IP type associée au modèle OSI à 7 couches :

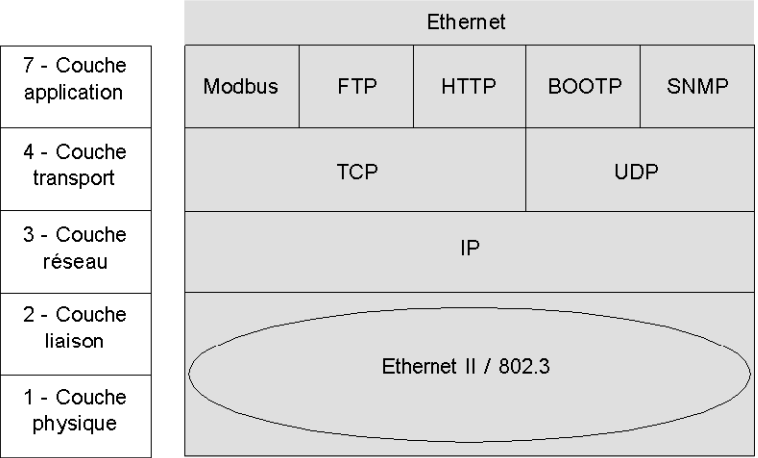

## Port 502 du logiciel

Le port réservé au module BMX NOE 01x0 ou le port Ethernet du module BMX P34 20x0 est le port 502 TCP. L'accès au serveur des modules se fait par ce port.

## Délai d'expiration de la connexion TCP

S'il est impossible d'établir une connexion TCP (si la cible est absente, par exemple), la tentative échoue au bout de 80 secondes.

Si le premier échange ne s'est pas effectué correctement, vérifiez que chaque fonction de communication est réglée sur un délai supérieur à 80 secondes.

## NOTE :

Si vous utilisez un bloc fonction dérivé (DFB), vous pouvez ajouter un temporisateur pour confirmer qu'il a bien été exécuté :

• Pour confirmer que l'exécution du bloc n'est pas terminée, programmez le démarrage d'un temporisateur On au déclenchement de la fonction. Dès que la valeur prédéfinie est dépassée, la variable associée à la broche est mise à 1.

Résultat : vous obtenez un message d'erreur de timeout indiquant que la communication a échoué.

**Pour confirmer que l'exécution du bloc est terminée**, examinez les sorties active, error et complete du bloc fonction de communication. (Ces sorties peuvent ne pas exister, en fonction du bloc utilisé.) L'événement correspond à la fin de l'exécution. S'il se produit dans le délai imparti, aucune alarme n'est enregistrée. (En principe, l'événement se réinitialise automatiquement.)

## Trame Keep Alive

La couche TCP envoie une trame « Keep Alive » [\(voir](#page-363-1) page 364) toutes les deux heures environ, afin de permettre la détection de toute rupture de connexion (par exemple, suite à la déconnexion d'un câble, à une coupure de courant chez le client par un serveur, etc.).

## <span id="page-355-0"></span>Gestion des adresses pour les modules Ethernet

### **Introduction**

# **A ATTENTION**

### FONCTIONNEMENT IMPREVU DE L'EQUIPEMENT

Vous devez gérer les adresses IP des modules avec soin, car chaque équipement du réseau requiert une adresse unique. Si deux équipements sont associés à la même adresse réseau, le fonctionnement de l'équipement est imprévisible.

#### Le non-respect de ces instructions peut provoquer des blessures ou des dommages matériels.

NOTE : pour obtenir l'adresse réseau et le masque de sous-réseau à utiliser, contactez votre administrateur système.

#### Adresse MAC

L'adresse MAC est unique pour chaque module Ethernet. Elle est définie en usine par le constructeur du module.

NOTE : compte tenu du risque éventuel de doublon d'adresse, vous devez vérifier que l'adresse correspond au schéma d'adressage du fabricant.

#### Adresse IP

Cas général : déterminez cette adresse lors de la configuration du module. Cette adresse doit être unique.

Exception : en l'absence de configuration par Control Expert, par le serveur, etc., l'adresse IP par défaut du module BMX NOE 01x0 et le port Ethernet des UC BMX P34 20x0 sont dérivés de l'adresse MAC [\(voir](#page-69-0) page 70).

# <span id="page-356-0"></span>Communication Modbus sur le profil TCP/IP

### Messagerie Modbus et port TCP 502

Modbus est la norme industrielle pour les protocoles de liaison série depuis 1979. Des millions d'équipements automates utilisent le protocole Modbus pour leurs communications. Pour Ethernet, le port TCP 502 est réservé à Modbus.

Par conséquent, la messagerie Modbus peut être utilisée pour échanger des données d'automates sur TCP/IP Ethernet et sur Internet, ainsi que pour d'autres applications (échange de fichiers, pages Web, email, etc.). La simplicité de la structure Modbus vous permet de télécharger les spécifications et le code source d'un grand nombre d'équipements utilisant le protocole TCP/IP Modbus. Ces éléments sont disponibles gratuitement sur le site Web Modbus-IDA (www.modbusida.org).

Chemins de messagerie du port 502 :

- Chemin du serveur :
	- La messagerie du port 502 peut traiter jusqu'à 8 requêtes entrantes en provenance du réseau. Les requêtes sont reçues au cours de la scrutation précédente et envoyées au serveur Modbus dans la section IN.
	- La messagerie du port 502 peut traiter jusqu'à 8 réponses en provenance du serveur Modbus dans la section IN (y compris écrire les données dans le socket).
- Chemin client :
	- La messagerie du port 502 peut traiter jusqu'à 16 requêtes sortantes en provenance de l'application dans la section OUT (y compris écrire les données dans le socket).
	- La messagerie du port 502 peut traiter jusqu'à 16 réponses entrantes en provenance du réseau dans la section IN. Les réponses sont envoyées à l'application.

### Communications Modbus

Ce service permet les communications via le protocole Modbus entre un automate Modicon M340 et :

- un automate Quantum.
- un automate Premium,
- un PC avec logiciel superviseur,
- un autre équipement conforme au protocole Modbus.

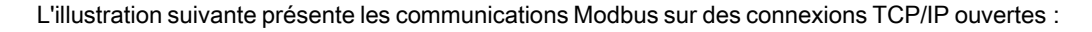

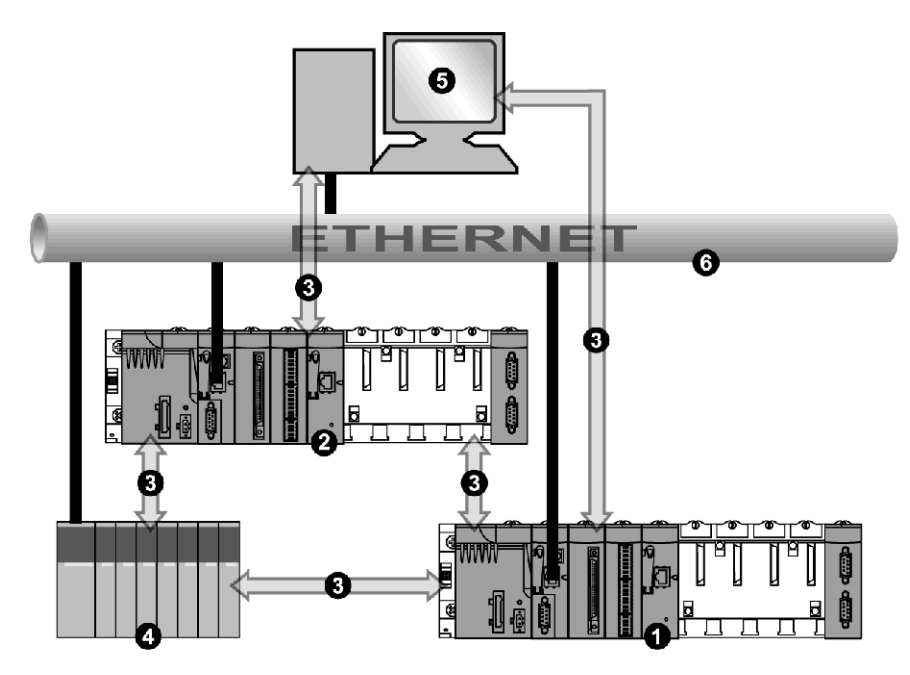

- 1 Automate Modicon M340 (1)
- 2 Automate Modicon M340 (2)
- 3 Protocole Modbus
- 4 Serveur/client Quantum
- 5 Superviseur client
- 6 Ethernet TCP/IP

Le même module peut communiquer avec un équipement distant en mode client (par exemple, un automate Quantum) et un autre équipement distant en mode serveur (par exemple, un PC de supervision).

Dans la figure ci-dessus, l'automate Modicon M340 (1) est le client de l'automate Quantum. Il ouvre la connexion TCP/IP et envoie des messages Modbus à l'automate Quantum. L'automate Modicon M340 (2) est le serveur du superviseur. Le superviseur a ouvert une connexion TCP/IP afin d'envoyer des messages Modbus à l'automate Modicon M340 (2).

## Echange de données

Les requêtes suivantes sont adressées à l'équipement sur lequel vous souhaitez effectuer des opérations de lecture ou d'écriture de variables :

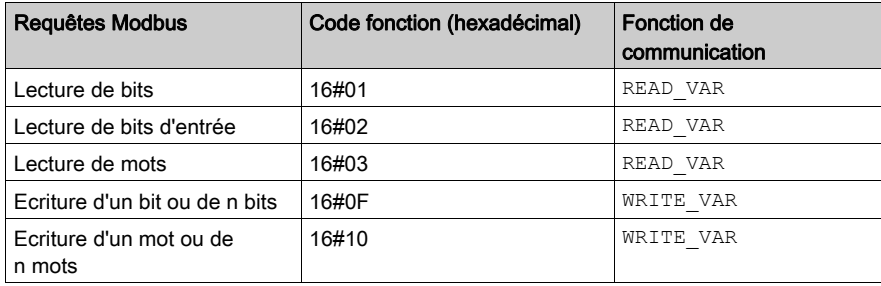

NOTE : la valeur de timeout de READ\_VAR peut être configurée par l'utilisateur comme suit :

- Si vous saisissez une valeur de timeout égale à 0, le bloc n'est pas associé à un délai de timeout.
- Si vous saisissez une valeur de timeout différente de 0, le bloc est associé à un délai de timeout correspondant à la valeur indiquée.

## Correspondance des types d'objet

Ce tableau décrit la correspondance des types d'objet entre un automate Modicon M340 et un automate Momentum, Quantum ou Premium :

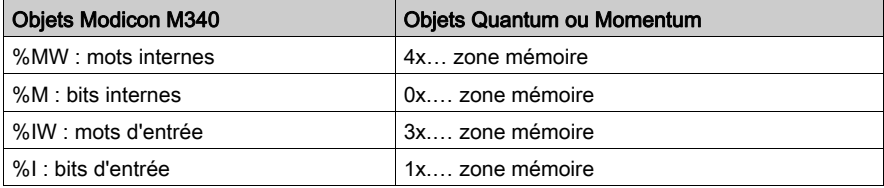

## <span id="page-359-0"></span>Gestion de connexions TCP pour Modbus

## Vue d'ensemble

La connexion peut être ouverte soit par l'automate local, soit par une station distante souhaitant communiquer avec l'automate local.

Une connexion est représentée par le couple suivant :

```
(port TCP local, adresse IP locale ; port TCP distant, adresse IP 
distante)
```
NOTE : La gestion des connexions est transparente pour l'utilisateur.
# <span id="page-360-0"></span>Ouverture d'une connexion TCP/IP

### Présentation

# A AVERTISSEMENT

### FONCTIONNEMENT D'EQUIPEMENT NON INTENTIONNEL

Ne dépassez pas le nombre maximum autorisé de connexions. Les connexions au repos qui sont fermées automatiquement lorsque la limite est atteinte peuvent affecter les performances du système. Reportez-vous à la description des connexions fermées [\(voir](#page-362-0) page 363).

### Le non-respect de ces instructions peut provoquer la mort, des blessures graves ou des dommages matériels.

Une connexion TCP/IP peut être ouverte suite à une requête émanant :

- d'un équipement distant,
- de l'automatelocal.

### Depuis un équipement distant

Le module se prépare à se connecter depuis un équipement distant. Lorsque la connexion est établie, l'adresse IP de la machine distante est alors vérifiée à la seule et unique condition que la surveillance du contrôle d'accès *(voir page 157)* soit activée. Ce test permet de contrôler que cette adresse figure bien dans la liste des machines distantes autorisées à se connecter :

- résultat positif : connexion ouverte
- **· résultat négatif :** connexion fermée

### Depuis l'automate local

Lorsqu'une fonction de communication envoie un message et qu'il n'existe aucune connexion avec l'équipement distant, l'ouverture de connexion est effectuée automatiquement en interne par le module vers le port 502 de l'équipement distant.

### Exemple d'ouverture de connexion

La figure suivante montre un exemple de connexions. (Toutes les communications sont effectuées sur TCP/IP Ethernet.)

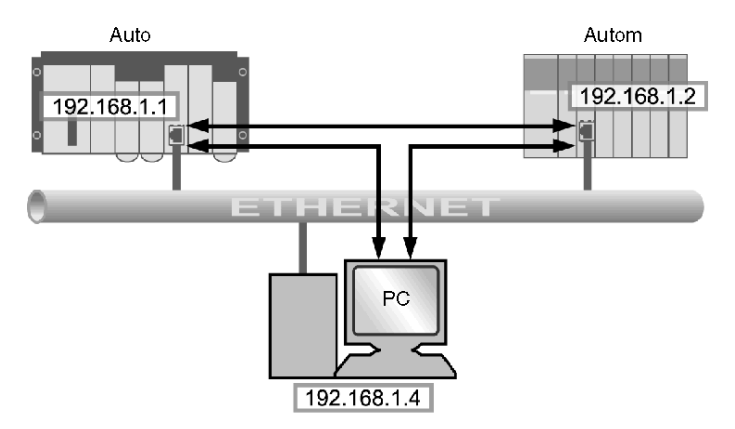

Dans cet exemple, trois connexions TCP sont ouvertes pour permettre la communication entre le PC et les stations d'automates ou entre deux stations d'automates.

Chacun des deux automates peut ouvrir la connexion qui les relie.

# <span id="page-362-0"></span>Fermeture d'une connexion TCP/IP

## Résumé

# A AVERTISSEMENT

### FONCTIONNEMENT IMPREVU DE L'EQUIPEMENT

Ne dépassez pas le nombre maximum autorisé de connexions.

- Les connexions au repos qui sont fermées automatiquement lorsque la limite est atteinte peuvent avoir une incidence sur les performances du système.
- La configuration Control Expert en mode TCP/IP n'est pas une connexion de terminal ; elle peut être fermée. Lorsque le nombre maximum de connexions est atteint, la connexion Control Expert peut être fermée.

Le non-respect de ces instructions peut provoquer la mort, des blessures graves ou des dommages matériels.

Les connexions TCP/IP peuvent être fermées de différentes manières :

- Station distante : la station distante met fin à la communication en envoyant une requête de fermeture de connexion TCP/IP.
- Station locale : lorsque le nombre maximum de connexions ouvertes est atteint et qu'une nouvelle connexion est nécessaire, celle qui est au repos depuis le plus longtemps est fermée.

Ce guide indique le nombre maximum de connexions pour le module BMX NOE 0[1x0](#page-139-0) [\(voir](#page-131-0) page 132) et le nombre maximum de connexions pour les UC BMX P34 20x0 [\(voir](#page-139-0) page 140).

## Connexions TCP/IP rompues

### Présentation

Il existe deux types de connexions TCP/IP rompues :

- problème physique avec le câble réseau (coupé ou déconnecté) ;
- disparition de l'équipement distant (panne, perte de puissance, etc.).

Si le socket est actif, l'équipement peut rapidement détecter la connexion en défaut à l'aide du bit de diagnostic, d'un voyant, du bit santé, etc. Si la connexion du socket n'est pas active, la connexion en défaut est détectée 2heures plus tard par la requêteKeep Alive. Si la connexion est rétablie pendant cet intervalle, la méthode de redémarrage des communications varie selon le type de rupture :

- déconnexion du câble ;
- **perte de connexion vers le serveur :**
- perte de connexion vers le client.

Ces situations sont détaillées ci-dessous.

NOTE : Ce guide contient également des instructions pour l'ouverture d'une connexion [\(voir](#page-360-0) page 361) et la fermeture d'une connexion [\(voir](#page-362-0) page 363).

### Déconnexion du câble

Dans ce cas, la rupture de connexion est causée par un câble réseau, mais les deux stations restent opérationnelles.

Lorsque le câble est reconnecté, la communication entre le module Modicon M340 et l'équipement distant redémarre sur la même connexion TCP/IP précédemment ouverte.

### Perte de connexion vers le serveur

L'équipement distant qui a disparu est le serveur.

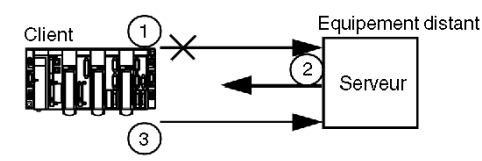

- 1 Le module Modicon M340 client continue d'envoyer des données sur l'ancienne connexion (qui reste à moitié ouverte).
- 2 Le serveur qui recoit les informations sans connexion associée envoie une commande RAZ et ferme l'ancienne connexion.
- 3 Le module Modicon M340 client ouvre une nouvelle connexion.

### Perte de connexion vers le client

L'équipement distant qui a disparu est le client.

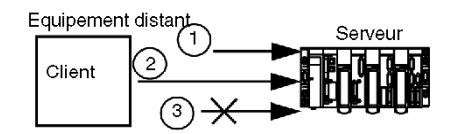

- 1 Le client ouvre une nouvelle connexion.
- 2 Le module Modicon M340 serveur reçoit la demande d'ouverture d'une nouvelle connexion.
- 3 Le module Modicon M340 serveur ferme l'ancienne connexion (si rien n'est en cours) et autorise la nouvelle.

# Annexe B Détails des adresses IP

### A propos de ce chapitre

Ce chapitre contient des informations importantes sur les adresses IP qui doivent être prises en compte lors de l'intégration des fonctionnalités Transparent Ready à votre conception de réseau.

### Contenu de ce chapitre

Ce chapitre contient les sujets suivants :

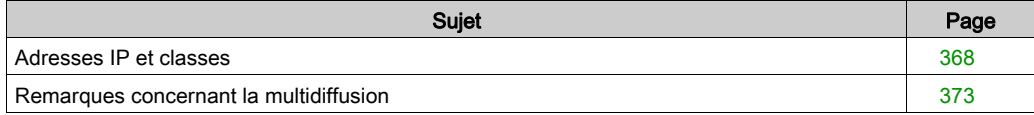

## <span id="page-367-0"></span>Adresses IP et classes

### Récapitulatif

Une adresse IP permet à un équipement d'avoir une adresse logique unique permettant de le localiser sur le réseau TCP/IP et de le regrouper avec d'autres équipements pour faciliter la conception et la gestion du réseau.

### Notation décimale utilisant le point comme séparateur

Un ordinateur voit une adresse IP sous sa forme binaire de 32 bits. Pour plus de simplicité, ces 32 bits ont été divisés en quatre groupes de 8 bits. Chacun de ces groupes est converti en son équivalent décimal, soit quatre nombres décimaux séparés par des points. Par exemple, l'adresse IP binaire 10001011.00101101.00100100.00001100 peut être transcrite dans un format plus simple en convertissant chaque octet en une valeur décimale, soit 139.45.36.12.

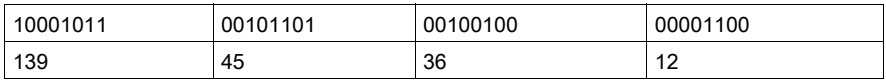

### Définition d'une adresse réseau

Une adresse IP comprend deux éléments : l'adresse du réseau et l'adresse de l'hôte ou de l'équipement. Le masque de sous-réseau est un filtre qui est appliqué à l'adresse IP pour déterminer la partie correspondant à l'adresse du réseau et celle correspondant à l'adresse de l'hôte ou de l'équipement. Dans une adresse IP, l'adresse du réseau identifie le sous-réseau auquel l'adresse appartient. Ce masque est une valeur de 32 bits qui utilise des bits 1 pour les parties consacrées au réseau et au sous-réseau, et des bits 0 pour la partie consacrée à l'hôte. Dans l'adressage avec classe, la partie de l'adresse IP correspondant à l'adresse du réseau comprend un, deux ou trois octets, en partant de la gauche.

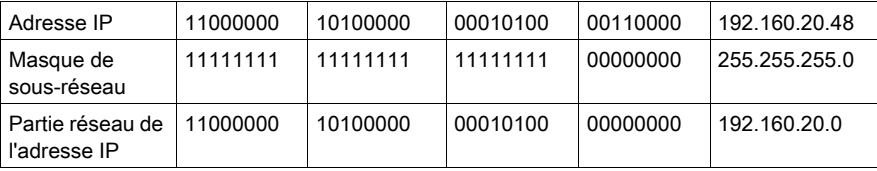

### Adressage avec classe

Dans l'adressage avec classe, quatre classes d'adresses IP sont à votre disposition, selon la taille de votre entreprise :

- Classe A =  $0.0.0.0/8$  à 127.0.0.0/8
- Classe B = 128.0.0.0/16 à 191.255.0.0/16
- $\bullet$  Classe C = 192.0.0.0/24 à 223.255.255.0/24
- La classe D = 224.0.0.0 à 239.255.255.255 est utilisée pour la multidiffusion *(voir page 374)*.

Les adresses restantes regroupées sous l'appellation Classe E sont réservées à des fins d'expérimentation.

Une adresse comprend deux éléments :

- les informations sur le réseau,
- les informations sur l'hôte (le nœud ou l'équipement terminal).

L'adresse IP est constituée de quatre jeux de nombres décimaux, appelés octets, séparés par un point et dont la valeur comprise entre 0 et 255 représente un nombre binaire converti en nombre décimal.

#### Adressage sans classe

L'adressage sans classe (également appelé CIDR ou création de super réseaux) a été développé pour résoudre les problèmes actuels d'Internet concernant l'utilisation efficace de l'espace destiné aux adresses. Il permet également d'améliorer l'évolutivité du routage sur les réseaux. L'allocation d'un nombre important d'adresses à une entreprise en une seule fois a souvent entraîné le gaspillage de certaines adresses réservées. En incluant chaque réseau dans une table, on aboutissait à une surcharge. Par ailleurs, les PME correspondant à la classe B se sont multipliées jusqu'à utiliser en grande partie l'espace disponible dans cette classe. En flexibilisant le point de délimitation entre les informations du réseau et les informations de l'hôte, l'adressage sans classe a étendu le nombre d'adresses disponibles pour les entreprises de toutes tailles, tout en réduisant la taille des tables de routage.

### Choix d'une plage d'adresses

Les adresses publiques, utilisables sur Internet, sont attribuées par une instance de régulation appelée IANA (Internet Assigned Numbers Authority). Toutefois, il se peut qu'une plage d'adresses ait déjà été attribuée à votre entreprise et que votre service informatique soit en mesure d'allouer toutes les adresses dont vous avez besoin. Si aucune plage d'adresses IP ne vous a été attribuée, sachez que l'IANA a réservé les trois blocs ci-dessous aux réseaux Internet privés :

10.0.0.0 à 10.255.255.255 (préfixe 10/8) 172.16.0.0 à 172.31.255.255 (préfixe 172.16/12) 192.168.0.0 à 192.168.255.255 (préfixe 192.168/16)

#### Adresses spéciales

Il existe trois types d'adresses spéciales :

- **·** diffusion générale,
- boucle.
- réseau.

Un message de diffusion générale, habituellement utilisé pour les diagnostics et la gestion du réseau, est adressé à toutes les stations du réseau. L'adresse de destination d'un message de diffusion générale ne comprend que des 1 (255.255.255.255).

Une adresse de boucle permet de tester l'implémentation du protocole TCP/IP sur un hôte. Les couches inférieures sont court-circuitées par l'envoi du message à une adresse de boucle, ce qui permet de tester les couches supérieures (IP et au-dessus) sans détecter les problèmes au niveau des couches inférieures. 127.0.0.1 est l'adresse généralement utilisée pour effectuer des tests en boucle.

Comme expliqué dans la section précédente, l'adresse du réseau correspond à la partie réseau d'une adresse IP (Internet Protocol).

### Adresses suffisantes

Lorsque vous planifiez votre réseau, vous devez anticiper le nombre d'adresses dont vous aurez besoin :

- pour la passerelle (une adresse),
- pour la diffusion générale,
- pour le nombre de services,
- **pour les nouveaux équipements ajoutés au réseau.**

Des outils sont disponibles sur Internet pour calculer le nombre d'adresses requis par votre réseau.

#### Création de sous-réseaux

La création de sous-réseaux divise un réseau important en segments plus facilement gérables, ce qui vous permet d'augmenter le nombre de réseaux, tout en n'utilisant qu'une seule adresse IP. Il est donc inutile de demander d'autres adresses IP.

Le trafic du réseau est réduit car les messages ne sont envoyés qu'à une partie limitée du réseau. La création de sous-réseaux révèle tout son intérêt dans un réseau gérant un volume important de trafic à diffusion générale. Elle est également très utile si la liaison WAN qui relie vos sites distants est lente.

Lors de la création d'un sous-réseau, le masque de sous-réseau par défaut est étendu aux bits d'adresse qui identifient normalement l'hôte. Dès lors que ces bits sont masqués, ils sont inclus dans la partie réseau et servent à identifier des sous-réseaux au sein du réseau.

Choisissez un sous-réseau de taille (nombre d'adresses) appropriée au nombre d'équipements, une taille qui autorise une certaine croissance sans pour autant gaspiller des adresses. Par exemple, si vous disposez de 50 équipements, choisissez un sous-réseau de 64 adresses, et non de 1 024. Le tableau ci-après contient une première colonne indiquant le nombre d'adresses et une seconde colonne indiquant le masque correspondant.

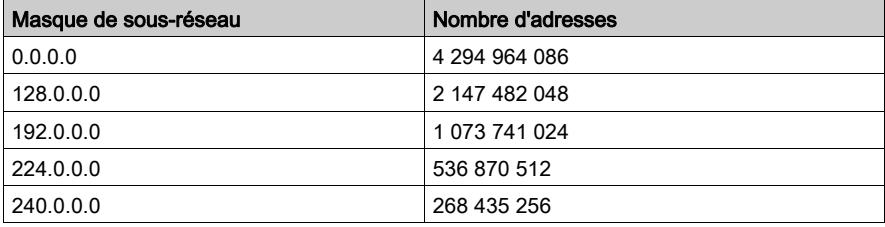

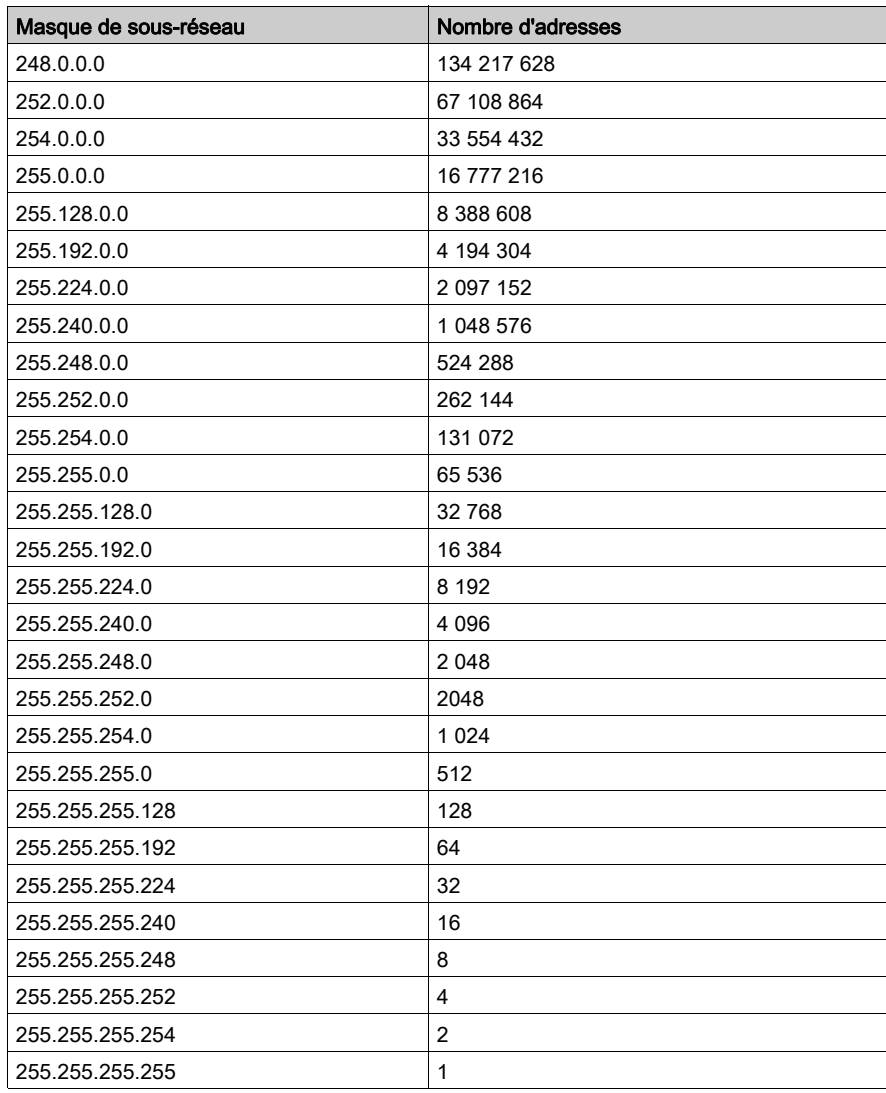

Pour un sous-réseau comportant 64 adresses, le masque de sous-réseau est 255.255.255.192. L'adresse IP serait donc 192.168.1.1, l'adresse réseau serait 192.168.0 et la plage d'hôtes irait de 0.1 à .63.

### Utilisation de sous-réseaux dans une usine

En utilisant des sous-réseaux dans votre usine, vous divisez cette dernière en sections pour éviter toute surcharge de trafic. Utilisez un routeur pour acheminer le trafic entre les sous-réseaux. Un réseau ne doit pas comprendre plus de 200 à 300 équipements. Toutefois, il est préférable d'avoir un réseau plus petit, constitué de 50 à 100 équipements. Ajoutez des réseaux si vous devez prendre en charge un nombre d'équipements supérieur à celui recommandé.

### Attribution d'adresses

Vous pouvez obtenir des adresses auprès de l'instance de régulation ou utiliser un sous-ensemble de celles qui vous ont déjà été attribuées. L'étape suivante consiste à attribuer une adresse unique à chaque équipement terminal à l'aide de l'une des méthodes proposées. Dans l'adressage statique, chaque utilisateur reçoit une adresse IP fixe qu'il doit utiliser chaque fois qu'il se connecte à Internet. Avec l'adressage dynamique, les adresses IP sont attribuées automatiquement selon les besoins. Le protocole BootP (Bootstrap Protocol) permet à un poste de travail de se configurer lui-même sans disque dur ni disquette. Le poste peut découvrir sa propre adresse IP, l'adresse IP d'un serveur et d'un fichier à charger en mémoire pour initialiser la machine. Le protocole DHCP attribue une adresse différente à un équipement lorsqu'il en demande une. Dans ce cas, c'est le logiciel et non l'administrateur (comme dans l'adressage statique) qui assure le suivi des adresses IP.

## <span id="page-372-0"></span>Remarques concernant la multidiffusion

### Résumé

Méthode d'envoi sélectif de messages promue par un consortium de sociétés de premier plan, la multidiffusion IP est une nouvelle technologie qui va progressivement s'imposer pour :

- la surveillance : fabrication et autres types d'informations en temps réel, équipements de détection ou systèmes de sécurité.
- les annonces : temps réseau, planifications de sessions de multidiffusion, nombres aléatoires, clés, mises à jour de configuration, etc.
- la distribution et la mise en cache des fichiers : contenu de site Web, fichiers binaires exécutables
- · la distribution planifiée de son et de vidéo
- la distribution personnalisée d'informations : titres de journaux, informations météorologiques, résultats sportifs, etc.

### Sur Internet

Vous devez vous assurer que votre routeur et/ou vos commutateurs prennent en charge la multidiffusion, que vos postes de travail sont configurés pour se joindre à un groupe de multidiffusion et que vous avez installé les applications requises pour recevoir la multidiffusion.

### Transport de la multidiffusion IP

Le protocole UDP est utilisé pour la multidiffusion IP. L'adresse de multidiffusion sélectionnée est importante car elle permet aux gestionnaires du réseau de contrôler la manière dont les hôtes (les équipements) deviennent membres de groupes, ainsi que le mode d'échange des informations de multidiffusion entre les routeurs.

### <span id="page-373-0"></span>Adresses de multidiffusion IP

Dans la multidiffusion IP, chaque groupe a son ID de groupe de multidiffusion et un jeu d'adresses IP de classe D permettant de spécifier la destination d'un message. Ces adresses sont comprises entre 224.0.0.0 et 239.255.255.255. Chaque adresse IP de multidiffusion peut être écoutée par plusieurs hôtes. Les hôtes peuvent appartenir à un groupe de multidiffusion auxquels les adresses IP sont associées. Chaque équipement configuré dispose d'une adresse IP de multidiffusion en plus de sa propre adresse IP.

Les adresses de classe D peuvent être catégorisées comme suit :

- permanentes : adresses comprises entre 224.0.0.0 et 224.0.0.225, attribuées de manière permanente par l'IANA à certaines applications comme les protocoles de routage. Par exemple :
	- 224.0.0.0 pour l'adresse de base ;
	- 224.0.0.1 pour tous les systèmes sur ce sous-réseau ;
	- 224.0.0.2 pour tous les routeurs sur ce sous-réseau ;
	- 224.0.0.4 pour les routeurs DVMRP.
- non permanentes : adresses comprises entre 224.0.1.0 et 238.255.255.255, utilisées pour les affectations sur Internet.
- temporaires administrées : adresses comprises entre 239.0.0.0 et 239.255.255.255, réservées pour les intranets privés.

# Annexe C Classes de services Transparent Ready

## Classes de service

### Présentation

Les classes de service Transparent Ready permettent d'identifier les services fournis par chaque équipement, notamment :

- Services de diagnostic, d'affichage et de contrôle via des technologies Web
- Services de communication Ethernet

### Classes de service Web

Les quatre classes de service Web sont identifiées par des lettres :

- Classe A : services non Web
- Classe B : services Web standard
- Classe C : services Web configurables
- Classe D : services Web actifs

Les équipements Transparent Ready équipés d'un serveur Web intégré peuvent fournir quatre types de service Web :

- Maintenance
- Contrôle
- **•** Diagnostic
- Optionnel, comme la documentation et la configuration

NOTE : La disponibilité des classes de service Web dépend de votre choix sur les cartes mémoire en option et standard [\(voir](#page-52-0) page 53).

Ce tableau présente les services fournis par chaque classe de service Web (A, B, C, D) :

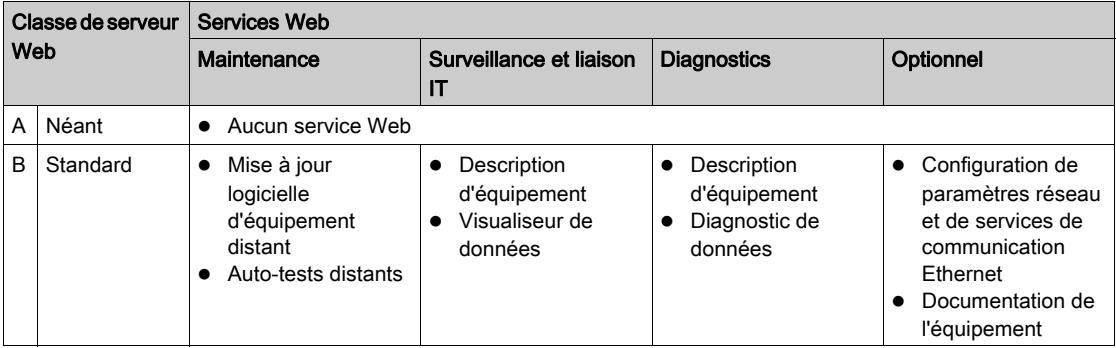

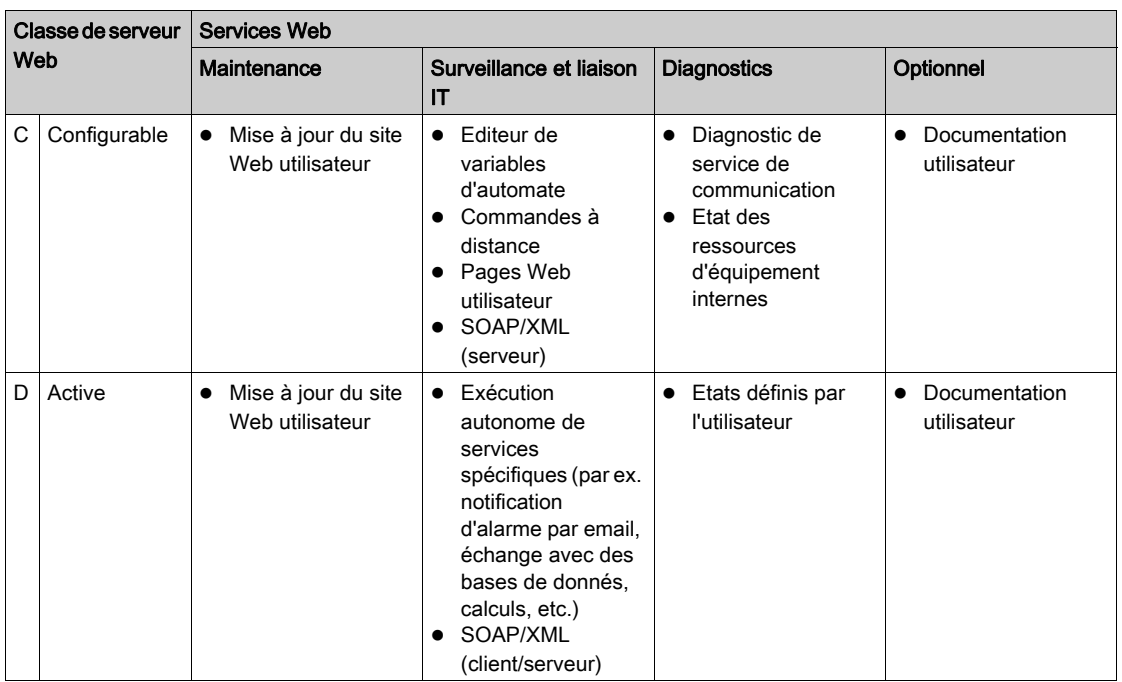

### Classes de service de communication Ethernet

Les services de communication Ethernet fournis par les équipements sont les suivants (identifiés par des nombres) :

- Classe 10 : services de communication Ethernet standard
- Classe 20 : services de gestion des communications Ethernet (niveau réseau et niveau équipement)
- Classe 30 : services de communication Ethernet avancé

Les équipements Transparent Ready peuvent fournir les services de communication Ethernet suivants :

- Service de messagerie TCP/IP Modbus [\(voir](#page-109-0) page 110)
- Service I/O Scanning [\(voir](#page-85-0) page 86)
- Service FDR (Fast Device Replacement) [\(voir](#page-104-0) page 105)
- Service de gestion de réseau SNMP [\(voir](#page-95-0) page 96)
- Service Global Data [\(voir](#page-101-0) page 102)
- $\bullet$  Service de gestion de bande passante *(voir page 106)*

Le tableau ci-dessous indique les services fournis par chaque classe de service de communication Ethernet :

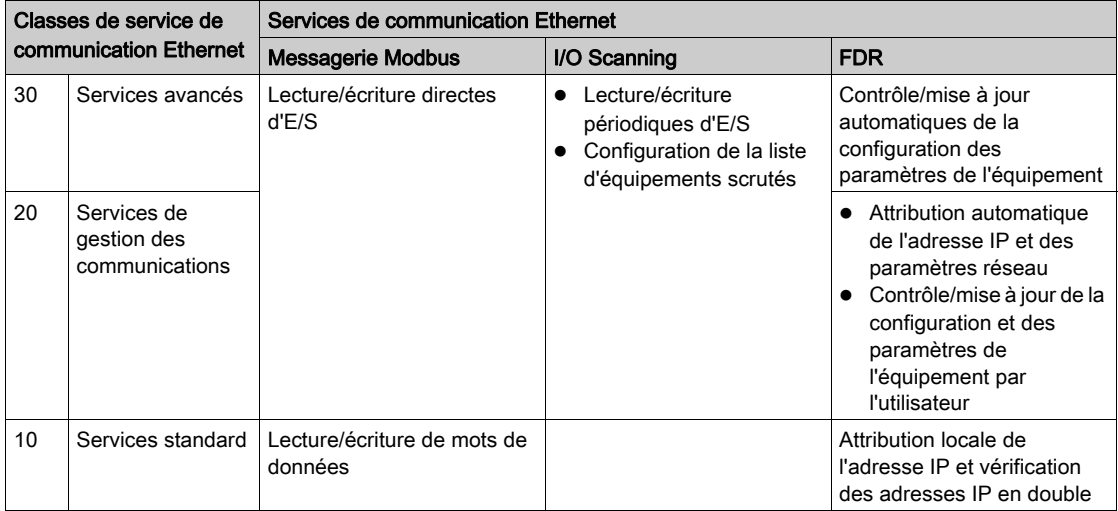

Classes de service de communication Ethernet (suite) :

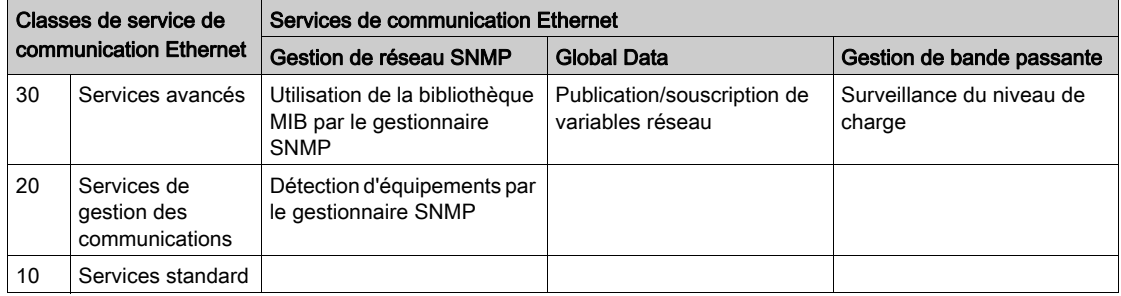

### Sélection d'équipements Transparent Ready

Les équipements Transparent Ready sont sélectionnés dans les quatre gammes principales :

- Equipements de terrain de types capteur et actionneur (simples ou intelligents)
- Contrôleurs et automates
- Applications IHM (interface homme-machine)
- Passerelles et serveurs dédiés

Les services fournis par un équipement Transparent Ready donné sont identifiés par le niveau de service Web (lettre), suivi du niveau de service de communication Ethernet (nombre). Exemple :

- Un produit de classe A10 est un équipement offrant des services Web de classe A (aucun) et des services Ethernet de classe 10 (standard).
- Un produit de classe C30 est un équipement offrant des services Web de classe C (configurables) et des services Ethernet de classe 30 (avancés).

NOTE : Les classes de service sont des sous-ensembles incrémentiels. En d'autres termes, la classe D inclut tous les services de la classe C, et la classe C inclut tous les services de la classe B (la classe A n'inclut aucun service).

Le tableau de sélection des pages suivantes peut être utilisé pour sélectionner des équipements Transparent Ready en fonction des classes de service requises :

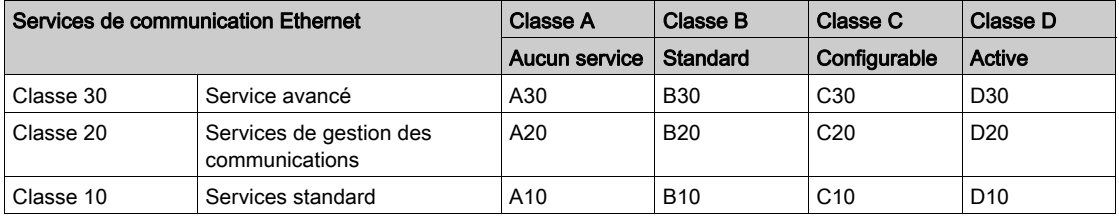

# Annexe D Base MIB privée Schneider

## A propos de ce chapitre

Ce chapitre décrit la structure d'arborescence de la base MIB privée de Schneider et ses services.

### Contenu de ce chapitre

Ce chapitre contient les sujets suivants :

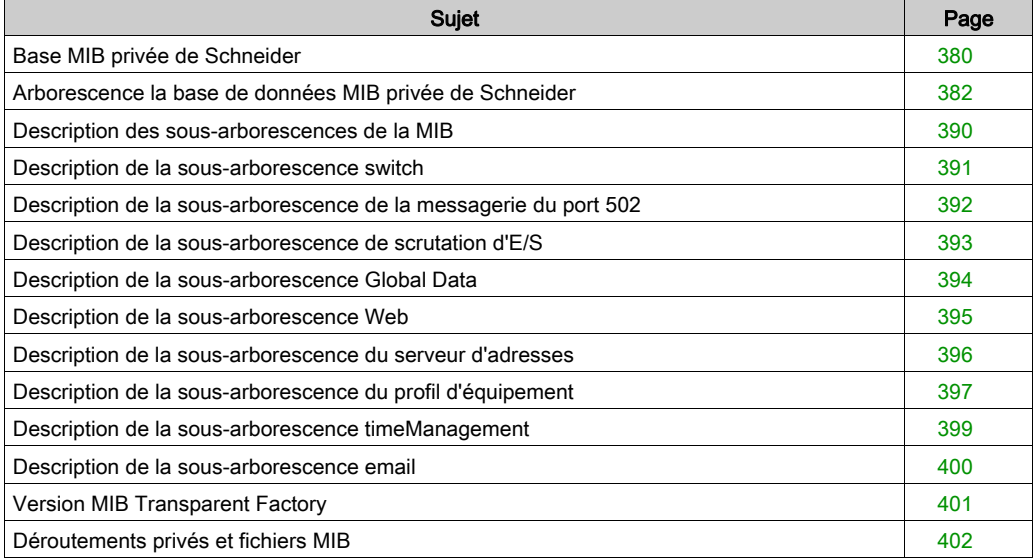

# <span id="page-379-0"></span>Base MIB privée de Schneider

### Introduction

Une MIB (Management Information Base - Base d'informations de gestion) est un élément utilisé dans la gestion de réseau. Les services de gestion de réseau sont nécessaires à des fins de contrôle et d'administration :

- de la performance ;
- des erreurs ;
- de la sécurité.

NOTE : La MIB privée Transparent Factory ne définit aucune application ou politique de gestion spécifique.

Chaque MIB contient un nombre donné d'objets. Utilisez les unités GET et SET du gestionnaire SNMP pour récupérer les informations système et définir des variables d'environnement système.

### Base MIB privée de Schneider

Le composant Transparent Factory intégré dans le protocole SNMP contrôle la fonction MIB privée Schneider. La MIB privée et ses services associés gèrent le réseau pour tous les composants du système. La MIB privée fournit les données nécessaires à la gestion des principaux services de communication Transparent Factory pour tous les composants de communication de l'architecture Transparent Factory, en particulier :

- Modules de communication Ethernet (NOE, ETY, M1E, etc.)
- Unités centrales avec ports de communication Ethernet

Vous trouverez également dans ce guide l'arborescence détaillée de la MIB transparentFacto-ryEthernet [\(voir](#page-381-1) page 382).

### Identificateur MIB privée

Schneider Electric s'est vu attribuer un numéro PEN (Private Enterprise Number) par l'organisation IANA (Internet Assigned Numbers Authority). Ce numéro représente une sous-arborescence de la MIB SNMP. Il constitue un identificateur unique pour le Groupe Schneider.

L'identificateur d'objet de la racine de l'arborescence du Groupe Schneider est **1.3.6.1.4.1.3833** et représente le chemin d'accès à la sous-arborescence suivante :

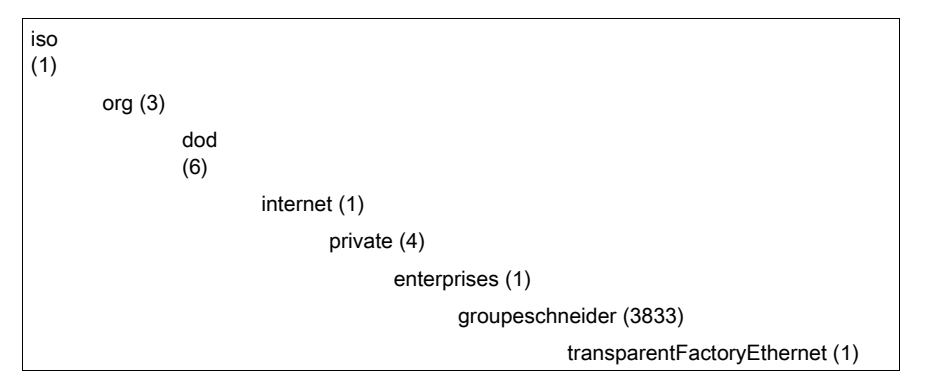

Sous cette extension MIB privée Schneider, il existe également une MIB privée TFE, transparent-FactoryEthernet (1).

## <span id="page-381-0"></span>Arborescence la base de données MIB privée de Schneider

### **Introduction**

Cette rubrique présente la structure d'arborescence de la base de données MIB privée de Schneider (Schneider TFE-V01-04.mib) pour tous les produits Transparent Ready.

La sous-arborescence groupeschneider (3833) constitue la racine de la MIB privée du Groupe Schneider dans la structure SMI (Structure of Management Information) utilisée par SNMP et expliquée dans la norme RFC-1155. Cette norme définit la structure et l'identification des informations de gestion des réseaux basés sur TCP/IP.

### <span id="page-381-1"></span>Structure de l'arborescence

```
groupeschneider (3833)
```
(1) transparentFactoryEthernet

```
|---(1) switch
```

```
|------(14) saConfiguration
```
- |----------(1) saChassis
- |----------(2) saAgent
- |----------(3) saUserGroup
- |----------(5) saRingRedundancy
- |----------(7) saLLDP
- |------(15) saPlatform4
- |----------(1) saPlatform4BasicL2
- |---(2) Port502Messaging
- |------(1) port502Status
- |------(2) port502SupportedProtocol
- |------(3) port502IpSecurity
- |------(4) port502MaxConn
- |------(5) port502LocalConn
- |------(6) port502RemConn
- |------(7) port502IpSecurityTable
- |----------(1) port502IpSecurityEntry
- |--------------(1) attemptFails
- |--------------(2) ipSourceAddress
- |------(8) port502ConnTable
- |----------(1) port502ConnEntry
- |----------(1) port502ConnLocalPort
- |----------(2) port502ConnRemAddress
- |----------(3) port502ConnRemPort
- |----------(4) port502ConnType
- |----------(5) port502ConnMsgIn
- |----------(6) port502ConnMsgOut
- |----------(7) port502ConnMsgErr
- |----------(8) port502XwayNet
- |----------(9) port502XwayStation
- |------(9) port502MsgIn
- |------(10) port502MsgOut
- |------(11) port502MsgOutErr
- |------(12) port502AddStackStat
- |------(13) port502AddStackStatTable
- |------------(1) port502AddStackStatEntry
- |----------------(1) port502AddStackStatIndex
- |----------------(2) port502PeaKTcpRetransSegs
- |---(3) ioScanning
- $|-----(1) i$ oScanStatus
- |------(2) ioScanMaxDevice
- |------(3) ioScanPolledDevice
- |------(4) ioScanTransSend
- |------(5) ioScanGlbHealth
- |------(6) ioScanningDeviceTable
- |----------(1) ioScanDeviceEntry
- |--------------(1) IoScanDeviceRemAddress
- |--------------(2) IoScanDeviceHealth
- |--------------(3) IoScanDeviceRate
- |--------------(4) ioScanInputLocalAddress
- |--------------(5) ioScanOutputLocalAddress
- |---(4) globalData
- |------(1) glbDataStatus
- |------(2) glbDataMaxPub

|------(3) glbDataMaxSub |------(4) glbDataPub |------(5) glbDataSub |------(6) glbDataPubErr |------(7) glbDataSubErr |------(8) glbDataGlbSubHealth |------(9) glbDataPubTable |----------(1) glbDataPubEntry |--------------(1) glbDataPubSourceAddress |--------------(2) glbDataPubHostId |--------------(3) glbDataPubNetId |--------------(4) glbDataPubGroupId |--------------(5) glbDataPubCnt |--------------(6) glbDataPubErrCnt |--------------(7) glbDataPubDistribRate |--------------(8) glbDataPubDuplicateErr |------(10) glbDataSubTable |--------------(1) glbDataSubEntry |------------------(1) glbDataSubSourceAddress |------------------(2) glbDataSubHostId |------------------(3) glbDataSubNetId |------------------(4) glbDataSubGroupId |------------------(5) glbDataSubCnt |------------------(6) glbDataSubErrCnt |------------------(7) glbDataMinimumSeparation |------------------(8) glbDataHealth |------------------(9) glbDataHealthTimeOut |------------------(10) glbDataLastRecErr  $|---(5)$  Web |------(1) webStatus  $|-----(2)$  webPassword |------(3) webSuccessfullAccess |------(4) webFailedAttempts

#### |---(6) addressServer

- |------(1) addressServerStatus
- |---(7) equipmentProfile
- |------(1) profileProductName
- |------(2) profileVersion
- |------(3) profileCommunicationServices
- |------(4) profileGlobalStatus
- |------(5) profileConfigMode
- |------(6) profileRoleName
- |------(7) profileBandwidthMgt
- |------(8) profileBandwidthDistTable
- |---------(1) profileBandwidthDistEntry
- |------------(1) bandwidthDistributionIndex
- |------------(2) port502Bandwidth
- |------------(3) ioScanningBandwidth
- |------------(4) globalDataBandwidth
- |------------(5) otherBandwidth
- |------(9) profileLedDisplayTable
- |---------(1) profileLedDisplayEntry
- |------------(1) ledIndex
- |------------(2) ledName
- |------------(3) ledDescr
- |------------(4) ledState
- |------(10) profileSlot
- |------(11) profileCPUType
- |------(12) profileTrapTableEntriesMax
- |------(13) profileTrapTable
- |---------(1) profileTrapEntry
- |------------(1) trapCommunityName
- |------------(2) remoteIpAddress
- |------------(3) authenticationTrap
- |------------(4) port502Trap
- |------------(5) ioScanningTrap

|------------(6) globalDataTrap

|------------(7) webTrap |------------(8) addressServerTrap |------------(9) profileTrap |------------(10) timeManagementTrap |------------(11) emailTrap |------(14) profileSpecificId |------(15) profileIpAddress |------(16) profileIpNetMask |------(17) profileIpGateway |------(18) profileMacAddress |------(19) profileImplementationClass |------(100) premiumProfile |------(101) quantumProfile |------------(100) qnoe |---------------(1) qNoeCommand |------(102) microProfile |------------(100) mEtz |---------------(1) etzIpMgtStatus |---------------(2) etzIpMgtDhcpTries |---------------(3) etzIpMgtDhcpMode |---------------(4) etzRepUserBkups |---------------(5) etzRepAutoBkups |---------------(6) etzRepStatus |---------------(7) etzRepTFPcnxErrors |---------------(8) etzRepTFPxferErrors |------(103) momentumIoProfile |------------(1) momentumIoBaseType |------------(2) momentumIoBaseName |------------(3) momentumIoMasterIPTable |---------------(1) momentumIoMasterIPEntry |------------------(1) momentumIoMasterIPValue |------------(4) momentumIoModuleTimeOut

```
|------------(5) momentumIoASCIIModuleHeader
|------------(6) momentumIoReservationTime
|------------(7) momentumIoInputDataTable
|---------------(1) momentumIoInputDataEntry
|------------------(1) momentumIoInputDataIndex
|------------------(2) momentumIoInputDataValues
|------------------(3) momentumIoInputDataWords
|------------------(4) momentumIoInputDataPoints
|------------(8) momentumIoOutputDataTable
|---------------(1) momentumIoOutputDataEntry
|------------------(1) momentumIoOutputDataIndex
|------------------(2) momentumIoOutputDataValues
|------------------(3) momentumIoOutputDataWords
|------------------(4) momentumIoOutputDataPoints
|------(104) momentumM1eProfile
|------(105) advantysProfile
|------(106) gatewayProfile
|------(107) modiconM340Profile
|------(255) tfProducts
|------------(1) ety
|------------(2) noe
|------------(3) etz
|------------(4) momentumIo
|------------(5) momentumM1e
|------------(6) altivar
|------------(7) stbNip
|------------(8) tsxntp
|------------(9) nwm
|-----(10) wmy
|------------(11) quantumPLC
|------------(12) premiumPLC
|------------(13) etg
|------------(14) egx
```
|------------(15) ecc

|------------(16) cev |------------(17) inducteIXGKS |------------(18) ositrackTAP |------------(19) twidoPLC |------------(20) modiconM340PLC |------------(21) modiconM340DPLC |------------(22) modiconM340CPLC |------------(23) modiconM340NOE |---(8) timeManagement  $|-----(1)$  ntp |--------(1) ntpStatus |--------(2) ntpSrvAddr |--------(3) ntpLnkSrvStatus |--------(4) ntpReqCnt |--------(5) ntpRespCnt |--------(6) ntpErrCnt |--------(7) ntpDate |--------(8) ntpTime |--------(9) ntpTimeZone |--------(10) ntpDSTStatus |--------(11) ntpLastErr  $|---(9)$  email  $|-----(1)$  smtp |---------(1) emailTable |------------(1) emailEntry |--------------(1) emailIndex |--------------(2) smtpStatus |--------------(3) smtpSrvAddr |--------------(4) smtpMailSentCnt |--------------(5) smtpErrCnt |--------------(6) smtpLastErr |--------------(7) smtpLastMailElapsedTime |--------------(8) smtpLnkSrvStatus

- |--------------(9) smtpSrvChkFailCnt
- |---(255) tfeMibVersion
- |------(1) tfeMibVersionNumber
- |------(2) tfeMibVersionDate

# <span id="page-389-0"></span>Description des sous-arborescences de la MIB

### Sous-arborescence Transparent Factory Ethernet

Cette rubrique présente certains objets de l'arborescence de la MIB privée de Schneider. La sousarborescence transparentFactoryEthernet (1) définit les groupes qui gèrent les services et équipements TFE.

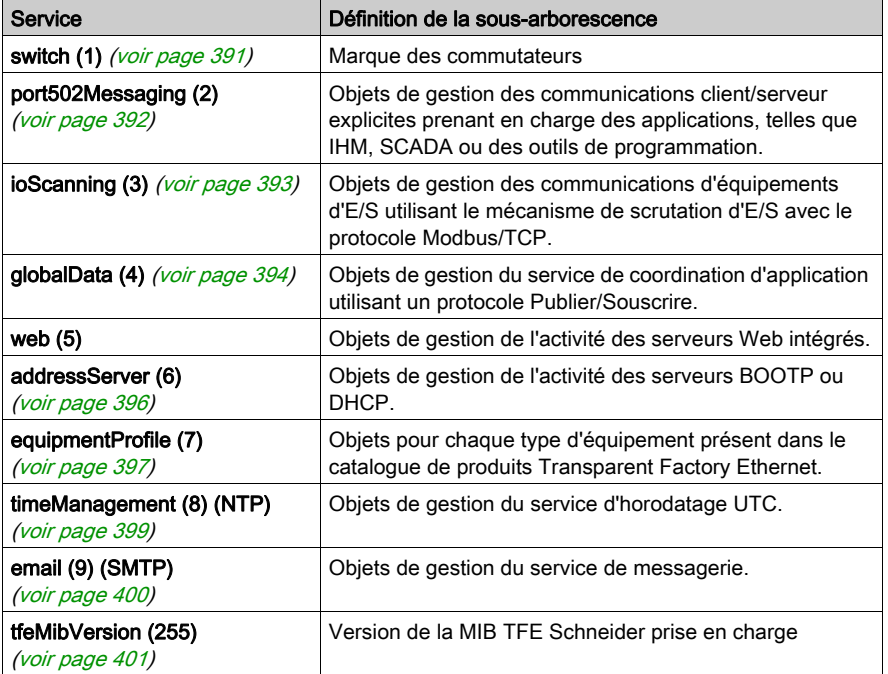

NOTE : tous les services répertoriés ne sont pas disponibles sur l'ensemble des modules de communication. Reportez-vous aux services disponibles concernant votre module.

Lorsque des équipements sont ajoutés au catalogue Schneider, la MIB privée Schneider est étendue de la manière suivante :

- Si nécessaire, un objet service-communication Transparent Factory est ajouté pour chaque nouvel équipement, dans la sous-arborescence equipmentProfile (7) [\(voir](#page-396-0) page 397) correspondante. Cette sous-arborescence peut contenir autant d'objets que nécessaire.
- Le cas échéant, une nouvelle branche est ajoutée au même niveau que transparentFactoryEthernet (1). Cette sous-arborescence est créée pour des objets spécifiques à un produit.

A la création d'un équipement, une description d'objet correspondante est générée au format ASN.1. Les fichiers ASN.1 sont ensuite confiés aux concepteurs de logiciels de gestion SNMP, qui les ajouteront à leurs produits.

# <span id="page-390-0"></span>Description de la sous-arborescence switch

### Sous-arborescence switch

La sous-arborescence ou groupe switch (1) indique la marque des commutateurs. Le tableau ciaprès présente les fonctions de chaque objet.

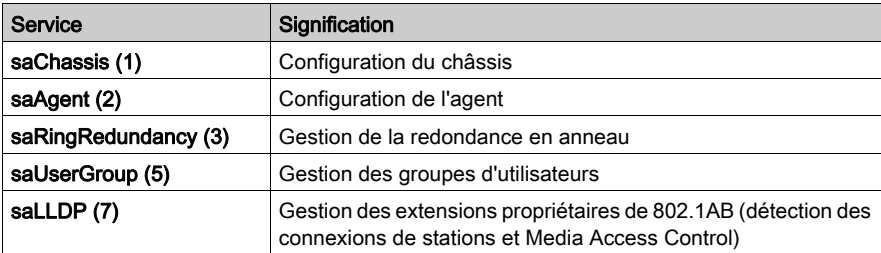

## <span id="page-391-0"></span>Description de la sous-arborescence de la messagerie du port 502

### Sous-arborescence port502Messaging

La sous-arborescence ou groupe port502Messaging (2) gère les connexions et fournit des services de flux de données. Le tableau ci-après présente les fonctions de chaque objet.

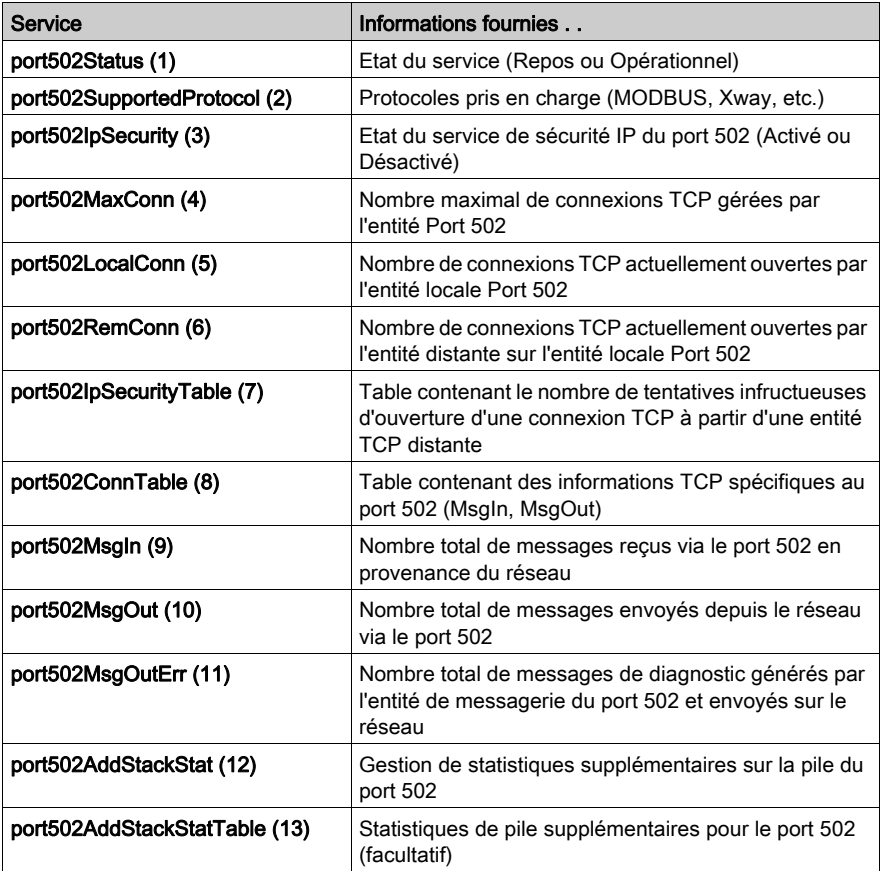

# <span id="page-392-0"></span>Description de la sous-arborescence de scrutation d'E/S

### Sous-arborescence ioScanning

La sous-arborescence ou groupe ioScanning (3) contient les objets associés à la gestion d'équipements de scrutation des E/S et aux communications Modbus connexes sur le port 502.

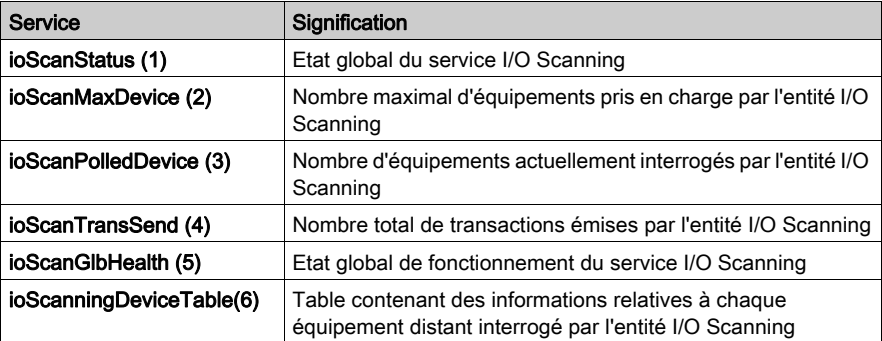

# <span id="page-393-0"></span>Description de la sous-arborescence Global Data

## Sous-arborescence globalData

La sous-arborescence, ou le groupe, globalData (4) contient les objets associés au service Global Data.

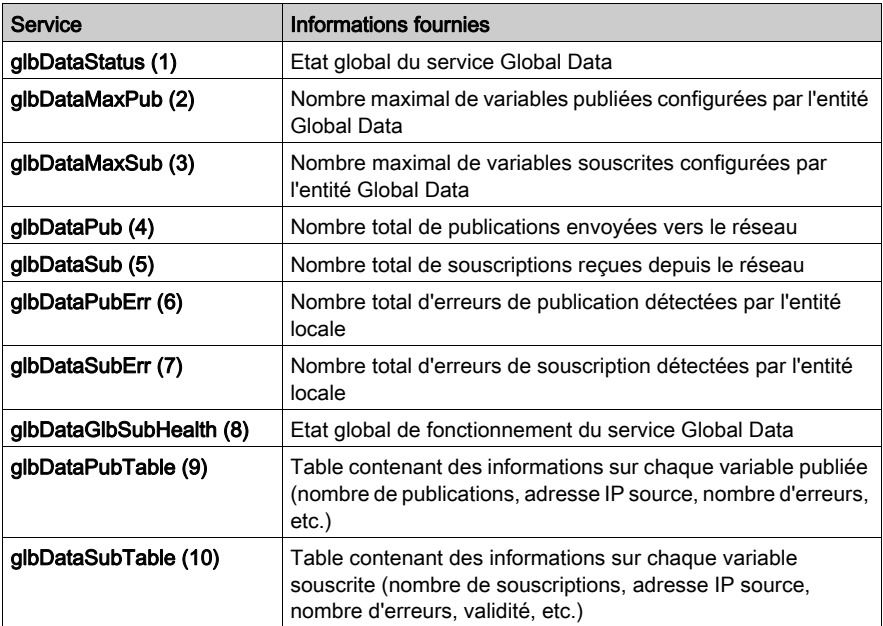

# <span id="page-394-0"></span>Description de la sous-arborescence Web

## Sous-arborescence web

La sous-arborescence ou groupe web (5) contient les objets associés au service de serveur Web.

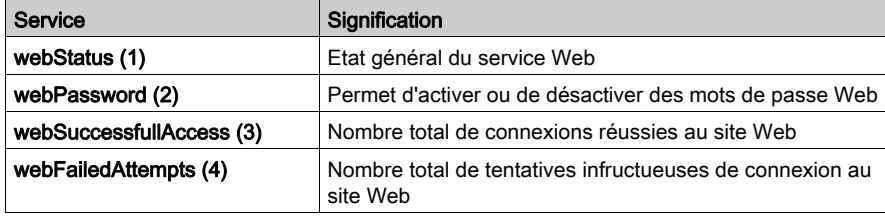

## <span id="page-395-0"></span>Description de la sous-arborescence du serveur d'adresses

### Sous-arborescence addressServer

La sous-arborescence, ou le groupe, addressServer (6) contient les objets associés au service de serveur d'adresses. Le serveur d'adresses peut être de type BOOTP ou DHCP.

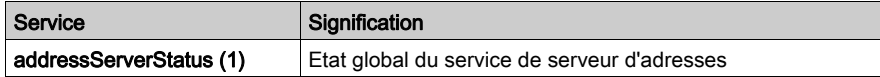
### Description de la sous-arborescence du profil d'équipement

#### Sous-arborescence equipmentProfile

La sous-arborescence equipmentProfile (7) contient un ensemble d'objets communs.

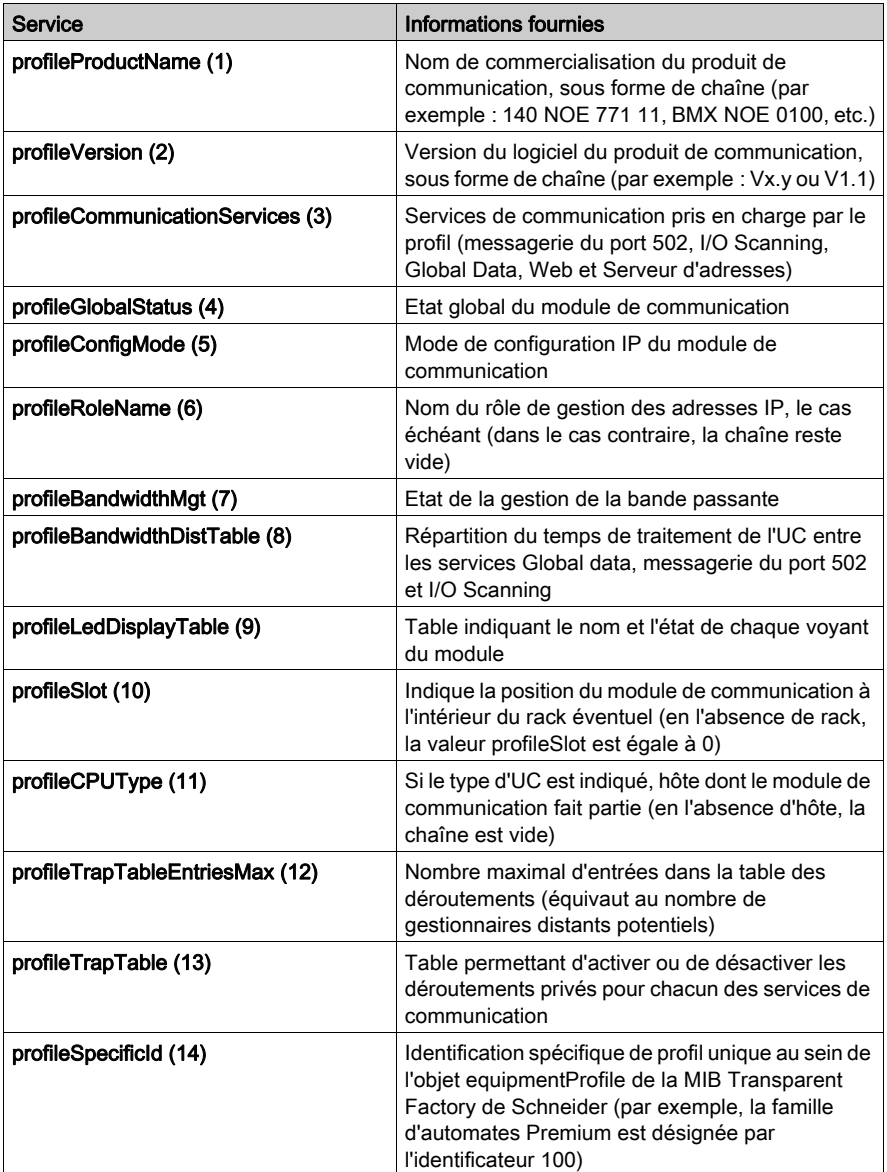

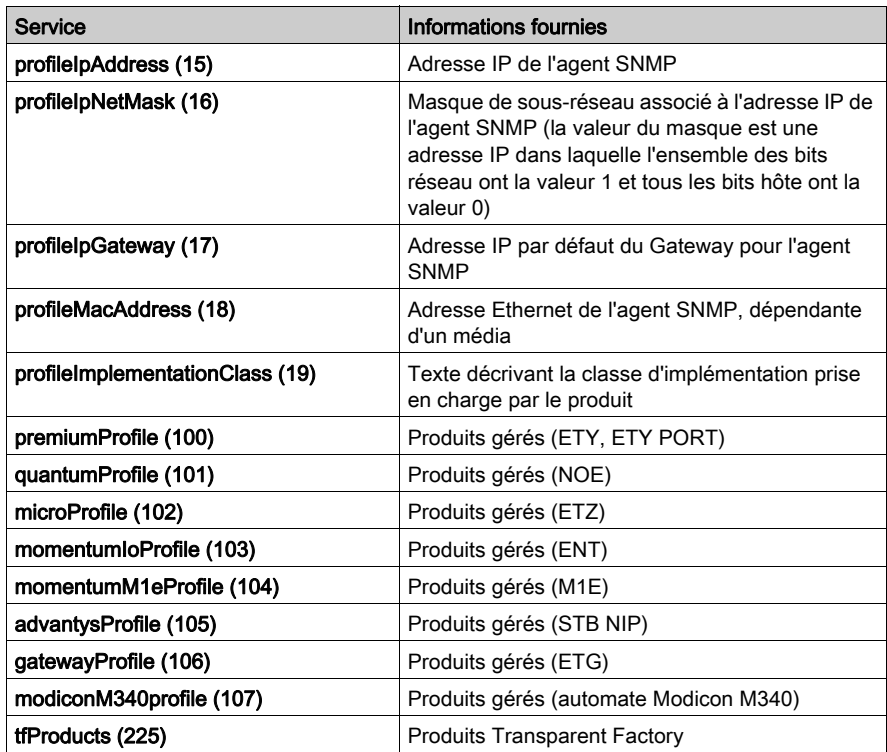

### Description de la sous-arborescence timeManagement

#### Sous-arborescence timeManagement

La sous-arborescence timeManagement (8) contient un ensemble d'objets NTP.

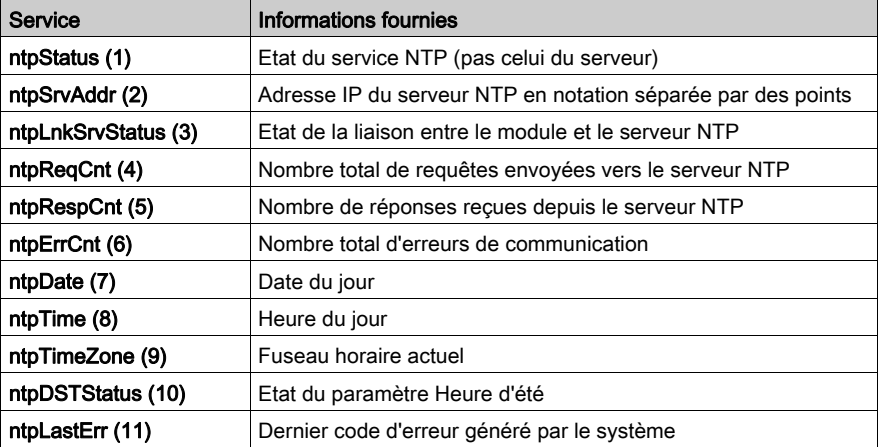

### Description de la sous-arborescence email

#### Sous-arborescence email

La sous-arborescence email (9) contient un ensemble d'objets SMTP communs.

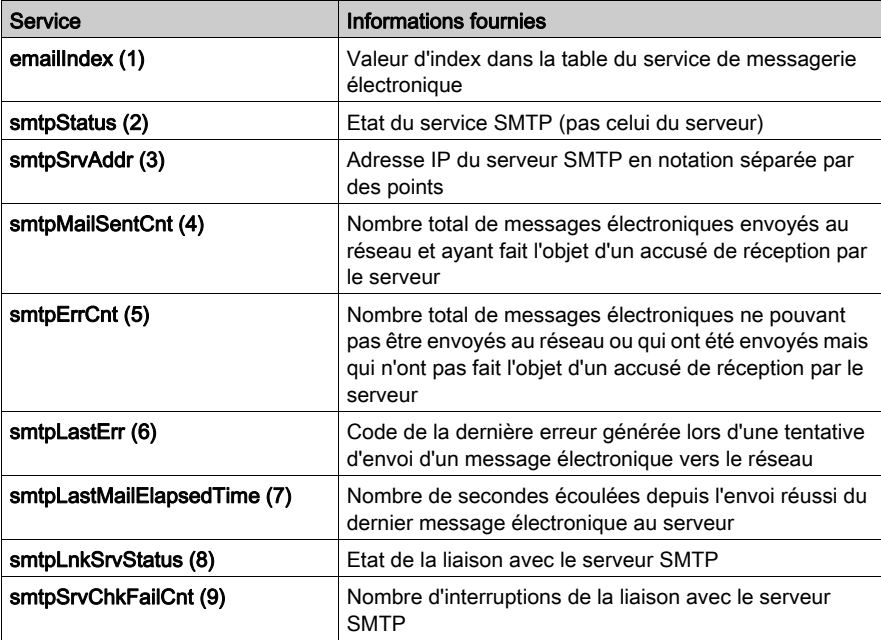

### Version MIB Transparent Factory

#### Sous-arborescence tfeMibVersion

Ce groupe contient des informations sur la version de la MIB TFE de Schneider [\(voir](#page-379-0) page 380) prise en charge par le produit.

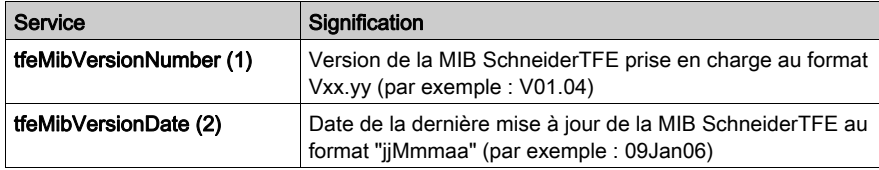

### Déroutements privés et fichiers MIB

#### Déroutements privés et fichiers MIB

Les déroutements servent à signaler les changements d'état au responsable tout en évitant une surcharge du trafic :

- Voyants  $(p_{\text{rofileLED}})$ : ce déroutement est envoyé lorsque l'état du voyant change.
- Ports de communication (port502StatusChange) : ce déroutement est envoyé lorsque port502Status change.
- $\bullet$  Valeur de validité de scrutation des E/S (ioScanStatusChange) : ce déroutement est envoyé lorsque ioScanStatus change.
- $\bullet$  Valeur de validité des données globales (glbDataStatusChange) : ce déroutement est envoyé lorsque glbDataStatus change.
- **Service Web** (webStatusChange) : ce déroutement est envoyé lorsque webStatus change.
- **Serveur d'adresses** (addressServerStatusChange) : ce déroutement est envoyé lorsque addressServerStatus change.
- Service NTP (voir ci-dessous)
- Service SMTP (voir ci-dessous)

Les déroutements privés peuvent :

- envoyer des messages aux deux responsables dont les adresses IP sont définies dans la configuration SNMP
- utiliser le nom de communauté affecté à cette configuration
- activer ou désactiver chaque groupe de MIB privée TFE mentionné dans la sous-arborescence Transparent Factory Ethernet [\(voir](#page-389-0) page 390).

Les déroutements privés sont présentés dans la description MIB ASN.1, elle-même incluse dans un fichier texte .mib.

#### Déroutements NTP

- **Etat NTP** (ntpStatusChange) : ce déroutement est envoyé lorsque ntpStatus change.
- $\bullet$  Changement de serveur ( $ntpServerChange$ ) : ce déroutement est envoyé si le composant NTP passe du serveur NTP principal au serveur NTP redondant ou vice-versa.
- $\bullet$  Changement du statut du serveur de liaison ( $\n$ ntpLnkSrvStatusChange) : ce déroutement est envoyé lorsque le statut du serveur de liaison NTP change.
- **Seconde intercalaire** (ntpLeapSecond) : ce déroutement est envoyé lorsque des secondes intercalaires sont ajoutées.
- **Modification de l'heure d'été** (ntpDSTChange) : ce déroutement indique au gestionnaire que l'heure du serveur NTP a été modifiée en raison du :
	- passage de l'heure d'hiver à l'heure d'été, ou
	- passage de l'heure d'été à l'heure d'hiver

#### Déroutements SMTP

- Modification de l'état SMTP (smtpStatusChange) : ce déroutement est envoyé si smtpStatus du service de messagerie référencé par emailIndex change.
- **Etat de la liaison vers le serveur SMTP** (smtpLnkSrvChange) : ce déroutement est envoyé lorsque smtpLnkSrvStatus du service de messagerie référencé par emailIndex change. Le déroutement est envoyé lorsque le service tente d'envoyer un message électronique. Un test périodique est lancé toutes les 30 minutes pour vérifier la connexion au serveur SMTP.

# **Glossaire**

## !

#### %I

Représente un bit d'entrée.

#### %IW

Représente un registre de mots d'entrée.

#### %M

Représente un bit mémoire.

#### %MW

Représente un registre de mots mémoire.

#### %QW

Représente un registre de mots de sortie.

#### 10/100 Base-T

Adaptée de la norme IEEE 802.3 (Ethernet), la norme 10/100 Base-T exige un câble à paire torsadée d'une longueur de segment maximale de 100 m terminé par un connecteur RJ-45. Un réseau 10/100 Base-T est capable de transmettre des données sur un réseau Ethernet normal (10 Mbits/s) et Fast Ethernet (100 Mbits/s).

# A

#### Adresse IP

Adresse de protocole Internet. Il s'agit d'une adresse sur 32 bits affectée à des hôtes utilisant TCP/IP.

#### Adresse MAC

Adresse de type Media Access Control. Nombre de 48 bits, unique sur un réseau, programmé dans chaque carte réseau ou équipement lors de sa fabrication.

#### Agent SNMP

Application SNMP exécutée sur un équipement réseau.

#### Automate

Programmable Logic Controller (automate programmable industriel). Cerveau d'un processus de fabrication industriel. Il automatise le processus, par opposition aux systèmes de contrôle à relais. Les automates programmables sont des ordinateurs conçus pour résister aux conditions parfois difficiles de l'environnement industriel.

# B

#### BOOTP

Abréviation de *Bootstrap Protocol* (protocole d'amorçage). Protocole UDP/IP permettant à un nœud Internet d'obtenir ses paramètres IP à partir de son adresse MAC.

# $\mathsf{C}$

#### Classe de service

Les classes de service Transparent Ready permettent d'identifier les services fournis par chaque équipement, à savoir :

- Services de diagnostic, d'affichage et de contrôle via des technologies Web
- Services de communication Ethernet

Les classes de services Transparent Ready simplifient le choix des produits et garantissent leur interopérabilité au sein d'une architecture.

#### **Commutateur**

Equipement de réseau connectant au moins deux segments de réseau distincts et permettant un trafic entre eux. Un commutateur détermine si une trame doit être bloquée ou transmise en fonction de son adresse cible.

#### **Configuration**

Agencement et interconnexions des composants matériels au sein d'un système, ainsi que le matériel et les logiciels qui déterminent les caractéristiques de fonctionnement du système.

#### **ConneXview**

ConneXview est un ensemble de fichiers de configuration utilisés avec le logiciel de gestion de réseaux HiVision 6.x (de Hirschmann Electronics GmbH & Co. KG). ConneXview permet de gérer des équipements Transparent Factory de Schneider Electric qui utilisent HiVision 6.0 ou une version supérieure. ConneXview est basé sur le protocole de gestion de réseaux SNMP.

### D

#### **DHCP**

Dynamic Host Configuration Protocol (Protocole de configuration dynamique d'hôtes). DHCP est un protocole TCP/IP qui permet à des équipements réseau (clients DHCP) d'obtenir leurs adresses IP depuis un serveur DHCP via une requête au serveur.

#### **Diffusion**

Mode de communication qui envoie des paquets depuis une station vers chaque point de destination du réseau. Les messages en mode diffusion s'appliquent à chaque dispositif réseau ou à un seul équipement dont l'adresse n'est pas connue. (Voir *multidiffusion* et *monodiffusion*.)

# E

#### EcoStruxure™ Control Expert

Control Expert est le logiciel de programmation de tous les PAC. Il propose cinq langages IEC conformes à la norme IEC 61131-3. Une application peut combiner plusieurs langages, selon les besoins.

#### EFB

Elementary Function Block (bloc fonction élémentaire). Les EFB sont les fonctions élémentaires et les blocs fonctions (en langage C) qui peuvent être personnalisés par l'utilisateur et stockés dans différentes bibliothèques de blocs.

#### Ethernet

Spécification de câblage et de signalisation LAN (Local Area Network - Réseau local) utilisée pour connecter des équipements dans un site bien précis, tel qu'un immeuble. Ethernet utilise un bus ou une topologie en étoile pour connecter différents nœuds sur un réseau.

#### Ethernet II

Format de trame selon lequel l'en-tête définit le type de paquet de données. Ethernet II est le format de trame par défaut pour les communications avec le module STB NIP 2212.

### F

#### Filtre de multidiffusion

Un filtre de multidiffusion est un processus qui permet de ne livrer des messages en multidiffusion qu'aux stations définies comme membres enregistrés du groupe de multidiffusion approprié.

## G

#### Global Data

Global Data fournit un échange automatique de variables de données pour la coordination d'applications d'automates.

#### **GMRP**

GARP Multicast Registration Protocol (protocole d'enregistrement multidiffusion GARP). Le protocole d'enregistrement multidiffusion GMRP est une application GARP (Generic Attribute Registration Protocol - Protocole d'enregistrement d'attributs génériques) qui permet à des commutateurs et à des ponts de gérer de manière dynamique l'appartenance à des groupes de multidiffusion. GMRP est défini par IEEE 802.1D.

# H

#### HTTP

HyperText Transfer Protocol (protocole de transfert hypertexte). HTTP est un protocole de transfert hypertexte pour la mise en forme et le transfert de fichiers sur le Web. HTTP fonctionne au-dessus des protocoles TCP/IP (Internet).

### I

#### IHM

Interface Homme Machine. Interface utilisateur, généralement graphique, pour équipements industriels.

#### IODDT

Input/Output Derived Data Type (type de données E/S dérivées). Le terme IODDT désigne un type de données structurées représentant un module ou une voie d'un module automate. Chaque module expert possède ses propres IODDT.

#### IP

Internet Protocol. Branche de la famille de protocoles TCP/IP, qui assure le suivi des adresses Internet des nœuds, achemine les messages sortants et reconnaît les messages entrants.

## L

#### LAN

Local Area Network (Réseau local). Réseau permettant d'échanger des données sur de courtes distances.

### M

#### Masque de sous-réseau

Masque de bit utilisé pour identifier ou déterminer les bits d'une adresse IP correspondant à l'adresse de réseau et ceux correspondant aux parties de sous-réseau de l'adresse. Le masque de sous-réseau comprend l'adresse de réseau plus les bits réservés pour l'identification du sousréseau.

#### MAST

Une tâche maître (MAST) est une tâche de processeur exécutée par le biais du logiciel de programmation. La tâche MAST comprend deux parties :

- IN : les entrées sont copiées dans la section IN avant exécution de la tâche MAST.
- OUT : les sorties sont copiées dans la section OUT après exécution de la tâche MAST.

#### Modbus

Modbus est un protocole de message de couche application. Modbus assure les communications client et serveur entre des équipements connectés via différents types de bus ou de réseaux. Modbus offre plusieurs services indiqués par des codes de fonction. Il existe deux types de transmission Modbus, basés sur les informations de la couche physique :

- MB/série : type Modbus qui transmet les données via une interface série RS-232 ou RS-422/485
- MB/TCP : type Modbus qui transmet les données via Ethernet

#### Modèle OSI

Open Systems Interconnection (Interconnexion des systèmes ouverts). Le modèle de référence OSI est une structure abstraite à sept couches pour l'établissement de communications logiques et la mise au point de protocoles. Ce modèle a été élaboré par l'organisation internationale de normalisation (ISO).

#### Module d'E/S

Dans un système d'automates programmables, un module d'E/S communique directement avec les capteurs et actionneurs de la machine ou du processus. Ce module est le composant qui s'insère dans une embase de module d'E/S et établit les connexions électriques entre l'automate et les équipements terrain. Les fonctionnalités communes à tous les modules d'E/S sont fournies via divers niveaux et capacités de signal.

#### Monodiffusion

Le mode monodiffusion envoie des paquets point à point depuis une source unique vers une destination réseau particulière. Ce mode de communication est efficace entre des hôtes car son impact est faible sur le trafic du réseau. (Voir *diffusion* et *multidiffusion*.)

#### Multidiffusion

Le mode multidiffusion envoie des paquets depuis une source unique vers un *groupe multidiffusion* de destinataires sur le réseau, via un routeur ou un commutateur. L'envoi de messages aux seuls membres d'un groupe élimine le trafic superflu créé par des communications en mode diffusion et évite une transmission individuelle à chaque destinataire concerné. (Voir *diffusion, monodiffusion,* GMRP.)

## N

#### Nom d'équipement

Identificateur personnel logique unique généré par le client pour un équipement réseau. Lorsque vous configurez le module de communication Ethernet en lui affectant un nom d'équipement valide, le serveur DHCP utilise cette valeur pour identifier le rack au moment de la mise sous tension.

#### NTP

Network Time Protocol (Protocole de temps réseau). Protocole de synchronisation horaire utilisé pour synchroniser l'heure d'un client ou d'un serveur avec soit l'heure d'un autre serveur, soit une heure de référence (telle que l'heure d'un récepteur satellite, par exemple).

# P

#### Paquet

Unité de données envoyée sur un réseau.

#### Passerelle

Equipement reliant des réseaux dont l'architecture est différente et qui fonctionne sur la couche application du modèle OSI. Ce terme peut désigner un routeur.

#### Port 502

Le protocole TCP/IP réserve des ports serveur spécifiques pour certaines applications via l'IANA (Internet Assigned Numbers Authority - Autorité d'affectation de numéros sur Internet). Les demandes Modbus sont transmises au port 502 du logiciel enregistré.

## R

#### Routeur

Un routeur relie entre eux au moins deux réseaux physiques utilisant le même protocole. Les routeurs lisent des trames et déterminent s'ils doivent les transmettre ou les bloquer selon leur adresse cible.

#### Routeur

Equipement connectant au moins deux parties d'un réseau et permettant aux données de circuler entre elles. Un routeur examine chaque paquet qu'il reçoit et décide s'il doit bloquer le paquet pour le reste du réseau ou s'il doit le transmettre. Le routeur tente d'envoyer le paquet via le réseau par un itinéraire efficace.

## S

#### Scrutation d'E/S (I/O Scanning)

Interrogation continuelle des modules d'E/S afin de rassembler les bits de données ainsi que les informations d'état et de diagnostic. Ce processus permet de surveiller les entrées et les sorties de contrôle.

#### Serveur HTTP

Le serveur HTTP installé transmet des pages Web entre un serveur et un navigateur, permettant aux modules de communication Ethernet d'accéder facilement à des équipements répartis dans le monde, via un navigateur standard, tels que Internet Explorer ou Netscape Navigator.

#### **SMTP**

Simple Mail Transfer Protocol (protocole de transfert de messages). Protocole de transmission pour l'envoi et la réception de messages électroniques. Les messages SMTP sont généralement récupérés sur un serveur à l'aide d'un client de messagerie (tel que POP ou IMAP).

#### **SNMP**

Simple Network Management Protocol (protocole de gestion de réseaux). Protocole UDP/IP standard utilisé pour surveiller et gérer les équipements d'un réseau IP.

# T

#### TCP/IP

Transmission Control Protocol / Internet Protocol. Protocole de communication du réseau Internet.

#### TFE

Transparent Factory Ethernet. Architecture d'automatisme ouverte propriétaire de Schneider Electric, basée sur le protocole TCP/IP.

#### **TFTP**

Trivial File Transfer Protocol. TFTP est une version simplifiée du protocole FTP et utilise UDP, souvent pour initialiser des stations de travail sans disque.

#### Trame 802.3

Format de trame défini dans la norme IEEE 802.3 (Ethernet), où l'en-tête définit la longueur des paquets de données.

#### Transparent Device Access (TDA)

La fonction TDA (Transparent Device Access) permet aux clients exécutant Control Expert (et connectés au port terminal USB, Ethernet ou Modbus d'un module de communication) d'accéder à des applications ou de les télécharger sur des équipements installés dans des réseaux distribués. L'inverse toutefois n'est pas possible. Autrement dit, un PC Control Expert connecté au port Modbus de l'UC peut accéder aux équipements d'autres réseaux, mais ces équipements distants ne peuvent pas accéder, via la station automate, à d'autres équipements installés sur des réseaux différents.

#### Transparent Ready

Les produits Transparent Ready de Schneider Electric (basés sur les technologies courantes Web et Ethernet TCP/IP) peuvent être intégrés dans des systèmes de partage de données en temps réel, sans qu'il soit nécessaire d'utiliser des interfaces.

### U

#### UDP

User Datagram Protocol (protocole datagramme utilisateur). Protocole de communication Internet défini par la norme RFC 768 de l'IETF. Il facilite la transmission directe de datagrammes sur les réseaux IP. Les messages UDP/IP n'attendent pas de réponse et, de ce fait, sont particulièrement adaptés aux applications dans lesquelles aucune retransmission des paquets envoyés n'est nécessaire (comme dans la vidéo en continu ou les réseaux exigeant des performances en temps réel).

#### Unity Pro

Unity Pro est le logiciel de programmation de tous les automates Unity. Il inclut 5 langages CEI conformes à la norme CEI 61131-3. Selon les besoins, l'application peut utiliser plusieurs langages.

NOTE : Unity Pro est l'ancien nom de Control Expert pour les versions 13.1 et antérieures.

#### USB

Universal Serial Bus (Bus série universel). USB est une interface matérielle quasiment universelle pour connecter des périphériques.

### V

#### Variable

Une variable est une entité mémoire de type BOOL, WORD, DWORD, etc., dont le contenu peut être modifié en cours d'exécution par le programme.

# Index

### A

adressage BOOTP, [91](#page-90-0) DHCP, [91](#page-90-0) adressage DHCP, [133](#page-132-0) adresse IP, [367](#page-366-0) Advantys, [186](#page-185-0)

### B

bloc ajout d'un temporisateur pour confirmer la fin de son exécution, [355](#page-354-0) bloc fonction ajout d'un temporisateur pour confirmer la fin de son exécution, [355](#page-354-0) BMX NOE 01x0 fermeture du capot de la carte mémoire, [25](#page-24-0) BMXNOE01x0, [131](#page-130-0) BMXP342020, [139](#page-138-0) BMXP342030, [139](#page-138-0) BMXRMS008MP, [53](#page-52-0) BMXRMS008MPF, [53](#page-52-0) BMXRMS128MPF, [53](#page-52-0) BMXRWSB000M, [53](#page-52-0) BMXRWSC016M, [53](#page-52-0)

## $\mathsf{C}$

capot de la carte mémoire fermeture, BMX NOE 01x0, [25](#page-24-0) carte mémoire fonctionnalité, [59](#page-58-0) cartes mémoire, [53](#page-52-1), [53](#page-52-0) certifications, [137](#page-136-0) classes de service Transparent Ready, [375](#page-374-0) configuration vérification de la bande passante, [208](#page-207-0) configuration Ethernet, [143](#page-142-0) conteneur de DTM, [179](#page-178-0) Control Expert Advantys, [179](#page-178-0) conteneur de DTM, [179](#page-178-0)

#### D DFB

ajout d'un temporisateur pour confirmer la fin de l'exécution du bloc, [355](#page-354-0)

### E

erreur, message sans carte mémoire, [60](#page-59-0)

### F

FDR, [105](#page-104-0) format de trame, [73](#page-72-0)

### G

global data, [134](#page-133-0) Global Data, [102](#page-101-0)

### I

I/O Scanner, [86](#page-85-0) I/O Scanning, [133](#page-132-1) BMX NOE Ethernet, [159](#page-158-0) plusieurs lignes, [167](#page-166-0) interface 10/100 BASE-T, [36](#page-35-0)

### M

messagerie Modbus TCP, [132](#page-131-0) MIB, [97](#page-96-0), [379](#page-378-0) mise à la terre, [52](#page-51-0) mise au point de la communication, [227](#page-226-0) module Ethernet configuration matérielle requise, [21](#page-20-0) contraintes liées à la communication, [21](#page-20-0) services de communication, [63](#page-62-0) modules Ethernet, [23](#page-22-0) état du port, [74](#page-73-0) matériel, [68](#page-67-0), [129](#page-128-0) nom d'équipement, [75](#page-74-0) nom de l'équipement, [68](#page-67-1) objets langage, [237](#page-236-0) paramètres IP, [65](#page-64-0) présentation du module, [39](#page-38-0) sélection de la carte mémoire, [53](#page-52-1) sélection du matériel, [43](#page-42-0) modules Ethernet pages Web, [277](#page-276-0)

## N

normes, [137](#page-136-0) notification par message électronique, [121](#page-120-0) NTP, [114](#page-113-0), [135](#page-134-0)

### P

pages Web, [277](#page-276-0) paramètres, [238](#page-237-0) paramètres de configuration des logiciels, [145](#page-144-0) paramètres IP, [65](#page-64-0) PRA Control Expert, [179](#page-178-0)

### R

remplacement rapide d'équipements, [134](#page-133-1) réseau Ethernet, [40](#page-39-0)

### S

sélection d'équipements Ethernet, [378](#page-377-0) SEND\_EMAIL, [124](#page-123-0)

services adressage (BOOTP, DHCP), [91](#page-90-0) adressage DHCP, [133](#page-132-0) Ethernet, [85](#page-84-0) FDR, [105](#page-104-0), [134](#page-133-1) global data, [134](#page-133-0) Global Data, [102](#page-101-0) I/O Scanner, [86](#page-85-0) I/O Scanning, [133](#page-132-1) messagerie Modbus TCP, [132](#page-131-0) messagerie TCP/IP, [110](#page-109-0) notification par message électronique, [121](#page-120-0) NTP, [135](#page-134-0) Sécurité, [132](#page-131-1), [140](#page-139-0) sélection, [46](#page-45-0) SNMP, [96](#page-95-0), [133](#page-132-2) surveillance de la bande passante, [106](#page-105-0), [135](#page-134-1) synchronisation horaire, [114](#page-113-0) site Web, [21](#page-20-1) SMTP, [121](#page-120-0) SNMP, [96](#page-95-0), [133](#page-132-2) structure des données de voie pour tous les modules T\_GEN\_MOD, [258](#page-257-0) surveillance de la bande passante, [106](#page-105-0), [135](#page-134-1) synchronisation de l'heure, [135](#page-134-0) synchronisation horaire, [114](#page-113-0)

### T

T\_COM\_EIP M340, [240](#page-239-0) T\_COM\_ETH\_BMX, [245](#page-244-0) T\_GEN\_MOD, [258](#page-257-0) taille de trame Ethernet, [132](#page-131-2) TCP/IP caractéristiques techniques, [353](#page-352-0) messagerie, [110](#page-109-0) TDA, [112](#page-111-0) temporisateur ajout au bloc pour confirmer la fin de son exécution, [355](#page-354-0)

# V

variables gérées, [186](#page-185-0) vérification de la bande passante paramètres de configuration, [208](#page-207-0)